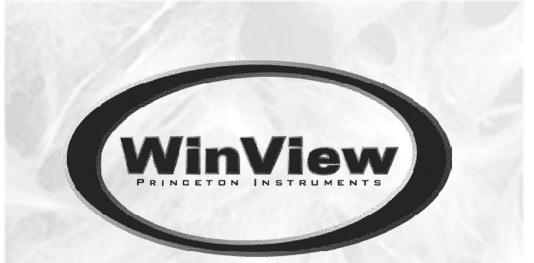

# Princeton Instruments Imaging Software

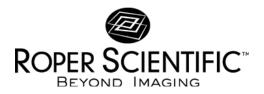

4411-0046 Version 2.4.M September 20, 1999

Download from Www.Somanuals.com. All Manuals Search And Download.

Download from Www.Somanuals.com. All Manuals Search And Download.

## **Table of Contents**

| Part 1  | Getting Started                                  | 19 |
|---------|--------------------------------------------------|----|
| Introdu | ction                                            |    |
|         | Summary of Chapter Information                   |    |
|         | Online Help                                      |    |
|         | Tool Tips and Status Bar Messages                |    |
|         | Additional Documentation                         |    |
| Chapte  | r 1 Installing WinView/32                        |    |
|         | System Requirements                              |    |
|         | Installing WinView/32                            |    |
|         | Default Directories                              |    |
|         | Aborting the WinView/32 Installation             |    |
|         | Installing Some WinView/32 Files at a Later Time |    |
|         | Installing More than One Version of WinView/32   |    |
|         | PIHWDEF.INI & SESSION.DAT                        |    |
|         | Uninstalling and Reinstalling                    |    |
| Chapte  | r 2 The Graphical Interface                      |    |
|         | Introduction                                     | 43 |
|         | Cursor                                           | 44 |
|         | Main Menu Structure                              |    |
|         | Dialog Boxes                                     |    |
|         | Data Entry & Parameter Selection Devices         |    |
|         | Data File Display                                | 53 |
| Chapte  | r 3 Hardware Setup                               | 55 |
|         | Introduction                                     |    |
|         | Setup Wizard                                     | 55 |
|         | MicroMAX                                         | 58 |
|         | 5 MHz MicroMAX                                   |    |
|         | MicroView                                        | 62 |
|         | MSP-100                                          |    |
|         | PentaMAX                                         |    |
|         | SpectroMAX                                       |    |
|         | ST-121                                           |    |
|         | ST-130                                           | 72 |

|           | ST-133                                            |     |
|-----------|---------------------------------------------------|-----|
|           | ST-138                                            |     |
|           | V/ICCD                                            |     |
|           | V/ICCD Control Box                                |     |
|           |                                                   |     |
|           | User Defined Chip                                 |     |
|           | User Defined Timing                               |     |
|           | Display Tab Page                                  |     |
|           | Interface Tab Page                                |     |
| Chapter 4 | Initial Data Collection                           |     |
|           | Introduction                                      | 85  |
|           | Temperature Control                               |     |
|           | •                                                 |     |
|           | Skips & Cleans                                    |     |
|           | Experiment Setup Procedure (all controllers)      |     |
|           | Data Collection Procedures (controller specific)  |     |
|           | Data Collection - All Controllers                 |     |
| Chapter 5 | Opening, Closing, and Saving Data Files           |     |
| -         | Introduction                                      |     |
|           | Opening Data Files                                |     |
|           |                                                   |     |
|           | Saving Data Files                                 |     |
|           | Closing a data file                               |     |
|           | Deleting Data Files                               | 104 |
| Chapter 6 | Displaying the Data                               | 107 |
|           | Introduction                                      | 107 |
|           | Data Displayed as a 3D Graph                      |     |
|           | Data Displayed as a 5D Graph                      |     |
|           |                                                   |     |
|           | Labeling Graphs and Images<br>Screen Refresh Rate |     |
|           | Screen Kerresh Kale                               |     |
| Part 2 A  | dvanced Topics                                    | 133 |
| Chapter 7 | ROI & Binning Options                             | 135 |
| •         |                                                   |     |
|           | Overview                                          |     |
|           | Defining a single region                          |     |
|           | Definition of multiple regions                    |     |
|           | Graphical input (the Mouse button)                |     |
|           | Binning (the Group parameter)                     |     |
|           | Storing the access pattern                        | 139 |
| Chapter 8 | Correction Techniques                             |     |
|           | Introduction                                      |     |
|           |                                                   |     |

WinView/32 Manual

Version 2.4.M

|              | nts                                                                                                    | V                 |
|--------------|----------------------------------------------------------------------------------------------------|-------------------|
|              | Background Subtraction                                                                                                    | 141               |
|              | Flatfield Correction                                                                                                    |                   |
|              | CCD Blemishes                                                                                                    | 144               |
|              | Cosmic Ray Removal                                                                                                    | 144               |
| Chapter 9 li | mage Math                                                                                                    | 145               |
|              | Introduction                                                                                                    | 145               |
|              | File tab pages                                                                                                    | 146               |
|              | Operation Descriptions                                                                                                    | 147               |
|              | Procedure                                                                                                    | 149               |
| Chapter TU   | Post-Acquisition Processing Mask Operations                                                                                                    |                   |
|              | Edge Enhancement                                                                                                    | 151               |
|              |                                                                                                    |                   |
|              | Sharpening Functions                                                                                                    |                   |
|              | Smoothing Functions                                                                                                    | 155               |
|              | 1 6                                                                                                    | 155<br>158        |
|              | Smoothing Functions                                                                                                    | 155<br>158<br>161 |
|              | Smoothing Functions<br>Morphological Functions                                                                                                    |                   |
|              | Smoothing Functions<br>Morphological Functions<br>Custom Filter                                                                                                    |                   |
| Chapter 11   | Smoothing Functions<br>Morphological Functions<br>Custom Filter<br>Look Up Table                                                                                            |                   |
| Chapter 11   | Smoothing Functions<br>Morphological Functions<br>Custom Filter<br>Look Up Table<br>References                                                                              |                   |
| Chapter 11   | Smoothing Functions<br>Morphological Functions<br>Custom Filter<br>Look Up Table<br>References<br>Additional Post- Acquisition Processing Options                           |                   |
| Chapter 11   | Smoothing Functions<br>Morphological Functions<br>Custom Filter<br>Look Up Table<br>References<br>Additional Post- Acquisition Processing Options<br>Threshold and Clipping |                   |
| Chapter 11   | Smoothing Functions<br>Morphological Functions<br>Custom Filter<br>Look Up Table<br>References                                                                              |                   |

| Chapter 12 Printing               |  |
|-----------------------------------|--|
| Introduction                      |  |
| Printing Directly from WinView/32 |  |
| Print Preview                     |  |
| Printing a Screen Capture         |  |
| Saving as TIF and Printing        |  |

| Chapter 13 Pulser Operation          | 181 |
|--------------------------------------|-----|
| PG-200 Programmable Pulse Generator  |     |
| Programmable Timing Generator (PTG)  |     |
| DG-535 Digital Delay/Pulse Generator | 191 |

| Chapter 14 Custom Toolbar Settings | 197 |
|------------------------------------|-----|
|                                    |     |

| Introduction                        | 197 |
|-------------------------------------|-----|
| Displaying the Custom Toolbar       |     |
| Customizing the Toolbar             | 197 |
| Individual Dialog Item Descriptions |     |
| Individual Dialog Item Descriptions | 198 |

| vi     | WinView/32 Manual                                   | Version 2.4.M |
|--------|-----------------------------------------------------|---------------|
| Part 3 | Reference                                           | 201           |
| Chapte | r 15 Menus and Dialog Boxes                         | 203           |
|        | .SPE to ASCII Conversion dialog box                 |               |
|        | 3D Layout tab page                                  |               |
|        | A page                                              |               |
|        | Acquisition menu                                    |               |
|        | A/D 3152 tab page                                   |               |
|        | ADC tab page                                        |               |
|        | Area Under Curve dialog box                         |               |
|        | Aux Trig Out tab page                               |               |
|        | Axes                                                |               |
|        | Axes display layout tab page                        |               |
|        | B page                                              |               |
|        | Binning and Skipping (post processing)              |               |
|        | Brightness/Contrast dialog box                      |               |
|        | C page                                              |               |
|        | Camera State dialog box                             |               |
|        | Cleans/Skips tab page                               |               |
|        | Color display layout tab page                       |               |
|        | Continuous Pulsing Setup dialog box                 |               |
|        | Control Box Focus Window                            |               |
|        | Control menu                                        |               |
|        | Controller/Camera tab page                          |               |
|        | Controller Registers dialog box                     |               |
|        | Cross-Sections                                      |               |
|        | Cross Section (post processing)                     |               |
|        | Cursor tab page                                     |               |
|        | Cursors                                             |               |
|        | Custom chip tab page                                |               |
|        | Custom Filter window                                |               |
|        | Custom Timing tab page                              |               |
|        | Custom Toolbar button descriptions                  |               |
|        | Customize Toolbar dialog box                        |               |
|        | Data Corrections tab page                           |               |
|        | Data File tab page                                  |               |
|        | Data window                                         |               |
|        | Data Window Context menu                            |               |
|        | Detector Temperature dialog box                     |               |
|        | DG-535 Comm Port tab page                           |               |
|        | DG-535 Continuous Pulsing Setup dialog box          |               |
|        | DG-535/GPIB diagnostics dialog box                  |               |
|        | DG-535 Interactive Pulse Width and Delay dialog box |               |
|        | DG-535 Interactive Trigger Setup dialog box         |               |
|        | DG-535 Pulsing tab page                             |               |
|        | DG-535 Pulse Sequence Setup dialog box              |               |
|        | DG-535 Triggers tab page                            |               |

|                                                                                                    | 263                                                                                                    |
|----------------------------------------------------------------------------------------------------|----------------------------------------------------------------------------------------------------|
| Diagnostics: Controller Registers                                                                                                    | 264                                                                                                    |
| Diagnostics: Get/Set Parameter                                                                                                    | 265                                                                                                    |
| Diagnostics menu                                                                                                    | 265                                                                                                    |
| Display Label Settings dialog box                                                                                                    | 266                                                                                                    |
| Display Layout window                                                                                                    | 266                                                                                                    |
| Display menu                                                                                                    | 267                                                                                                    |
| Display tab page                                                                                                    | 269                                                                                                    |
| Edge Enhancement                                                                                                    | 270                                                                                                    |
| Edit menu                                                                                                    | 270                                                                                                    |
| Environment dialog box                                                                                                    | 270                                                                                                    |
| Execute dialog box                                                                                                    | 272                                                                                                    |
| Experiment setup window                                                                                                    | 272                                                                                                    |
| Exposure/Intensity dialog box (MicroMAX and ST-133)                                                                                                    | 274                                                                                                    |
| Factory Defaults dialog boxes                                                                                                    | 275                                                                                                    |
| File menu                                                                                                    |                                                                                                    |
| Filter Matrix tab page                                                                                                    | 276                                                                                                    |
| Font dialog box                                                                                                    | 277                                                                                                    |
| General Display Layout tab page                                                                                                    |                                                                                                    |
| Get/Set Parameters dialog box                                                                                                    |                                                                                                    |
| Hardware LUT dialog box (PentaMAX)                                                                                                    |                                                                                                    |
| Hardware Setup window                                                                                                    |                                                                                                    |
| Help menu                                                                                                    |                                                                                                    |
| Histogram (post processing)                                                                                                    |                                                                                                    |
| Image Layout tab page                                                                                                    |                                                                                                    |
| Image Orientation dialog box                                                                                                    |                                                                                                    |
| ÷ ÷                                                                                                    |                                                                                                    |
| Information box                                                                                                    |                                                                                                    |
|                                                                                                    |                                                                                                    |
| Input tab page (Edge Enhancement, Sharpening, Smoothing, Morphological,                                                                                                    |                                                                                                    |
|                                                                                                    | 286                                                                                                    |
| Input tab page (Edge Enhancement, Sharpening, Smoothing, Morphological,<br>Custom Filter, Look Up Table, Threshold and Clipping Cross Sections, Binning<br>and Skipping Histogram)                                                                                                    | 286<br>286                                                                                                    |
| Input tab page (Edge Enhancement, Sharpening, Smoothing, Morphological,<br>Custom Filter, Look Up Table, Threshold and Clipping Cross Sections, Binning                                                                                                    | 286<br>286<br>287                                                                                                    |
| Input tab page (Edge Enhancement, Sharpening, Smoothing, Morphological,<br>Custom Filter, Look Up Table, Threshold and Clipping Cross Sections, Binning<br>and Skipping Histogram)<br>Intensifier Gain dialog box (PI-MAX)                                                                                                    | 286<br>286<br>287<br>288                                                                                                    |
| Input tab page (Edge Enhancement, Sharpening, Smoothing, Morphological,<br>Custom Filter, Look Up Table, Threshold and Clipping Cross Sections, Binning<br>and Skipping Histogram)<br>Intensifier Gain dialog box (PI-MAX)<br>Interactive Camera Operation dialog box (MicroMAX or ST-133)                                                                                                    | 286<br>286<br>287<br>288<br>291                                                                                                    |
| Input tab page (Edge Enhancement, Sharpening, Smoothing, Morphological,<br>Custom Filter, Look Up Table, Threshold and Clipping Cross Sections, Binning<br>and Skipping Histogram)<br>Intensifier Gain dialog box (PI-MAX)<br>Interactive Camera Operation dialog box (MicroMAX or ST-133)<br>Interactive Camera Operation dialog box (PentaMAX)<br>Interactive Trigger Setup                                                                                                    | 286<br>286<br>287<br>288<br>291<br>292                                                                                                    |
| Input tab page (Edge Enhancement, Sharpening, Smoothing, Morphological,<br>Custom Filter, Look Up Table, Threshold and Clipping Cross Sections, Binning<br>and Skipping Histogram)<br>Intensifier Gain dialog box (PI-MAX)<br>Interactive Camera Operation dialog box (MicroMAX or ST-133)<br>Interactive Camera Operation dialog box (PentaMAX)                                                                                                    | 286<br>286<br>287<br>288<br>291<br>292<br>292                                                                                                    |
| Input tab page (Edge Enhancement, Sharpening, Smoothing, Morphological,<br>Custom Filter, Look Up Table, Threshold and Clipping Cross Sections, Binning<br>and Skipping Histogram)<br>Intensifier Gain dialog box (PI-MAX)<br>Interactive Camera Operation dialog box (MicroMAX or ST-133)<br>Interactive Camera Operation dialog box (PentaMAX)<br>Interactive Trigger Setup<br>Interactive Pulse Width and Delay                                                                                                    | 286<br>286<br>287<br>288<br>291<br>292<br>292<br>292                                                                                                   |
| Input tab page (Edge Enhancement, Sharpening, Smoothing, Morphological,<br>Custom Filter, Look Up Table, Threshold and Clipping Cross Sections, Binning<br>and Skipping Histogram)<br>Intensifier Gain dialog box (PI-MAX)<br>Interactive Camera Operation dialog box (MicroMAX or ST-133)<br>Interactive Camera Operation dialog box (PentaMAX)<br>Interactive Trigger Setup<br>Interactive Pulse Width and Delay<br>Interface tab page<br>Label dialog box.                                                                                                    | 286<br>286<br>287<br>288<br>291<br>292<br>292<br>292<br>293                                                                                            |
| Input tab page (Edge Enhancement, Sharpening, Smoothing, Morphological,<br>Custom Filter, Look Up Table, Threshold and Clipping Cross Sections, Binning<br>and Skipping Histogram)<br>Intensifier Gain dialog box (PI-MAX)<br>Interactive Camera Operation dialog box (MicroMAX or ST-133)<br>Interactive Camera Operation dialog box (PentaMAX)<br>Interactive Trigger Setup<br>Interactive Pulse Width and Delay<br>Interface tab page                                                                                                    | 286<br>287<br>287<br>291<br>292<br>292<br>292<br>293<br>294                                                                                            |
| Input tab page (Edge Enhancement, Sharpening, Smoothing, Morphological,<br>Custom Filter, Look Up Table, Threshold and Clipping Cross Sections, Binning<br>and Skipping Histogram)<br>Intensifier Gain dialog box (PI-MAX)<br>Interactive Camera Operation dialog box (MicroMAX or ST-133)<br>Interactive Camera Operation dialog box (PentaMAX)<br>Interactive Trigger Setup<br>Interactive Pulse Width and Delay<br>Interface tab page<br>Label dialog box<br>Load Factory Defaults dialog box.                                                                                                    | 286<br>287<br>287<br>288<br>291<br>292<br>292<br>292<br>293<br>294<br>294                                                                              |
| Input tab page (Edge Enhancement, Sharpening, Smoothing, Morphological,<br>Custom Filter, Look Up Table, Threshold and Clipping Cross Sections, Binning<br>and Skipping Histogram)<br>Intensifier Gain dialog box (PI-MAX)<br>Interactive Camera Operation dialog box (MicroMAX or ST-133)<br>Interactive Camera Operation dialog box (PentaMAX)<br>Interactive Trigger Setup<br>Interactive Pulse Width and Delay<br>Interface tab page<br>Label dialog box<br>Load Factory Defaults dialog box<br>Load Factory Defaults from NVRAM dialog box                                                                                                    | 286<br>287<br>287<br>288<br>291<br>292<br>292<br>292<br>293<br>294<br>294<br>295                                                                       |
| Input tab page (Edge Enhancement, Sharpening, Smoothing, Morphological,<br>Custom Filter, Look Up Table, Threshold and Clipping Cross Sections, Binning<br>and Skipping Histogram)<br>Intensifier Gain dialog box (PI-MAX)<br>Interactive Camera Operation dialog box (MicroMAX or ST-133)<br>Interactive Camera Operation dialog box (PentaMAX)<br>Interactive Trigger Setup<br>Interactive Pulse Width and Delay<br>Interface tab page<br>Label dialog box<br>Load Factory Defaults dialog box<br>Look-Up Table tab page (Process menu)                                                                                                    | 286<br>287<br>288<br>291<br>292<br>292<br>292<br>293<br>294<br>294<br>294<br>295<br>295                                                                |
| Input tab page (Edge Enhancement, Sharpening, Smoothing, Morphological,<br>Custom Filter, Look Up Table, Threshold and Clipping Cross Sections, Binning<br>and Skipping Histogram)<br>Intensifier Gain dialog box (PI-MAX)<br>Interactive Camera Operation dialog box (MicroMAX or ST-133)<br>Interactive Camera Operation dialog box (PentaMAX)<br>Interactive Trigger Setup<br>Interactive Pulse Width and Delay<br>Interface tab page<br>Label dialog box<br>Load Factory Defaults dialog box<br>Load Factory Defaults from NVRAM dialog box<br>Look-Up Table tab page (Process menu)<br>Macro menu                                                                                                    | 286<br>287<br>287<br>291<br>292<br>292<br>292<br>293<br>294<br>294<br>295<br>295<br>295                                                                |
| Input tab page (Edge Enhancement, Sharpening, Smoothing, Morphological,<br>Custom Filter, Look Up Table, Threshold and Clipping Cross Sections, Binning<br>and Skipping Histogram)<br>Intensifier Gain dialog box (PI-MAX)<br>Interactive Camera Operation dialog box (MicroMAX or ST-133)<br>Interactive Camera Operation dialog box (PentaMAX)<br>Interactive Trigger Setup<br>Interactive Pulse Width and Delay<br>Interface tab page<br>Label dialog box<br>Load Factory Defaults dialog box.<br>Look-Up Table tab page (Process menu)<br>Macro menu<br>Main tab page                                                                                                    | 286<br>287<br>287<br>288<br>291<br>292<br>292<br>292<br>293<br>294<br>294<br>295<br>295<br>295<br>298                                                  |
| Input tab page (Edge Enhancement, Sharpening, Smoothing, Morphological,<br>Custom Filter, Look Up Table, Threshold and Clipping Cross Sections, Binning<br>and Skipping Histogram)<br>Intensifier Gain dialog box (PI-MAX)<br>Interactive Camera Operation dialog box (MicroMAX or ST-133)<br>Interactive Camera Operation dialog box (PentaMAX)<br>Interactive Trigger Setup<br>Interactive Pulse Width and Delay<br>Interface tab page<br>Label dialog box<br>Load Factory Defaults dialog box<br>Look-Up Table tab page (Process menu)<br>Macro menu<br>Main tab page<br>Manual Scan Patterns                                                                                                    | 286<br>287<br>287<br>292<br>292<br>292<br>292<br>293<br>294<br>294<br>294<br>295<br>295<br>295<br>298<br>299                                           |
| Input tab page (Edge Enhancement, Sharpening, Smoothing, Morphological,<br>Custom Filter, Look Up Table, Threshold and Clipping Cross Sections, Binning<br>and Skipping Histogram)<br>Intensifier Gain dialog box (PI-MAX)<br>Interactive Camera Operation dialog box (MicroMAX or ST-133)<br>Interactive Camera Operation dialog box (PentaMAX)<br>Interactive Trigger Setup<br>Interactive Pulse Width and Delay<br>Interface tab page<br>Label dialog box<br>Load Factory Defaults dialog box.<br>Look-Up Table tab page (Process menu)<br>Main tab page<br>Main tab page<br>Math dialog box                                                                                                    | 286<br>287<br>288<br>291<br>292<br>292<br>292<br>292<br>293<br>294<br>294<br>295<br>295<br>295<br>295<br>298<br>299<br>300                             |
| Input tab page (Edge Enhancement, Sharpening, Smoothing, Morphological,<br>Custom Filter, Look Up Table, Threshold and Clipping Cross Sections, Binning<br>and Skipping Histogram)<br>Intensifier Gain dialog box (PI-MAX)<br>Interactive Camera Operation dialog box (MicroMAX or ST-133)<br>Interactive Camera Operation dialog box (PentaMAX)<br>Interactive Trigger Setup<br>Interactive Pulse Width and Delay<br>Interface tab page<br>Label dialog box.<br>Load Factory Defaults dialog box<br>Look-Up Table tab page (Process menu)<br>Macro menu<br>Main tab page<br>Manual Scan Patterns.<br>Math dialog box<br>Menu Bar.                                                                                                | 286<br>287<br>287<br>288<br>291<br>292<br>292<br>292<br>293<br>294<br>294<br>295<br>295<br>295<br>295<br>295<br>298<br>299<br>300<br>300               |
| Input tab page (Edge Enhancement, Sharpening, Smoothing, Morphological,<br>Custom Filter, Look Up Table, Threshold and Clipping Cross Sections, Binning<br>and Skipping Histogram)<br>Intensifier Gain dialog box (PI-MAX)<br>Interactive Camera Operation dialog box (MicroMAX or ST-133)<br>Interactive Camera Operation dialog box (PentaMAX)<br>Interactive Trigger Setup<br>Interactive Trigger Setup<br>Interactive Pulse Width and Delay<br>Interface tab page<br>Label dialog box.<br>Load Factory Defaults dialog box.<br>Load Factory Defaults from NVRAM dialog box<br>Look-Up Table tab page (Process menu)<br>Macro menu<br>Main tab page.<br>Manual Scan Patterns.<br>Math dialog box<br>Menu Bar.<br>Morphological | 286<br>286<br>287<br>288<br>291<br>292<br>292<br>292<br>293<br>294<br>295<br>295<br>295<br>295<br>295<br>295<br>298<br>299<br>300<br>300               |
| Input tab page (Edge Enhancement, Sharpening, Smoothing, Morphological,<br>Custom Filter, Look Up Table, Threshold and Clipping Cross Sections, Binning<br>and Skipping Histogram)<br>Intensifier Gain dialog box (PI-MAX)<br>Interactive Camera Operation dialog box (MicroMAX or ST-133)<br>Interactive Camera Operation dialog box (PentaMAX)<br>Interactive Trigger Setup<br>Interactive Pulse Width and Delay<br>Interface tab page<br>Label dialog box<br>Load Factory Defaults dialog box<br>Load Factory Defaults from NVRAM dialog box<br>Look-Up Table tab page (Process menu)<br>Main tab page<br>Main tab page<br>Manual Scan Patterns<br>Math dialog box<br>Menu Bar<br>Morphological<br>Online Exposure dialog box  | 286<br>286<br>287<br>288<br>291<br>292<br>292<br>292<br>293<br>294<br>294<br>294<br>294<br>295<br>295<br>295<br>298<br>298<br>299<br>300<br>300<br>301 |

| Operation tab page                                                           | 304 |
|------------------------------------------------------------------------------|-----|
| Options menu                                                                 | 306 |
| Output tab page (Edge Enhancement, Sharpening, Smoothing, Morphological,     |     |
| Custom Filter, Look Up Table, Threshold and Clipping Cross Sections, Binning |     |
| and Skipping Histogram)                                                      | 307 |
| Parameters tab page (Binning and Skipping)                                   | 308 |
| Parameters tab page (Cross Section)                                          |     |
| Parameters tab page (Edge Enhancement)                                       |     |
| Parameters tab page (Histogram)                                              |     |
| Parameters tab page (Morphological)                                          |     |
| Parameters tab page (Sharpening)                                             |     |
| Parameters tab page (Smoothing)                                              |     |
| Parameters tab page (Threshold and Clipping)                                 |     |
| PG-200 Comm Port tab page                                                    |     |
| PG-200 Continuous Pulsing Setup dialog box                                   |     |
| PG-200 Pulsing tab page                                                      |     |
| PG-200 Pulse Sequence Setup dialog box                                       |     |
| PG-200 Triggers tab page                                                     |     |
| PG-200 Window                                                                |     |
| PI Shell Extension                                                           |     |
| Print dialog box                                                             |     |
| Print Preview screen                                                         |     |
| Print Progress box                                                           |     |
| Print Setup dialog box                                                       |     |
| Process menu                                                                 |     |
| Processes tab page                                                           |     |
| Properties window                                                            |     |
| PTG Aux Trig Out tab page                                                    |     |
| PTG Comm Port tab page                                                       |     |
| PTG Continuous Pulsing Setup dialog box                                      |     |
| PTG Interactive Pulse Width and Delay dialog box                             |     |
| PTG Interactive Trigger Setup dialog box                                     |     |
| PTG Pulse Counter                                                            |     |
| PTG Pulsing tab page                                                         |     |
| PTG Pulse Sequence Setup dialog box                                          | 339 |
| PTG Triggers tab page                                                        |     |
| PTG window                                                                   |     |
| Pulse Counter                                                                |     |
| Pulsers dialog box                                                           |     |
| Pulsing tab page                                                             |     |
| Range Display Layout tab page                                                |     |
| Readout Time box                                                             |     |
| Record Macro dialog box                                                      |     |
| ROI Context menu                                                             |     |
| ROI Setup tab page                                                           |     |
| Save As dialog box                                                           |     |
| Save Factory Defaults                                                        |     |
| Save/Load Setup tab page                                                     |     |
| Screen Saver Configuration dialog box                                        |     |
|                                                                              |     |

|        | Sequential Pulsing Setup                                      |     |
|--------|---------------------------------------------------------------|-----|
|        | Setup menu                                                    |     |
|        | Setup Wizard                                                  |     |
|        | Sharpening                                                    |     |
|        | Smoothing                                                     |     |
|        | Snap-Ins Toolbar                                              |     |
|        | Split Frame dialog box                                        |     |
|        | Statistics dialog box                                         |     |
|        | Status bar                                                    |     |
|        | Temperature                                                   |     |
|        | Threshold and Clipping                                        |     |
|        | Thresholding                                                  |     |
|        | Timing Generator Interactive Pulse Width and Delay dialog box |     |
|        | Timing Generator Interactive Trigger Setup dialog box         |     |
|        | Timing tab page                                               |     |
|        | Tools                                                         |     |
|        | Tools Menu                                                    |     |
|        | Triggers tab page                                             |     |
|        | TTL Diagnostics dialog box                                    |     |
|        | Versions & More box                                           |     |
|        | V/ICCD Focus - Camera tab page                                |     |
|        | V/ICCD Control Box Focus Window                               |     |
|        | View menu                                                     |     |
|        | Virtual Chip dialog box                                       |     |
|        | Window Control Boxes                                          |     |
|        | Window menu                                                   |     |
|        | WinX Data Player dialog box                                   |     |
|        | WinX Grams Link dialog box                                    |     |
|        | Zap to Grams                                                  |     |
| Appen  | dix A Data Structure                                          |     |
|        | Version 1.43 Header                                           |     |
|        | Version 1.6 Header                                            |     |
|        | Calibration Structures                                        |     |
|        | WINX Header Structure (with actual offsets)                   |     |
|        | Start of Data                                                 |     |
|        |                                                               |     |
| Appen  | dix B CD ROM Failure Work-arounds                             | 399 |
| Inder  |                                                               | 104 |
| index. |                                                               |     |

## Figures

| Figure 1. 7 | The Help menu                                                   | .23 |
|-------------|-----------------------------------------------------------------|-----|
|             | Auxiliary Help menu.                                            |     |
| Figure 3. F | Running the Setup program                                       | .26 |
| Figure 4. I | nstallShield Setup loading message.                             | .27 |
| Figure 5. S | Setup Welcome dialog box                                        | .27 |
| Figure 6. V | WinView/32 Welcome screen                                       | .28 |
| Figure 7. F | Password Entry Screen                                           | .29 |
| Figure 8. V | WinView'95 Unpacking Message                                    | .29 |
| Figure 9. I | nstall Shield Setup message.                                    |     |
| Figure 10.  | WinView'95 Setup Window.                                        | .30 |
| Figure 11.  | Software License Agreement.                                     | .30 |
|             | User Information dialog box.                                    |     |
| Figure 13.  | Registration Confirmation box                                   | .31 |
| Figure 14.  | The Choose Destination Location dialog box.                     | .32 |
| Figure 15.  | Setting the destination path.                                   | .32 |
| Figure 16.  | Create Directory dialog box.                                    | .32 |
| Figure 17.  | Setup Type dialog box                                           | .33 |
| Figure 18.  | Select Components dialog box.                                   | .34 |
| Figure 19.  | Select Program Folder dialog box                                | .35 |
|             | Start Copying Files dialog box                                  |     |
| Figure 21.  | File installation screen                                        | .36 |
| Figure 22.  | Configuration Disk Query.                                       | .36 |
| Figure 23.  | Insert Disk Instruction.                                        | 37  |
| Figure 24.  | Setup Complete dialog box.                                      | .37 |
| Figure 25.  | The Quit dialog box                                             | .38 |
| Figure 26.  | Your Computer dialog box                                        | .40 |
| Figure 27.  | Control Panel dialog box                                        | .40 |
| Figure 28.  | Add/Remove Programs Properties dialog box.                      | .41 |
|             | Remove Confirmation dialog box.                                 |     |
| Figure 30.  | Splash window                                                   | .43 |
| Figure 31.  | Main Menu.                                                      | .44 |
| Figure 32.  | Control menu.                                                   | .45 |
| Figure 33.  | Window Control Boxes.                                           | .45 |
|             | Setup Menu                                                      |     |
| Figure 35.  | Tool Box Customize dialog box                                   | .46 |
| Figure 36.  | Toolbar selection menu.                                         | .47 |
| Figure 37.  | "Right-Click" File Operations Menu.                             | .47 |
| Figure 38.  | "Right-Click" Window Control menu                               | .48 |
| Figure 39.  | Standard toolbar arranged vertically.                           | .49 |
| Figure 40.  | Customize Toolbar dialog box.                                   | .49 |
| Figure 41.  | Exit/Text boxes                                                 | .50 |
| Figure 42.  | Slider used to set parameter value                              | .51 |
| Figure 43.  | List box and list view with scroll bars in File Open dialog box | .52 |
| Figure 44.  | List boxes, check boxes, and spin buttons                       | 52  |
| Figure 45.  | Data File Display Window.                                       | .54 |
|             | The Setup menu.                                                 |     |
| Figure 47.  | Controller Type Setup Wizard dialog box.                        | .56 |

| Figure 48.    | Detector/Camera selection Setup Wizard dialog box.                           | 56  |  |  |
|---------------|------------------------------------------------------------------------------|-----|--|--|
|               | . Interface Setup Wizard dialog box                                          |     |  |  |
|               | MicroMAX Controller/Cam-era selection.                                       |     |  |  |
| Figure 51.    | 5 MHz MicroMAX Controller/Cam-era selection.                                 | 60  |  |  |
|               | MicroView Controller/Cam-era selection.                                      |     |  |  |
|               | MSP-100 Controller/ Camera selection.                                        |     |  |  |
|               | PentaMAX Controller/ CCD selection.                                          |     |  |  |
|               | SpectroMAX Controller/ Camera selection.                                     |     |  |  |
|               | ST-121 Controller/ Detector selection.                                       |     |  |  |
|               | ST-130 Controller/ Detector selection.                                       |     |  |  |
|               | ST-133 Controller/ Camera selection                                          |     |  |  |
|               | ST-138 Controller/ Camera selection                                          |     |  |  |
|               | V/ICCD Controller/ Detector selection.                                       |     |  |  |
|               | V/ICCD Control Box Controller/ Detector selection.                           |     |  |  |
|               | Custom Chip tab page.                                                        |     |  |  |
|               | Custom Timing tab page.                                                      |     |  |  |
| Figure 64.    | Display tab page; left graphic applies to all controllers except ST-121; rig |     |  |  |
|               | graphic applies to ST-121 only.                                              |     |  |  |
| ÷             | Interface tab page.                                                          |     |  |  |
|               | Temperature dialog box                                                       |     |  |  |
| Figure 67.    | Experiment Setup Window Main tab page; left, all except PI-MAX; right,       |     |  |  |
| <b>Ti</b> (0) | MAX.                                                                         |     |  |  |
|               | Experiment Setup Window, Timing tab page.                                    |     |  |  |
| •             | Data Corrections tab page.                                                   |     |  |  |
| ÷             | ADC tab page.                                                                |     |  |  |
|               | Data File dialog box.                                                        |     |  |  |
|               | File Browse box                                                              |     |  |  |
| -             | Acquisition menu.                                                            |     |  |  |
| -             | MicroMAX or ST-133 Interactive Camera dialog box.                            |     |  |  |
| -             | PentaMAX Interactive Operation dialog box                                    |     |  |  |
| ÷             | V/ICCD Focus window.                                                         |     |  |  |
|               | V/ICCD Control Box Focus tab pages.                                          |     |  |  |
|               | Typical Data Acquisition Image                                               |     |  |  |
|               | Open window                                                                  |     |  |  |
|               | Circuit.spe displayed.                                                       |     |  |  |
|               | Save As Data Types                                                           |     |  |  |
| -             | The Data File Save As dialog box.                                            |     |  |  |
| -             | The right-click File Operations menu.                                        |     |  |  |
|               | 3D Image display of ten data strips.                                         |     |  |  |
|               | Open dialog box                                                              |     |  |  |
|               | Circuit.spe image.                                                           |     |  |  |
| U             | Brightness/Contrast dialog box.                                              |     |  |  |
|               | Circuit.spe with region selected for viewing                                 |     |  |  |
|               | Circuit.spe expanded to show defined region.                                 |     |  |  |
|               | The Display Layout window.                                                   |     |  |  |
|               | Range tab page                                                               |     |  |  |
| Figure 02.    | Selecting the large cursor.                                                  | 112 |  |  |
| -             | Circuit.spe with axes and cross-sections.                                    |     |  |  |
| Figure 94.    | Information box.                                                             | 113 |  |  |

| Figure 95. Axes tab page                                                            |      |
|-------------------------------------------------------------------------------------|------|
| Figure 96. Fonts dialog box.                                                        | .115 |
| Figure 97. Color tab page                                                           | .115 |
| Figure 98. Display layout color palette                                             | .116 |
| Figure 99. 3D graph with five data strips.                                          |      |
| Figure 100. 3D graph with two data strips                                           | .117 |
| Figure 101. Open dialog box                                                         |      |
| Figure 102. The Display Layout window.                                              |      |
| Figure 103. Moon4.spe graph, Large cursor selected                                  |      |
| Figure 104. Moon4.spe 3D graph with region selected for viewing.                    |      |
| Figure 105. Moon4.spe 3D graph expanded to show defined region                      |      |
| Figure 106. Graphical display with Information box.                                 | .122 |
| Figure 107. Single strip displayed graphically.                                     |      |
| Figure 108. 3D display with cursor curve and marker curves                          |      |
| Figure 109. 3D plot with hidden surfaces                                            |      |
| Figure 110. Data window Context menu.                                               |      |
| Figure 111. Normal context menu.                                                    |      |
| Figure 112. ROI context menu.                                                       |      |
| Figure 113. Label Display action                                                    |      |
| Figure 114. Label options subdialog box                                             |      |
| Figure 115. Label text entry box                                                    |      |
| Figure 116. Data with finished label                                                |      |
| Figure 117. Edit box with line-wrapped label and finished label with same line wrap |      |
| Figure 118. ROI resized to correct line-wrapping.                                   |      |
| Figure 119. Display after changing font selection.                                  |      |
| Figure 120. The ROI Setup tab page                                                  |      |
| Figure 121. Full-width single ROI.                                                  |      |
| Figure 122. Partial-width single ROI.                                               |      |
| Figure 123. Multiple full-width ROIs.                                               |      |
| Figure 124. Multiple ROIs with different widths.                                    |      |
| Figure 125. Data Corrections tab page.                                              |      |
| Figure 126. Image Math dialog box                                                   |      |
| Figure 127. Operation tab page                                                      |      |
| Figure 128. The Process menu.                                                       |      |
| Figure 129. Edge Enhancement Input tab page.                                        |      |
| Figure 130. Edge Enhancement Parameters tab page                                    |      |
| Figure 131. Original image (left) and edge-detected image (right)                   |      |
| Figure 132. Edge Enhancement Output tab page                                        |      |
| Figure 133. Sharpening Input tab page.                                              |      |
| Figure 134. Sharpening Parameters tab page                                          |      |
| Figure 135. Sharpening Output tab page.                                             |      |
| Figure 136. Smoothing Input tab page                                                |      |
| Figure 137. Smoothing Parameters tab page.                                          |      |
| Figure 138. Original image (left) and smoothed image (right).                       |      |
| Figure 139. Smoothing Output tab page.                                              |      |
| Figure 140. Morphological Input tab page.                                           |      |
| Figure 141. Morphological Parameters tab page.                                      |      |
| Figure 142. Original image (left) and dilated image (right).                        |      |
| Figure 143. Original image (left) and eroded image (right).                         |      |
|                                                                                     |      |

|             | Original image (left) and opened image with three iterations (right) |     |  |  |  |
|-------------|----------------------------------------------------------------------|-----|--|--|--|
| Figure 145. | Morphological Output tab page1                                       |     |  |  |  |
| Figure 146. | Custom Filter Input tab page.                                        |     |  |  |  |
| Figure 147. | Filter Matrix tab page.                                              | 165 |  |  |  |
| Figure 148. | Custom Filter Output tab page.                                       | 166 |  |  |  |
| Figure 149. | Look-Up Table.                                                       | 167 |  |  |  |
| Figure 150. | Clipping and Threshold tab pages.                                    | 169 |  |  |  |
|             | Process Cross Section tab pages                                      |     |  |  |  |
| Figure 152. | Postprocessing Binning and Skipping tab pages                        | 172 |  |  |  |
| -           | Postprocessing Histogram tab pages.                                  |     |  |  |  |
|             | The Print Setup dialog                                               |     |  |  |  |
|             | Print window                                                         |     |  |  |  |
| ÷           | Print PreView screen.                                                |     |  |  |  |
| 0           | Pulsers dialog box                                                   |     |  |  |  |
| ÷           | PG-200 window.                                                       |     |  |  |  |
| •           | PG-200 Comm Port tab page                                            |     |  |  |  |
| •           | PG-200 Triggers tab page                                             |     |  |  |  |
|             | PG-200 Pulsing tab page.                                             |     |  |  |  |
| 0           | Continuous Pulsing Setup dialog box                                  |     |  |  |  |
| •           | PG-200 Pulse Sequence Setup dialog box                               |     |  |  |  |
| ÷           | Camera State dialog box                                              |     |  |  |  |
| -           | Pulsers dialog box                                                   |     |  |  |  |
|             | PTG window.                                                          |     |  |  |  |
|             | PTG Comm Port tab page                                               |     |  |  |  |
| •           | PTG Triggers tab page                                                |     |  |  |  |
| -           | PTG Pulsing tab page.                                                |     |  |  |  |
| ÷           | Continuous Pulsing setup.                                            |     |  |  |  |
|             | Pulse Sequence Setup box.                                            |     |  |  |  |
| -           | DG-535 window.                                                       |     |  |  |  |
|             | Camera State dialog box                                              |     |  |  |  |
| -           | Pulsers dialog box                                                   |     |  |  |  |
| ÷           | DG-535 window.                                                       |     |  |  |  |
| U U         | DG-555 window.<br>DG-535 Triggers tab page.                          |     |  |  |  |
|             | DG-555 Pulsing tab page                                              |     |  |  |  |
|             | DG-555 Fulsing tab page<br>DG-535 Continuous Pulsing setup           |     |  |  |  |
| -           | DG-535 Pulse Sequence Setup dialog box.                              |     |  |  |  |
|             | The Custom Toolbar.                                                  |     |  |  |  |
|             | The Customize Toolbar assignment dialog box                          |     |  |  |  |
| -           | .SPE to ASCII Conversion.                                            |     |  |  |  |
| U U         | 3D Layout tab page                                                   |     |  |  |  |
|             | Z Axis Adjust screen.                                                |     |  |  |  |
|             | Full-range 3D display, with markers.                                 |     |  |  |  |
| -           | Stepped-range 3D display, with markers.                              |     |  |  |  |
| ÷           |                                                                      |     |  |  |  |
| -           | Math A tab page.                                                     |     |  |  |  |
|             | Acquisition Menu.                                                    |     |  |  |  |
|             | ADC tab page (PentaMAX left and ST-138 right)                        |     |  |  |  |
|             | Area Under Curve dialog box                                          |     |  |  |  |
| -           | Typical Image display with axes and cross- sections                  |     |  |  |  |
| Figure 192. | Typical data display as graph with cross-sections.                   |     |  |  |  |

| Figure 193. | Axes display layout tab page                        | 217 |
|-------------|-----------------------------------------------------|-----|
| Figure 194. | Image Math B tab page                               | 218 |
| Figure 195. | Brightness / Contrast dialog box.                   | 220 |
| Figure 196. | Image Math C tab page                               | 222 |
| Figure 197. | Camera state dialog box.                            | 223 |
| Figure 198. | Cleans/Skips tab page                               | 224 |
| Figure 199. | Color display layout tab page                       | 226 |
| Figure 200. | Display layout color selection chart.               | 227 |
| Figure 201. | Custom color selection extension of palette window  | 227 |
| Figure 202. | Continuous Pulsing setup dialog box.                | 228 |
| Figure 203. | Control Box Focus tab pages                         | 229 |
| Figure 204. | Control menu.                                       | 230 |
| Figure 205. | Controller/ Camera tab page                         | 231 |
| Figure 206. | Typical image display with axes and cross-sections  | 235 |
|             | Moon4.spe graph, Large cursor selected              |     |
| -           | Cursor tab page                                     |     |
| Figure 209. | Data Corrections tab page.                          | 243 |
|             | Data File tab page.                                 |     |
| ÷           | Typical image display                               |     |
|             | Typical graph display.                              |     |
| -           | Data Window Context menu.                           |     |
| •           | Temperature dialog box                              |     |
| •           | DG-535 Comm Port tab page.                          |     |
|             | DG-535 Continuous Pulsing setup.                    |     |
| -           | DG-535/GPIB diagnostics dialog box                  |     |
| -           | Interactive Pulse Width and Delay dialog box        |     |
| -           | Interactive Trigger Setup dialog box                |     |
| •           | DG-535 Pulsing tab page                             |     |
| •           | DG-535 Sequential tab page                          |     |
| -           | Range Limits Exceeded warning                       |     |
|             | Pulse width/delay sequence list box.                |     |
|             | Sequence Values File dialog box.                    |     |
| ÷           | DG-535 Triggers tab page.                           |     |
|             | DG-535 window.                                      |     |
|             | Diagnostics Controller Registers dialog box         |     |
| -           | Get/Set Parameter dialog box                        |     |
| -           | Diagnostics menu.                                   |     |
| -           | Display Label Settings dialog box                   |     |
| •           | Display Layout window                               |     |
| -           | Display menu                                        |     |
| -           | Display tab page.                                   |     |
| -           | Edit menu                                           |     |
|             | Environment dialog box.                             |     |
| -           | Execute dialog box.                                 |     |
|             | Experiment Setup window (ST-138 Controller).        |     |
| -           | Intensity / Exposure dialog box (MicroMAX & ST-133) |     |
| -           | File Menu.                                          |     |
| •           | Custom Filter Filter-Matrix tab page.               |     |
| -           | Font dialog box                                     |     |
| U           | e e e e e e e e e e e e e e e e e e e               |     |

| Figure 242. | General display layout tab page.                             | 278 |  |
|-------------|--------------------------------------------------------------|-----|--|
| Figure 243. | Hardware LUT dialog box                                      |     |  |
| Figure 244. | The Help menu.                                               | 282 |  |
| Figure 245. | Image Layout tab page.                                       | 283 |  |
| Figure 246. | Image Orientation dialog box                                 | 284 |  |
| Figure 247. | Information box for data displayed as image                  | 286 |  |
| Figure 248. | Input tab page.                                              | 286 |  |
| Figure 249. | Intensifier Gain dialog box                                  | 287 |  |
| Figure 250. | Interactive Camera Operation dialog box (MicroMAX or ST-133) | 288 |  |
|             | Interactive Camera Operation dialog box (PentaMAX)           |     |  |
| Figure 252. | Label dialog box                                             | 293 |  |
| Figure 253. | Display Label Settings dialog box                            | 293 |  |
| Figure 254. | Load Factory Defaults dialog box.                            | 294 |  |
| Figure 255. | Load Factory Defaults from NVRAM dialog box.                 | 294 |  |
| Figure 256. | Macro menu.                                                  | 295 |  |
| Figure 257. | Main tab page; left, all but PI-MAX; right, PI-MAX.          | 296 |  |
| Figure 258. | Manual Scan Patterns dialog box.                             | 298 |  |
| Figure 259. | Math dialog box                                              | 299 |  |
| Figure 260. | Menu bar                                                     | 300 |  |
| Figure 261. | Online Exposure dialog box.                                  | 300 |  |
| Figure 262. | Online Threshold Setup dialog box                            | 301 |  |
| Figure 263. | Open dialog box                                              | 302 |  |
| Figure 264. | Operation tab page                                           | 304 |  |
| Figure 265. | Options menu                                                 | 306 |  |
| Figure 266. | Output tab page                                              | 307 |  |
| Figure 267. | Binning and Skipping Parameters tab page                     | 308 |  |
| Figure 268. | Cross Section Parameters tab page                            | 309 |  |
| Figure 269. | Edge Enhancement Parameters tab page                         | 310 |  |
| Figure 270. | Histogram Parameters tab page                                | 311 |  |
| Figure 271. | Morphological Parameters tab page.                           | 312 |  |
| Figure 272. | Sharpening Parameters tab page                               | 313 |  |
| Figure 273. | Smoothing Parameters tab page.                               | 314 |  |
| Figure 274. | Threshold and Clipping Parameters tab page                   | 315 |  |
|             | PG-200 Comm Port tab page                                    |     |  |
| Figure 276. | Continuous Pulsing setup dialog box.                         | 317 |  |
| Figure 277. | PG-200 Pulsing tab page.                                     | 318 |  |
| Figure 278. | Pulse Sequence Setup dialog box.                             | 319 |  |
| Figure 279. | Range Limits Exceeded warning                                | 320 |  |
| Figure 280. | Pulse width/delay sequence list box                          | 322 |  |
| Figure 281. | Sequence Values File dialog box.                             | 323 |  |
| Figure 282. | PG-200 Triggers tab page                                     | 323 |  |
|             | PG-200 window.                                               |     |  |
| Figure 284. | Print dialog box.                                            | 326 |  |
| Figure 285. | Print PreView screen.                                        | 327 |  |
|             | Print Progress box                                           |     |  |
| Figure 287. | Print Setup dialog box.                                      | 328 |  |
| ÷           | Process menu.                                                |     |  |
| Figure 289. | Processes tab page.                                          | 331 |  |
| Figure 290. | Properties window.                                           | 332 |  |

| Figure 291. | Extension Properties pages                                       | 332 |  |  |
|-------------|------------------------------------------------------------------|-----|--|--|
| Figure 292. | PTG Auxiliary Trigger Out tab page                               |     |  |  |
| Figure 293. | PTG Comm Port tab page                                           |     |  |  |
| Figure 294. | PTG Continuous Pulsing setup                                     |     |  |  |
| Figure 295. | PTG Interactive Pulse Width and Delay dialog box.                | 335 |  |  |
| Figure 296. | Interactive Trigger Setup dialog box                             | 336 |  |  |
| Figure 297. | PTG Pulse Counter dialog box.                                    | 337 |  |  |
| Figure 298. | PTG Pulsing tab page.                                            | 337 |  |  |
| Figure 299. | PTG Pulse Sequence Setup tab page.                               | 339 |  |  |
| Figure 300. | Range Limits Exceeded warning                                    | 340 |  |  |
| Figure 301. | Pulse width/delay sequence list box.                             | 342 |  |  |
| Figure 302. | Sequence Values File dialog box.                                 | 342 |  |  |
| Figure 303. | Triggers tab page (PTG).                                         | 343 |  |  |
| Figure 304. | PTG window.                                                      | 344 |  |  |
| Figure 305. | Pulse Counter dialog box                                         | 345 |  |  |
| -           | Pulsers dialog box                                               |     |  |  |
| Figure 307. | Range display layout tab page                                    | 346 |  |  |
| Figure 308. | Readout Time box.                                                | 348 |  |  |
| Figure 309. | Record Macro dialog box.                                         | 349 |  |  |
|             | ROI context menu.                                                |     |  |  |
| Figure 311. | Experiment Setup Window, ROI Setup tab page.                     | 350 |  |  |
| Figure 312. | Save As dialog box.                                              | 352 |  |  |
| Figure 313. | Save As Data Types                                               | 353 |  |  |
| Figure 314. | Save Factory Defaults dialog box                                 | 353 |  |  |
| Figure 315. | Save/Load Setup tab page.                                        | 354 |  |  |
| Figure 316. | Save/Load Setup browser dialog box.                              | 354 |  |  |
| Figure 317. | Screen Saver Configuration dialog box                            | 355 |  |  |
| Figure 318. | Display Properties screen-saver page                             | 356 |  |  |
| Figure 319. | Setup menu.                                                      | 357 |  |  |
| Figure 320. | Defaults source selection                                        | 358 |  |  |
| Figure 321. | Controller Type Setup Wizard dialog box.                         | 358 |  |  |
| Figure 322. | Detector/Camera selection Setup Wizard dialog box.               | 359 |  |  |
| Figure 323. | Interface Setup Wizard dialog box                                | 359 |  |  |
|             | Snap-Ins Toolbar                                                 |     |  |  |
| Figure 325. | Split-Frame dialog box                                           | 361 |  |  |
| Figure 326. | Statistics dialog box                                            | 362 |  |  |
| Figure 327. | Statistics report sample; Full.                                  | 364 |  |  |
| •           | Status bar.                                                      |     |  |  |
| Figure 329. | Timing Generator Interactive Pulse Width and Delay dialog box    | 366 |  |  |
| Figure 330. | Timing Generator Interactive Trigger Setup dialog box            | 367 |  |  |
| Figure 331. | Timing tab page                                                  | 368 |  |  |
|             | Menu bar with tools                                              |     |  |  |
|             | Tools menu.                                                      |     |  |  |
|             | TTL Diagnostics dialog box.                                      |     |  |  |
|             | Versions & More box.                                             |     |  |  |
|             | V/ICCD Focus Camera tab page.                                    |     |  |  |
| -           | V/ICCD Control Box Focus tab pages.                              |     |  |  |
|             | View Menu.                                                       |     |  |  |
| Figure 339. | Small cross (left) and large crosshair (right) cursor selections | 378 |  |  |

| Figure 340. Virtual Chip dialog box                                      |           |
|--------------------------------------------------------------------------|-----------|
| Figure 341. Virtual chip functional diagram.                             |           |
| Figure 342. Window Control Boxes.                                        |           |
| Figure 343. Window menu                                                  |           |
| Figure 344. Cascaded images.                                             |           |
| Figure 345. Randomly located iconized images (above) and locations after | executing |
| Arrange Icons (below).                                                   |           |
| Figure 346. Horizontally tiled data windows                              |           |
| Figure 347. Vertically tiled data windows                                |           |
| Figure 348. WinX Data Player dialog box                                  |           |
| Figure 349. WinX Grams Link dialog box.                                  |           |

This page intentionally left blank.

## Part 1 Getting Started

| Introduction                                       | 21  |
|----------------------------------------------------|-----|
| Chapter 1, Installing WinView/32                   | 25  |
| Chapter 2, The Graphical Interface                 | 43  |
| Chapter 3, Hardware Setup                          | 55  |
| Chapter 4, Initial Data Collection                 | 85  |
| Chapter 5, Opening, Closing, and Saving Data Files |     |
| Chapter 6, Displaying the Data                     | 107 |

This page intentionally left blank.

## Introduction

This manual has been written to give new users a step-by-step guide to collecting, storing, and processing data from your Princeton Instruments system. Note that the manual is divided into three parts.

- **Part 1**, *Getting Started*, is primarily intended for the first time user or for the experienced user who wants to review. These chapters lead the user through hardware setup, experiment setup, data collection, file handling, and data display procedures.
- **Part 2**, *Advanced Topics*, goes on to discuss ancillary topics such as ROI, binning, data correction techniques, post-acquisition processing, printing, pulser operation and customizing the toolbar. These chapters are more informational and less procedural than those in Part 1.
- **Part 3**, *Reference*, contains a chapter having alphabetically arranged detailed descriptions of all menus, windows, dialog boxes and tab pages. This detailed information complements that provided in Parts 1 and 2. Also provided is Appendix A, which contains a description of the data structure and Appendix B, which provides installation work-arounds for situations where the CCD ROM doesn't support long file names.

A software hardware setup wizard guides you through the critical hardware selections the first time you select Setup – Hardware. To properly respond to the wizard's queries, you may have to refer to your ordering information, such as exact detector model, A/D converters, etc. Keep this information handy.

Even though the wizard will assist you in getting started, it will still be necessary to read through this manual to familiarize yourself with the many data-collection and analysis options available.

**Note:** Throughout the manual references are made to the PI-MAX camera/detector. This camera/detector was previously called the I-MAX and the ICCD-MAX.

## **Summary of Chapter Information**

#### Part 1, Getting Started

- **Introduction** describes the contents of this manual as well as other information sources including online help and other documentation files.
- **Chapter 1** Installing WinView/32 lists system requirements and describes how to install the WinView/32 software.

|                                  | WinView/32 Manual                                                                                                    | Version 2.4.M                        |  |
|----------------------------------|----------------------------------------------------------------------------------------------------|--------------------------------------|--|
| Chapter 2                        | The Graphical Interface describes the essentials of the graphical interface and its operation. Included are discuss Greeting Screen, Main Menu, Title Bar, Status Bar, Curse operations, Standard and Custom Tool Bars, and Image V                                                                                                    | ions of the or and Mouse             |  |
| Chapter 3                        | <b>Hardware Setup</b> provides detailed instructions on how to configure<br>WinView/32 for operation with the hardware in your particular system.                                                                                                    |                                      |  |
| Chapter 4                        | <b>Initial Data Collection</b> provides a procedure for initial data collection, allowing users to gain some operating familiarity before going on to more complex measurements.                                                                                                    |                                      |  |
| Chapter 5                        | <b>Opening Closing and Saving Data Files</b> describes close and save data files in WinView/32.                                                                                                    | how to open,                         |  |
| Chapter 6                        | Displaying the Data describes the data file display opt                                                                                                    | ions.                                |  |
| <i>Part 2, Adva</i><br>Chapter 7 | <b>ROI &amp; Binning Options</b> describes binning, the summin<br>hardware of charge from several pixels. Simple or more a<br>binning options can be configured easily with WinView/2<br>also describes how to set a region of interest (ROI), so the<br>collected from the specified portion of the CCD array.                                      | dvanced<br>32. The chapter           |  |
| Chapter 8                        | <b>Correction Techniques</b> explains correction options subackground subtraction, flatfield correction and cosmic recorrection.                                                                                                    |                                      |  |
| Chapter 9                        | <b>Image Math</b> covers WinView/32's mathematical process<br>Single file operations include Log10, Natural Log, Square<br>Squared, Absolute Value, Bitwise Complement and Binar<br>Operations involving two files or a file and a constant inc<br>Subtraction, Multiplication, Division, MIN, MAX, Bitwise<br>Bitwise OR, and Bitwise Exclusive OR. | e Root,<br>ry NOT.<br>lude Addition, |  |
| Chapter 10                       | <b>Post-Acquisition Processing Mask Operations</b> di<br>several post-acquisition mask-process options provided, i<br>enhancement, Sharpening, Smoothing and the Morpholog<br>Dilation operations.                                                                                                    | ncluding Edge                        |  |
| Chapter 11                       | Additional Post-Acquisition Processing Options<br>additional post-acquisition processing options available, is<br>Threshold and Clipping, Cross Sections, Binning and Ski<br>Histogram functions.                                                                                                    | ncluding                             |  |
| Chapter 12                       | <b>Printing</b> describes printing features of WinView/32. Wir print directly to almost any Windows printer driver.                                                                                                    | nView/32 can                         |  |
| Chapter 13                       | <b>Pulser Operation</b> describes the operation of the Pulser used with WinView/32.                                                                                                    | s that can be                        |  |
| Chapter 14                       | <b>Custom Toolbar Settings</b> describes the Custom Tool explains how to add/remove the available button icons.                                                                                                    | bar and                              |  |

| Part 3, Refe | rence                                                                                                    |
|--------------|----------------------------------------------------------------------------------------------------|
| Chapter 15   | <b>Menus and Dialog Boxes</b> is an alphabetically arranged reference describing the WinView/32 menus, windows, tab pages and dialog boxes.                       |
| Appendix A   | <b>Data Structure</b> contains descriptions of the data structure for both WinView/WinSpec 1.43 and for 1.6 (which is the same as for WinView/32 and WinSpec/32). |
| Appendix B   | <b>CCD Failure Work Arounds</b> provides advice on how to successfully complete the installation in situations where the CCD ROM doesn't support long file names. |

### **Online Help**

The information in this manual is also available as a Windows online help file. The file WINVIEW.HLP is installed in the same directory as the file WINVIEW.EXE (normally a directory called WINVIEW32). The Help menu gives several ways of accessing WinView/32 Help. Clicking on Contents opens the WinView/32 Information Desk, which contains three tab pages, **Contents**, **Index** and **Find**. **Contents** works like a table of contents. Organized into books and topics, it displays a conveniently organized list of the topics in the Help system. **Index** provides a list of alphabetically arranged keywords, allowing topics of interest to be rapidly accessed. **Find** is a search function that allows users to quickly zero in on information relating to the subject of interest.

Clicking on the menu item <u>Help On</u> gives help on the current item (like F1). Context

**Help** is equivalent to selecting the context-sensitive Help button in the Standard Toolbar. <u>How to Use Help</u> calls WinHelp.hlp, which gives information on using the Help system. Last, <u>About WinView</u> provides WinView/32 version and licensing information, as well a report on the amount of free memory and disk space.

There are several options for accessing context sensitive help. One way is to press the F1 key at any menu selection. Another is to click on the standard toolbar context-sensitive

help button **M** (or on **Context Help** in the Help menu) and then click on the item for which you'd like to have additional information. A third is to click the Help button on those windows and dialog boxes which have one.

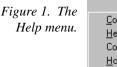

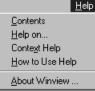

Note that once a Help window has been opened, right-clicking in the window will open a menu (Figure 2) that provides additional control options, including changing the font size, using the system colors, and determining whether the Help window will always be on top.

Figure 2. Auxiliary Help menu. Eont Meep

Annotate... C<u>o</u>py Print Topic... Font Keep Help on Top Use System Colors

## **Tool Tips and Status Bar Messages**

Placing the mouse cursor on a button and resting it there for a few seconds causes a brief tool-tip message to appear that describes the button's function. Tool tips are also provided for the individual panes of the Status Bar. Note that tool-tips only appear at the desktop level. They are not provided for the buttons on the individual dialog boxes and tab pages. However, most of these have a Help button which accesses context sensitive Help. Tool tips are also provided for the individual panes of the Status bar.

More detailed descriptions for each button at the desktop level are provided on the Status Bar itself. Status bar help messages are also provided for the menu selections.

## **Additional Documentation**

Text files installed with the software contain information of a technical nature. Unless otherwise indicated, these files are found in the \WINVIEW32 directory on the hard drive where WinView/32 was installed. Among the text files that *could* be included are:

| README.TXT  | This is a read-me file that contains the latest information on new features, fixed problems, and work arounds for issues not yet solved. |
|-------------|----------------------------------------------------------------------------------------------------|
| WINHEAD.TXT | This file contains documentation on the header structure for WinSpec/32 or WinSpec/32Data Files.                                         |

These TXT files can be opened with any ASCII text editor.

## **Installing WinView/32**

To ensure that the computer you have can operate the Princeton Instruments equipment, please first read the system requirements below carefully. WinView/32's requirements differ from those of previous versions of WinView.

After confirming that your computer meets all hardware and software requirements, install WinView/32 according to the instructions in this chapter. Do not attempt to run the software until you have read Chapters 3 and 4, which discuss important hardware-setup and data acquisition issues. Also, it is recommended that you install the Princeton Instruments interface board in your computer before running the software. Instructions for installing the interface board are provided in your Princeton Instruments hardware manuals.

**Note:** If your computer and system were purchased together from Roper Scientific, the Interface card will have been installed at the factory.

## **System Requirements**

The following information lists the system hardware and software requirements.

#### Hardware requirements

- Princeton Instruments (PI) ST series controller and a PI camera.
- Princeton Instruments high speed PCI serial card or ISA serial card. *Computers* purchased from Roper Scientific are shipped with the card installed.
- Minimum of 32 Mbyte total RAM for CCDs up to 1.4 million pixels. Collecting larger images at full frame or at high speed may require 128 Mbytes or more of RAM.
- Hard disk with a minimum of 80 Mbytes available. A complete installation of the program files takes about 6 Mbytes, and the remainder is required for data storage. Collection of large images may require additional hard disk storage, depending on the number of images collected and their size. Disk level compression programs are not recommended.
- Minimum is AT compatible computer with 80486 (or higher) processor (50 MHz or faster); Pentium or better recommended.

**ATTENTION** Not all computers are able to satisfy the software and data-transfer performance requirements of PI systems. If you purchased a computer through Roper Scientific, it will have already been tested for proper operation with a Princeton Instruments system and will have the Interface card installed.

- Super VGA monitor and graphics card supporting at least 256 colors with at least 1 Mbyte of memory. Memory required will depend on desired display resolution.
- Two-button Microsoft compatible serial mouse or Logitech three-button serial/bus mouse.

#### **Operating System requirements**

Windows 95 (or higher) or Windows NT (ver. 4.0 or higher). WinView/32 is *not* supported under OS/2. Nor will it run under Windows 3.1 or 3.11.

### Installing WinView/32

WinView/32 must be installed under Windows. It cannot be installed on a computer only running DOS, or from the DOS shell.

WinView/32 is normally provided on a CD that contains the standard files necessary to run WinView/32. Also supplied are sample data files, any options purchased separately from Roper Scientific, and the hardware initialization file, if any. It is also distributed via the PI's FTP site, which requires a password which registered users can obtain from the company's Tech Support department.

**Note:** When WinView/32 is installed, it modifies the Windows Registry. If for any reason you reinstall Windows, the Registry may be replaced, and WinView/32 may not run correctly. Reinstall WinView/32 to correct this problem.

**Note:** If installing under Windows NT, you *must* be logged on as administrator of the NT Workstation. Certain changes are made to the Registry during the installation. If you are not logged on as the administrator, the Registry changes cannot be made and the installation will fail. A warning is provided. Note that the actual failure doesn't occur until the installation process is almost complete.

Following are the steps to install WinView/32 on your computer.

Exit any software currently running. This will speed the installation of WinView/32.

#### Installation from CD

Insert the WinView/32 CD into your CD drive. Win/95 will detect the CD and the installation will begin automatically. A message will appear (Figure 4) indicating that the Install Shield Setup program is loading.

**Note:** If the auto-start feature has been disabled on your computer, click the desktop **Start** button, select **Run**, key **x:\Setup** (where "x" is the letter designating your CD drive) and press the **Enter** key on your keyboard. The install sequence will begin.

| Figure 3.                  | Run           |                                                                           | ? ×            |
|----------------------------|---------------|---------------------------------------------------------------------------|----------------|
| Running the Setup program. |               | Type the name of a program, folder, or d<br>Windows will open it for you. | ocument, and   |
|                            | <u>O</u> pen: | a:\setup                                                                  | •              |
|                            |               | OK Cancel                                                                 | <u>B</u> rowse |

**CAUTION** If your CD drive doesn't support the Win'95 long filename conventions, attempting the installation causes the file names to be truncated and the installation fails, generating an error message like:

### An error occurred during the move data process: -113 Component: Application\WinXSystem File Group: WinXSystem

If this should happen, see Appendix B for workarounds.

Figure 4. InstallShield Setup loading message.

| Setup | ×                                                                                                    |
|-------|----------------------------------------------------------------------------------------------------|
| Ð     | WinView/32 Setup is preparing the InstallShield Wizard<br>which will guide you through the rest of the setup process.<br>Please wait. |
|       | 0 %                                                                                                    |

- The WinView/32 Setup Program Welcome dialog box will appear as shown in Figure 5. To quit without installing the software, click on Cancel. To continue installing the WinView/32 software, click on Next.
- Proceed to Steps Common to Installations from CD and FTP Site (page 30).

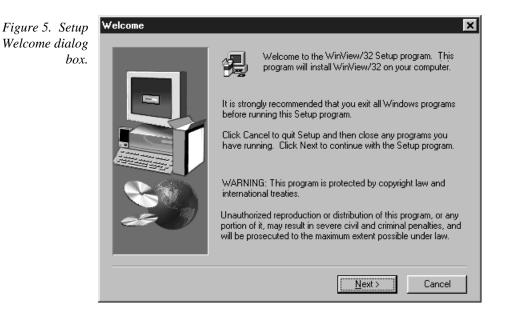

#### Installation from FTP Site

- Log onto the FTP site.
- If installing the Windows 95 version of the software, execute the program WinView95.exe. If installing the Windows NT version of the software, execute the program WinViewNT.exe. Executing either program will cause the WinView/32 Welcome screen to appear as shown in Figure 6.

**Note:** If you aren't sure how to access the FTP site, contact PI's Technical Support Department for assistance. Contact information follows.

Roper Scientific 3660 Quakerbridge Road Trenton, NJ 08619 (USA)

Tel: 609-587-9797 Fax: 609-587-1970

Tech Support E-mail: techsupport@roperscientfic.com

For technical support and service outside the United States, see our web page at www.roperscientific.com. An up-to-date list of addresses, telephone numbers, and email addresses of Princeton Instrument's overseas offices and representatives is maintained on the web page.

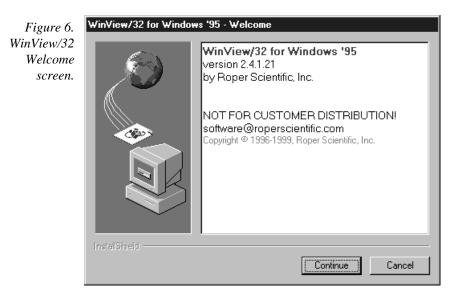

Click Next to continue. You will then be asked to supply the required password, as shown in Figure 7. Initially the Next button will be grayed out. When the correct password has been entered, the button will become selectable and you will be able to continue.

### Chapter 1

|                                        | WinView'95-Passw | ord                                                                                                    |
|----------------------------------------|------------------|----------------------------------------------------------------------------------------------------|
| Figure 7.<br>Password Entry<br>Screen. |                  | This application has been password protected. Please provide the password. Passwords are case-sensitive. |
|                                        |                  | Password:                                                                                                |
|                                        |                  |                                                                                                    |
|                                        |                  |                                                                                                    |
|                                        |                  |                                                                                                    |
|                                        | InstallShield    |                                                                                                    |
|                                        |                  | < <u>B</u> ack <u>N</u> ext > Cancel                                                                     |

Click on Next. WinView will unpack (Figure 8), the Install Shield setup (Figure 9) will run and the WinView Setup Welcome screen will appear (Figure 10).

Figure 8. WinView'95 Unpacking Message.

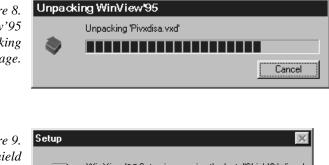

Figure 9. Install Shield Setup message.

| Setup | ×                                                                                                    |
|-------|----------------------------------------------------------------------------------------------------|
| H     | WinView'95 Setup is preparing the InstallShield® Wizard<br>which will guide you through the rest of the setup process.<br>Please wait. |
|       | 99 %                                                                                                    |
|       | 99%                                                                                                    |

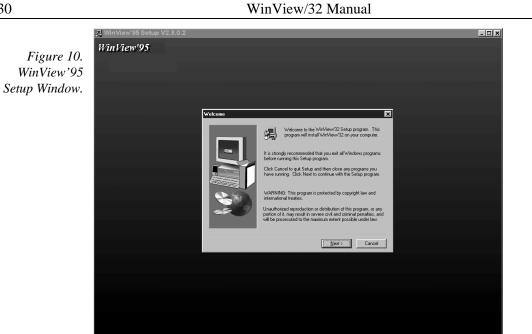

### Steps Common to Installations from CD and FTP Site

The Software License Agreement (Figure 11) will appear next. Click Yes to ۱ continue. Click No to abort the installation or Back to return to the previous screen.

| Figure 11.          | Software License Agreement                                                                                                    |  |  |
|---------------------|----------------------------------------------------------------------------------------------------|--|--|
| Software<br>License | Please read the following License Agreement. Press the PAGE DOWN key to see the rest of the agreement.                                                                                                    |  |  |
| Agreement.          | SOFTWARE LICENSE AND LIMITED WARRANTY                                                                                                    |  |  |
|                     | This is an agreement between you, the end user, and Princeton Instruments, Inc. ("PI").<br>By using this software, you are agreeing to become bound by the terms of this<br>agreement.<br>IF YOU DO NOT AGREE TO THE TERMS OF THIS AGREEMENT, DO NOT USE<br>THIS SOFTWARE.                  |  |  |
|                     |                                                                                                    |  |  |
|                     | <ol> <li>GRANT OF LICENSE. PI, as Licenser, grants to you, the LICENSEE, a nonexclusive<br/>right to use this copy of a PI software program (hereinafter the "SOFTWARE") on a<br/>single COMPUTER at a single location so long as you comply with the terms of this<br/>License.</li> </ol> |  |  |
|                     | Do you accept all the terms of the preceding License Agreement? If you choose No, Setup<br>will close. To install WinView32, you must accept this agreement.                                                                                                    |  |  |
|                     | < <u>B</u> ack <u>Y</u> es <u>N</u> o                                                                                                    |  |  |

The User Information dialog box (Figure 12) will appear next. To continue, enter ۱ your name and organization. Then click Next.

| Chapter | Chapte | r 1 |
|---------|--------|-----|
|---------|--------|-----|

|                                                  | User Information | ×                                                                                                    |
|--------------------------------------------------|------------------|----------------------------------------------------------------------------------------------------|
| Figure 12.<br>User<br>Information<br>dialog box. |                  | Type your name below. You must also type the name of the company you work for.         Name:       Your Name         Company:       Your Organization          Back       Next >       Cancel |
|                                                  |                  |                                                                                                    |

• The User Information box is followed by the Registration Confirmation box as shown in Figure 13.

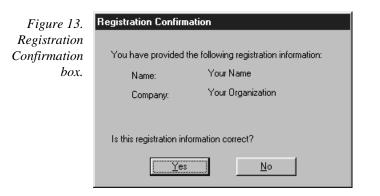

Next the Choose Destination Location dialog box will appear, as shown in Figure 14. This dialog box allows you to specify the directory where you wish the WinView/32 files to be installed. A default location, C:\Program Files\Princeton Instruments\WinView32, is suggested as shown in Figure 14 and Figure 15.

CAUTION

Do not install both WinView/32 and WinSpec/32 software packages in the same directory. Some files for these programs have the same name, but different content. If you install WinView/32 and WinSpec/32 in the same directory the last files installed will overwrite previous files of the same name.

You can install an upgrade of WinView/32 in a different directory from a previous version. Details for this procedure are found beginning on page 38.

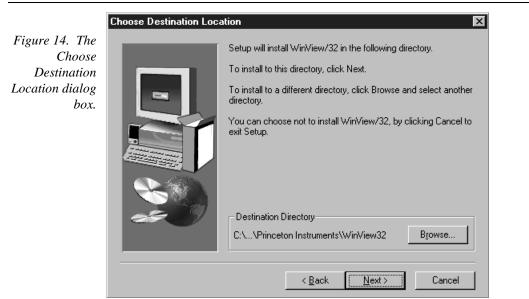

To specify a different location, click on Browse. Then either select new directory or enter its name (with path information) in the entry box and click on OK. If you enter the name of a directory that doesn't exist, Install will offer to create it for you (Figure 16). Clicking on Yes in the Create Directory dialog box or OK in the Choose Directory dialog box will return you to the Choose Location dialog box. From there click on Next to continue.

| Figure 15.           | Choose Folder                                                                                                  |
|----------------------|----------------------------------------------------------------------------------------------------|
| Setting the          | Please choose the installation folder.                                                                         |
| destination<br>path. | Path:                                                                                                    |
| pun.                 | D:\winview32                                                                                                   |
|                      | Directories:<br>dt\<br>winview32<br>data<br>Documentation<br>SnapIn Examples<br>Temp<br>Drives:<br>dt maxtor d |
|                      |                                                                                                    |
| Figure 16.           | Setup                                                                                                    |
| Create               | ? The directory:                                                                                               |
| Directory            | 'D:\test_dir'                                                                                                  |
| dialog box.          | does not exist. Do you want the directory to be creat                                                          |
|                      | <u>Yes</u> <u>N</u> o                                                                                          |

ed?

**Note:** Data files are not limited to being placed in the directory shown in the Installation dialog box. Data files can be written to almost any logical drive where the computer has write access. The directory shown in the Installation dialog box is only the default directory, where WinView/32 will initially look for data files.

Next the Setup Type dialog box (Figure 17) appears. You are given the following choices.

**Standard PCI:** Installs the Application, DLLs, Help, Sample and PCI Interface driver.

**Standard ISA:** Installs the Application, DLLs, Help, Sample and ISA Interface driver.

**Standard:** Installs the Application, DLLs, Help and Sample files, but no interface driver.

**Custom:** Allows user to choose files to be installed.

If your system has a PCI interface, **Standard PCI** is the best choice. If your system has an ISA interface, **Standard ISA** is the best choice. **Standard** doesn't provide the interface drivers, making it the installation of choice if the system is to be used solely to post-process images.

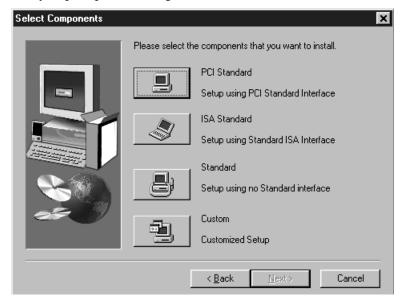

If you select **Custom**, the Select Components dialog box (Figure 18) will appear. An item is selected for installation if there is a check in the associated check box. Clicking on a check box acts as a toggle, either selecting or deselecting the item as indicated by the presence or absence of the check.

Users are advised to *deselect* the Interface, either PCI or ISA, that does *not* apply to their system. Because a substantial amount of memory is allocated for each interface, by selecting only the one that matches your specific hardware, the WinView/32 memory allocation will be minimized.

Figure 17. Setup Type dialog box.

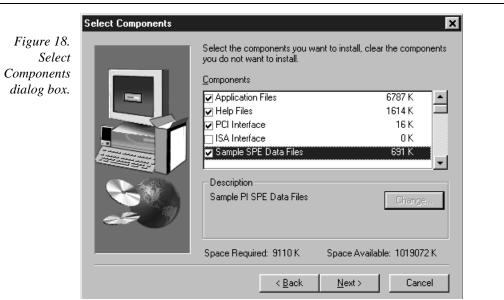

A brief description of the selections follows.

Application Files: The actual WinView/32 files.

Help Files: Help System, includes both general and context-sensitive Help.

PCI Interface: Loads the drivers for the PCI Interface card.

**ISA Interface:** Loads the drivers for the ISA Interface card.

**Sample SPE Data Files:** Creates a directory **Data** containing sample \*.SPE files. This directory is located beneath the one containing the WinView/32 files.

**V/ICCD Option:** Provide the drivers needed for controlling a V/ICCD.

**Documentation:** Loads information files as well as the complete instruction manual in PDF format into the Documentation directory, which is located one level below the directory containing WinView/32 application files.

PI Screen Saver: Loads the PI Screen Saver. See page 355 for description.

**PI Shell Extension:** Provides additional SPE file properties pages. *Right click on SPE file name and select Properties. With PI Shell Extension deselected, only the standard Windows'95 file property page will appear. With PI Shell Extension selected, additional property pages will appear as described on page 332.* 

**Visual Basic User Interface:** Allows DLLs programmed using Visual Basic 5 or higher to be executed from WinView/32.

**Diagnostic Program:** Loads the diagnostics program pidiag32.exe. It is located in the directory containing the WinView/32 application files and can be executed by double clicking on pidiag32.exe via the Windows Explorer.

**Pulser Support:** Loads the pulser drivers. Currently supported pulsers include the PG-200, the Programmable Timing Generator (PTG) and the DG-535 Timing Generator.

 Clicking on Next from either the Select Type or Select Components dialog box brings up the Select Program Folder dialog box (Figure 19). You can either select an existing folder or key in the name of a new one. Note that this is *not* the folder where the files are to be installed, but rather the Start Menu folder from which WinView/32 can be launched. After making your selection, click on Next to continue.

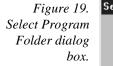

| elect Program Folder |                                                                                                    | x |
|----------------------|----------------------------------------------------------------------------------------------------|---|
|                      | Setup will add program icons to the Program Folder listed below.<br>You may type a new folder name, or select one from the existing<br>Folders list. Click Next to continue.<br>Program Folders:<br>Princeton Instruments<br>Existing Folders:<br>Netscape Communicator Professional Edition<br>Netscape Navigator Gold 3.01<br>Norton AntiVirus<br>Norton Utilities<br>Novell<br>Online Services<br>Paint Shop Pro<br>Princeton Instruments |   |
|                      | < <u>B</u> ack <u>N</u> ext > Cancel                                                                                                    |   |

The Start Copying Files dialog box will appear next. It lists the Setup Type, the folder where the files will be installed, and the User Information. Click on Next to initiate the actual installation in which the files will be decompressed and placed in the specified directory. Click on Back if you wish to make any changes or on Cancel to exit the procedure.

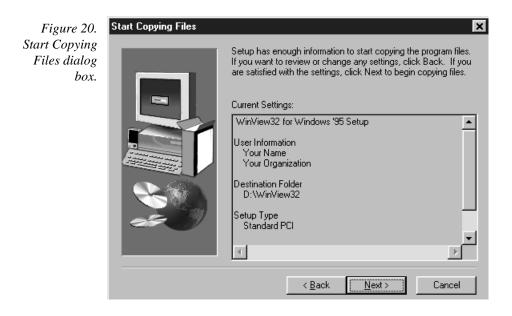

The File Installation screen depicted in Figure 21 appears next. The names of the individual files appear in the message box as they are loaded and the installation progress in percent is continuously displayed. Completing the installation for each floppy causes a message to appear directing you to remove that disk and insert the next one.

Figure 21. File installation screen.

| Princeton]nstruments,inc.                                        |  |
|------------------------------------------------------------------|--|
| Decompressing Files In C:\Program Files\Princeton<br>pixcm32.dll |  |
| 6 %                                                              |  |
|                                                                  |  |

Next the Configuration Disk query appears as shown in Figure 22. The disk referred to is shipped with each *new hardware system*. It is not part of the WinView/32 package. This disk contains the file pihwdef.ini, which lists all of the system components that are normally specified via the Hardware Setup Wizard by the user during the Hardware Setup procedure (Chapter 3). If pihwdef.ini is loaded, the required information is read directly from pihwdef.ini and the Wizard doesn't run.

Select **No** if you don't have the Configuration Disk (Wizard will run during Hardware Setup allowing the required hardware information to be specified). Select **Yes** if you do have the Configuration Disk. Then insert the Configuration Disk as directed so that pihwdef.ini will be copied to the directory containing the WinView/32 application files.

| Figure 22.                   | Question | ×                                                                     |
|------------------------------|----------|-----------------------------------------------------------------------|
| Configuration<br>Disk Query. | ٢        | Is the floppy disk labeled "New System Configuration Disk" available? |
|                              |          | <u>Y</u> es                                                           |

|                                           | "New System Configuration Disk" |                                                      |        |  |
|-------------------------------------------|---------------------------------|------------------------------------------------------|--------|--|
| Figure 23.<br>Insert Disk<br>Instruction. | F                               | Please insert disk labeled "New System Configuration |        |  |
|                                           | Path:                           |                                                      | Bīowse |  |
|                                           |                                 | OK                                                   | Cancel |  |

• After all files have been loaded, the Setup Complete dialog box (Figure 24) appears. Selecting **Finish** completes the installation.

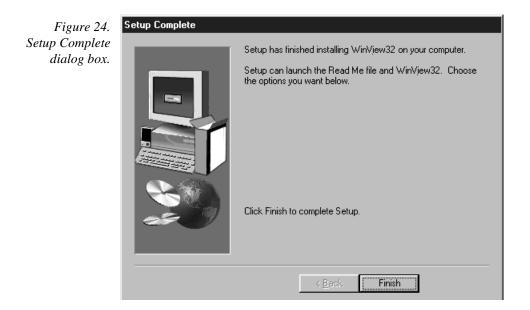

# **Default Directories**

A full installation of WinView/32 copies the following files into the directories listed below. The local drive is assumed to be C:.

**Note:** WinView/32 is fully compatible with Win 95 long file names, but for backward compatibility, filenames have been kept short.

#### C:\Princeton Instruments\WinView32

Executable WinView/32 file, WINVIEW.EXE. This is the file that is run when you click on the WinView/32 icon.

Supporting files.

Files necessary for Help menus, primarily WINVIEW.HLP.

Documentation updates.

| WinView/32 Manual | V | ersi |
|-------------------|---|------|
|                   |   |      |

on 2.4.M

#### C:\Princeton Instruments\WinView32\Data

Default directory for data files. Sample data files, with the .SPE extension, are loaded if this option is selected during installation.

### C:\Princeton Instruments\WinView32\Documentation

Contains read-me information files as well as the complete instruction manual in PDF format (requires Adobe Acrobat Exchange or Acrobat Reader to view; the Reader is a free download from www.adobe.com).

#### C:\Princeton Instruments\WinView32\Snap In Examples

Contains one or more sample Snap-Ins, accessory programs written in Visual C++ that extend WinView/32's capabilities.

# Aborting the WinView/32 Installation

 Clicking on the **Cancel** button anytime during installation will cause the dialog box in Figure 25 to appear.

| Figure 25. The      | Exit Setup 🛛 🔀                                                                                    |
|---------------------|---------------------------------------------------------------------------------------------------|
| Quit dialog<br>box. | Setup is not complete. If you quit the Setup program now, the<br>program will not be installed.   |
|                     | You may run the Setup program at a later time to complete the<br>installation.                    |
|                     | To continue installing the program, click Resume. To quit the<br>Setup program, click Exit Setup. |
|                     | [ <u>R</u> esume] E <u>x</u> it Setup                                                             |

Click on the Exit Setup button to cancel the installation of the software. No part of the software will be installed. Click on the Resume button to return to the installation at the point where Cancel was selected so that installation can be completed.

# Installing Some WinView/32 Files at a Later Time

You can install some WinView/32 files at first, and other files at a later time. Simply repeat the installation procedure, taking care to select Custom as the installation type. Then select the file type(s) to be installed and proceed as previously described.

# Installing More than One Version of WinView/32

You can install more than one version of WinView/32, WinSpec/32 or any combination of the two on a single computer. In the Custom Installation dialog box simply change all the paths listed from C:\WINVIEW32 to a new directory such as C:\WINVIEW32B. The install program will automatically create the new directory, if necessary.

| Chapter 1 | Installing WinView/32 39                                                                                                    |
|-----------|----------------------------------------------------------------------------------------------------|
| CAUTION   | Do not install WinView/32 and WinSpec/32 software packages both in the same directory.                                                                                                    |
| CAUTION   | Although several different versions of WinView/32 and/or WinSpec/32 can be installed<br>on the same computer without conflicts, you should not run more than one version at any<br>one time. The manner in which PI software allocates memory for data collection in<br>precludes collecting data using two software packages at once. |
|           | It is also possible to install both 16 bit and 32 bit versions of the software in the same computer. However, keep in mind that WinView/32 will not operate under Windows 3.1 or 3.11. Similarly, the device drivers for the 16 bit version of WinView/16 will not                                                                     |

# **PIHWDEF.INI & SESSION.DAT**

function properly under Win 95 or NT.

The hardware initialization file PIHWDEF.INI, is included with *16-bit versions of WinView software*. It is also supplied with new hardware systems. The file contains the hardware settings necessary to get started and is read the first time WinView is executed. At the end of the first operating session, the settings in effect are written to SESSION.DAT, which is read the next time WinView software is operated so that the new session will begin with the same settings that were in effect at the end of the previous one.

Windows Registry and WinView/32:WinView/32 doesn't require PIHWDEF.INI or SESSION.DAT, but rather automatically stores the settings in the registry at the end of each operating session. However, WinView/32 will read the WinView/16 PIHWDEF.INI or SESSION.DAT if they are copied to the directory containing the WinView/32 software. This allows users who are upgrading from a 16-bit version of WinView to WinView/32 to readily transfer their previous operating settings to the new software. As previously described, the opportunity to copy the PIHWDEF.INI supplied on the Configuration Disk provided with new hardware systems is built into the WinView/32 software installation procedure. However, there are constraints. If there are settings in the registry, that is, if WinView/32 has been operated at least once, the software won't read PIHWDEF.INI or SESSION.DAT unless the file date is newer than the date of the stored registry settings. This problem can be avoided by simply copying PIHWDEF.INI or SESSION.DAT to the WinView/32 directory before operating it the first time. If that opportunity is lost, a newer SESSION.DAT can be created by booting the 16-bit WinView software and then exiting the program in the usual manner. Similarly, an ASCII editor could be used to read a copy of PIHWDEF.INI and then save it so that it has the current date.

# **Uninstalling and Reinstalling**

If you suspect any of the WinView/32 files have become corrupt, you should first delete all WinView/32 files, then reinstall the software from the original floppy disks. Follow the steps below to remove all traces of the WinView/32 software. Then reinstall the software as described beginning on page 26.

WinView/32 includes provision for automatically deinstalling the software. To deinstall WinView/32 from your computer, proceed as follows.

From the Windows 95 desktop, click on My Computer. This will bring up the dialog box shown in Figure 26.

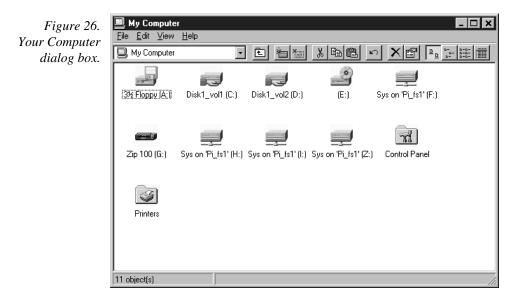

Double click on Control Panel to bring up the Control Panel dialog box (Figure 27).

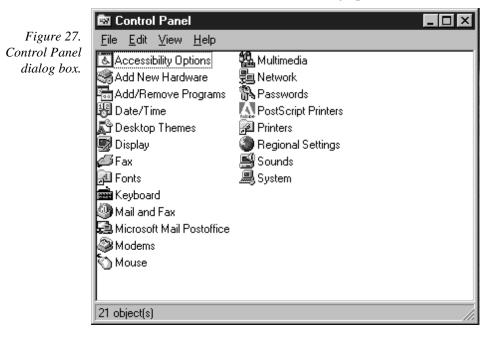

Figure 28. Add/Remove Programs Properties dialog box.

| Add/Remov                                                                                                    | e Programs Properties                                                                                                    |        | ? ×              |  |  |
|----------------------------------------------------------------------------------------------------|----------------------------------------------------------------------------------------------------|--------|------------------|--|--|
| Install/Uninstall   Windows Setup   Startup Disk                                                                                                    |                                                                                                    |        |                  |  |  |
|                                                                                                    | To install a new program from a floppy disk or CD-ROM drive, click Install.                                                                                                    |        |                  |  |  |
|                                                                                                    |                                                                                                    |        | nstall           |  |  |
| e e                                                                                                    | Ihe following software can be automatically removed by<br>Windows. To remove a program or to modify its installed<br>components, select it from the list and click<br>Add/Remove. |        |                  |  |  |
| Norton AntiVirus<br>Norton Utilities for Windows 95<br>Old Windows 3.x and MS-DOS system files<br>PageMaker6<br>RoboHELP95<br>Windows 95<br>Windows 95 Service Pack 1<br>WinView/32<br>WinZip |                                                                                                    |        |                  |  |  |
|                                                                                                    |                                                                                                    | Add    | / <u>R</u> emove |  |  |
|                                                                                                    | OK                                                                                                    | Cancel | Apply            |  |  |

- Double click on Add/Remove Programs to bring up the Add/Remove Programs Properties dialog box (Figure 28).
- Select WinView/32 and click on the Add/Remove button. The Remove Confirmation dialog box (Figure 29) will appear.
- Click on Yes and WinView/32 will be removed. The Remove Confirmation dialog box will then disappear.

#### Notes:

The directory will remain, as will any files it contains which were not placed there during the original installation.

The Data directory created during the original installation will also be deleted. Any data files it contains that you wish to save should be copied to a safe location before uninstalling.

The Version # and User identification will be removed from the registry. However, the registry also contains much information that was placed there in the course of setting up and operating the software. That information will remain.

- On the Add/Remove Programs Properties dialog box (Figure 28), click on OK to complete the process.
- Close the open windows to return to the "clean" desktop.

|                             | Confirm File Deletion |                                                                                                   |  |
|-----------------------------|-----------------------|---------------------------------------------------------------------------------------------------|--|
| Figure 29.<br>Remove        | ?                     | Are you sure you want to completely remove the selected application and all of its<br>components? |  |
| Confirmation<br>dialog box. |                       | <u>Yes</u> <u>N</u> o                                                                             |  |

To later reinstall the software, follow the Installing WinView/32 instructions provided earlier in this chapter. Use the original installation disks and any options disks purchased separately.

# **The Graphical Interface**

# Introduction

WinView/32 follows the Windows 95 graphical interface conventions. When the software is booted, the splash window shown in Figure 30 is displayed while the software is loading and initializing. Then the Main Menu appears as shown in Figure 31. From there the program's functions are readily accessed. This chapter gives a quick overview of the structure and features of the graphical interface. Detailed operating instructions are provided in the chapters that follow.

Figure 30. Splash window.

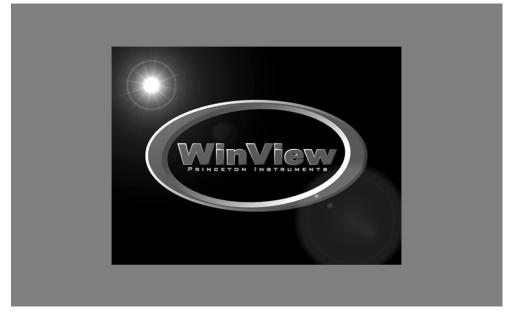

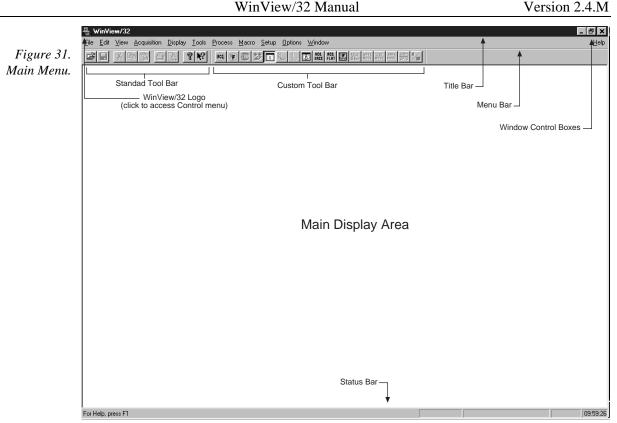

## Cursor

Values, labels, and alphanumeric data in general are entered from the keyboard. Selections and screen control operations are generally done using a mouse or other graphical I/O device, although keyboard selection shortcuts are provided. Selections are made with the mouse by simply positioning the mouse cursor on the selection item and clicking the left mouse button. If selecting a filename, clicking the *right* mouse button brings up a special menu (Figure 37) that allows additional file operations to be performed. The appearance of the mouse varies according to its location. Most of the time it is simply a selection pointer. If located at the edge of a screen element that can be resized by dragging the edge, it becomes a double arrow pointing in the directions the edge can be dragged. In a data entry box it becomes a vertical bar crossed at the top and bottom. Clicking in a data entry box causes the keyboard insertion-point editing cursor to appear so that data can be entered. For more information on cursors, see Cursors on page 237.

# **Main Menu Structure**

### Title Bar

Referring to Figure 31 above, note the Title Bar at the top of the menu. The program icon and name are at the left end of the bar. Clicking on the icon opens the Control menu. At the right end of the Title Bar are the Window Control boxes. The Control menu and Window Control boxes provide window control functions as follows.

### Control Menu

| Figı    | ıre 32. |
|---------|---------|
| Control | menu.   |

- **Restore:** Return the active window to the size and position it had before you chose the Maximize or Minimize command.
- **Move:** Allows you to move the active window or dialog box with the arrow keys. *Move command is unavailable if the window is* MAX*imized*.
- **Size:** Allows you to size the active window with the arrow keys. *Size command is unavailable if the window is* MAX*imized.* See Control Menu on page 230 for additional information.

Minimize: Reduces the WinView/32 window to an icon.

**Maximize:** Enlarges the active window to fill the available space.

**Close:** Closes the active window or dialog box.

### Window Control Boxes

Figure 33. Window Control Boxes.

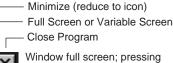

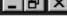

Window full screen; pressing center button changes to variable screen size.

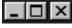

Variable window size; pressing center button expands window to full screen.

As shown in Figure 33, there are three control boxes. The leftmost button minimizes the window, reducing it to an icon on the Task bar. A minimized window can be expanded by clicking on the icon that represents it. The center button determines whether the window will be in the full-screen or variable-screen configuration and the button's appearance changes accordingly as shown in the figure. In the variable size configuration, you can click on a corner or edge of the window and drag it to size the window to match your requirement. In the full-screen configuration, the window simply expands to where it occupies all available screen space. The right hand button closes the program.

#### Menu Bar

<u>File Edit View Acquisition Display Process Macro Setup Options Window</u>

<u>H</u>elp

Below the Title bar is the Menu Bar, which allows you to open the menus that control the various WinView/32 functions. Menus having to do with basic WinView/32 functions are located to the left. The <u>H</u>elp menu is at the far right. Note that one letter of each of the menu names is underlined. The underlined letter indicates the *shortcut key* 

for that menu, allowing it to be opened from the keyboard by simultaneously pressing the ALT key and the shortcut key. For example, to open the Setup menu you would press the ALT key and then the S key, which would cause the Setup menu (Figure 34) to appear. Alternatively, a menu can be opened by clicking on the menu name with the mouse.

If Visual C++ SnapIns or Visual Basic Add-Ons have been installed, a **Tools** selection will also appear on the menu bar. Clicking on Tools will drop a menu listing the available Snap-Ins and Add-Ons. If more than one version of WinView/32 and/or WinSpec/32 has been installed, the **Tools** selection and listed Snap-Ins and Add-Ons will be available to each.

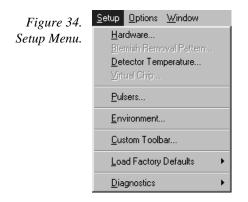

When a menu is opened, you will note that one letter is also underlined in each of the listed function names. These also designate a *shortcut key*, with the difference that, once a menu is open, it is only necessary to press the indicated key alone (without ALT or any other key) to activate the associated function. Also, note that some menu selections are followed by an ellipsis (three dots) and others by an arrow. An ellipsis after a selection indicates that it leads to a dialog box. For example, selecting **Custom Toolbar...** on the Setup Menu causes the Customize Toolbar dialog box (Figure 35) to appear. An arrow after a selection indicates that it leads to another menu. For example, selecting **Toolbars** on the View Menu opens the Toolbar Selection menu (Figure 36).

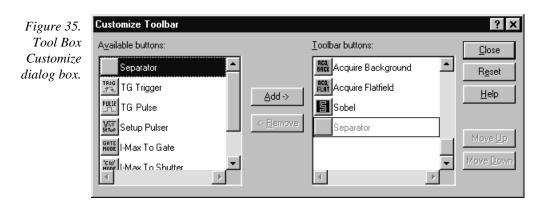

| Chapter 2                                | The Graphical Interface                                                                                                    | 47 |
|------------------------------------------|----------------------------------------------------------------------------------------------------|----|
| Figure 36.<br>Toolbar<br>selection menu. | View       Acquisition       Calibration       Tools         Ioolbars       ✓       Standard         ✓       Status Bar       ✓       Custom         Info       Snap-Ins       ✓         ✓       Axes       ✓       Cross Sections         Cursor       ✓       ✓ |    |

**Note:** Some menu selections may not be active, as determined by the installed components, setup, system status, previous selections and revision level of the software. Inactive selections appear "grayed out" and are unresponsive.

### Right-Click menus Accessed from Open window

Two Windows 95 menus can be opened from the Open File window. Right clicking on a directory or file name in the Open file window opens the secondary menu shown in Figure 37. Similarly, right clicking in the Open File window area, but not on a directory or file name, opens the menu in Figure 38. These menus provide additional window and file control functions.

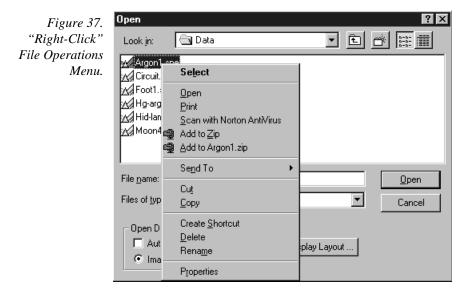

WinView/32 Manual

|                             | Open                                                                                      |                                                                                                    |                                                                                                  | ? ×                                                                            |
|-----------------------------|-------------------------------------------------------------------------------------------|----------------------------------------------------------------------------------------------------|--------------------------------------------------------------------------------------------------|--------------------------------------------------------------------------------|
| Figure 38.<br>"Right-Click" | Look <u>i</u> n:                                                                          | 🔄 Data                                                                                                    |                                                                                                  | *                                                                              |
| Window<br>Control menu.     | Argon1.spe<br>Cell5a.spe<br>Cell5b.spe<br>Cell5c.spe<br>Cell5c.spe<br>Cell6a.spe          | E Cell6b.spe<br>Cell6c.spe<br>Cell6c.spe<br>Cell6d.spe<br>Cell6e.spe<br>Cell6e.spe<br>Cell6f.spe<br>Cell6f.spe<br>Cell6f.spe | Miew       Arrange Icons       Ling up Icons       Paste       Paste       Paste       Undo Copy | Hid-lamp.s<br>Microbe1.s<br>Microbe2.s<br>Minney.spi<br>Minney_8t<br>Minney_8t |
|                             | File <u>n</u> ame:<br>Files of <u>type</u> :<br>Open Display<br>I♥ Auto Sel<br>I♥ Image I |                                                                                                    | Ne <u>w</u> ▶<br>Properties                                                                      | <u>Open</u><br>Cancel                                                          |

### Toolbars (Standard and Custom)

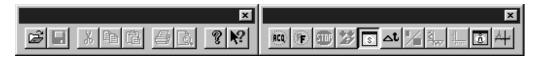

Below the Menu Bar is the Standard Toolbar, which contains buttons for nine of the basic Windows 95 functions that WinView/32 provides. To the right of the Standard Toolbar in the above illustration is the Custom Toolbar, which provides an additional set of buttons for selecting WinView/32 specific functions. Note that these toolbars are separate entities. Each has its own Title Bar and each can be moved anywhere on the screen by clicking and dragging. In doing this, take care not to click on a button or the corresponding function will be activated. It is generally convenient to click on the bar in the narrow region below one of the buttons. If either bar is moved to where it contacts the Menu Bar or Status Bar, it docks, that is, it attaches to the Menu Bar (or Status Bar) and its Title Bar disappears (see Figure 31).

In addition to being able to control the location of the Toolbars, you can control each bar's configuration. By simply clicking and dragging a corner, the aspect ratio of the bar can be changed while retaining the individual button groupings. For example, you may wish to arrange the buttons in a vertical column as shown below. See page 361 for descriptions of the Standard Toolbar Buttons. Descriptions of the Custom Toolbar buttons begin on page 239.

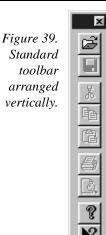

# Customizing the Custom Toolbar

The Customize Toolbar dialog box (Figure 40), accessed by selecting Custom Toolbar on the Setup menu, allows a number of other buttons to be added to the Custom Toolbar at the user's discretion. See Chapter 14 (page 197) for a detailed description of how to customize the toolbar.

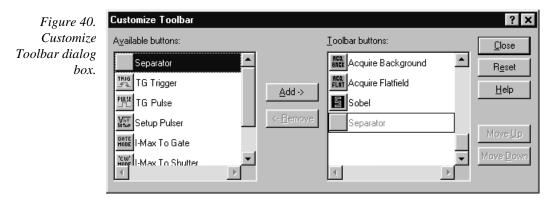

# **Dialog Boxes**

Most WinView/32 selections and operations are performed from dialog boxes. A dialog box may be opened from a menu or from another dialog box. A dialog box may consist of a single page or contain two or more separate tab pages. Each page is selected by clicking on the tab. Additionally, there may be function buttons associated with the dialog box window itself and not to any of the individual tab pages. Within the dialog boxes, WinView/32 uses a number of graphical devices to make selections and text entry.

# **Data Entry & Parameter Selection Devices**

### Edit Boxes and Text Boxes:

An edit box or text box is one into which you can enter information. When you move the mouse pointer to an edit box and click the mouse, an insertion point (flashing vertical bar "]") appears. Characters can then be keyed specifying the entry. Text boxes can have ancillary selection devices, such as dialog access buttons and spin buttons.

### Dialog Box Access Buttons:

These are square buttons imprinted with an ellipsis (series of three dots) and located at the end of an Edit/Text box. The ellipsis indicates that clicking on the button will open another dialog box. A down arrow on a button indicates that clicking on it expands the box to the full range of possible selections, and may include opening a browser function.

| Experime                                 | nt Setup                                                                                                    |               | ×                               |  |  |
|------------------------------------------|----------------------------------------------------------------------------------------------------|---------------|---------------------------------|--|--|
| ADC<br>Main                              |                                                                                                    |               | s Save/Load<br>Data Corrections |  |  |
| Data                                     | File Name -                                                                                                    |               |                                 |  |  |
| Name:                                    |                                                                                                    |               |                                 |  |  |
| Over<br>Over<br>Ver                      | Enable       Current Value:       2         Overwrite/Append       Data Type         Overwrite       Existing Files         Confirm before overwriting       UINT16 |               |                                 |  |  |
| Auto                                     | Auto-save and prompts:                                                                                                    |               |                                 |  |  |
| Automatically save file after each run 💌 |                                                                                                    |               |                                 |  |  |
| U                                        | se a new wir                                                                                                    | ndow for each | run                             |  |  |
| Acquire                                  | Focus                                                                                                    | ОК            | Cancel Help                     |  |  |

### Spin Buttons:

These are small buttons imprinted with up and down arrows and located at the end of a text/edit box. These buttons allow you quickly step through the available values for the selected parameter. Usually, each click of the up arrow spin button causes the next higher value to appear; clicking the down arrow spin button causes the next lower value to appear. The spin buttons in Figure 41 can be used to set the Current Value of the Auto-Increment File Name.

### Slider:

Sliders allow a parameter value to be set by clicking and dragging the slider's pointer to the position on the "track" that corresponds to the parameter value. Clicking on the track to the right of the pointer increments the value. Clicking on the track to the left of the pointer decrements it. The parameter value is displayed in an associated Edit/Text box. It may also be possible to directly enter the parameter value in the box. The Interactive

Figure 41. Exit/Text boxes. Camera Operation dialog box (Figure 42) uses a slider to set the Exposure Time, RS170 Intensity Scaling and Offset.

| Figure 42.     | Interactive Camera Operation |                         |  |
|----------------|------------------------------|-------------------------|--|
| Slider used to | Exposure Time                | Pattern                 |  |
| set parameter  | 1.000 Seconds                | Zoom Pan                |  |
| value.         |                              | 1x 2x 4x CCC<br>CCC CCC |  |
|                |                              |                         |  |
|                | RS170 Intensity Scaling      |                         |  |
|                | 0 To 64 Counts               | Binning C Decimation    |  |
|                |                              |                         |  |
|                | Offset Non-Linear Units      |                         |  |
|                | 2 Counts                     |                         |  |
|                |                              | RUN STOP                |  |
|                | Close Cancel Help            |                         |  |

### List Boxes and List Views:

A list box displays a selection from a list. An arrow button at the end of the box causes the list of available choices to drop down. It may be a simple list of the available selections, such as those in Figure 44, or a more complex one such as that in Figure 43. In Figure 43, the Look In list box displays the selected folder. Clicking on the button at the end of the box opens a browser that allows any folder (directory) to be selected. The contents of a list box selection may additionally be listed in a list view, as in Figure 43, where all of the files in the Data directory are listed. Figure 44 illustrates the use of list boxes to select the Timing Mode, Shutter Control and Edge Trigger.

There may be additional display and selection options, such as those provided by the four icons to the right of the Look In list box as shown in Figure 43. From left to right, the first one moves one selection higher in the directory tree, the second one creates a new folder, the third one selects the minimum information list view, and the fourth one the detailed list view. These four icons are common to all list views. Within the list view, there may be right-click mouse functions as well. Right clicking in the view area but not on a file name opens a menu that gives additional selections for the organization and display in the list view. Right clicking on a file name opens a menu of operations that can be performed on the selected file.

If there are more choices than can fit in the list view, scrollbar(s) appear that you can use to move the unseen choices into view.

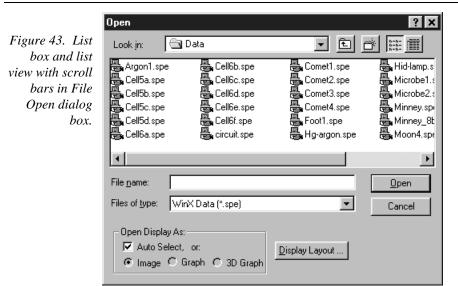

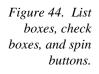

| Experiment Setup                                                                                                    |  |  |  |
|----------------------------------------------------------------------------------------------------|--|--|--|
| Main         Data File         ROI Setup         Data Corrections           ADC         Timing         Processes         Save/Load |  |  |  |
| Timing Mode                                                                                                    |  |  |  |
| Free Run                                                                                                    |  |  |  |
| Shutter Control                                                                                                    |  |  |  |
| C Full Speed (sync)      Safe Mode (async)                                                                                         |  |  |  |
| Delay Time: 0.000 💉 Seconds                                                                                                    |  |  |  |
| Wait For TTL TTL Line: 1                                                                                                    |  |  |  |
| Edge Trigger: 🕢 edge 💽                                                                                                    |  |  |  |
| Acquire Focus OK Cancel Help                                                                                                    |  |  |  |

### Check Boxes:

Check boxes allow independent functions to be switched on or off by clicking the mouse pointer on the box. When a check box is selected, it contains a  $\checkmark$ . Each time you click on a check box the existing condition reverses. In Figure 44 note that the Wait for TTL function is selected by means of a check box.

### Radio Buttons:

Radio buttons allow you to make one choice from a list of possibilities. Within the group of radio buttons that apply to any particular function, only one at a time will be selected. The selected radio button contains a black dot. Selecting a different option by clicking

on a different button in the group will deselect the formerly selected button. In Figure 44 radio buttons are provided to choose between the Full Speed and Safe timing modes.

#### Scroll Bars:

Scroll bars appear on a window if the list or other material to be viewed is too large to fit in a window. Clicking on the arrow button at each end of the scroll bar will incrementally move the material being scrolled in the selected direction. Alternatively you can click and drag the scroll bar button, which can be positioned anywhere on the bar to move quickly through the range. A third possibility is to simply click on the bar on either side of the button. This moves the material in larger increments than clicking on the end buttons. Figure 43 illustrates a list box with scroll bars.

#### **Control Buttons:**

These are buttons used to initiate actions after you finish making your selections, adjusting values, or typing information. For example, in many situations, clicking on OK will cause your selections and value adjustments to be activated. Examples of other Command buttons include Run, Cancel, OK, Help, Close and Store. Almost every WinView/32 screen has one or more command buttons.

## **Data File Display**

If a data file is opened, it will be displayed in a data-file window as shown in Figure 45. Either an image or graphical display can be selected. Labeled axes and cross-sectional display of the image intensity can be also be added. Icons beneath the display give additional control of how the data is displayed. See Chapter 6, Displaying the Data, for detailed descriptions.

The number of data files that can be opened is limited only by the amount of available memory. The size and location of individual data windows can be changed. Any data-file window can be minimized, expanded or closed by means of the control boxes in its Title Bar.

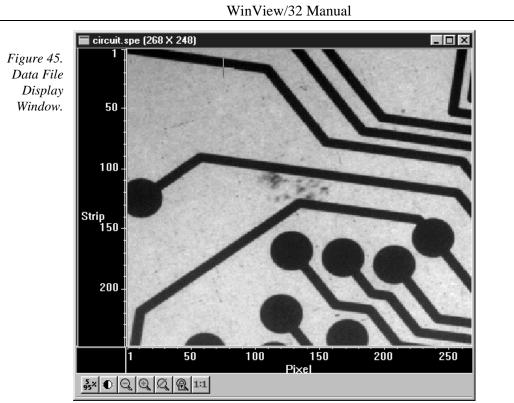

# Hardware Setup

# Introduction

This chapter will provide detailed instructions on how to configure the hardware selections using the WinView/32 dialog boxes and tab pages. Hardware Setup dialog boxes and tab pages are called from the Setup menu, shown in Figure 46. This chapter begins with a discussion of the Setup Wizard. The remainder of the chapter is divided into sections according to the controller types. Each section illustrates the tab pages provided for the corresponding controller and discusses the available selections. After all the setup dialog boxes have been configured, experiment parameters such as exposure time and timing mode must be set. Experiment setup considerations and initial data acquisition are discussed in the following two chapters.

| Figure 46. The | <u>S</u> etup                                                               | <u>O</u> ptions | <u>W</u> indow |
|----------------|-----------------------------------------------------------------------------|-----------------|----------------|
| Setup menu.    | Hardware<br>Blemish Removal Pattern<br>Detector Temperature<br>Virtual Chip |                 |                |
|                | <br>Pulsers                                                                 |                 |                |
|                | <u>E</u> nv                                                                 | vironment       |                |
|                | <u>C</u> us                                                                 | tom Toolb       | ar             |
|                | Loa                                                                         | ad Factory      | Defaults 🔹 🕨   |
|                | <u>D</u> ia                                                                 | gnostics        | •              |

# **Setup Wizard**

The Hardware Setup Wizard runs the first time you select Setup – Hardware. The Wizard directly leads you through the controller type, detector chip type and interface selections. It then exits to the Hardware Setup dialog box, where you can make the remaining selections and review those made using the Wizard.

**Note:** If a PIHWDEF.INI file has been copied to your WinView/32 directory, the selections specified in the PIHWDEF.INI will be implemented and the Setup Wizard won't run.

### **Controller Selection**

The first Setup Wizard dialog box (Figure 47) selects the Controller Type. The selected Controller Type appears in the text box. Clicking on the button at the end of the box

causes the list of available controllers to appear. The new selection is made by simply clicking on the type designation. The Controller Type selection is critical because it determines the nature and type of the other selections that will be available, including the detector or camera type, display orientation options, interface type, cleans & skips, and user defined chip parameters. No single controller provides all possible selections, and only the ones applicable to the selected controller are listed on the Hardware Setup dialog box tab pages. The buttons are as follows.

Back: Not active on first wizard screen.

**Next:** Advance to second wizard screen.

**Cancel:** Closes the wizard; previous selections remain in effect.

**Help:** Accesses context-sensitive help.

| Figure 47.                                     | Controller Type                                             |
|------------------------------------------------|-------------------------------------------------------------|
| Controller Type<br>Setup Wizard<br>dialog box. | Select the type of controller which your system is running: |
|                                                | < Back Next > Cancel Help                                   |

### Detector/Camera/CCD Selection

The second Setup Wizard dialog box (Figure 48) selects the Detector/Camera/CCD type. The selected Detector, Camera, or CCD appears in the text box. Clicking on the button at the end of the box causes the list of available selections to drop down. The new selection is made by simply clicking on the type designation. The buttons are as follows.

Back: Returns to the first (Controller Type) wizard screen.

Next: Advance to third (Interface) wizard screen.

**Cancel:** Closes the wizard; previous selections remain in effect.

**Help:** Accesses context-sensitive help.

| Figure 48.                                                  | Detector/Camera/CCD                                                     |
|-------------------------------------------------------------|-------------------------------------------------------------------------|
| Detector/Camera<br>selection Setup<br>Wizard dialog<br>box. | Select the type of detector or camera which your controller is running: |
|                                                             | < <u>B</u> ack Next > Cancel Help                                       |

### Interface Selection

The third Setup Wizard dialog box (Figure 49) selects the Interface Card. The selected Interface appears in the text box. Clicking on the button at the end of the box causes the list of available selections to drop down. The new selection is made by simply clicking on the type designation. The buttons are as follows. *See page 83 for a discussion of each of the available selections*.

Back: Returns you to the previous wizard screen.

Finish: Implements all wizard selections and exits to Hardware Setup dialog box.

Cancel: Closes the wizard; previous selections remain in effect.

**Help:** Accesses context-sensitive help.

| Figure 49.      | Interface                                          |
|-----------------|----------------------------------------------------|
| Interface Setup |                                                    |
| Wizard dialog   | Select the type of interface card your system has: |
| box.            | High Speed PCI                                     |
|                 |                                                    |
|                 |                                                    |
|                 |                                                    |
|                 | < <u>Back</u> Finish Cancel Help                   |
|                 |                                                    |

# MicroMAX

| lardware Setup: MicroMA      | ×           |                 | ×        |
|------------------------------|-------------|-----------------|----------|
| Controller/Camera Display    | Interface   | Cleans/Skips    | 1        |
|                              |             |                 |          |
|                              |             |                 |          |
|                              |             |                 |          |
| Controller Type:             |             | Controller Ver: | sion:    |
| MicroMax                     | <u>-</u>    | 3               | <u></u>  |
| Camera Type:                 |             |                 |          |
| PI 1030x1300                 |             |                 | •        |
| Shutter Type:                | - Readout M |                 |          |
| Small 💌                      | 🔘 Full Fra  |                 | nterline |
|                              | C Frame     | Transfer        |          |
| LOGIC OUT Output:<br>Shutter | Vertic      | al Shift: 4     | ÷        |
| 🔲 User Defined Chip          | RS1         | 70 Туре:        |          |
| User Defined Timin           | INTS        | SC 🔽            |          |
|                              | .9          |                 |          |
|                              |             |                 |          |
| OK                           | C           | ancel           | Help     |

### Controller/Detector page

Controller Type: Select MicroMAX

- **Controller Version:** Set to match the version of your controller. *Later versions of the MicroMAX have features unavailable in earlier ones. For proper operation, version selection must match the actual controller version.*
- Camera Type: Select the camera type installed in your system.
- **Shutter Type:** There are five selections, None, Small, Large, Remote and Electronic. For most cameras, the correct setting is Small. In the case of a camera having a very large CCD, such as the Kodak  $2k \times 2k$ , a large shutter may have been installed, in which case the correct setting will be Large. The Remote setting would not normally apply to the MicroMAX, since Remote is primarily intended for spectroscopy applications where an external shutter would be placed ahead of the entrance slit. Electronic only applies to operation with an Intensified camera, which would normally not be equipped with a mechanical shutter. This selection would apply to both the Gate and Shutter/CW modes of the IIC-100 or MCP-100. If the MicroMAX has no shutter (frame-transfer or interline CCD array), select None.

- **Readout Mode:** The selections are Full Frame, in which the entire chip can be read out, Frame Transfer, in which only the unmasked area of the chip can be read out, and Interline, which provides 100% duty cycle operation. Note that frame transfer is only available if the camera has a frame-transfer chip such as the EEV  $512 \times 1024$ . Similarly, Interline is only available with a camera having an interline chip such as the PI 582  $\times$  782 or the PI 1030  $\times$  1300, and if the Controller Version is 3 or higher.
- **Vertical Shift:** In Frame-Transfer operation, determines the speed of the image transfer from the exposed area of a frame-transfer chip to the masked area. Setting a lower value increases the shift speed. A higher value gives a slower shift. If the shift is too fast, not all of the charge will be transferred. If too slow, image smearing will be increased due to the exposure that takes place while the transfer is in progress. The default value gives good results in most measurements.
- **Logic Out Output:** Allows you to select either NOT SCAN or SHUTTER MONITOR as the signal provided at the MicroMAX's SCAN Output. In Gated operation SHUTTER MONITOR is the correct choice and the signal should be applied to the inhibit input of the pulser to prevent pulsing during readout.

**Note:** This parameter is not available for all versions of the ST-133 (MicroMAX) Controller. If the **Logic Out** selection doesn't appear on the tab page, the selection is done by changing the setting of an internal jumper. The default selection is SHUTTER MONITOR. Contact factory Tech Support for information on how to change the jumper setting.

User Defined Chip: See User Defined Chip discussion on page 80.

User Defined Timing: See User Defined Timing discussion on page 81.

RS170 Type: Selections are NTSC (US video standard) and PAL (European).

#### Display page

See Display tab page discussion on page 82.

#### Interface page

See the Interface tab page discussion on page 83.

### **Control Buttons:**

**OK, Cancel & Help:** These three buttons apply to the Hardware Setup window and are available for all tab pages. Clicking **OK** implements the selections from all pages. Clicking **Cancel** closes the Hardware Setup window, leaving the original settings intact. Help opens context-sensitive help for the active tab page.

# **5 MHz MicroMAX**

| Figure 51.               | Hardware Setup: Generic 🛛 🕅                          |  |  |  |
|--------------------------|------------------------------------------------------|--|--|--|
| 5 MHz                    | Generic Controller Display Interface Cleans/Skips    |  |  |  |
| MicroMAX<br>Controller / |                                                      |  |  |  |
| Controller /<br>Camera   |                                                      |  |  |  |
| selection.               |                                                      |  |  |  |
|                          | Controller Type: Controller Version:                 |  |  |  |
|                          |                                                      |  |  |  |
|                          | Camera Type:<br>PID 1030x1300                        |  |  |  |
|                          | Shutter Tupe:                                        |  |  |  |
|                          | Small   Readout Mode  Small  C Full Frame  Interline |  |  |  |
|                          | O Frame Transfer                                     |  |  |  |
|                          |                                                      |  |  |  |
|                          | LOGIC OUT Output: Vertical Shift: 4                  |  |  |  |
|                          | Shutter                                              |  |  |  |
|                          | User Defined Chip                                    |  |  |  |
|                          | · RS170 Type: NTSC ▼                                 |  |  |  |
|                          | User Defined Timing                                  |  |  |  |
|                          | OK Cancel Help                                       |  |  |  |
|                          |                                                      |  |  |  |

## Controller/Detector page

Controller Type: Select MicroMAX 5MHz

- **Controller Version:** Set to match the version of your controller. *Later versions of the controller have features unavailable in earlier ones. For proper operation, version selection must match the actual controller version.*
- Camera Type: Select the camera type installed in your system.
- **Shutter Type:** There are five selections, None, Small, Large, Remote and Electronic. The 5 MHz MicroMAX ordinarily doesn't operate with a shutter, in which case the correct setting is **None**. If an optional shutter is installed, the setting will depend on the shutter type. *See the shutter specifications in the 5MHz MicroMAX manual*.
- **Readout Mode:** Because the 5 MHz MicroMAX is only available with Interline CCDs, the Interline radio button is always selected.
- **Logic Out Output:** Allows you to select either NOT SCAN or SHUTTER MONITOR as the signal provided at the MicroMAX's SCAN Output. In Gated operation SHUTTER MONITOR is the correct choice and the signal should be applied to the inhibit input of the pulser to prevent pulsing during readout.

**Note:** This parameter is not available for all versions of the ST-133 (MicroMAX) Controller. If the **Logic Out** selection doesn't appear on the tab page, the selection is done by changing the setting of an internal jumper. The default selection is SHUTTER MONITOR. Contact factory Tech Support for information on how to change the jumper setting.

**User Defined Chip:** See User Defined Chip discussion on page 80.

**User Defined Timing:** See User Defined Timing discussion on page 81.

RS170 Type: Selections are NTSC (US video standard) and PAL (European).

#### Display page

See Display tab page discussion on page 82.

#### Interface page

See the Interface tab page discussion on page 83.

### **Control Buttons:**

**OK, Cancel & Help:** These three buttons apply to the Hardware Setup window and are available for all tab pages. Clicking **OK** implements the selections from all pages. Clicking **Cancel** closes the Hardware Setup window, leaving the original settings intact. Help opens context-sensitive help for the active tab page.

X

# **MicroView**

Figure 52. MicroView Controller/Cam -era selection.

| Controller/Camera Display Interface Cleans/Skips |
|--------------------------------------------------|
|                                                  |
|                                                  |
| Controller Type: Controller Version:             |
| MicroView 3                                      |
| Camera Type:                                     |
| KDK 1035x1317                                    |
| Shutter Type: Readout Mode                       |
| Small  Full Frame                                |
| Vertical Shift: 4                                |
| Vendar Jill.                                     |
|                                                  |
|                                                  |
|                                                  |
|                                                  |
| OK Cancel Help                                   |

Hardware Setup: MicroView

# Controller/Detector page

Controller Type: Select MicroView

- **Controller Version:** Set to match the version of your controller. *Later versions of the MicroView have features unavailable in earlier ones. For proper operation, version selection must match the actual controller version.*
- Camera Type: Select the camera type installed in your system.
- **Shutter Type:** There are five selections, None, Small, Large, Remote and Electronic. For most cameras, the correct setting is Small. The Remote setting would not normally apply to the MicroView, since Remote is primarily intended for spectroscopy applications where an external shutter would be placed ahead of the entrance slit. Electronic only applies to operation with an Intensified camera, which would normally not be equipped with a mechanical shutter. If the camera has neither a mechanical shutter nor provision for electronic shuttering, select None.

Readout Mode: Full Frame is the only available readout mode.

### Display page

See Display Page discussion on page 82.

### Interface page

See the Interface tab page discussion on page 83.

### **Control Buttons:**

**OK, Cancel & Help:** These three buttons apply to the Hardware Setup window and are available for all tab pages. Clicking **OK** implements the selections from all pages. Clicking **Cancel** closes the Hardware Setup window, leaving the original settings intact. Help opens context-sensitive help for the active tab page.

# **MSP-100**

| Figure 53.          | Hardware Setup: Generic 🛛 🕅                       |  |  |  |
|---------------------|---------------------------------------------------|--|--|--|
| MSP-100             | Generic Controller Display Interface Cleans/Skips |  |  |  |
| Controller/         |                                                   |  |  |  |
| Camera<br>selection |                                                   |  |  |  |
| selection.          |                                                   |  |  |  |
|                     | Controller Type: Controller Version:              |  |  |  |
|                     | MSP-100                                           |  |  |  |
|                     | Camera Type:<br>HAM 60x1024                       |  |  |  |
|                     | HAM 60x1024                                       |  |  |  |
|                     | Readout Mode                                      |  |  |  |
|                     | Shutter Comp Time:<br>10 Full Frame               |  |  |  |
|                     | Vertical Shift: 0                                 |  |  |  |
|                     | User Defined Chip                                 |  |  |  |
|                     | OK Cancel Help                                    |  |  |  |

### Controller page

Controller Type: Select MSP-100

Controller Version: Set to match the version of your controller.

Camera Type: Select the camera type installed in your system.

**Shutter Compensation Time:** Delays the readout long enough for the shutter (if present) to close. This prevents the smearing that could occur if the readout started while the shutter was still open. The setting range is 0 to 30 ms. For single-strip spectroscopic measurements, a setting of "0" is recommended.

Readout Mode: Full Frame is the only available readout mode.

User Defined Chip: See User Defined Chip discussion on page 80.

### Display page

See Display Page discussion on page 82.

### Interface page

See the Interface tab page discussion on page 83.

### **Control Buttons:**

**OK, Cancel & Help:** These three buttons apply to the Hardware Setup window and are available for all tab pages. Clicking **OK** implements the selections from all pages. Clicking **Cancel** closes the Hardware Setup window, leaving the original settings intact. Help opens context-sensitive help for the active tab page.

# **PentaMAX**

| Figure 54.                                | Hardware Setup: PentaMAX 🛛 🕅                                                                                                    |  |  |  |  |
|-------------------------------------------|----------------------------------------------------------------------------------------------------|--|--|--|--|
| PentaMAX<br>Controller/<br>CCD selection. | ntaMAX Controller/CCD Display Interface Cleans/Skips                                                                                                    |  |  |  |  |
|                                           | Controller Type:<br>PentaMax<br>CCD Type:<br>KODAK: 1035x1317<br>Shutter Type:<br>Small<br>LOGIC OUT Output:<br>Not Scan<br>User Defined Chip<br>Controller Version:<br>Readout Mode<br>© Full Frame<br>Prame Transfer<br>RS170 Type:<br>NTSC |  |  |  |  |
|                                           | OK Cancel Help                                                                                                    |  |  |  |  |

### Controller/Detector page

Controller Type: Select PentaMAX

- **Controller Version:** Set to match the version of your PentaMAX. *Later versions* of the PentaMAX have features unavailable in earlier ones. For proper operation, version selection must match the actual controller version.
- **CCD Type:** Select the CCD type installed in your PentaMAX.
- **Shutter Type:** There are five selections, None, Small, Large, Remote and Electronic. For most PentaMAX cameras, the correct setting is Small. In the case of a camera having a very large CCD, such as the Kodak  $4k \times 4k$ , a large shutter may have been installed, in which case the correct setting will be Large. The Remote setting is primarily intended for spectroscopy applications where an external shutter would be placed ahead of the entrance slit. Electronic only applies to operation with an Intensified PentaMAX.

If the PentaMAX has no shutter, select None.

**Readout Mode:** The selections are Full Frame, in which the entire chip can be read out, and Frame Transfer, in which only the unmasked area of the chip can be read out. Note that frame transfer is only available if the camera has a frame-transfer chip, such as the EEV  $512 \times 1024$ .

**Logic Out Output:** Beginning with Version 5, any of several different signals can be selected to appear at the PentaMAX's back panel Logic Out BNC connector. Available choices include:

**Cleaning:** This signal is high when an array Clean cycle is in progress and otherwise low.

**Logic 0:** Establishes a TTL logic 0 at the **Logic Out** connector.

Logic 1: Establishes a TTL logic 1 at the Logic Out connector.

**Note:** LOGIC 0 and LOGIC 1 can be used to control an external device using the application software.

**Not FT Image Shift:** This signal is low when a frame-transfer shift is in progress and otherwise high.

**Not Ready:** After a Start Acquisition, this output changes state on completion of the array cleaning cycles that precede the *first* exposure. Initially high, it goes low to mark the beginning of the *first* exposure. In free run operation it remains low until the system is halted. If a specific number of frames have been programmed, it remains low until all have been taken, then returns high.

**Not Scan:** Reports when the controller is finished reading out the CCD array. SCAN is high when the CCD array is not being scanned, then drops low when readout begins, returning to high when the process is finished.

**Shutter:** This signal is low when the shutter is closed and goes high when the shutter is activated, dropping low again after the shutter closes. In Gated operation SHUTTER MONITOR is the correct choice and the signal should be applied to the inhibit input of the pulser to prevent pulsing during readout. SHUTTER MONITOR can also be used to control an external shutter, although some additional driver electronics will be required.

User Defined Chip: See User Defined Chip discussion on page 80.

RS170 Type: NTSC (US video standard) or PAL (European video standard).

#### Display page

See Display Page discussion on page 82.

#### Interface page

See the Interface tab page discussion on page 83.

#### Cleans/Skips page

See Clean/Skips tab page discussion on page 224.

### **Control Buttons:**

**OK, Cancel & Help:** These three buttons apply to the Hardware Setup window and are available for all tab pages. Clicking **OK** implements the selections from all pages. Clicking **Cancel** closes the Hardware Setup window, leaving the original settings intact. Help opens context-sensitive help for the active tab page.

# **SpectroMAX**

| Figure 55.                | Hardware Setup: Spe            | ectroMAX            | X                   |
|---------------------------|--------------------------------|---------------------|---------------------|
| SpectroMAX<br>Controller/ | Controller/Detector            | Display   Interface | Cleans/Skips        |
| Camera<br>selection.      |                                |                     |                     |
| sereenon                  |                                |                     |                     |
|                           | Controller Type:<br>SpectroMax |                     | Controller Version: |
|                           | Detector Type:                 |                     |                     |
|                           | EEV 256x1024 [6 pl             | h]                  |                     |
|                           | Shutter Type:<br>Small 🗨       | 🗖 User [            | Defined Chip        |
|                           |                                | 🗖 User [            | Defined Timing      |
|                           |                                |                     |                     |
|                           |                                |                     |                     |
|                           |                                |                     |                     |
|                           |                                | OK Car              | ncel Help           |

### *Controller/Detector page*

Controller Type: Select SpectroMAX

- **Controller Version:** Set to match the version of your SpectroMAX. Later versions of the SpectroMAX have features unavailable in earlier ones. For proper operation, version selection must match the actual controller version.
- **Detector Type:** Select the detector type installed in your system, such as EEV  $256 \times 1024$ .
- **Shutter Type:** There are five selections, None, Small, Large, Remote and Electronic. The Remote setting is primarily intended for spectroscopy applications where an external shutter would be placed ahead of the entrance slit and thus is typically the correct choice for the SpectroMAX. If there is no shutter, select None.
- **Logic Out Output:** Allows you to select either NOT SCAN or SHUTTER MONITOR as the signal provided at the SpectroMAX's SCAN Output. In Gated operation SHUTTER MONITOR is the correct choice and the signal should be applied to the inhibit input of the pulser to prevent pulsing during readout. It can also be used to control an external shutter, although additional driver electronics will be required.

**Note:** This parameter is not available for all versions of the ST-133 (SpectroMAX) Controller. If the **Logic Out** selection doesn't appear on the tab page, the selection is done by changing the setting of an internal jumper. The default selection is SHUTTER MONITOR. Contact factory Tech Support for information on how to change the jumper setting.

User Defined Chip: See User Defined Chip discussion on page 80.

**User Defined Timing:** See User Defined Timing discussion on page 81.

#### Display page

See Display Page discussion on page 82.

#### Interface page

See the Interface tab page discussion on page 83.

#### Cleans/Skips page

See Clean/Skips tab page discussion on page 224.

### **Control Buttons:**

**OK, Cancel & Help:** These three buttons apply to the Hardware Setup window and are available for all tab pages. Clicking **OK** implements the selections from all pages. Clicking **Cancel** closes the Hardware Setup window, leaving the original settings intact. Help opens context-sensitive help for the active tab page.

×

# ST-121

Figure 56. ST-121 Controller/ Detector selection.

| Controller/Detector Display Interface |
|---------------------------------------|
|                                       |
| Controller Type:                      |
| ST121                                 |
| DetectorType:                         |
| Diode Array 1024                      |
|                                       |
|                                       |
|                                       |
|                                       |
|                                       |
|                                       |
| OK Cancel Help                        |

### Controller/Detector page

Controller Type: Select ST121

**Detector Type:** Select the diode array type installed in your detector.

### Display page

Hardware Setup: ST 121

**Reversal:** This check box reverses the x-axis sense as indicated in the thumbnail graphics that appear on the Display page. The left thumbnail shows the default and the right one shows the effect of the selection. If no change is selected, both thumbnails will be the same.

### Interface page

See the Interface tab page discussion on page 83.

### **Control Buttons:**

OK, Cancel & Help: These three buttons apply to the Hardware Setup window and are available for all tab pages. OK implements the selections from all pages.Cancel closes the Hardware Setup window, leaving the original settings intact. Help opens context-sensitive help for the active tab page.

This page intentionally left blank.

# ST-130

Figure 57. ST-130 Controller/ Detector selection.

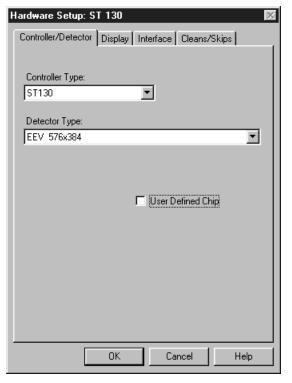

### Controller/Detector page

Controller Type: Select ST130

**Detector Type:** Select the detector type installed in your system.

User Defined Chip: See User Defined Chip discussion on page 80.

### Display page

See Display Page discussion on page 82.

### Interface page

See the Interface tab page discussion on page 83.

### Cleans/Skips page

See Clean/Skips tab page discussion on page 224.

### **Control Buttons:**

OK, Cancel & Help: These three buttons apply to the Hardware Setup window and are available for all tab pages. OK implements the selections from all pages.Cancel closes the Hardware Setup window, leaving the original settings intact. Help opens context-sensitive help for the active tab page.

This page intentionally left blank.

## ST-133

| Figure 58.<br>ST-133<br>Controller/<br>Camera<br>selection. | Hardware Setup: ST 133                                                                                                    |
|-------------------------------------------------------------|----------------------------------------------------------------------------------------------------|
|                                                             | Controller Type: Controller Version:<br>ST133  Camera Type:<br>EEV 1152x1242  Shutter Type:<br>Small  Full Frame  Interline |
|                                                             | C Frame Transfer Vertical Shift: 4  LOGIC OUT Output: Shutter User Defined Chip NTSC User Defined Timing OK Cancel Help     |

## Controller/Detector page

Controller Type: Select ST133

- **Controller Version:** Set to match the version of your ST-133. *Later versions of the ST-133 have features unavailable in earlier ones. For proper operation, version selection must match the actual controller version.*
- **Camera Type:** Select the camera type installed in your system. *PI-MAX camera requires ST-133 controller selection.*
- Shutter Type: There are five selections, None, Small, Large, Remote and Electronic. For most cameras, the correct setting is Small. In the case of a camera having a very large CCD, such as the Kodak 4k × 4k, a large shutter may have been installed, in which case the correct setting will be Large. The Remote setting is primarily intended for spectroscopy applications where an external shutter would be placed ahead of the entrance slit. Electronic only applies to operation with an Intensified camera, which would normally not be equipped with a mechanical shutter. This selection would apply to both the Gate and Shutter/CW modes of the IIC-100, IIC-200 or MCP-100. If the ST-133 has a frame-transfer chip and no shutter, select None.

- **Readout Mode:** The selections are Full Frame (entire chip can be read out) Frame Transfer (only unmasked area of chip can be read out) and Interline (provides 100% duty cycle operation). Note that frame transfer is only available if the camera has a frame-transfer chip such as the EEV 512 × 1024. Similarly, Interline is only available with a camera having an interline chip such as the PI 1030 × 1300 and if the Controller Version is 3 or higher.
- **Logic Out Output:** Allows you to select either NOT SCAN or SHUTTER MONITOR as the signal provided at the MicroMAX's SCAN Output. In Gated operation SHUTTER MONITOR is the correct choice and the signal should be applied to the inhibit input of the pulser to prevent pulsing during readout.

**Note:** This parameter is not available for all versions of the ST-133 Controller. If the **Logic Out** selection doesn't appear on the tab page, the selection is done by changing the setting of an internal jumper. The default selection is SHUTTER MONITOR. Contact factory Tech Support for information on how to change the jumper setting.

- User Defined Chip: See User Defined Chip discussion on page 80.
- User Defined Timing: See User Defined Timing discussion on page 81.
- **RS170 Type:** Selections are NTSC (US video standard) and PAL (European video standard).

#### Display page

See Display Page discussion on page 82.

#### Interface page

See the Interface tab page discussion on page 83.

## Cleans/Skips page

See Clean/Skips tab page discussion on page 224.

#### Control Buttons:

**OK, Cancel & Help:** These three buttons apply to the Hardware Setup window and are available for all tab pages. Clicking **OK** implements the selections from all pages. Clicking **Cancel** closes the Hardware Setup window, leaving the original settings intact. Help opens context-sensitive help for the active tab page.

## ST-138

| Figure 59.            | Hardware Setup: ST 138 🛛 🕅                       |  |  |
|-----------------------|--------------------------------------------------|--|--|
| ST-138                | Controller/Camera Display Interface Cleans/Skips |  |  |
| Controller/<br>Camera |                                                  |  |  |
| selection.            |                                                  |  |  |
| bereentoin            |                                                  |  |  |
|                       | Controller Type:                                 |  |  |
|                       | ST138                                            |  |  |
|                       | Camera Type:<br>EEV 512x1024 FT                  |  |  |
|                       | Chuller Turne                                    |  |  |
|                       | Small  Readout Mode C Full Frame                 |  |  |
|                       |                                                  |  |  |
|                       | Vertical Shift: 3                                |  |  |
|                       |                                                  |  |  |
|                       | User Defined Chip                                |  |  |
|                       | User Defined Timing                              |  |  |
|                       |                                                  |  |  |
|                       | OK Cancel Help                                   |  |  |

## Controller/Detector page Controller Type: Select ST138

Camera Type: Select the camera type installed in your system.

- Shutter Type: Selections are None, Small, Large, Remote and Electronic. For most cameras, the correct setting is Small. If the CCD is very large, the correct setting will be Large. Remote is primarily intended for spectroscopy using an external shutter. Electronic only applies to operation with an Intensified camera. This selection would apply to both the Gate and Shutter/CW modes of the IIC-100, IIC-200 or MCP-100. If the ST-138 has no shutter (e.g. frame-transfer chip) select None.
- **Readout Mode:** The selections are Full Frame, Frame Transfer and Kinetics. Frame transfer is only available if the camera has a frame-transfer chip.

Kinetics is a special type of operation in which most of the CCD is mechanically or optically masked, leaving a small section open to light. This section is then read out very quickly. See the ST-138 Controller manual for details.

**Vertical Shift:** Determines the speed of the image transfer, critical in frame-transfer and kinetics operation. If the shift is too fast, not all of the charge will be transferred. If too slow, image smearing will increase. The default value gives good results in most measurements. User Defined Chip: See User Defined Chip discussion on page 80.

User Defined Timing: See User Defined Timing discussion on page 81.

#### Display page

See Display Page discussion on page 82.

#### Interface page

See the Interface tab page discussion on page 83.

## Cleans/Skips page

See Clean/Skips tab page discussion on page 224.

## **Control Buttons:**

**OK, Cancel & Help:** These three buttons apply to the Hardware Setup window and are available for all tab pages. Clicking **OK** implements the selections from all pages. Clicking **Cancel** closes the Hardware Setup window, leaving the original settings intact. Help opens context-sensitive help for the active tab page.

## V/ICCD

| Figure 60.  | Hardware Setup: V/ICCD 🛛 🕅      |
|-------------|---------------------------------|
| V/ICCD      | Controller/Detector Display     |
| Controller/ |                                 |
| Detector    |                                 |
| selection.  |                                 |
|             | Controller Type: Comm Port:     |
|             | MCCD COM1:                      |
|             | Detector Type:                  |
|             | V/ICCD NTSC 480x640             |
|             | Frame Grabber:                  |
|             | Serial 💌                        |
|             | - Waveform Mode:                |
|             | ⊙ CW ⊂ Gate ⊂ Odd ⊙ Even        |
|             | External Trigger                |
|             |                                 |
|             | Polarity: C Positive C Negative |
|             |                                 |
|             |                                 |
|             | OK Cancel Help                  |

## Controller/Detector page

#### Controller Type: V/ICCD

Note: V/ICCD Box and V/ICCD are very different selections. If you have the V/ICCD camera only, without the Control Box, you should select V/ICCD. If you have the V/ICCD camera and the Control Box, then you should select V/ICCD Box, which allows you to set the Control Box parameters via the Acquisition Menu Video Focus Window.

Comm Port: Set to the computer COM port used to interface to the V/ICCD.

**Detector Type:** Select the detector type either NTSC (RS-170) or CCIR.

- Frame Grabber: Select Serial or Data Translation (3152), whichever applies. See V/ICCD manual for additional information.
- Waveform Mode: For gated operation select Gate. Otherwise select CW.

Readout Mode: Selects either the Odd or Even video field to be valid.

#### **External Trigger**

**Enabled:** Enables or disables an external event trigger.

**Polarity:** Selects the polarity of the external event trigger.

#### Control Buttons:

**OK** implements the selections from all pages. **Cancel** closes the Hardware Setup window, leaving the original settings intact. **Help** opens context-sensitive Help.

## V/ICCD Control Box

| Figure 61.             | Hardware Setup: V/ICCD BOX      |  |  |
|------------------------|---------------------------------|--|--|
| V/ICCD                 | Controller/Detector Display     |  |  |
| Control Box            |                                 |  |  |
| Controller/            |                                 |  |  |
| Detector<br>selection. |                                 |  |  |
| selection.             | Controller Type: Comm Port:     |  |  |
|                        | VICCD Box                       |  |  |
|                        | Detector Type:                  |  |  |
|                        | V/ICCD NTSC 480x640             |  |  |
|                        | Frame Grabber:                  |  |  |
|                        | Serial                          |  |  |
|                        | Waveform Mode: Readout Mode:    |  |  |
|                        | C CW C Gate C Odd C Even        |  |  |
|                        | External Trigger                |  |  |
|                        | F Enabled                       |  |  |
|                        | Polarity: 💿 Positive 🔿 Negative |  |  |
|                        |                                 |  |  |
|                        | OK Cancel Help                  |  |  |
|                        |                                 |  |  |

#### Controller/Detector page

#### Controller Type: VICCD Box

**Note:** V/ICCD Box and V/ICCD are very different selections. If you have the V/ICCD camera only, without the Control Box, you should select V/ICCD. If you have the V/ICCD camera and the Control Box, then you should select V/ICCD Box, which will allow you to set the Control Box parameters via the Acquisition Menu Focus Window.

**Comm Port:** Set to the computer COM port used to interface to the V/ICCD.

Detector Type: Select your detector type, either NTSC (RS-170) or CCIR.

**Frame Grabber:** Select Serial or Data Translation (3152), whichever applies. *See V/ICCD manual for additional information.* 

Waveform Mode: For gated operation select Gate. Otherwise select CW.

Readout Mode: Selects either the Odd or Even video field to be valid.

## **External Trigger**

**Enabled:** Enables or disables an external event trigger.

**Polarity:** Selects the polarity of the external event trigger.

#### **Control Buttons:**

**OK** implements the selections from all pages, **Cancel** closes the Hardware Setup window, leaving the original settings intact and **Help** opens context-sensitive Help.

## **User Defined Chip**

| Figure 62.  | Hardware Setup: S | T 133                     | ×              |
|-------------|-------------------|---------------------------|----------------|
| Custom Chip | Controller/Came   | era Display               | Interface      |
| tab page.   | Cleans/Skips      | Custom Chip               | Custom Timing  |
|             |                   |                           |                |
|             | Default CCD:      |                           |                |
|             | EEV 576x 384 [6p  | bh]                       |                |
|             |                   |                           |                |
|             |                   | .oad CCD Default Va       | lues           |
|             |                   |                           |                |
|             |                   | Rows Parallel<br>To Shift | Shift Register |
|             |                   | Register                  | Columns        |
|             | Active:           | 288                       | 384            |
|             | Pre-Dummies:      | 1                         | 12 💌           |
|             | Post-Dummies:     | 2 *                       | 13             |
|             |                   |                           |                |
|             |                   |                           |                |
|             |                   |                           |                |
|             |                   |                           |                |
|             |                   | 1                         |                |
|             |                   | - OK   Ca                 | ancel Help     |

Selecting User Defined Chip on the Controller/Camera tab page makes the Custom Chip tab page appear (Figure 62). The default values conform to the physical layout of the CCD array and are optimum for most measurements.

CAUTION

Roper Scientific does not encourage users to change these parameter settings. For most applications, the default settings will give the best results. We advise contacting the factory for guidance before customizing the chip definition.

Normally in a CCD array, not all of the pixels are exposed and read out. There is a small region of "dummy" pixels that bound the active area. These are usually masked. Although these masked pixels are not normally read out, they could be read out by changing the chip definition in software. For example, in the case of the EEV  $576 \times 384$  chip illustrated in Figure 62, the 576 active rows are preceded by one dummy row and followed by 2 dummy rows. In addition, there are 12 dummy columns on one side of the active region and 13 dummy columns on the other side. By changing the chip definition to increase the active area while decreasing the dummy settings, the dummy cells would be read out. By doing so, one could measure the dark charge with every readout.

It is also possible to increase image acquisition speed by reducing the size of the active area in the definition. The result will be faster but lower resolution data acquisition. Operating in this mode would ordinarily require that the chip be masked so that only the reduced active area is exposed. This will prevent unwanted charge from spilling into the active area or being transferred to the output register.

## **User Defined Timing**

| Figure 63. | Hardware Setup: ST 138     | ×                    |
|------------|----------------------------|----------------------|
|            |                            |                      |
|            | ADC Type: FAST             |                      |
|            | Default Timing From: 1 MHz | <b>_</b>             |
|            | Load Default               | Timing               |
|            | Head<br>Select: 4 - S      | ityle:               |
|            | Special 1 MF               | Iz Control           |
|            |                            | orizontal            |
|            | Phase: 6                   | Phase: 6             |
|            | Clock Rate (usec): 3.2 C   | lock Rate (nsec): 50 |
|            | Current Clock: 0<br>2      | Current Clock:       |
|            | OK                         | Cancel Help          |

## Introduction

Selecting User Defined Timing on the ST-138 Controller/Camera tab page causes the Custom Timing tab page to appear. If brought to the front, the Custom Timing selections become available as shown in Figure 63. The default timing parameter values have been determined to give the fastest possible performance without compromising data acquisition performance.

CAUTION

Roper Scientific does not encourage users to change these parameter settings. For most applications, the default settings will give the best results. Changing them can adversely affect performance, sometimes in subtle ways that will not be immediately obvious. We *strongly advise* contacting the factory for guidance before customizing the chip timing parameter settings.

## **Display Tab Page**

Figure 64. Display tab page; left graphic applies to all controllers except ST-121; right graphic applies to ST-121 only.

| Hardware Setup: ST 133 🛛 🕺 🕅                     | Hardware Setup: ST 121                | Х |
|--------------------------------------------------|---------------------------------------|---|
| Controller/Camera Display Interface Cleans/Skips | Controller/Detector Display Interface |   |
| □ Rotate<br>□ Reverse<br>□ Flip                  | Reverse                               |   |
| OK Cancel Help                                   | OK Cancel Help                        |   |

With the exception of the ST-121, the Display Tab Page is the same for all controllers. Three display options, Rotate, Reverse and Flip, are provided. Before and after thumbnail illustrations show the effect of each selection. If no option is selected, the thumbnails will be the same. Any orientation can be achieved with the proper combination of Rotate, Reverse, and Flip. In the case of the ST-121, Reverse only is provided.

**Note:** One of the selections on the Process Menu is **Image Orientation**, which allows acquired data to be rotated, reversed or flipped and then saved under a new name.

Rotate: Rotates the image 90° counterclockwise.

**Reverse:** Reverses the image horizontally.

Flip: Flips the image vertically.

## **Control Buttons:**

**OK, Cancel & Help:** These three buttons apply to the Hardware Setup window and are available for all tab pages. Clicking **OK** implements the selections from all pages. Clicking **Cancel** closes the Hardware Setup window, leaving the original settings intact. Help opens context-sensitive help for the active tab page.

## **Interface Tab Page**

With the exception of the V/ICCD and the V/ICCD Control Box, the Display Tab Page is the same for all controllers and the selections are as follows. *In the case of V/ICCD and V/ICCD Control Box, the only Hardware Setup tab pages are Controller/Camera and Display.* 

| Figure 65.    | Hardware Setup: MicroMA                          | ×         | X    |
|---------------|--------------------------------------------------|-----------|------|
| Interface tab | Controller/Camera Display Interface Cleans/Skips |           |      |
| page.         |                                                  |           |      |
|               |                                                  |           |      |
|               | Type: High                                       | Speed PCI |      |
|               | Interrupt Level: IRQ 1                           | 11        |      |
|               | I/O Address: 0x06                                | 100 -     |      |
|               | 1/0 Address 2: 6200                              | ł         |      |
|               | 1/0 Address 3: 6300                              | ł         |      |
|               |                                                  |           |      |
|               |                                                  |           |      |
|               |                                                  |           |      |
|               |                                                  |           |      |
|               |                                                  |           |      |
|               | ОК                                               | Cancel    | Help |
|               |                                                  |           |      |

- **Type:** Select the communications type that will be used to transmit data from the controller to the computer. All communications types are not available for all controllers and computers. The Demo selection, which allows the software to be exercised but which doesn't support data transfer to the computer, would not ordinarily be used in the field.
  - **High Speed ISA:** Select if PI ISA high-speed serial Interface card is installed in the computer in an ISA slot.
  - **High Speed PCI:** Select if PI PCI high-speed serial Interface card is installed in your computer and you wish data transfer to be interrupt driven. This choice would give the highest performance in most situations.
  - **PCI Timer:** Allows data transfer to be controlled by a polling timer if using PCI high-speed serial Interface card. Useful for troubleshooting possible interrupt problems (computer crashes or system fails to return data). Note that data transfer is slower in PCI Timer mode and data overrun more likely. Also PCI Timer cannot be used to continuously acquire small Regions of Interest in asynchronous operation. PCI Timer isn't

compatible with **Use Interrupts** operation (page 370), a timing mode available when using the ST-138 Controller.

- **ECP:** Provided for the MSP-100 only. Requires that the computer have an ECP (Extended Capability Port), which is a type of enhanced-performance parallel port.
- **Demo:** Allows the software to be exercised without being connected to a controller. This mode is used primarily for demo purposes and could not be used in an actual measurement.
- **High Speed Type B:** Select if PI ISA high-speed serial Interface card is installed in the computer in an *EISA slot*. *Type B is not available for all controllers*.
- **Serial:** Provided for the V/ICCD. When V/ICCD is selected, since serial is the *only* possibility, serial is selected by default and the Interface tab page is not provided.
- **Interrupt Level:** Can only be changed with High Speed ISA or ECP interface. The selected interrupt level *must* correspond to that set by the jumpers on the High Speed ISA card or assigned to the parallel port (ECP). The default for the High Speed ISA card is IRQ 10. In the case of a PCI interface, the interrupt level is reported but cannot be changed.
- **I/O Address:** Can only be changed with High Speed ISA or ECP interface. The selected address *must* correspond to that set by jumpers on the High Speed ISA card or assigned to the parallel port (ECP). The factory default address for the High Speed ISA card is 0A00. In the case of a PCI interface, the I/O Address is displayed but cannot be changed.
- **I/O Address 2 and 3:** Applies to High Speed PCI only. These addresses are reported but cannot be changed; address selection is automatic and under computer control. With other interfaces, these addresses are not displayed.
- **DMA Channel:** Provided for the MSP-100 only. The DMA Channel selection must match that assigned to the ECP parallel port at the computer.

## **Control Buttons:**

OK, Cancel & Help: These three buttons apply to the Hardware Setup window and are available for all tab pages. Clicking OK implements the selections from all pages. Clicking Cancel closes the Hardware Setup window, leaving the original settings intact. Help opens context-sensitive help for the active tab page.

## **Initial Data Collection**

## Introduction

The procedure in this chapter will enable you to begin collecting real data promptly. Minimum requirements are assumed. If your system is more complex, e.g., requiring consideration of complex timing and synchronization issues, you will have to carefully study the other chapters of this manual as well as the manuals provided for the system hardware components before data acquisition that addresses those needs will be possible. Nevertheless, it will be advantageous to begin with the simplest possible operating mode. It will give you operating experience and familiarity that will prove very valuable when you go to make more complex measurements. For additional information about the various menus and dialog boxes, see Chapter 15, *Menus and Dialog Boxes*.

Underlying assumptions for the following procedure are that the hardware has been installed per the instructions in the hardware manual(s) and that the hardware setup as discussed in Chapter 3 has been completed. A further assumption is that a good imaging subject is available. Often, a picture or optical target mounted on a wall or lab bench will give good results. If initial data collection is to be done using a microscope, be sure to read the chapter on microscopy in your controller manual before attempting data collection.

Note that there are two data collection modes, *Acquire* and *Focus*. The following data collection procedures are done in the *Focus* mode. In *Focus* mode operation, no frames of data are stored until **Start Storage** is selected. This mode is particularly convenient for familiarization and setting up. For ease in focusing, the screen refresh rate should be as rapid as possible, achieved by operating with axes and cross-sections off, and with Zoom 1:1 selected.

In *Acquire* mode, every frame of data collected is stored. This mode would ordinarily be selected during actual data collection. There is one limitation on Acquire mode operation to keep in mind. If data acquisition continues at too fast a rate for it to be stored, data overflow will eventually occur. This could only happen in Synchronous (Full Speed) operation.

| 86      | WinView/32 Manual Version 2.4.M                                                                                                    |
|---------|----------------------------------------------------------------------------------------------------|
| WARNING | If using an intensified camera, note that data collection in the following procedure will<br>be done in the CW/Shutter mode, in which light overload can easily occur. Before<br>powering the controller and camera, reduce the room light to reduce the risk of overload<br>damage. Note that intensifiers are particularly at risk in pulsed laser operation, where<br>overload spot damage can occur without raising the average current to where the<br>overload detection circuits will be activated. It is far better to be careful than sorry.<br><i>Before proceeding, take the time to carefully read the manual for your intensified<br/>camera</i> . |
|         | Also, take particular care that your intensified camera is connected properly for shutter-<br>mode operation. Cabling and peripheral considerations for intensified cameras are more<br>complex than for unintensified cameras. <i>Again, read your camera manual</i> .                                                                                                    |

## **Temperature Control**

Before continuing, the array temperature should be set to some easily achieved value in the operating range and Temperature lock should be established. The way this is done depends on the controller. With an ST-121, ST-130 or ST-138, the temperature is set by means of a dial on the front panel of the Controller. In the PentaMAX it is set from the front panel of the Power Supply. In the case of MicroVIEW, the temperature is solely under software control and can not be set by the user. With the MicroMAX, ST-133 or V/ICCD (or V/ICCD Control Box) the temperature is set via software. To set the temperature with one of these controllers, open the WinView/32 Setup menu and click on Detector Temperature. This will cause the Temperature dialog box to appear as shown in Figure 66. Then set the **Target Temperature** to the desired value ( $0^{\circ}$ suggested for initial data acquisition) and click the SET button. When the **Current** Temperature: Unlocked message changes to Current Temperature: Locked, temperature lock will have been established. Note that both the MicroMAX and the ST-133 additionally have a **Temp Lock** LED on the panel of the Analog/Control module that visually indicates when temperature lock occurs. In the case of the V/ICCD or V/ICCD Control Box, you can also set the temperature from the **Video Focus** dialog box.

Figure 66. Temperature dialog box.

| 🖃 🛾 Detector 🕇 | ×              |            |
|----------------|----------------|------------|
| Target Temper  | · Set Temp.    |            |
| Current Tempe  | rature: Locked | Read Temp. |
| OK             | Cancel         | Help       |

## **Skips & Cleans**

With some controllers, specifically the PentaMAX, ST-130, ST-133 and ST-138, there is a Cleans/Skips tab page in the Hardware Setup window. For the procedures that follow, load the default values for these parameters by bringing the Cleans/Skips tab page to the front, and then clicking on **Load Defaults** followed by **Yes**. *Exception:* With an PI-MAX camera, set Cleans to 1 and Strips per Clean to 4.

## **Experiment Setup Procedure (all controllers)**

• Open the Experiment Setup window (Figure 67) from the Acquisition menu.

**Note:** The ROI Setup page won't be present if the selected controller is a V/ICCD or V/ICCD Control Box. Nor will there be an ADC page. However, if the system includes a Data Translation 3152 Frame Grabber, there will be an A/D DT3152 tab page, providing the DT 3152 was selected during the Hardware Setup.

| Figure 67.                                                           |                                                                                              |                                                                                              |
|----------------------------------------------------------------------|----------------------------------------------------------------------------------------------|----------------------------------------------------------------------------------------------|
| Experiment                                                           | Experiment Setup                                                                             | Experiment Setup                                                                             |
| Setup Window<br>Main tab page;<br>left, all except<br>PI-MAX; right, | ADC Timing Processes Save/Load<br>Main Data File ROI Setup Data Corrections<br>Exposure Time | ADC Timing Processes Save/Load<br>Main Data File ROI Setup Data Corrections<br>Exposure Time |
| PI-MAX, Hghi,<br>PI-MAX.                                             |                                                                                              |                                                                                              |
|                                                                      | Number of Spectra 1                                                                          | Number of Images 1                                                                           |
|                                                                      | CCD Readout                                                                                  | CCD Readout                                                                                  |
|                                                                      | 💿 Use Full Chip 🔘 Use Region Of Interest                                                     | Use Full Chip C Use Region Of Interest                                                       |
|                                                                      | Readout Dimensions: X: 1317 Y: 1035                                                          | Readout Dimensions: X: 512 Y: 512                                                            |
|                                                                      |                                                                                              | Accumulations                                                                                |
|                                                                      | Accumulations                                                                                | Number: 1                                                                                    |
|                                                                      | Number: 1                                                                                    | Amplifier<br>G High Capacity C Low Noise                                                     |
|                                                                      |                                                                                              |                                                                                              |
|                                                                      | Acquire Focus OK Cancel Help                                                                 | Gain: 128 C Gate Mode                                                                        |
|                                                                      |                                                                                              | © Safe Mode                                                                                  |
|                                                                      |                                                                                              |                                                                                              |
|                                                                      |                                                                                              | Acquire Focus OK Cancel Help                                                                 |

• On the **Main** tab page, set the following parameters.

Exposure time: 0.1 seconds
Number of Images: 1
Use Full Chip: selected (not selectable with V/ICCD)
Accumulations: 1
Gain (PI-MAX only): 128
Preamplifier Node (PI-MAX with Thomson 512 only): High Capacity. This is a reported parameter value. To set it, select FAST on the A/D tab page.
Camera State (PI-MAX only): Safe Mode

# **WARNING** Intensified Cameras: If working with an intensified camera, the room light should be subdued so as to allow *safe* shutter-mode operation. *Intensified cameras are susceptible to damage from light overload in shutter-mode operation and to intensifier spot damage in gated operation with high-intensity pulsed light sources. See your camera manual for detailed information.*

Figure 68. Experiment Setup Window, Timing tab page.

| Experiment Setup 🛛 🕅                                                                       |
|--------------------------------------------------------------------------------------------|
| Main Data File ROI Setup Data Corrections<br>ADC Timing Processes Save/Load<br>Timing Mode |
| Shutter Control Normal  Full Speed (sync)  Safe Mode (async)                               |
| Delay Time: 0.000 Sale Mode (async)                                                        |
| Edge Trigger: - edge  Acquire Focus OK Cancel Help                                         |

• On the **Timing** tab page (Figure 68) set the following parameters.

**Note:** Depending on the Controller, not all parameters listed below will be available. Simply ignore any that don't appear in the dialog box.

Timing Mode: Free Run Triggered Mode: not checked Continuous Cleans: not checked Shutter Control: Normal Internal Sync (PI-MAX with PTG only): selected Pre Open: Not checked Safe Mode (async): selected External Trigger: not checked Edge Trigger: + edge Delay time: 0 Use Interrupt: not checked Wait for TTL: not checked

• On the **Data Corrections** tab page (Figure 69), all correction functions should be Off.

| Chapter 4                                      | Initial Data Collection                                                                                                    |
|------------------------------------------------|----------------------------------------------------------------------------------------------------|
| Figure 69.<br>Data<br>Corrections tab<br>page. | ADC       Timing       Processes       Save/Load         Main       Data File       ROI Setup       Data Corrections         Arithmetic       Image: Construct on the set of the set of |

• On the **ADC** tab page, set the parameters as they apply to your particular system. Parameters that might be listed, depending on the controller type, include:

| Figure 70.    | Experiment Setup                                                            | Ķ |
|---------------|-----------------------------------------------------------------------------|---|
| ADC tab page. | Main Data File ROI Setup Data Corrections<br>ADC Timing Processes Save/Load |   |
|               | Rate: 200 KHz                                                               |   |
|               | Type: SLOW                                                                  |   |
|               |                                                                             |   |
|               | Resolution: 15 Bits 💌<br>Bit Adjust: Clip 1 LSB 💌                           |   |
|               | ADC Offset:                                                                 |   |
|               |                                                                             |   |
|               | Acquire Focus OK Cancel Help                                                |   |
|               |                                                                             | 1 |

**Type:** For systems having more than one A/D converter, both FAST and SLOW will be available. Make this selection before selecting the rate or resolution.

| <ul> <li>Rate: ADC converter rate. Only those rates available for your A/D controller will be displayed, making it necessary to designate the A/D type first. Select the maximum speed allowed by the converter. If camera is an PI-MAX with a Thomson 512 CCD, select FAST. ST-130 owners must confirm that the internal hardware jumpers of their controller are properly set for the desired speed. <i>See ST-130 manual for detailed information.</i></li> <li>Resolution: Number of bits. Choices limited by A/D type selection.</li> <li>Controller Gain: Set to Gain 3</li> <li>Bit Adjust: Set to No Clip</li> </ul> |
|----------------------------------------------------------------------------------------------------|
| <b>Note:</b> Not all of these parameters are provided for every controller model. Ignore parameters that don't apply to your system. Further note that the ADC tab page won't be present if the controller is a V/ICCD or V/ICCD Control Box. Also, there may be an A/D DT3152 page. If present, disregard it.                                                                                                    |
| Ignore the <b>ROI</b> tab page. The Use Full Chip selection on the Main tab page overrides any ROI settings that may be present.                                                                                                    |
| On the <b>Data File tab page</b> , make the following selections.                                                                                                    |
| Auto Increment File Name Enable: should be OFF.                                                                                                    |

- **Overwrite/Append Existing Files:** Select Overwrite (data file will overwrite an existing file having the same name).
- **Overwrite Confirmation:** Check this box so that you will be warned that the specified file name is already in use. If not checked, the old data file will be overwritten by the new one. No warning is provided.
- Data Type AutoSelect: Should be selected.
- Auto-save and prompts: Select Don't auto-save or ask to save. With this selection, the user won't receive a prompt when a file is closed as a result of starting a data collection A prompt will still be issued if the user closes the file explicitly and it has not been saved since being collected.
- Use a New Window for each run: Leave unchecked.

90

| Chapter 4                              | Initial Data Collection                                                                                                    |  |  |
|----------------------------------------|----------------------------------------------------------------------------------------------------|--|--|
| Figure 71.<br>Data File<br>dialog box. | ADC       Timing       Processes       Save/Load         Main       Data File       ROI Setup       Data Corrections         Data File Name          Auto Increment File Name          Enable       Current Value: |  |  |
|                                        | Overwrite <ul> <li>Existing Files</li> <li>Confirm before overwriting</li> </ul> Data Type <ul> <li>AutoSelect</li> <li>UINT16</li> </ul> Auto-save and prompts:           Ask whether to save unsaved files       |  |  |

Use a new window for each run

OK Cancel

Acquire Focus

Click on the bottom at the right of the Name text box. This will open a browse box as shown in the graphic below. Select the directory where you want the stored file to go. In the example illustrated, the file name is TESTFILE1 and it will be stored in a directory named Data. *If the file name doesn't automatically appear in the browse box, type it in.* The file type, as shown, should be PI's WinX (\*.SPE).

Help

 Click on the Browse box Save button to save the entered information and return to the Experiment Setup window.

| Figure 72. File | Run As Data                                                                      | File Name                                                                                                    |                                                                                                    | ? ×                                                                           |
|-----------------|----------------------------------------------------------------------------------|----------------------------------------------------------------------------------------------------|----------------------------------------------------------------------------------------------------|-------------------------------------------------------------------------------|
| Browse box.     | Savejn:                                                                          | 🔄 Data                                                                                                    | I E e                                                                                                    | × ====                                                                        |
|                 | Argon1.spe<br>Cell5a.spe<br>Cell5b.spe<br>Cell5c.spe<br>Cell5c.spe<br>Cell5d.spe | e Ell6b.spe<br>E Cell6c.spe<br>E Cell6d.spe<br>E Cell6d.spe<br>E Cell6f.spe<br>E Cell6f.spe<br>E circuit.spe | Comet1.spe<br>Comet2.spe<br>Comet3.spe<br>Comet4.spe<br>Comet4.spe<br>Comet4.spe<br>Comet4.spe<br>Comet4.spe<br>Comet4.spe | Hid-lamp.s<br>Microbe1.s<br>Microbe2.s<br>Minney.sp<br>Minney_8t<br>Moon4.sps |
|                 | •                                                                                |                                                                                                    |                                                                                                    | ▶                                                                             |
|                 | File <u>n</u> ame:                                                               | TESTFILE1.SPE                                                                                                |                                                                                                    | <u>S</u> ave                                                                  |
|                 | Save as <u>t</u> ype:                                                            | WinX Data (*.spe)                                                                                            |                                                                                                    | Cancel                                                                        |

Click on **OK**. This will close the **Experiment Setup** window.

Download from Www.Somanuals.com. All Manuals Search And Download.

• Once again, click on **Acquisition** in the Menu bar. Again, the Acquisition menu will appear as shown in Figure 73.

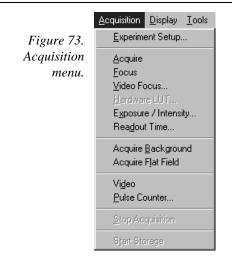

## **Data Collection Procedures (controller specific)**

## MicroMAX or ST-133

The procedure that follows for these controllers is in two parts, **Video Focusing** and **Data Collection**. In focusing, images are displayed on the video monitor (not the computer monitor) and no data is collected. This allows rapid and easy adjustment of the system optics. Once the settings have been optimized, data collection begun can begin.

## Focusing

This procedure applies for a MicroMAX or ST-133 system that includes a video monitor. If your system doesn't include a video monitor, go to the **Data Collection - All Controllers** section, which begins on page 97.

- Select **Video** on the Acquisition menu. This will allow live data to be displayed on your video monitor.
- Select Video Focus from the Acquisition Menu. The Interactive Camera dialog box (Figure 74) will open.

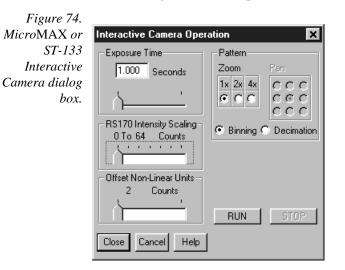

- Click on the **RUN** button in the Interactive Camera dialog box. The camera will begin acquiring pictures at the fastest possible rate will and the image will be displayed on the video monitor. *Note that the image will not be displayed on the computer monitor while the Interactive Camera dialog box is open.*
- Focus the system optics and set the Interactive Camera dialog box Exposure Time, RS170 Scaling and Offset adjustments for the best viewed image. In addition to the Exposure Time, Intensity Scaling and Offset parameters, the Pattern parameters determine which CCD pixels will be displayed on the video monitor. Note that, in Focus mode, the images will not appear at the computer but only at the video monitor. If the number of pixels on the CCD is very much larger than the number of video pixels, you can use the Pan function to select any one of nine different subsets to display. The Zoom function gives additional control. One-to-one mapping from the selected region to the screen occurs with 2× selected. You may additionally have the option of selecting Binning, in which a wider view is achieved by combining adjacent pixels, or Decimation, in which pixels are discarded according to an algorithm.

The exposure time will be the same as that set via the Experiment Setup **Main** tab page. *The two exposure settings track. Changing it at either location will update the other setting automatically.* The Intensity Scaling, together with the Offset, determines how the image data is mapped to the 256 gray-scale levels. Begin with the Intensity Scaling set to "1 to 4096" (slider all the way to the right). Similarly, the Offset setting should initially be set to 2 (slider all the way to left).

- When no further improvement in the observed image can be obtained, click on Stop in the Interactive Camera Operation dialog box to halt focus-mode operation.
- Click on Close to close the Interactive Camera Operation dialog box and return to the Experiment Setup window.

## Data Collection

- Click on Focus to begin collecting data. A Run can be initiated by means of the Focus button in the Experiment Setup window, by clicking on Focus on the Acquisition Menu, or by clicking on the Focus icon of the Custom Toolbar. Images will be continuously acquired and displayed on the computer screen and on the video monitor.
- To store the most recent image, click Start Storage on the Acquisition menu or click on the Start Store icon on the Custom Toolbar (see description on page 239). Data acquisition will halt and the most recent image will be stored in a file having the name specified on the Data File tab page.
- If you wish to initiate another data acquisition, select Focus again. To store the new data to disk, again click Start Storage on the Acquisition menu or click on the Start Store icon. This completes initial data acquisition with a MicroMAX or an ST-133 Controller.

#### PentaMAX

The procedure that follows for the PentaMAX Controller is in two parts, **Focusing** and **Data Collection**. In focusing, images are displayed on the video monitor and no data is

collected. This allows rapid and easy adjustment of the system optics. Once the settings have been optimized, focus mode operation should be ended and data collection performed.

#### Focusing

This procedure applies for a PentaMAX system that includes a video monitor connected to the Video port (BNC) of the PentaMAX. If your system doesn't include a video monitor, go to the **Data Collection - All Controllers** section, which begins on page 97.

- Select Video from the Acquisition menu. This will allow live data to be displayed on your video monitor.
- Select Video Focus from the Acquisition Menu. The Interactive Operation dialog box illustrated in Figure 75 will open.

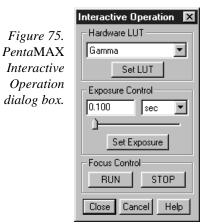

- Note the Hardware LUT window. This selection sets the scaling of the video display only. Unless the signal is very weak, the best LUT choice will be Gamma.
- Click on the **RUN** button in the Interactive Camera dialog box. Data acquisition at the fastest possible rate will commence immediately and the image will be displayed on the video monitor. *Note that the image will not be displayed on the computer monitor while the Interactive Operation dialog box is open.*
- Focus the system optics and, if necessary, adjust the Exposure Time in the Interactive Operation dialog box for the best viewed image. The exposure time will be the same as that set via the Experiment Setup Main tab page. The two exposure settings track. Changing it at either location should update the other setting automatically.
- When no further improvement in the observed image can be obtained, click on **Stop** in the Interactive Camera dialog box to halt focus mode operation.
- Click on Close to close the Interactive Operation dialog box and return to the Experiment Setup window.

#### Data Collection

Click on Focus to begin collecting data. Data collection can be initiated by means of the Focus button in the Experiment Setup window, by clicking on Focus on the Acquisition Menu, or by clicking on the **Focus** icon of the Custom Toolbar. Images will be continuously acquired and displayed on the computer screen.

- To store the most recent image, click Start Storage on the Acquisition menu or click on the Start Store icon on the Custom Toolbar (see description on page 239). Data acquisition will halt and the most recent image will be stored in a file having the name specified on the Data File tab page.
- If you wish to initiate data acquisition, select Focus again. To store the new data to disk, again click Start Storage on the Acquisition menu or click on the Start Store icon. This completes initial data acquisition with a PentaMAX Controller.

## V/ICCD

## Focusing

- Select Video Focus from the Acquisition Menu. The V/ICCD Focus window will open as illustrated in Figure 76. Whenever the V/ICCD is powered, image data is applied to the video monitor. If Acquire or Focus is selected, it will as well be displayed at the computer. With the V/ICCD, the number of data bits to the video monitor and to the computer is always the same.
- Adjust the camera optics and the V/ICCD Camera parameters for the best displayed image. The exposure time will be the same as that set via the Experiment Setup Main tab page. The two exposure settings track. Changing it at either location should update the other setting automatically. The other selections and values shown are the defaults and will give good results in most instances.
- When no further improvement in the image can be obtained, click on **Close** to close the dialog box.

#### Data Collection

- Click on Focus or on the Focus icon of the Custom Toolbar. Images will be continuously displayed at the computer monitor as they are acquired.
- To store the most recent image, click Start Storage on the Acquisition menu or click on the Start Store icon on the Custom Toolbar (description on page 239). Data acquisition will halt and the most recent image will be stored in a file having the name specified on the Data File tab page.
- If you wish to initiate data display at the computer again, select Focus. To store the new data to disk, again click Start Storage on the Acquisition menu or click on the Start Store icon. This completes initial data acquisition with a V/ICCD.

#### WinView/32 Manual

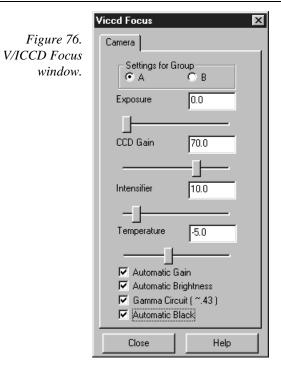

## V/ICCD Control Box Focusing

- Select Video Focus from the Acquisition Menu. The Control Box Focus window will open with two tab pages as illustrated in Figure 77. Whenever the V/ICCD is powered, image data is applied to the video monitor. If Focus or Acquire is selected, data will also be displayed at the computer.
- Adjust the camera optics and the Control Box Camera parameters for the best displayed image. Leave the Control Box Box parameters set to their default values. The exposure time will be the same as that set via the Experiment Setup Main tab page. The two exposure settings track. Changing it at either location will update the other setting automatically. The other selections and values shown are the defaults and will give good results in most instances.
- When no further improvement in the image can be obtained, click on **Close** to close the dialog box.

## Data Collection

- Click on Focus or on the Focus icon of the Custom Toolbar. Images will be continuously displayed at the computer monitor as they are acquired.
- To store the most recent image, click Start Storage on the Acquisition menu or click on the Start Store icon on the *Custom Toolbar* (description on page 239). Data acquisition will halt and the most recent image will be stored in a file having the name specified on the Data File tab page.

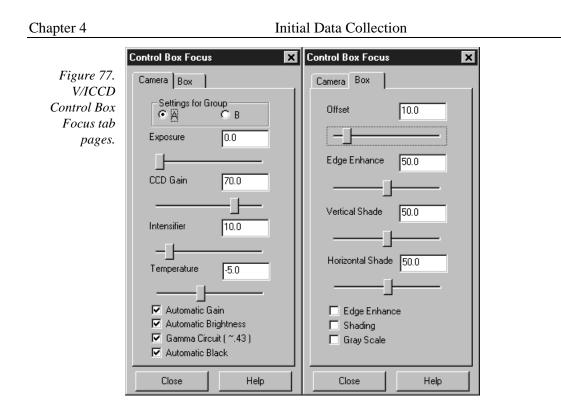

If you wish to initiate data display at the computer again, select **Focus**. To store the new data to disk, again click **Start Storage** on the Acquisition menu or click on the **Start Store** icon. This completes initial data acquisition with a V/ICCD Control Box.

## **Data Collection - All Controllers**

The following procedure works for all controllers. However, it doesn't exercise all the special features, such as video monitor support, available on certain controller models.

- Click on Focus to begin collecting data. Data collection can be initiated by means of the Focus button in the Experiment Setup window, by clicking on Focus on the Acquisition Menu, or by clicking on the Focus icon of the Custom Toolbar. Images or will be continuously acquired and displayed.
- Observe the displayed data and adjust the system optics for the best possible image. It may be necessary to readjust the Exposure Time (Experiment Setup **Main** page).

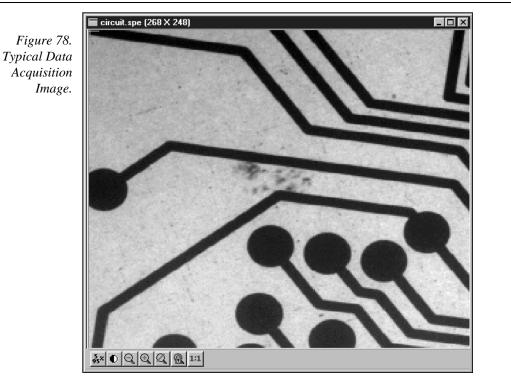

- To store the most recent image, click Start Storage on the Acquisition menu or click on the Start Store icon on the *Custom Toolbar* (description on page 239). Data acquisition will halt and the most recent image will be stored in a file having the name specified on the Data File tab page.
- If you wish to initiate another data acquisition, select Focus again. To store the new data to disk, again click Start Storage on the Acquisition menu or click on the Start Store icon. This completes the initial data acquisition routine, which should work with any PI Controller.

# **Chapter 5**

# Opening, Closing, and Saving Data Files

## Introduction

This chapter discusses how to open, close, and save existing data files to disk. Options for saving and deleting files will be explained. Data files created with temporary file names should be saved to disk periodically. Files should be closed completely to conserve RAM for data collection.

Data files can be deleted directly from WinView/32, without using the File Manager or any other file utility.

**Note:** WinView/32 can read data files acquired with earlier versions of WinView. Versions of WinView prior to 1.6 cannot read WinView/32 data files. Neither can versions prior to 1.6 read data files that were collected with earlier versions and then opened, modified and saved using WinView/32. This should be considered carefully before modifying and *saving* old data files with WinView/32.

## **Opening Data Files**

In WinView/32 files are opened according to Win 95 conventions, as follows.

- Click on Open in the File menu. The File Open window will appear (Figure 79).
- Open the directory containing the data files. Clicking on the button at the right of the Look In box opens a browser function, allowing you to quickly and easily access the correct folder. As shown in Figure 79, the data files will be listed below.
- If you want the software to control how the data will be displayed when the file is opened, check Auto Select. Leave Auto Select unchecked if you want to retain control over whether the data will be displayed as an Image, Graph or 3D Graph.

Auto Select is the factory default selection.\* In addition, one of the three radio buttons, **Image**, **Graph** or **3D Graph**, will be selected but grayed out if Auto Select is checked. If Auto Select is unchecked, the grayed out selection will become active and govern how the file is opened.

• When Auto Select is checked, the way the data is displayed depends on the number of data strips it contains.

<sup>\*</sup> The open/display default selection can be changed and saved from the Display Layout window.

- $\Rightarrow$  If there are eleven or more strips of data, they will be displayed as a normal image, such as that shown in Figure 80 (*page 101*).
- $\Rightarrow$  If there are at least three data strips but less than eleven, the data will be plotted as a 3D Graph as shown in Figure 84 (*page 107*).

WinView/32 Manual

- ⇒ If there are only two strips of data, they will be displayed as graphs stacked in a two-dimensional plot, the same as for a 3D Graph of two strips. *See* Figure 100 (*page 117*).
- $\Rightarrow$  A single strip *will always* be plotted as a simple X vs. Y plot. Note that from two to ten strips, the intensity (Y axis) scale shifts position as required to read true for the selected strip.
- If **Image** is selected, all data points will be plotted as a function of the strip and pixel number.
- If **3D Graph** is selected, multiple data strips will be plotted as a function of intensity versus pixel number, the actual number of data strips plotted depending on the 3D Layout display parameter settings. All of the strips could come from the same frame, or, in the case of a file containing multiple frames, the same numbered strip could come from each frame.
- If **Graph** is selected, the selected data strip only will be plotted as a function of intensity versus pixel number.
- Note the Files of Type text box, which allows you to select files for listing according to their type. If WinXData (\*.spe) is selected, only files of type \*.spe will be listed. This is the native WinView/32 format. If TIFF or 8-bit TIFF File (\*.tif) is selected, only files of the type \*.tif will be listed. If All Files (\*.\*) is selected, all files in the folder will be listed. WinView/32 can open either \*.spe files or \*.tif files (8-bit or 16 bit). Select type 8-bit TIFF File to open an 8-bit TIFF file. Select type TIFF File to open a 16-bit TIFF file.

| Figure 79.   | Open                                                                             |                                                                                                |                                                                                                | ? ×                                                                           |
|--------------|----------------------------------------------------------------------------------|------------------------------------------------------------------------------------------------|------------------------------------------------------------------------------------------------|-------------------------------------------------------------------------------|
| Open window. | Look jn:                                                                         | 🔄 Data                                                                                         | - È                                                                                            | *                                                                             |
|              | Cell5a.spe<br>Cell5a.spe<br>Cell5b.spe<br>Cell5c.spe<br>Cell5d.spe<br>Cell5d.spe | Cell6b.spe<br>Cell6c.spe<br>Cell6c.spe<br>Cell6c.spe<br>Cell6e.spe<br>Cell6f.spe<br>Cell6f.spe | Comet1.spe<br>Comet2.spe<br>Comet3.spe<br>Comet3.spe<br>Comet4.spe<br>Comet4.spe<br>Comet4.spe | Hid-lamp.s<br>Microbe1.s<br>Microbe2.s<br>Minney.sp<br>Minney_8t<br>Moon4.sps |
|              | <b>I</b> Ie name: [                                                              |                                                                                                |                                                                                                | <u>D</u> pen                                                                  |
|              |                                                                                  | WinX Data (*.spe)                                                                              | •                                                                                              | Cancel                                                                        |
|              | Open Display                                                                     |                                                                                                | Display Layout                                                                                 |                                                                               |

Either double click on the name of the file you want to open or single-click on the name and then click on the Open button. For example, with Image selected, double clicking on Circuit.spe would open that file, producing the display shown in Figure 80. Note that there are many different ways of controlling how the image will be displayed, as described in Chapter 6.

**Multiple Files:** It is also possible to open multiple files at the same time by using the Win95 Shift Click and Control Click selection features. To select a *range of contiguously listed files* for opening:

- Hold the Shift key down and click on the first file in the range. The file will be selected.
- Then hold the Shift key down again and click on the last file in the range. That file *and all the files between the two designated files* will be selected.

To select multiple files which are *not* listed contiguously:

- hold down the Ctrl key and then click on the first file. That file will be selected.
- Then hold down the Ctrl key again and click on the second file. That file will also be selected.
- Proceed in similar fashion to select each file to be opened.

Once all files to be opened have been selected, click on **Open** (or double click on a selected file) and all of the selected files will be opened.

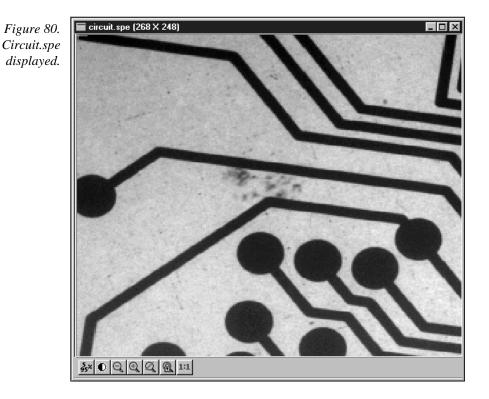

There are a number of additional options and operations that can be performed from the Open dialog box. For example, clicking the Display Layout button will directly open the Display Layout window, described in Chapter 6. In addition, options for the organization

of the Open dialog box itself can be selected by means of the icons to the right of the Look In text box, or by right clicking the mouse anywhere in the file listing area of the box (*but not on a file name*).

Right clicking *on a file name* opens a File Operations menu that provides a number of additional operations, including open, delete, print, properties, and edit operations such as copy and cut. These are explained in more detail in Chapter 15.

## **Saving Data Files**

Data files must be saved to disk before exiting the software. It is also recommended that you save periodically when making measurements to minimize the overall risk of data loss. If you exit and there are unsaved data files, you will be prompted to save them. The File menu provides three Save commands, as follows.

- 1. **Save:** Saves the active data file using the original file name and type and in the original directory (folder).
- 2. **Save As:** The Save As dialog box is used to save the active data file to a userspecified file name and directory. The file type can be changed.
- 3. **Save All:** Saves all open data files using the original file names and directories (folders).

Sometimes during data collection or processing, windows will be opened and display data with a **<untitled #>** title. These are temporary files, and they must be saved to disk if you want to keep them. The Save As dialog box performs this function. The Save As dialog box also allows you to open a file and save it with a different name.

#### Saving temporary data files

The WinView/32 software allows you to work with temporary files, files with names like <untitled 1>. To save these files, or to save any file to a new filename, perform the following steps.

- Select Save As from the File menu. The Data File Save As dialog (Figure 82) appears.
- Open the directory where you want the file saved. Clicking on the button at the right of the Save In text box opens a browser function that will allow you to quickly and easily select the target directory.
- Type in a name for the file. The Windows 95 long file-name convention applies. It is not necessary to add the extension. It will be added automatically according to the specified file type.

**Save as type:** Indicates the file type. The data types currently supported are listed in Figure 81. If All Files (\*.\*) is selected, you will be able to save the file with any extension. The file, however, will be saved in the \*.SPE file type format. *Note that the data only is saved. This could have some unexpected effects. For example, if you save a graph as a* \*.*TIF file, and then open the file with an image editor, you will see the data presented as a single strip image, not as a graph.* 

 Figure 81.
 WirX Deta (\*.spe)

 Figure 81.
 TIFF File (\*.tif\*)

 8-bit TIFF File (\*.tif\*)
 WirX Statistics File (\*.stx)

 Save As Data
 WirX Print File (\*.prin)

 Types.
 WirX Blenish File (\*.ble)

 All Files (\*.\*)
 WirX Blenish File (\*.ble)

Click on **OK** to save the file, or **Cancel** to close the Data File Save As dialog without saving the file.

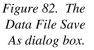

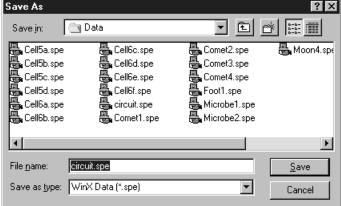

## Data File tab page

The Data File tab page, described in detail on page 244, provides the user with additional control and great flexibility in naming and saving newly collected data. It also provides for auto-saving and for auto-incrementing the file name defined via a template. In addition, there is provision for selecting the data type manually or of having it automatically selected.

## Closing a data file

An open data window can be closed by clicking on the is box at the upper right of the window or by clicking on Close in the File menu. An open data window can be removed from view by clicking on the is box at the upper right of the window. The file will be reduced to an icon on the task bar but the data will remain loaded in RAM. There may be situations where you would want to do this to reduce desktop clutter. Unless you intend to expand the file for display again, it is ordinarily better to actually close the file so that the RAM it is using will be freed for other use. If the file hasn't been saved, you will be prompted.

There are several ways of closing an open data window. These differ in subtle ways as follows.

• The box at the upper right of the data window will close that window only.

| 104        | WinView/32 Manual                                                                                                    | Version 2.4.M                             |
|------------|----------------------------------------------------------------------------------------------------|-------------------------------------------|
| ·          | The box at the upper right of the window will also remove the date<br>view by reducing it to an icon on the task bar. There may be situation<br>would want to do this to reduce desktop clutter. However, the data we<br>loaded in RAM, reducing the memory available for data collection.<br>intend to expand the file for display again, it is ordinarily better to a<br>file so that the RAM it is using will be freed for other use. | ns where you<br>vill remain<br>Unless you |
| ·          | <b>Close</b> in the File menu closes all windows using the data set display data window. This may be important if New in the Window menu of Window Context menu has been used to open additional windows w data. Simply clicking on Close in the File menu will close all windo the same data, regardless of how it is displayed.                                                                                                    | r in the Data<br>with the same            |
| •          | <b>Close</b> in the Control menu, accessed by clicking on the Win/View/<br>end of the Title bar, closes WinView/32, as does double clicking on<br>icon. Similarly, the key combination ALT+F4 also closes WinView/                                                                                                    | the WinView/32                            |
| •          | <b>Close All</b> in the Window menu closes <i>all</i> open data files.                                                                                                    |                                           |
| •          | The key combination <b>CTRL+F4</b> closes the active window only.                                                                                                    |                                           |
| Deleting D | ata Files                                                                                                    |                                           |

You can delete data files directly from within WinView/32, without having to close WinView/32, and without having to use the Windows 95 Explorer or another file utility. This is achieved using the File Operations menu, accessed by right-clicking on the file name in the Open dialog box, as explained below.

- Click on Open in the File menu. Only files with the selected data type, \*.spe or \*.tif, ۱ will be listed.
- Position the mouse cursor on the name of the file you want to delete and click the right mouse button. This will open the "right-click" File operations menu, as shown in Figure 83.
- Click on Delete. Then answer yes to the query asking whether you wish to send the ١ file to the recycling bin. The file will be deleted and the File Operations menu will close.

Note: Click on the Open dialog box Cancel button to exit the dialog box without deleting any files.

```
Chapter 5
```

|                                         | Open                                       |                                                              |             | ? ×                    |
|-----------------------------------------|--------------------------------------------|--------------------------------------------------------------|-------------|------------------------|
| Figure 83. The                          | Look jn:                                   | 🔄 Data                                                       | • È         | <u>تة</u>              |
| right-click File<br>Operations<br>menu. | Argon1 -<br>Circuit.                       | Select                                                       | -           |                        |
|                                         | Hg-arg<br>Hid-lan                          | <br>Print<br>Scan with Norton AntiVirus                      |             |                        |
|                                         |                                            | _                                                            |             |                        |
|                                         | File <u>n</u> ame:<br>Files of <u>t</u> yp | Си <u>т</u><br>Сору                                          |             | <u>O</u> pen<br>Cancel |
|                                         | Open D                                     | Create <u>S</u> hortcut<br><u>D</u> elete<br>Rena <u>m</u> e | play Layout |                        |
|                                         |                                            | P <u>r</u> operties                                          |             |                        |

**Multiple Files:** It is also possible to delete multiple files at the same time by using the Win95 Shift Click and Control Click selection features. To select a *range of contiguously listed files* for deleting:

- Hold the Shift key down and click on the first file in the range. The file will be selected.
- Then hold the Shift key down again and click on the last file in the range. That file *and all the files between the two designated files* will be selected.

To select multiple files which are *not* listed contiguously:

- Hold down the Ctrl key and then click on the first file. That file will be selected.
- Then hold down the Ctrl key again and click on the second file. That file will also be selected.
- Proceed in similar fashion to select each file to be deleted.

Once all files to be deleted have been selected, *right click* on a selected file to open the File Operations menu. Then click on **Delete** to delete all of the selected files.

This page intentionally left blank.

# **Displaying the Data**

## Introduction

WinView/32 can display data as an image, as a two dimensional graph, or as a 3 D Graph (multiple strips from the same graph or the same strip from multiple frames). You can choose to allow the software control how the data will be displayed or make the selection yourself. To have WinView/32 control the data-display mode, simply select the **Auto-Select** check box provided on the File Open dialog box and also on the Display Layout window. The Auto Select algorithm makes the selection depending on the number of data strips as follows.

- $\Rightarrow$  If there are eleven or more strips of data, they will be displayed as a normal image, such as that shown in Figure 80 (pg. 101).
- $\Rightarrow$  If there are at least three data strips but less than eleven, the data will be plotted as a 3D Graph as shown in Figure 84 (pg. 107).
- $\Rightarrow$  If there are only two strips of data, they will be displayed as graphs stacked in a twodimensional plot, the same as for a 3D Graph of two strips. *See* Figure 100 (*pg. 117*).

A single strip *will always* be plotted as a simple graph. Note that from two to ten strips, the intensity (Y axis) scale shifts position as required to read true for the selected strip.

The file Open dialog box and Display Layout window also contain the three displaymode select radio buttons, **Image**, **Graph** and **3D Graph**. If you wish to control the data-display mode yourself, simply leave Auto Select unchecked and the display mode will correspond to whichever of the three radio buttons is selected.

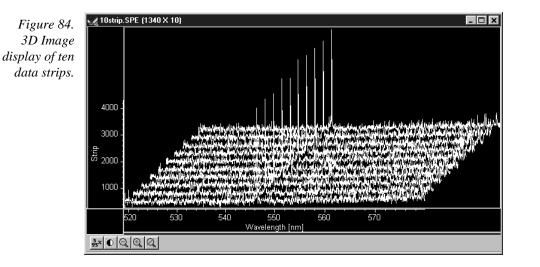

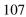

#### Displaying circuit.spe

The image used in this exercise is circuit.spe, one of the images supplied with your WinView/32 software. Once you become comfortable working with this image, you should have little difficulty in working with images from actual measurement data.

From the File menu select Open. The Open dialog box (Figure 85) will appear, allowing you to select the image to be opened. The Look-In box provides a browser function so that the directory where the images are located can be easily accessed. The default directory is C:\Princeton Instruments\WinView\data. Files of the specified type in the current directory and any subdirectories are listed in the box below the directory name. *The WinView/32 data type is WinXData (\*.spe)*.

**Note:** The directory can be changed by changing the selection in the Look-In box. The next time the Open dialog box is opened, the new folder name will appear in the box and its contents will be listed below.

- If the **Auto-Select** check box contains a check, deselect it. Then select **Image**.
- From the data directory select the image file called CIRCUIT.SPE. Click on the OK button. A window of the appropriate dimensions should appear immediately. The image display (Figure 86) may take a few seconds, depending on the speed of the computer.

| Figure 85.  | Open                                                                                                    | ? ×                                                                                              |
|-------------|----------------------------------------------------------------------------------------------------|--------------------------------------------------------------------------------------------------|
| Open dialog | Look in: 🖂 Data                                                                                                    | • E 🖻 📰                                                                                          |
| box.        | Argon1.spe 🔂 Cell6b.spe<br>Cell5a.spe 🔂 Cell6c.spe<br>Cell5b.spe 🚭 Cell6c.spe<br>Cell5b.spe 🚭 Cell6d.spe<br>Cell5c.spe 🚭 Cell6e.spe | Comet1.spe Hid-lamp.s<br>Comet2.spe Microbe1.s<br>Comet3.spe Microbe2.s<br>Comet4.spe Microbe2.s |
|             | Cell5d.spe 🖶 Cell6f.spe                                                                                                    | Export1.spe Export1.spe Export1.spe Export1.spe Export1.spe Export1.spe                          |
|             | File name: Files of type: WinX Data (*.spe)                                                                                         | ©pen<br>Cancel                                                                                   |
|             | Open Display As:<br>✓ Auto Select, or:<br>ⓒ Image ○ Graph ○ 3D Graph                                                                | Display Layout                                                                                   |

Figure 86. Circuit.spe image.

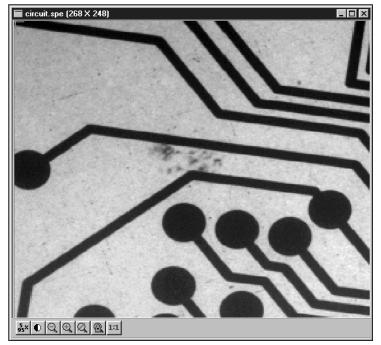

# Changing the brightness range

- Click the 55% (5%-95%) button (located beneath the displayed image as shown in Figure 86). You will observe a moderate brightening of the image as it autoscales on the central 90% of the image histogram. The brightest (pixels with high dark charge) and the darkest pixels (pixels with low response) are ignored.
- Click on the (Autoscale) button, restoring the image to its initial appearance.

# Brightness/Contrast control

- Select Palette on the Display menu. This will open the Brightness/Contrast dialog box (Figure 87). Note that the window includes a plot of display brightness (Y axis) versus data value (X axis). As settings are changed, the displayed curve changes to reflect the change in the transfer function. (See Brightness/Contrast dialog box on page 220 for a detailed discussion of the palette and transfer function options.)
- Change the brightness and contrast settings to obtain the most pleasing image display. Note that clicking on the small square above the Brightness scale and above the Contrast scale will restore the default brightness and contrast values (50).
- Try different Function and Palette Type selections to see the effect on the displayed image. Note that the displayed curve will also change, reflecting the change in the signal value to display brightness transfer function. Until you gain more operating experience, we suggest you leave the Function Type set to Linear, the Palette to Grayscale, and the Brightness and Contrast both to 50.
- Click on **OK** to close the box. Any setting changes will be applied.

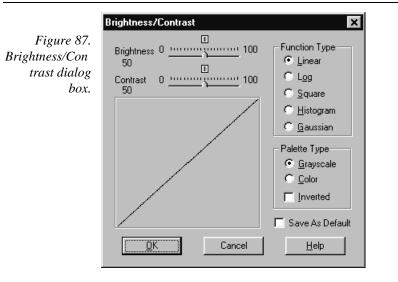

# Selecting a region of interest

Using the mouse, drag a rectangular region on the image as shown in Figure 88. To do so, first position the mouse cursor at one corner of the region to be defined. Next press the left mouse button and, while it is held down, drag the mouse to the diagonally opposite corner of the region being defined. Then release the mouse button.

Figure 88. Circuit.spe with region selected for viewing.

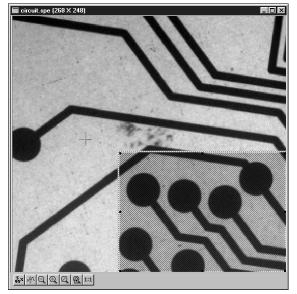

Click on the (Zoom In) button. The view will change so that only the selected region is displayed as shown in Figure 89.

**Note:** The Display Layout Cursor tab page (page 236) provides means for changing how the ROI region is displayed.

Figure 89. Circuit.spe expanded to show defined region.

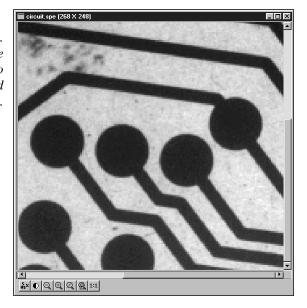

Click on the (Undo Zoom-In) Button. The original view will be restored.

# Opening the Display Layout window

With the image still open, select Layout from the Display menu. The Display Layout window will open (Figure 90). Note that you can also access the Display Layout window by clicking on the Display Layout button of the Open dialog box.

| Figure 90. The<br>Display Layout<br>window. | Default Display Layout<br>General Range Colo<br>Display Type<br>Auto Select<br>or:<br>Image<br>Graph<br>3d Graph |    | Image Layout Cursor Cross Sections Horizontal Vertical Tool Bar cement |
|---------------------------------------------|----------------------------------------------------------------------------------------------------|----|------------------------------------------------------------------------|
|                                             | Save as Default                                                                                                  | ОК | Cancel Help                                                            |

### Viewing axes and cross sections

- Still in the Display Layout window, select Axes Horizontal, Axes Vertical, Cross Sections Horizontal and Cross Sections Vertical. *Chapter 15 contains additional information on Axes and Cross Sections*.
- Click on the Range tab to move the Range tab page (Figure 91) to the front. Initial Autoscale and Set to Full Range should be selected. The Frame number should be "1."

| Figure 91.         | Default Display Layout                                                                                                    |
|--------------------|----------------------------------------------------------------------------------------------------|
| Range tab<br>page. | General       Range       Color       Axes       3D Layout       Image Layout       Cursor         Intensity       Initial Autoscale       Live Auto All Scans       Image       Image |
|                    | Save as Default OK Cancel Help                                                                                                    |

- Click on the OK button. The Display Layout window will close.
- Click on the (Autoscale) button at the bottom of the image window. Then select the large cursor by clicking on Cursor on the View menu and then on Large as shown in Figure 92.

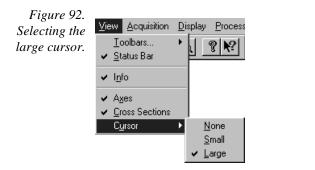

The display should now appear as shown in Figure 93. The axes will be labeled in image pixels and strips with respect to the CCD chip used to acquire the image. The vertical image intensity profile at the cursor position will be displayed to the left and the horizontal image intensity profile at the bottom. The minimum and maximum values for each profile are indicated. Note that you can use the mouse and drag the axes and profile boundaries to change the size of the profile display regions. To change the cursor location simply click the mouse at the new spot. The cross-sectional graphs will change to reflect the profiles at the new location.

### Chapter 6

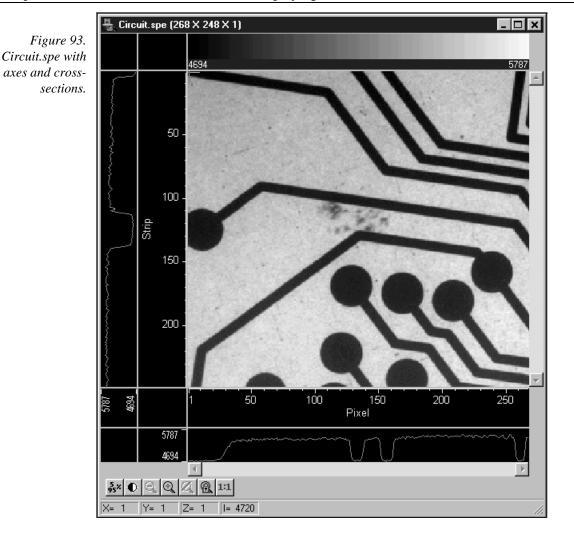

### The information box

On the View menu, select Info. The information box should appear as shown in Figure 94. The intensity in A/D counts is reported at the X and Y position corresponding to the cursor position. Also reported are the Frame number, Aspect ratio, and X and Y Zoom in effect. If a region is defined by dragging the mouse cursor, the region coordinates and diagonal length will also be reported.

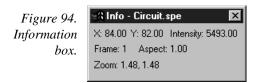

### Autoranging the intensity in a ROI

 Drag the mouse cursor to define a rectangular region of interest on the displayed image.

- Click the (Autoscale) button. The display will autorange to the intensity range in the defined region. The effect will be an increase in contrast in the observed image. Throughout the image, pixels darker or lighter than those in the defined region will be displayed as black or white.
- Click the mouse anywhere in the displayed image and click again to restore the original image view.

### Relabeling the axes

Again open the Display Layout window by clicking on Layout in the Display menu. Then click on the Axes tab to bring the Axes tab page (Figure 95) to the front. Note that Horizontal Axis, Vertical Axis, and the Label box for each are all checked (If unchecked, the corresponding axis or label would not be displayed.)

| Figure 95.     | Display Layout: Circuit.spe (268 X 248 X 1)            |
|----------------|--------------------------------------------------------|
| Axes tab page. | General Range Color Axes 3D Layout Image Layout Cursor |
|                | I Horizontal Axis Calibration: . On . Off              |
|                | 🔽 Label Units: 🎹 🔽                                     |
|                | Wavelength [nm] nm                                     |
|                | cm-1<br>▼ Vertical Axis rel. cm-1                      |
|                | ✓ Label                                                |
|                | Strip                                                  |
|                |                                                        |
|                | Save as Default OK Cancel Help                         |

- Change the axis label for both axes. Then click on OK. The displayed axes will no longer be named **Pixel** and **Strip**, but rather the new labels.
- Try selecting different fonts to see the effect. Only True-type or Type 1 (Postscript) fonts will work correctly. To select a different font, press the Fonts button. This will open the Fonts dialog box. Try changing the Font, the Font Style, and the Size to see the effect. Each time you change the settings, it will be necessary to click on OK in both the Fonts dialog box and in the Axes tab page see the effect. Leave the selection set to 10 pt Arial Regular.

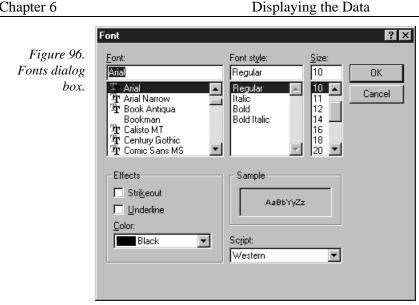

Return to the Axes tab page again and change the axis labels back to their original designations (**Pixel** for horizontal; **Strip** for vertical).

# Changing the Color of the Axes and Labels

- Click on the Color tab to bring the Color tab page to the front. Note that there is a button for each item to which a color can be assigned and that the current color for each item is indicated in a color swatch to the right of the button. The default for the Axis is yellow.
- Click on the Axis button. The color palette will open as shown in Figure 98.

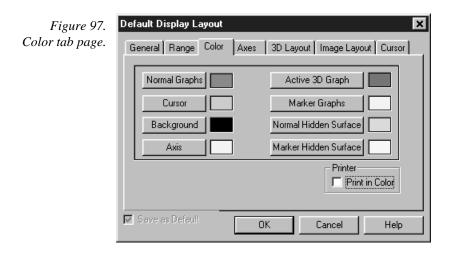

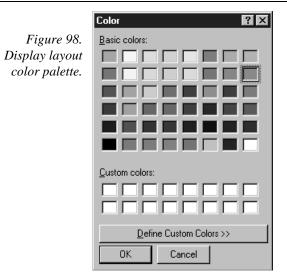

- Select a different color by clicking on the swatch of the desired color in the Palette. Then click on OK to close the Palette dialog box and on OK again to close the Display Layout window. The axes and colors will now appear with the new color.
- Repeating the process, open the Palette dialog box again and restore the default color. Again, click on OK to close the Palette dialog box and on OK again to close the Display Layout window. The axes and labels will now be displayed in the original color.

### Specifying a new ROI and intensity range

- Open the Display Layout Range tab page. Note that you can change the displayed intensity range as well as the X-Y range.
- Try entering more restricted ranges and note how the displayed image changes. Changing the X-Y range by entering new values is functionally equivalent to changing the displayed area by dragging the cursor as previously described. Selecting a narrower intensity range results in pixels brighter and darker than the range limits being displayed as white and black respectively. The effect is to increase the contrast of the image. Each time a change is made, click on **OK** to close the Display Layout window and observe the effect of the change.
- On completing your display experiments, restore the defaults (Autoscale Intensity and Full Range checked). Last, close the data file.

# Data Displayed as a 3D Graph

Data files can be opened as 3D graphs from the Open dialog box. Figure 99 shows a 3D graph with five data strips. Figure 100 shows a 3D graph with two data strips. Both examples illustrate the behavior of the **Auto-Select** algorithm as discussed on page 107. The following paragraphs contain procedures for opening and displaying data in graphical format.

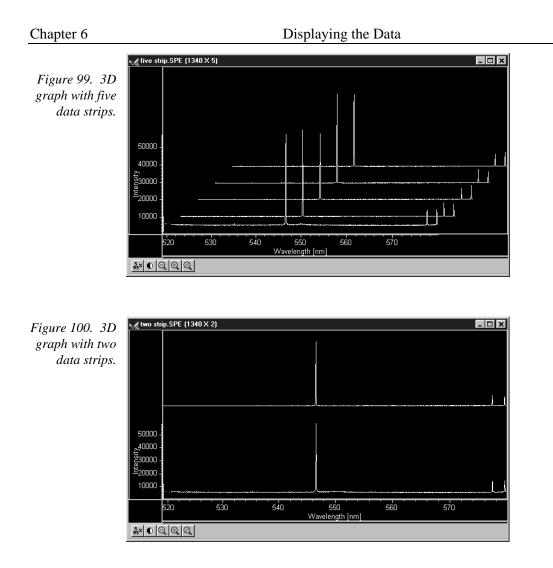

### Displaying moon4.spe

The image used in this exercise is moon4.spe, one of the images supplied with your WinView/32 software.

From the File menu select Open. The Open dialog box (Figure 85) will appear, allowing you to select the image to be opened. The Look-In box provides a browser function so that the directory where the images are located can be easily accessed. The default directory is C:\Princeton Instruments\WinView\data. Files of the specified type (the WinView/32 data type is \*.spe) in the current directory and any subdirectories are listed in the box below the directory name.

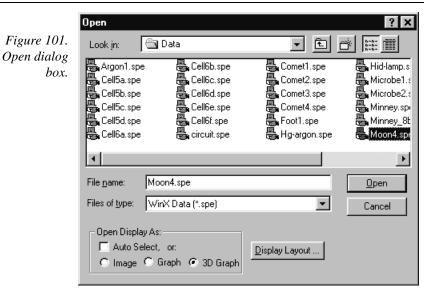

- With the Auto Select check box unselected, click on the **3D Graph** radio button.
- From the data directory select the image file called MOON4.SPE. Click on the OK button. A window of the appropriate dimensions should appear immediately. The graph display may take a few seconds, depending on the speed of the computer. The initial appearance of the display may vary depending on the initial Display Layout parameter settings.
- Select Layout on the Display menu. The Display Layout window will open as shown in Figure 102.

| Figure 102.                   | Default Display Layout                                                                  |                | ×                                                                                      |
|-------------------------------|-----------------------------------------------------------------------------------------|----------------|----------------------------------------------------------------------------------------|
| The Display<br>Layout window. | General Range Color<br>Display Type<br>Auto Select<br>or:<br>Image<br>Graph<br>3d Graph | Axes 3D Layout | Image Layout Cursor<br>Cross Sections<br>Horizontal<br>Vertical<br>Tool Bar<br>acement |
|                               | 🔽 Save as Default                                                                       | OK             | Cancel Help                                                                            |

• Check and, if necessary set, the following parameter selections on each tab page.

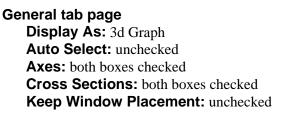

Range tab page Initial Autoscale: checked Set to Full Range: checked Frame: 1

Color tab page: no changes

### Axes tab page

Horizontal axis: checked Horizontal label: checked Horizontal label string: Pixel Vertical axis: checked Vertical label: checked Vertical label string: Intensity

3D Layout

3D Mode: Multi-strip; same frame selected
3D Properties: Remove Hidden Line checked; other two boxes unchecked.
Z Axis Endpoint: %X set to 50; %Y set to 50
3D Marker curves: Marker Curves unchecked; Curve set to 5

- Click on **OK**. The Display Layout window will close and the data display, exclusive of the intensity profiles, should appear as shown in Figure 103. Each strip is displayed as a plot of intensity vs. pixel number. The first strip (the one that would be displayed at the top of an image display) is at the front and the last strip is at the back. Initially the cursor will be at the lower left. Use the up arrow key to move to a higher numbered strip and the right arrow key to move to a higher numbered pixel on the strip. Then click the Intensity Autoscale key to scale the intensity profiles. Note that clicking the mouse button at different points on the display will change the pixel selection but not the strip.
- Press the **Insert** key repeatedly. Each time it is pressed the display expands about the cursor position. Then press the **Delete** key repeatedly to contract the display, restoring the appearance of the data display.
- Note the cross sectional displays in Figure 103. The vertical cross-section profiles the intensity at the same point on each successive strip. The horizontal cross-section profiles the intensity at each point on the same strip. If the large cursor is selected, cursor projections will intersect the cross section to show indicate the cursor position. These projections may not be visually aligned with the cursor position on the main plot. This effect will be particularly noticeable with a long Z axis. Because of perspective effects, the higher numbered strips will be further away and visually smaller. The axes automatically adjust so that they read true for the strip on which the cursor is located. However, because the cross-section profiles expand to use all of the available space, they will not be in alignment visually with the cursor. The profile shapes will be correct, and the point on the profiles intersected by the large cross-hair extensions will accurately indicate the cursor position. Also, the information box will accurately report the pixel number and intensity at the cursor position.

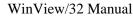

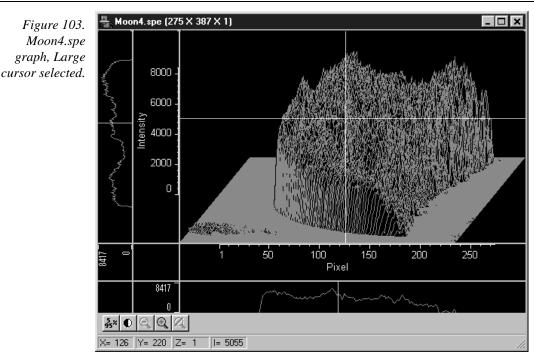

# 5%-95% display range

- Click the button. The data display will shift so that it only fills the 5% to 95% region of the window range. Had the data initially extended all the way to the window boundary, the data display would have been slightly compressed to fit within the 5%-95% range.
- Click on , restoring the image to its initial appearance.
- Before advancing to the next topic, open the View menu. Then select the Small cursor and deselect Cross-Sections.

# Selecting a region of interest

- Using the mouse, drag a rectangular region on the image as shown in Figure 104.
- Click the (Zoom In) button. The view will change so that only the selected region is displayed as shown in Figure 105.
- Click the (Undo All Zoom-In) button. The original view will be restored.

Figure 104. Moon4.spe 3D graph with region selected for viewing.

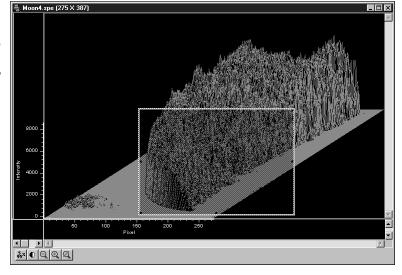

Figure 105. Moon4.spe 3D graph expanded to show defined region.

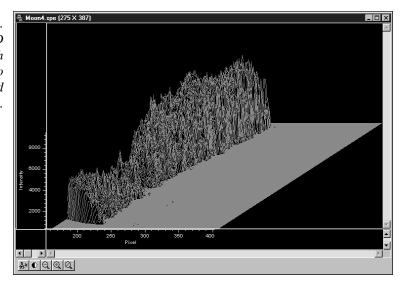

## The information box

On the View menu, select Info. The information box should appear as shown in Figure 106. The first line reports the intensity and pixel number at the cursor position. The second line reports the frame number, strip number, and the pixel number. The intensity in A/D counts is reported at the X and Y position corresponding to the cursor position. If a region is defined by dragging the mouse cursor, the region coordinates, length and height will also be reported. *You may have to lengthen the Information box for all this information to appear*.

**Note:** When you open the information box, it becomes the active window. To perform operations in the data display window, such as changing the selected strip, you must again make the data display window active by clicking the mouse cursor anywhere in the data box. The data-window title bar will become highlighted, indicating that it is the active window, and the cursor positioning functions will become operative again. The data displayed in the information box will continue to be updated automatically.

Figure 106. Graphical display with Information box.

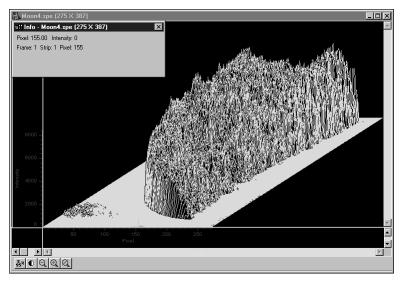

### Displaying a single strip

- Open the Display Layout window by selecting Layout on the Display menu.
- On the General tab page, with Auto Select unselected, click on the **Display As** Graphic radio button and then on OK. The single data curve for the strip on which the cursor is positioned will be displayed.

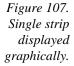

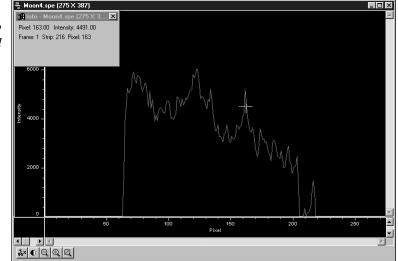

Try operating the cursor positioning keys to demonstrate their effect. The left/right arrow key move the cursor along the strip, and the up/down keys move it from strip to strip. The Home and End keys still move the cursor to the strip ends, and Shift Home and Shift End move it the first strip and last strip respectively. The Insert and Delete keys expand or contract the data about the cursor position.

Restore the 3D display by selecting 3D Graph on the Display Layout General tab page.

### Cursor

The cursor's appearance and behavior are a bit different with graphical plots than with image plots, as detailed in the following table.

| Selection | Image Plot                                                                                                    | Graph                                                                                                    | 3D Graph                                                                                                    |
|-----------|----------------------------------------------------------------------------------------------------|----------------------------------------------------------------------------------------------------|----------------------------------------------------------------------------------------------------|
| None      | No Cursor                                                                                                    | No Cursor                                                                                                    | No Cursor                                                                                                    |
| Small     | Small cross; both<br>mouse and arrow keys<br>can place cursor at<br>any pixel on image.<br><b>Home</b> and <b>End</b> keys<br>move cursor to end<br>points on strip. <b>Shift</b><br><b>Home</b> moves cursor to<br>first strip. <b>Shift End</b><br>moves it to the last<br>strip.                                                                                                    | Small cross; left/right<br>arrow keys select pixel<br>on strip; up/down<br>arrow keys select strip<br>to be displayed. <b>Home</b><br>key moves to first<br>pixel, <b>End</b> key to last<br>pixel. | Small cross; left/right<br>arrow keys change<br>selected pixel on strip<br><b>Home</b> key moves to<br>first pixel, <b>End</b> key to<br>last pixel. Up/down<br>arrow keys move<br>cursor from strip to<br>strip. <b>Shift Home</b><br>moves to first strip,<br><b>Shift End</b> to last.<br>Strips may all be from<br>same frame or each<br>may be from a<br>different frame. |
| _arge     | Large cross; rays<br>extend to edges of<br>data set; with<br>projections through the<br>cross-section profiles if<br>displayed. both mouse<br>and arrow keys can<br>place cursor at any<br>pixel on image. <b>Home</b><br>and <b>End</b> keys move<br>cursor to end points on<br>strip. <b>Shift Home</b><br>moves cursor to first<br>strip. <b>Shift End</b> moves<br>it to the last strip. | Same as Small Cursor<br>and Graph<br>combination.                                                                                                    | Same as Small Curso<br>and 3D Graph except<br>that cursor ray<br>projections through the<br>cross-section profiles<br>are provided. These<br>will not necessarily be<br>visually aligned with<br>the cursor.                                                                                                    |

Note that the appearance of the cursor can be altered via the Display Layout tab page, discussed on page 236.

### Strip Selection

As described above, when displaying data as a graph, the up/down arrow keys can be used to select a higher or lower numbered strip. This is true if displaying multiple strips or a single strip. For additional utility where a large change is required, **Shift Home** can be used to move the selection to the first strip and **Shift End** to move it to the last one.

Four of the Custom Toolbar buttons similarly allow the selected strip to be changed when data is displayed as a graph.

Selects the first strip.

Selects the last strip.

Selects the next strip.

Selects the previous strip.

Note that these buttons have no effect on the strip selection when viewing data as an image. Instead they select the first, last, next and previous frame respectively if the data set contains multiple frames.

**Note:** When displaying the data as a graph, to view data from multiple frames, it is necessary to select **Same Strip - Multi Frame** on the 3D Layout tab page of the Display Layout window.

It might further be noted that these buttons may not appear on the default Custom Toolbar. If so, they must be added using the Customize Toolbar dialog box, accessed by selecting Custom Toolbar on the Setup menu.

### **Cursor Curve and Marker Curves**

In analyzing a data display, it is often desirable to highlight the cursor curve and to have every *n*th curve displayed in a different color as a convenient marker. WinView/32 provides these functions as demonstrated in the following procedure.

On the 3D Layout tab page, select **Highlight Cursor Curve** and **Marker Curves On**. Before pressing **OK**, go to the Range tab page and set a Y range of 1 to 385 with a Step By size of 5. *This will reduce the number of displayed curves by a factor of five. This is being done so that all marker curves will be properly displayed (see 3D Layout tab page discussion in Chapter 15 for explanation).* Then press OK. The cursor curve and marker curves should be clearly delineated as shown in Figure 108.

Note that displaying the data with Highlight Cursor Curve on affects the time required to step the cursor from curve to curve. If Highlight Cursor Curve is off, the cursor can step without updating the entire display. If Highlight Cursor Curve is on, the entire display updates with each step, a considerably slower operation.

If the Cursor Curve and Marker Curves don't appear, the problem may be with the assigned colors, which should be different from the normal graph color and different from the background color. On the Display Layout Color tab page, the Active 3D Graphs button allows the cursor-curve color to be set. Similarly, the Marker Graphs button allows the marker-curves color to be set.

### Chapter 6

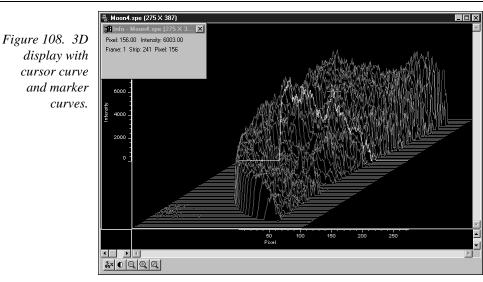

### Hidden surfaces

You may wish to shift the view to show the hidden or underside of the display, as illustrated in the following procedure.

- Open the Display Layout window and make the following changes.
  - **Range:** Change Y so that the range is "from 200 to 1" (not "from 1 to 200"). Change the Step By parameter setting to "3".
  - **3D Layout:** Select **Show Hidden Surface** and deselect **Highlight Cursor Curve** and **Marker Curves On**. **Remove Hidden Lines** should be selected. Change the Z Axis Endpoint to X% 25 and Y% 25.

The Z Axis Endpoint can be set by entering values up to 80% X (either polarity) and 80% Y (positive only) or graphically by using the mouse. If you click on Adjust Z Graphically and then on OK, the Z Axis Adjust screen (Figure 184) will appear. To make the adjustment, simply click in the graph area. The data set will appear immediately so that the effects of dragging the axis will be evident, allowing the desired display to be achieved in seconds without need for repeated tries. When working with a high-density data set, every *n*th line will be suppressed during the adjustment so that the process remains fast. When the data is displayed as desired, releasing the button will cause the complete data set to be displayed with the new orientation. Note that you need not confine the drag operation to the data screen area, and in fact, it may be necessary to go outside the area to achieve the desired display. Thus reducing the size of the data window before readjusting the z-axis can make the operation simpler.

Click on OK. The data should be redisplayed as shown in Figure 109, with the hidden surface clearly visible (white lines in Figure 109).

125

WinView/32 Manual

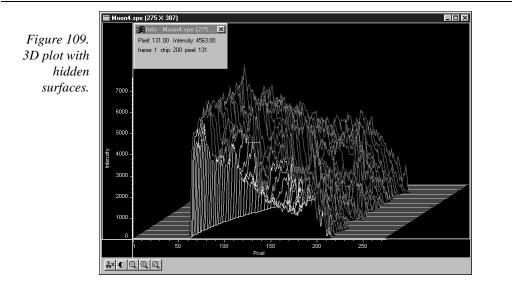

If the hidden surfaces aren't clearly delineated, it may be necessary to change the color assigned to them, which should be different from the normal graph and background colors. The Normal Hidden Surface button on the Display Layout Color tab page allows the hidden-surface color to be selected. *Note that the Marker Hidden Surface button allows the color of the marker curves in hidden surface regions to be set.* 

# **Data Window Context menu**

For user convenience, the essential data window functions have been gathered into a single menu, illustrated in Figure 110. This menu, which is available whether the data is displayed as an image or as a graph, can be accessed by right clicking anywhere in the data display area. See the discussion of the Context menu on page 250 for descriptions of the provided functions.

Note that right clicking inside an ROI will open the ROI Context menu, discussed below and on page 349.

Figure 110. Data window Context menu.

| Autoscale           |   |
|---------------------|---|
| Auto <u>5</u> %-95% |   |
| <u>C</u> ursor      | ► |
| Zoom                | • |
| <u>N</u> ew         | ► |
| <u>C</u> olorbar    |   |
| Info Bar            |   |
| ✓ <u>T</u> oolbar   |   |
| Display Layout      |   |

# Labeling Graphs and Images

For graphs and images, the normal context menu (right click) is as shown in Figure 111.

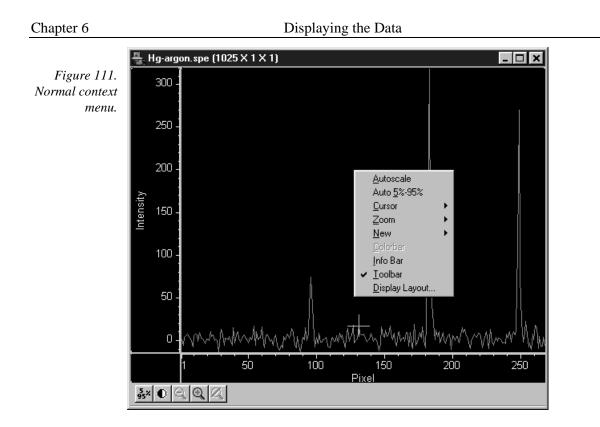

This menu was changed for ROIs. If there is an ROI, and if the mouse is right clicked in

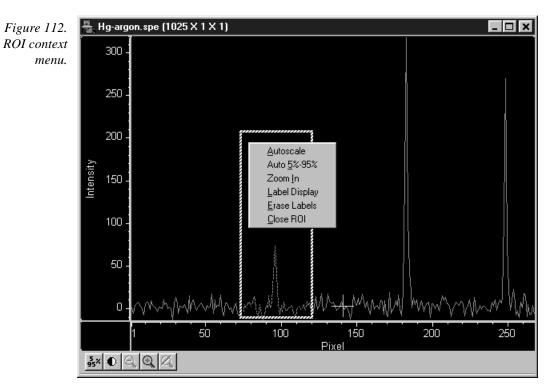

the ROI, the context menu changes to that shown in Figure 112.

If the mouse is right clicked outside the ROI, the normal menu (Figure 111) appears. The ROI context menu (Figure 112) contains the usual actions pertaining to the ROI (autoscaling on the region inside the ROI, and zooming in to the ROI region) plus three new actions:

**Label Display**: which allows user labels to be placed on the display,

Erase Labels: which removes ALL user labels from the display, and

**<u>C</u>lose ROI:** which erases the ROI with no other action (it doesn't move the cursor!).

The **Label Display** action brings up a dialog box and opens an Edit box - *Inside the ROI!* as shown in Figure 113.

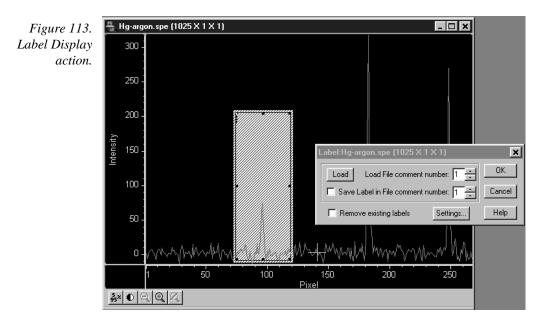

The dialog box allows loading a previously saved label (from one on the SPE file's 5 comment fields); alternatively the user can type the label into the edit box. The label can be saved into a file's comment field (when OK is clicked). The source comment field and the destination comment field can be different.

Clicking **Remove existing labels** will erase all previous labels from the display before adding the current label.

The **Settings** button brings up a subdialog with options for the label itself (Figure 114).

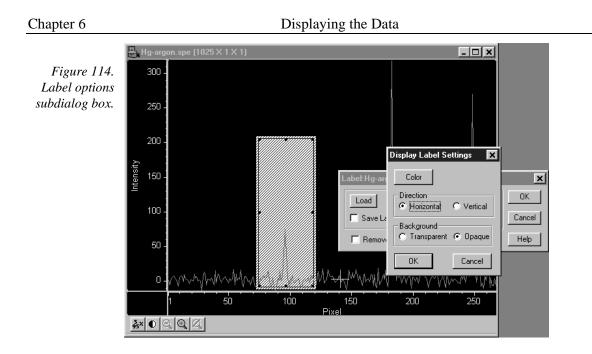

The **Settings** dialog allows you to change the color of the label text, to choose between an opaque (white) background and a transparent background, and choose whether the labels are to run vertically or horizontally. The opaque background works well with images, where the label can get lost inside the image.

The simplest way to label a display, would be to place the ROI where the label should appear (the origin starts at the top left corner of the ROI box), right click inside the ROI box, type the label text, and click OK. Figure 115 shows a label as entered in the label text entry box. Figure 116 shows the same label as it will appear with the data after clicking on OK.

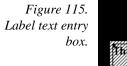

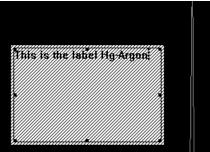

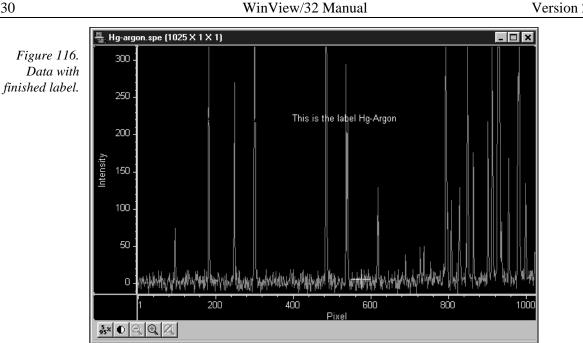

Generally it is advisable to save the label in a comment field; otherwise, once the label is printed and the display is closed, the label will be lost. In fact, once the label is on the display, it cannot be edited. However, if it has been saved, it can be edited, as follows.

- Erase labels.
- Call up the display label menu.
- Load the label.
- Edit the label in the edit box.
- Check the **Save Label** box to save the changes.
- Click OK to print the corrected label.

Labels are printed with the same font as is used for the axes. To change fonts, use the Display Layout, Axes dialog, and select Fonts... (this works even if axes are not displayed).

The ROI (and Edit) box can be moved or resized before OK is clicked to reposition the label. To move the box, however, requires positioning the mouse very near the edge of the box, because further in, the Edit box will capture the mouse. Resizing is done in the usual way with the ROI box handles. If the ROI box is accidentally erased, just redraw a new one in the desired location, and the Edit box will reappear.

The Edit box wraps lines at the end of the box, and the Label function will display the label as it appears in the box (Figure 117)

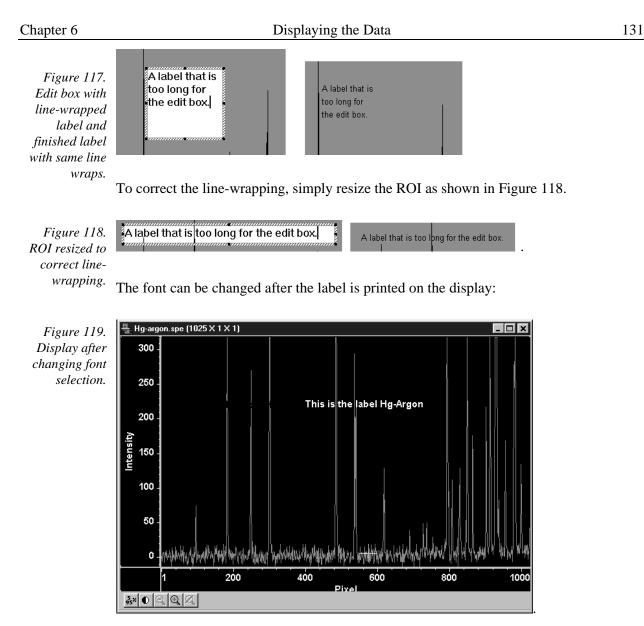

To change the background or color, the label must be erased and reprinted; it can only be altered inside the edit box.

# Screen Refresh Rate

The Screen Refresh Rate is an important but oft overlooked display performance parameter. At times, such as when focusing, by making the screen refresh rate as rapid as possible, the focusing operation may be much easier to perform than it would be with a slow refresh rate. To obtain the fastest possible refresh rate, simply operate with the axes and cross-sections both switched off (View menu) and with the Zoom factor set to 1:1 (selectable for imaging viewing only). To check the refresh rate, click on the Status bar (bottom of screen) Collection Status pane, which is immediately to the left of the Timer pane (right end of Status bar). The refresh rate will be displayed in the Collection Status pane. Take care not confuse the screen refresh rate with the data collection rate in frames per second.

This page intentionally left blank.

# Part 2 Advanced Topics

| Chapter 7, ROI & Binning Options                              | 135 |
|---------------------------------------------------------------|-----|
| Chapter 8, Correction Techniques                              | 141 |
| Chapter 9, Image Math                                         | 145 |
| Chapter 10, Post Acquisition Processing Mask Operations       | 151 |
| Chapter 11, Additional Post Acquisition Processing Operations | 169 |
| Chapter 12, Printing                                          | 177 |
| Chapter 13, Pulser Operation                                  | 181 |
| Chapter 14, Custom Toolbar Settings                           | 197 |

This page intentionally left blank.

# **ROI & Binning Options**

# **Overview**

The ROI Experiment Setup tab page (*not available with all controller types*) allows you to define one or more rectangular subregions of the CCD for readout. The remaining pixels will be discarded. Each area of interest is defined by in the X and Y direction by a start pixel, an end pixel and a group (hardware binning) factor. Note that for AutoRange processing, Background Subtraction, etc., the images must be *exactly* the same size.

**Note:** You can acquire a full image without losing your access pattern. To do so, simply click on the **Use Full Chip** radio button on the Experiment Setup Main tab page. As long as Use Full Chip is selected, the ROI setup parameters are ignored and data collection will result in full frame images. To switch back to a defined access pattern, click on the Use Region of Interest radio button on the Experiment Setup Main tab page.

| Figure 120.                | Experiment Setup                                                            |
|----------------------------|-----------------------------------------------------------------------------|
| The ROI Setup<br>tab page. | ADC Timing Processes Save/Load<br>Main Data File ROI Setup Data Corrections |
|                            | Edit Pattern: 🚺 📑 Number Stored: 2                                          |
|                            | X Start 1 🔆 Y Start 1 📩                                                     |
|                            | End 384 🛨 End 576 🛨                                                         |
|                            | Group 1 📩 Group 1 📩                                                         |
|                            |                                                                             |
|                            | Mouse Full Clear Clear All STORE                                            |
|                            | Cancel Changes 🔽 Use Software Binning                                       |
|                            | Acquire Focus OK Cancel Help                                                |

# Defining a single region

• Access the ROI Setup tab page (Figure 120) by opening the Experiment Setup window from the Acquisition menu and then clicking on the ROI Setup tab.

| 36                         | WinView/32 Manual                                                                                                    | Version 2.4.M    |  |
|----------------------------|----------------------------------------------------------------------------------------------------|------------------|--|
|                            | For defining only one region for readout, you must make sure that the Number<br>Stored parameter shows 0 or 1. A "1" indicates that a pattern is already stored and<br>you are going to edit it. <i>The text window to the left of Number Stored will read Edit</i><br><i>Pattern.</i> A "0" for Number Stored indicates that there is no defined region, in which<br>case the text window to the left of Number Stored will read New Pattern. |                  |  |
|                            | If Number Stored is greater than one, it means that multipl<br>defined. If this is the case, click on the Clear All button to<br>Number Stored parameter will change to 0 and the text box<br>Pattern.                                                                                                    | remove them. The |  |
|                            | • A region can be defined by either of two ways. The first is simply to enter values for<br>the X and Y Start, End, and Group parameters from the keyboard. The second is drag<br>the mouse cursor on a displayed image to define a rectangular region and then click<br>the Mouse button. Graphically defining an ROI using the mouse is explained in<br>greater detail on page 138.                                                          |                  |  |
|                            | Note that ROIs are not limited to full width like the one depicted in Figure 121.<br>There are no restrictions on the width of an ROI or on its location on the chip. Figure 122 shows a partial-width ROI.                                                                                                    |                  |  |
| Figure                     | CCD Chip                                                                                                    |                  |  |
| 121. Full-<br>width single |                                                                                                    |                  |  |
| ROI.                       | defined ROI pattern                                                                                                    |                  |  |
|                            |                                                                                                    |                  |  |

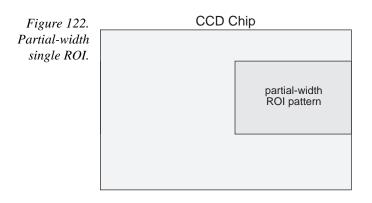

After defining the ROI pattern, click the Store button to save the newly defined ROI. ۲

Note: To scan the full CCD chip at any time, simply click the Use Full Chip radio button on the Main tab page.

# **Definition of multiple regions**

Multiple ROIs can be defined. The number of ROIs stored is given by the Number Stored indication. The Edit Pattern data box allows any stored pattern to be selected and its parameters changed. The Start, End and Group values for the selected pattern are displayed. To add another pattern to those already defined and stored, the Edit Pattern must be set to one higher than the indicated Number Stored. When this is done, "Edit Pattern" changes to "New Pattern," indicating that the parameter values for the pattern to be added can be entered.

In defining multiple ROIs, there is one constraint that must be observed, and that is that ROIs cannot overlap. This places restrictions on the Y values that can be specified. For example, if Pattern 1 had a Y Start value of 1 and a Y End value of 100, the Start value for the next ROI would have to be greater than 100. *If a Full pattern is selected and stored, it overlaps all others, causing all data collections to be full-chip.* Figure 123 illustrates multiple full-width ROIs.

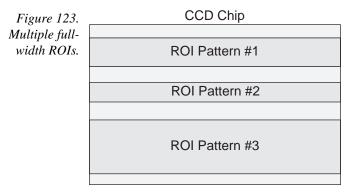

ROIs need not be full width. There are no restrictions on the width of an ROI or on its location on the chip. Figure 124 shows a situation where three ROIs of differing widths have been defined. This figure also shows how the computer automatically generates six "side-effect" ROIs in the regions where *extensions* of the strips and columns of the defined ROIs intersect. Both the defined and computer generated ROIs will be stored and the data for both will be displayed. Generation of the side-effect ROIs is necessary to accommodate hardware limitations.

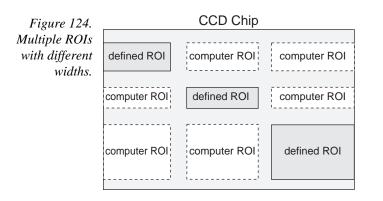

Any single ROI can be deleted without affecting other ROIs. Simply select that pattern in the Edit Pattern entry box and press the Clear button. The definition for that pattern disappears and the ones above it "move down." For example, if there were five stored patterns and pattern number three were deleted, the pattern that had previously been number four would become number three, and the one that had previously been number five would become number four. The Clear All button removes *all* ROI definitions.

# Graphical input (the Mouse button)

Often you can easily identify a region of interest by visually inspecting the full-chip image. When this can be done, it is very easy to define the ROI graphically as follows.

- First, click on the Use Full Chip radio button on the Experimental Setup Main tab page so that a full-chip image will be acquired. Then click on Run. Alternatively, if you already have an image, open this image and display it on screen.
- Next click on the Use Region of Interest radio button (Main tab page). Then click on the ROI Setup tab to display the ROI Setup tab page. If there are already access regions stored, you will now see them displayed as rectangles in the displayed image.
- Click on the Pattern entry-box up-arrow spin button until the box label says New Pattern (as opposed to Edit Pattern).
- Use the mouse to drag an ROI box over the desired region in the image display. Click the ROI tab page button labeled Mouse to enter the ROI information. Change the Group X or Group Y value if necessary. Then click Store to save the new pattern.

The display of the selected areas of interest is automatically updated when patterns are added or cleared.

# **Binning (the Group parameter)**

Binning is the process of adding the data from adjacent pixels together to form a single pixel (sometimes called a super-pixel). When operating with WinView/32, binning is accomplished in hardware. Rectangular groups of pixels of any size may be binned together, subject to some hardware limitations. Binning is available for any CCD detector.

**Note:** If you have a PCI card, and your controller is other than a MicroMAX or PentaMAX, you must ensure that the number of pixels to be read out is always an even number. A warning will appear if this is not the case. If you are doing binning, the number of pixels digitized (after hardware binning is complete) must be an even number.

Hardware binning is performed *before* the signal is read out by the preamplifier. For signal levels that are readout-noise limited this method improves S/N ratio linearly with the number of pixels grouped together. For signals large enough so that the detector is photon shot noise limited, and for all fiber-coupled ICCD detectors, the S/N ratio improvement is roughly proportional to the square-root of the number of pixels binned.

Binning also reduces readout time and the burden on computer memory, but at the expense of resolution. Since shift register pixels typically hold only twice as much

charge as image pixels, the binning of large sections may result in saturation and "blooming", or spilling of charge back into the image area.

Note that separate Group parameter values can be entered in the X and Y direction for every defined parameter to give the user the greatest possible flexibility in controlling the readout.

# Storing the access pattern

As is the case for most dialog-box settings, the access pattern is stored when you exit the program. These settings are loaded automatically the next time you start the program.

**Note:** The Experiment Setup Save/Load tab page allows *all* experiment set parameters, including ROI, to be saved in a user-designated file for later recall. See the discussion of the Save/Load tab page in Chapter 15.

This page intentionally left blank.

# **Correction Techniques**

# Introduction

Advanced data collection includes background subtraction, flatfield correction, CCD blemishes removal and Cosmic Ray removal. The skillful use of these techniques can significantly enhance measurement capabilities. *Note that not all correction techniques will be available in early releases of the software.* 

# **Background Subtraction**

Princeton Instruments systems are adjusted so that data have a small offset. This offset assures that small signals won't be missed. This offset can be subtracted after the signal is acquired to prevent it from having any influence on the data.

Background subtraction allows you to automatically subtract any constant background in your signal. This includes both constant offsets caused by the amplifier system in the controller as well as time-dependent (but constant for a fixed integration time) buildup of dark charge. Some users collect background spectra with the shutter open, including ambient light in their background data. The background subtract equation is:

(Raw image data – Background) = Corrected image data.

When background and flatfield operations are both performed, background subtraction is always performed first. The equation is the following:

(Raw image data – Background)/Flatfield = Corrected image data.

Below are instructions for collecting and using background data files.

### Acquiring background files

This operation is similar to normal data acquisition.

- Use exactly the same temperature setting as will be used in data collection. Wait at least 30 minutes after the detector has reached operating temperature to ensure stability.
- Set the same binning parameters, ROI and Exposure.
- Select Acquire Background from the Acquisition menu. This will immediately acquire a background file using the Experiment Setup parameters, only the shutter will remain closed for most applications.

To acquire a background with the shutter open, or if the Acquire Background feature is too restrictive in some other way, a background file can be collected as a normal data file. Once the file is collected and stored, enter the filename in the Background Subtract filename box on the Experiment Setup Data Corrections tab page (see Figure 125).

### Setting automatic background subtraction

These steps instruct the software to automatically subtract a previously stored background file from each new data acquisition.

- Select Experiment Setup from the Acquisition menu. This will open the Experiment Setup dialog box.
- Click on the Data Corrections tab. The Data Corrections tab page will be selected (Figure 125).
- Click on the Background checkbox to turn on background subtraction. Type in the name of a background file if it is in the current directory. Alternatively, click on the button at the end of the entry window to open the file browser to select the background file if it is in a different directory.
- Once the Background filename has been entered, click on the OK button. This saves the background filename for all future data acquisitions, or until the Background is turned off.

The filename entered in the Background box will be subtracted from each new file before it is displayed or stored. If both Flatfield and Background are selected, the background will be subtracted first, before the flatfield correction.

| Data         ADC       Timing       Processes       Save/Load         Main       Data File       ROI Setup       Data Corrections         page.       Arithmetic       Image: Comparison of the setup of the setup of | Figure 125.     | Experiment Setup 🛛 🕅                                   |
|----------------------------------------------------------------------------------------------------|-----------------|--------------------------------------------------------|
| Remove OFF<br>C Temporal<br>Blemish File Name: C Spatial                                                                                                    | Corrections tab | Main Data File RDI Setup Data Corrections              |
| Acquire Focus OK Cancel Help                                                                                                    |                 | Remove     Blemish File Name:     Gensitivity %     So |

### **Background Subtraction with Intensified Detectors**

To properly perform background subtraction with an intensified detector, a new background must be acquired whenever the intensifier gain setting is changed. This is necessary be changing the intensifier gain also affects the dark charge of the intensifier (EBI).

# **Flatfield Correction**

Flatfield correction allows the user to divide out small nonuniformities in gain from pixel to pixel. The instructions below set the flatfield correction to be performed before data are saved to RAM or disk.

## Acquiring a flatfield file

This operation is similar to normal data acquisition.

- Use exactly the same temperature setting as will be used in data collection. Wait at least 30 minutes after the detector has reached operating temperature to ensure stability.
- Set the same binning parameters and ROI. If you plan to use a background file with data collection, on the Experiment Setup dialog select Background and enter the name of the background file. This background file will be subtracted from the flatfield file before it is saved to disk.
- Illuminate the detector uniformly. The accuracy of this uniformity will be translated into an accurate flatfield correction.
- Select Acquire Flatfield from the Acquisition menu (Figure 73). This will immediately acquire a flatfield file using the Experiment Setup parameters. Unlike background subtraction, the shutter will open and close normally.
- If background subtraction was selected, the background file will be subtracted from the flatfield file before it is saved to disk.

If the Acquire Flatfield feature is found to be too limiting in some way, a flatfield file can be collected as a normal data file. Once the file is collected, enter the filename in the Flatfield Correction filename box on the Experiment Setup Data Corrections tab page see (Figure 125).

### Automatic flatfield correction

These steps instruct the software to automatically divide each new data file, pixel-bypixel, by the specified flatfield file.

- Select Experiment Setup from the Acquisition menu. This will open the Experiment Setup dialog box.
- Click on the Data Corrections tab to select the Data Corrections tab page (Figure 125).
- Click on the Flatfield check box to turn on Flatfield correction. Type in the name of a flatfield correction file in the current directory. Alternatively, click on the button at the end of the entry window to open the file browser to select the flatfield correction file if it is in a different directory.
- Once the Flatfield filename has been specified, click on the OK button. This saves the flatfield filename for all future data acquisitions, or until the Flatfield correction is turned off.

Each pixel in a new file will be divided by the corresponding pixel in the Flatfield file. If both Flatfield and Background are selected, the background will be subtracted first, before the flatfield correction.

# **CCD Blemishes**

The columns specified as bad in the blemish removal file will be replaced by interpolated data as the data is collected. The selected blemish pattern file appears in the textbox. Clicking on the button at the right of the box opens a browse dialog box to facilitate file selection. Note that blemish removal requires that a proper blemish pattern file be available. The blemish removal pattern is defined by the user and can be specified for any device. *Note: CCD Blemishes removal is not implemented in early releases of the software.* 

# **Cosmic Ray Removal**

Causes highly localized spikes, such as would be caused by cosmic rays interacting with the silicon of the CCD, to be removed from the data after it is acquired but before it is stored. Two different techniques (in addition to OFF) can be selected. The spatial technique compares the data with the set threshold level. The temporal technique compares a series of spectra and requires no user parameters. Radio buttons allow you to select Off, Temporal, and Spatial. If Spatial is selected, the Threshold setting determines how large a data spike must be to be identified as a cosmic ray effect. A setting of 50 will give good results in most situations. Cosmic ray data is replaced by interpolated before-and-after data.

# **Image Math**

# Introduction

Selecting Image Math on the Process Menu opens the Math dialog box (Figure 126), which allows mathematical operations to be performed on one file or between two data files with the result written to a third. The Math dialog box contains four tab pages, one for each of the three possible files, **A**, **B**, and **C**, and the other, **Operation**, for selecting the operation to be performed, which is always mathematically displayed at the top of the dialog box. There are four buttons at the bottom of the dialog box, Mouse, Process, Cancel and Help. Their function is as follows.

Mouse: Allows you to specify a region to be processed using the mouse. Simply drag a box in the data region of the active window and then click on Mouse. The Frame and Range parameters will assume the values of the defined region. Note that the Mouse button is only active when the A or B tab page is selected.

**Process:** Causes the specified operation to be performed.

**Cancel:** Exits the dialog box without performing any processing. Any changes to the dialog are lost.

Help: Accesses context-sensitive Help for the page.

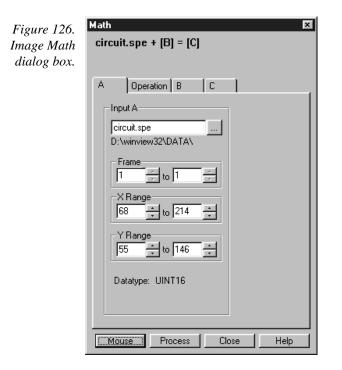

## File tab pages

As many as three files can be involved in image-math operations and there is a corresponding tab page for each of them, **A**, **B**, and **C**. **A** and **B** are Input Files. **C** is always the Output File. Every operation requires at least one Input File and an Output File. Thus every operation will require using tab pages **A** and **C**. In those cases where a second Input File (or a constant) is required, tab page **B** will additionally need to be considered. See Chapter 15 for detailed descriptions of the individual Math file pages.

## Parameters

With but a few exceptions, the parameters on the three file tab pages are the same. Brief descriptions follow.

- **Frame:** If an input file contains multiple frames, you can specify the ones to be processed. The default is to process all frames. You additionally have the option of choosing not to write all of the frames processed to the Output File.
- **X and Y Range:** You can specify the input file pixels to be processed. The default is to process all pixels. You additionally have the option of restricting the X and Y pixel range data written to the Output File.
- **Input (Output) File Name:** All three tab pages have a text box for entering the name of the file. In each case there is a button at the end of the box which, when pressed, opens a browser to make selecting and specifying file names and locations as simple as possible. In the case of the **B** tab page, there is additionally a text box for entering a constant. Radio buttons are provided that activate one or the other of the two text boxes. Either a constant value or a file name can be entered, but not both.
- **Data Type:** For the **A** and **B** tab pages, the data type is reported only and cannot be changed. In the case of the **C** (output) tab page, the data type can be specified by the user. Data types include:
  - **Byte:** 8 bits; best suited to use with V/ICCD. Can be used with other controller selections too but only the eight least significant data bits (levels 0 to 255) will be saved.
  - **Unint:** Unsigned integer; 16 bits (0 to 65535)
  - **Int:** Signed integer; 16 bits (-32768 to 32767)
  - **Long:** Signed integer; 32 bits (-2,147,483,648 to 2,147,483,647)
  - **Float:** Floating point; 32 bits  $(-1.75494351e^{-38} \text{ to } 3.402823466 e^{38})$
- **Display Result:** This checkbox appears on the **C** page only. If checked, it causes the output image to be displayed as soon as the processing is complete.

#### Single File Operations

When working with a single file, the specified operation is performed on each pixel value of  $\mathbf{A}$  and the result written to the corresponding pixel of the Output File,  $\mathbf{C}$ . The following operations can be performed.

Log10 Natural Log Square Root Squared Absolute Value Bitwise Complement Binary NOT

## **Operations Using a Single File and a Constant**

When working with a single file and a constant, the operation will be performed on each pixel value of A, using the constant specified on the B tab page, and the result written to the corresponding pixel of the Output File, C.

Addition Subtraction Multiplication Division Min Max Bitwise AND Bitwise OR Bitwise Exclusive OR

## **Operations Using Two Files**

When working with two files, corresponding pixels from the two files, **A** and **B**, are operated on and the result written to the corresponding pixel of the Output File, **C**. The operations that can be performed are the same as for a Single file and Constant described above.

# **Operation Descriptions**

#### Linear Operations

- Addition: The A file is added, pixel by pixel, to the B file and the results written to the C file. It is also possible to add a constant entered on the B tab page to each point on the A file, with the results written to the C file.
- Subtraction: The B file is subtracted, pixel by pixel, from the A file and the results are written to the new file. It is also possible to subtract a constant entered on the B tab page from each point on the A file, with the results written to the C file.
- Multiplication: The A file is multiplied, pixel by pixel, by the B file and the results written to the C file. It is also possible to multiply each pixel of the A file by a constant entered on the B tab page, with the results written to the C file.
- Division: The A file is divided, pixel by pixel, by the B file and the results written to the C file. It is also possible to divide each pixel of the A file by a constant entered on the B tab page, with the results written to the C file.
- MIN: The A file is compared, pixel by pixel, with the B file and the smaller of the two values written to the C file. It is also possible to compare each pixel of the A file with a constant entered on the B tab page, with the smaller of the two values written to the C file.

MAX: The A file is compared, pixel by pixel, with the B file and the larger of the two values written to the C file. It is also possible to compare each pixel of the A file with a constant entered on the B tab page, with the larger of the two values written to the C file.

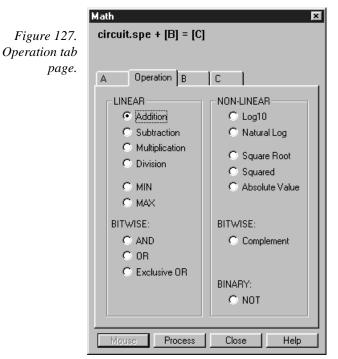

## **Non-Linear Operations**

- Log10: The Log10 of the A file is computed pixel by pixel and the results written to the C file.
- **Natural Log:** The natural log of the **A** file is computed pixel by pixel and the results written to the **C** file.
- **Square Root:** The square root of each point in the **A** file is computed and the result written to the corresponding point of the **C** file.
- **Squared:** Each point in the **A** file is squared and the result written to the corresponding point of the **C** file.
- **Absolute:** The absolute value of each point in the **A** file is computed and the result written to the corresponding point of the **C** file.

#### **Bitwise Operations**

**AND:** A bitwise AND operation is performed on the binary representation of each pixel of the **A** file and each pixel of the **B** file, with the result written to the **C** file. A twelve-bit example follows.

Decimal

|                                       | Bits           | Value |  |
|---------------------------------------|----------------|-------|--|
| Pixel value in <b>A</b>               | 01010101010101 | 1365  |  |
| Corresponding pixel value in <b>B</b> | 000000111111   | 63    |  |
| Result written to <b>C</b>            | 000000010101   | 21    |  |

**OR:** A bitwise OR operation is performed on the binary representation of each pixel of the **A** file and each pixel of the **B** file, with the result written to the **C** file. An eight-bit example follows.

|                                       | Bits                                            | Decimal<br>Value |
|---------------------------------------|-------------------------------------------------|------------------|
| Pixel value in <b>A</b>               | $0 \ 1 \ 0 \ 1 \ 0 \ 1 \ 0 \ 1 \ 0 \ 1 \ 0 \ 1$ | 1365             |
| Corresponding pixel value in <b>B</b> | 0000001111111                                   | 63               |
| Result written to <b>C</b>            | 010101111111                                    | 1407             |

**Exclusive OR:** A bitwise Exclusive OR operation is performed on the binary representation of each pixel of the **A** file and each pixel of the **B** file, with the result written to the **C** file. An eight-bit example follows.

|                                       | Bits                                            | Decimal<br>Value |
|---------------------------------------|-------------------------------------------------|------------------|
| Pixel value in <b>A</b>               | $0 \ 1 \ 0 \ 1 \ 0 \ 1 \ 0 \ 1 \ 0 \ 1 \ 0 \ 1$ | 1365             |
| Corresponding pixel value in <b>B</b> | 0000001111111                                   | 63               |
| Result written to <b>C</b>            | 01010110101010                                  | 1386             |

**Complement:** For each pixel value n in the **A** file, the corresponding value in the output file **C** is set to -1-n. Otherwise stated, each 0 becomes a 1 and each 1 a 0.

## **Binary Operations**

NOT: For each pixel in the A file, all non-zero values yield a zero, and all zero values (only) yield a one. The resulting values are written to the corresponding point of the C file.

## Procedure

- Select the operation to be performed on the Operation tab page.
- Enter the first input filename on the **A** tab page.
- If the operation involves two files or one file and a constant, enter the second file name on the B tab page or enter the value of the constant on the B tab page.

|   | WinView/32 Manual                                                                                                    | Version 2.4.M             |
|---|----------------------------------------------------------------------------------------------------|---------------------------|
| ٠ | If you wish to process only part of the input images, change the Frame<br>and Y Range values on the <b>A</b> tab page, and also on the <b>B</b> tab page if tw<br>involved. Alternatively specify a data region in the active window usin<br>and click the <b>Mouse</b> button at the bottom of the window to enter thos                                                                                                    | wo files are ng the mouse |
| ۴ | Enter the name of the output file on the <b>C</b> tab page. If you wish to rest data range, change the Frame, X Range, and Y Range values as appropriate the transport of the transport of the transpo | -                         |
| ۲ | Select the output file datatype.                                                                                                    |                           |
| • | If you wish the output file to be displayed as soon as the processing is check the Display Result box.                                                                                                    | complete,                 |
| ٠ | Click on <b>OK</b> to begin processing, or <b>Cancel</b> to cancel the operation.                                                                                                    |                           |
|   |                                                                                                    |                           |

# Chapter 10

# Post-Acquisition Processing Mask Operations

Several post-acquisition mask-process options, including Edge enhancement, Sharpening, Smoothing, a Custom Filter and Morphological Erode and Dilation operations, are provided in the WinView/32 software. These options appear on the Process menu (Figure 128).

| Figure 128.          | Process Macro Setup Opti                                                                                                  |
|----------------------|----------------------------------------------------------------------------------------------------|
| The Process<br>menu. | Image <u>M</u> ath<br>Image <u>O</u> rientation                                                                           |
| <i>nem</i>           | Edge Enhancement<br>Sharpening<br>Smoothing<br>Morghological<br>Custom <u>F</u> ilter<br>LookUpTable                      |
|                      | Clipping / Threshol <u>d</u><br>Cr <u>o</u> ss Section<br><u>B</u> inning and Skipping<br><u>H</u> istogram<br>Statistics |
|                      | <u>C</u> ancel                                                                                                    |

# **Edge Enhancement**

## Input tab page

The Input tab page selects the data to be operated on. The user can specify the data file, the frames within the file, and the X and Y range on the CCD. The input data-type is reported. Note that the Mouse button at the bottom of the window allows you to use the mouse to specify the region to be processed. Simply drag a box in the data region of the active window and then click on **Mouse**. The **Frame** and **Range** parameters will assume the values of the defined region. *The Mouse button is only active when the Input tab page is selected*.

|                                        | Edge Enhancement 🛛 🗙                                                                        |  |
|----------------------------------------|---------------------------------------------------------------------------------------------|--|
| Figure 129.<br>Edge                    | Input Parameters Output                                                                     |  |
| Eage<br>Enhancement<br>Input tab page. | D:\winview32\DATA\                                                                          |  |
|                                        | Frame<br>1 to 1 to<br>X Range<br>54 to 181 to<br>Y Range<br>41 to 151 to<br>Datatype UINT16 |  |
|                                        | Mouse Process Close Help                                                                    |  |

## Parameters tab page

Edge enhancement is accomplished by mask operations defined by parameters entered on the Parameters tab page. These functions can enhance edges, sharpen or smooth features, or erode or dilate an image. How these images are processed is briefly described below.

A mask is an  $n \times n$  matrix (n is 3 for all WinView/32 operations) that is placed over every  $n \times n$  subsection of the image. Each parameter in the mask is multiplied by the corresponding value of the image. The results are summed and placed in the central position in the output file. An example will help illustrate the process.

The following is the Laplacian 1 mask, used to enhance edges.

```
-1 -1 -1
-1 8 -1
-1 -1 -1
```

Here is an example of a  $3 \times 3$  subsection of an image. The middle pixel has the coordinates 100, 100.

| 20 | 20 | 19 |
|----|----|----|
| 20 | 21 | 20 |
| 20 | 19 | 20 |

#### Chapter 10

|                                                | Edge Enhancement 🛛 🗙 |                                                                                |
|------------------------------------------------|----------------------|--------------------------------------------------------------------------------|
| Figure 130.<br>Edae                            | Input Paramete       | ers Output                                                                     |
| Edge<br>Enhancement<br>Parameters tab<br>page. | Kernel               | Deration<br>User defined<br>Laplacian 1<br>Laplacian 2<br>Laplacian 3<br>Sobel |
|                                                | Mouse                | ess Close Help                                                                 |

Multiply each pair of corresponding numbers, and sum the products.

 $(-1 \times 20) + (-1 \times 20) + (-1 \times 19) + (-1 \times 20) + (8 \times 21) + (-1 \times 20) + (-1 \times 20) + (-1 \times 19) + (-1 \times 20) = 10$ 

The result is placed at position 100, 100 in the output image file. The mask is now placed over the 9 pixels centered at 101, 100, and the procedure is repeated.

### Laplacian masks

The three Laplacian masks on the Edge Enhancement window operate just as described above. Since the sum of the mask coefficients of the Laplacians sum to zero, the result of a Laplacian operation on a region of uniform density is zero. Boundary features are enhanced by varying degrees.

#### Sobel edge detection

The Sobel edge detection method is more involved, but produces greatly enhanced features. Number the squares of the subregion of the image as follows:

$$\begin{array}{cccc} A_0 & A_1 & A_2 \\ A_7 & & A_3 \\ A_6 & A_5 & A_4 \end{array}$$

The replacement for the center cell, called R, is<sup>1</sup>

$$R = [X^2 + Y^2]^{\frac{1}{2}}$$

where

<sup>1</sup>Pratt, William K., Digital Image Processing, John Wiley & Sons, New York, 1978, pp. 487-488.

$$X = (A_2 + 2A_3 + A_4) - (A_0 + 2A_7 + A_6)$$
$$Y = (A_0 + 2A_1 + A_2) - (A_6 + 2A_5 + A_4)$$

Figure 131 illustrates the effect of edge detection on an image.

Figure 131. Original image (left) and edgedetected image (right).

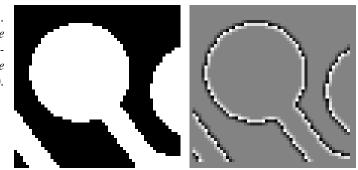

#### Output tab page

The Output tab page allows you to name the output file. It additionally allows you to select whether the modified data is to be displayed and to select the data type. The frame and X-Y range are reported information only.

Edge Enhancement X Figure 132. Edge Input Parameters Output Enhancement Output Image Output tab page. 🔽 Display Result Frame ÷ to 1 XRange + to 128 Y Range ÷ to 111 Datatype FLOAT 💌 Process Close Help

## Edge Enhancement Procedure

Use the following procedure to perform Edge Enhancement on an image.

- Select **Edge Enhancement** from the Process menu.
- Enter the Input Image and Output Image names.
- On the **Input** tab page, select the data frame containing the data on which the operation is to be performed.

- If you wish to process only part of the Input Image, enter the appropriate X-Y range values. Alternatively specify a data region in the active window using the mouse and click the **Mouse** button at the bottom of the window to enter those values.
- Select one of the Operations. Since image features vary widely, it is best to simply try the different operations to determine the best one.
- To set a specialized 3 × 3 mask, select User Defined and change the Kernal parameters to their new values.

Click on **Process** to begin processing.

## **Control Buttons:**

- Mouse: Allows you to specify a region to be processed using the mouse. Simply drag a box in the data region of the active window and then click on Mouse. The Frame and Range parameters will assume the values of the defined region. Note that the Mouse button is only active when the Input tab page is selected.
- **Process:** Initiates the process selected via the Parameters tab page. The selected process is performed on the data specified on the Input tab page and saved using the file name and data type specified on the Output tab page.

**Close:** Closes the window with no action taken.

**Help:** Opens context-sensitive help for the active tab page.

# **Sharpening Functions**

| Figure      | 133.  |
|-------------|-------|
| Sharpe      | ning  |
| Input tab p | oage. |

| Sharpe | ening 🗙                                                                                                    |
|--------|----------------------------------------------------------------------------------------------------|
| Input  | Parameters Output                                                                                                    |
|        | Input Image                                                                                                    |
|        | Frame<br>The Description of the Second Second |
| Mou    | se] Process Close Help                                                                                                    |

## Input tab page

The Input tab page selects the data to be operated on. The user can specify the data file, the frames within the file, and the X and Y range on the CCD. The input datatype is

reported. Note that the **Mouse** button at the bottom of the window allows you to use the mouse to specify the region to be processed. Simply drag a box in the data region of the active window and then click on Mouse. The Frame and Range parameters will assume the values of the defined region. The Mouse button is only active when the Input tab page is selected.

### Parameters tab page

Sharpening is also accomplished by mask operations, in this case parameters entered on the Sharpening Parameters tab page. These masks, sometimes called high pass filters, enhance regions of high contrast while not affecting regions of low contrast.

X Figure 134. Sharpening Sharpening Input Parameters Output page. Operation User defined High Pass 1 High Pass 2 High Pass 3 Kernel 0.0 -1.0 0.0 -1.0 5.0 -1.0 0.0 -1.0 0.0 Process Close Help

## Output tab page

The Output tab page allows you to name the output file. It additionally allows you to select whether the modified data is to be displayed and to select the data type. The frame and X-Y range are reported information only.

Parameters tab

#### Chapter 10

×

|                          | Sharpening              |     |
|--------------------------|-------------------------|-----|
| Figure 135.              | Input Parameters Output |     |
| Sharpening<br>Output tab | Output Image            |     |
| page.                    |                         |     |
|                          | Display Result          |     |
|                          | 1 🕂 to 1                |     |
|                          | X Range                 |     |
|                          | Y Range                 |     |
|                          | Datatype FLOAT          |     |
|                          |                         |     |
|                          | Mouse Process Close He  | elp |
|                          |                         |     |

## Sharpening Procedure

Use the following procedure to sharpen an image.

- Select **Sharpening** from the Process menu.
- Enter the Input Image and Output Image names.
- On the **Input** tab page, select the data frame containing the data on which the operation is to be performed.
- If you wish to process only part of the Input Image, enter the appropriate X-Y range values. Alternatively specify a data region in the active window using the mouse and click the Mouse button at the bottom of the window to enter those values.
- Select one of the Operations. Since image features vary widely, it is best to simply try the different operations to determine the best one.
- To set a specialized 3 × 3 mask, select User Defined and change the Kernal parameters to their new values.
- Click on **Process** to begin processing.

## **Control Buttons:**

- Mouse: Allows you to specify a region to be processed using the mouse. Simply drag a box in the data region of the active window and then click on Mouse. The Frame and Range parameters will assume the values of the defined region. Note that the Mouse button is only active when the Input tab page is selected.
- **Process:** Initiates the process selected via the Parameters tab page. The selected process is performed on the data specified on the Input tab page and saved using the file name and data type specified on the Output tab page.

**Close:** Closes the window with no action taken.

**Help:** Opens context-sensitive help for the active tab page.

# **Smoothing Functions**

Figure 136. Smoothing Input tab page.

| Smoothing X                                                        |
|--------------------------------------------------------------------|
| Input Parameters Output                                            |
| Input Image                                                        |
| Frame<br>The provided HTML And And And And And And And And And And |
| Mouse Process Close Help                                           |

## Input tab page

The Input tab page selects the data to be operated on. The user can specify the data file, the frames within the file, and the X and Y range on the CCD. The input datatype is reported. Note that the **Mouse** button at the bottom of the window allows you to use the mouse to specify the region to be processed. Simply drag a box in the data region of the active window and then click on **Mouse**. The **Frame** and **Range** parameters will assume the values of the defined region. *The Mouse button is only active when the Input tab page is selected*.

Figure 137. Smoothing Parameters tab page.

## Parameters tab page

| Smoothi | ng 🗙                                                                                                    |  |
|---------|----------------------------------------------------------------------------------------------------|--|
| Input   | Parameters Output                                                                                                    |  |
|         | Operation<br>C User defined<br>C Low Pass 1<br>Low Pass 2<br>C Low Pass 3                                                                           |  |
|         | Kernel           0.1000         0.1000         0.1000           0.1000         0.2000         0.1000           0.1000         0.1000         0.1000 |  |
| Mouse   | e Process Close Help                                                                                                    |  |

Smoothing is also accomplished by mask operations, in this case parameters entered on the Smoothing Parameters tab page. These masks, sometimes called low pass filters, attenuate regions with high contrast, while leaving pixels in regions of low contrast almost unchanged. Figure 138 illustrates the smoothing filter effect.

Figure 138. Original image (left) and smoothed image (right).

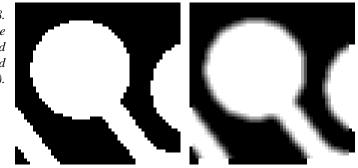

## Output tab page

The Output tab page allows you to name the output file. It additionally allows you to select whether the modified data is to be displayed and to select the data type. The frame and X-Y range are reported information only.

|                          | Smoothing 3                                                                                                    | × |
|--------------------------|----------------------------------------------------------------------------------------------------|---|
| Figure 139.<br>Smoothing | Input Parameters Output                                                                                                    | 1 |
| Output tab<br>page.      | Output Image                                                                                                    |   |
|                          | ✓ Display Result         Frame         □       to 1         × Range         □       ± to 275         Y Range         □       ± to 387         Datatype       FLOAT ▼ |   |
|                          | Mouse Process Close Help                                                                                                    |   |

## Smoothing Procedure

Use the following procedure to smooth an image.

- Select **Smoothing** from the Process menu.
- Enter the Input Image and Output Image names.
- On the **Input** tab page, select the data frame containing the data on which the operation is to be performed.
- If you wish to process only part of the Input Image, enter the appropriate X-Y range values. Alternatively specify a data region in the active window using the mouse and click the Mouse button at the bottom of the window to enter those values.
- Select one of the Operations. Since image features vary widely, it is best to simply try the different operations to determine the best one.
- To set a specialized 3 × 3 mask, select User Defined and change the Kernal parameters to their new values.
- Click on **Process** to begin processing.

## **Control Buttons:**

- Mouse: Allows you to specify a region to be processed using the mouse. Simply drag a box in the data region of the active window and then click on Mouse. The Frame and Range parameters will assume the values of the defined region. Note that the Mouse button is only active when the Input tab page is selected.
- **Process:** Initiates the process selected via the Parameters tab page. The selected process is performed on the data specified on the Input tab page and saved using the file name and data type specified on the Output tab page.
- **Close:** Closes the window with no action taken.
- **Help:** Opens context-sensitive help for the active tab page.

# **Morphological Functions**

Figure 140. Morphological Input tab page.

| Molphological                                                      |
|--------------------------------------------------------------------|
| Input Parameters Output                                            |
| Input Image                                                        |
| Frame<br>The provided HTML And And And And And And And And And And |
|                                                                    |
| Mouse Process Close Help                                           |

## Input tab page

The Input tab page selects the data to be operated on. The user can specify the data file, the frames within the file, and the X and Y range on the CCD. The input datatype is reported. Note that the **Mouse** button at the bottom of the window allows you to use the mouse to specify the region to be processed. Simply drag a box in the data region of the active window and then click on **Mouse**. The **Frame** and **Range** parameters will assume the values of the defined region. *The Mouse button is only active when the Input tab page is selected*.

## Parameters tab page

Morphological operations are also accomplished by mask operations, in this case parameters entered on the Morphological Parameters tab page. There are two basic morphological mask operations, Erode and Dilate. The effect of the Erode process is to reduce the size of a white region, while Dilation increases it. The number of iterations is set by the user. All the options except for Block and User Defined perform the operation in a specific direction only. Block performs the operation in all directions. Two other choices are Open and Close. Open is simply a number of erodes (specified by Iterations) followed by the same number of dilates. Close performs the dilates first, then the erodes. Figure 141. Morphological Parameters tab page.

| Morphological 🗙                                                                                                    |
|----------------------------------------------------------------------------------------------------|
| Input Parameters Output                                                                                                    |
| Mask Type<br>C User defined<br>Block<br>- Horz<br>Vert<br>Valagonal<br>Kernel<br>Kernel<br>1.0<br>1.0<br>1.0<br>1.0<br>1.0<br>1.0<br>1.0<br>1.0 |
| Mouse Process Close Help                                                                                                    |

Examples of some morphological operations follow. References are found at the end of this chapter. In each case the same binary image is shown to the left and the morphologically processed image is shown to the right.

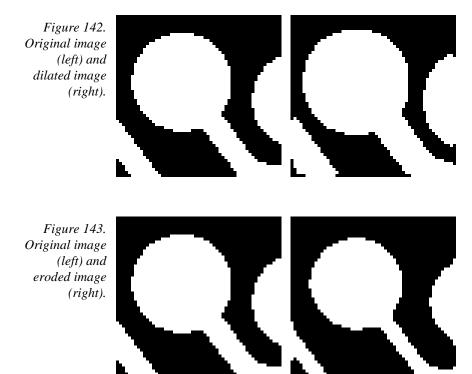

Figure 144. Original image (left) and opened image with three iterations (right).

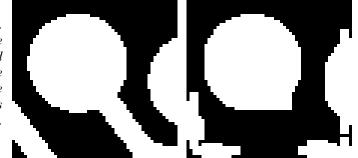

## Output tab page

The Output tab page allows you to name the output file. It additionally allows you to select whether the modified data is to be displayed and to select the data type. The frame and X-Y range are reported information only.

Figure 145. Morphological Output tab page.

| Morphological 🗙                                                                                                    |
|----------------------------------------------------------------------------------------------------|
| Input Parameters Output                                                                                                    |
| Output Image<br><br>I Display Result<br>Frame<br>T ± to 1<br>× Range<br>X Range<br>Y Range<br>X Range<br>T ± to 387<br>Datatype FLOAT ▼ |
| Mouse Process Close Help                                                                                                    |

## Morphological Procedure

Use the following procedure to morphologically process an image.

- Select **Morphological** from the Process menu.
- Enter the Input Image and Output Image names.
- On the **Input** tab page, select the data frame containing the data on which the operation is to be performed.
- If you wish to process only part of the Input Image, enter the appropriate X-Y range values. Alternatively specify a data region in the active window using the mouse and click the Mouse button at the bottom of the window to enter those values.
- Select the desired Mask Type and Mask Operation.
- To set a specialized 3 × 3 mask, select User Defined and change the Kernal parameters to their new values.

Click on **Process** to begin processing.

## **Control Buttons:**

- Mouse: Allows you to specify a region to be processed using the mouse. Simply drag a box in the data region of the active window and then click on Mouse. The Frame and Range parameters will assume the values of the defined region. Note that the Mouse button is only active when the Input tab page is selected.
- **Process:** Initiates the process selected via the Parameters tab page. The selected process is performed on the data specified on the Input tab page and saved using the file name and data type specified on the Output tab page.

**Close:** Closes the window with no action taken.

**Help:** Opens context-sensitive help for the active tab page.

# **Custom Filter**

| Figure 146.     | Custom Filter    |                                              |       | ×    |
|-----------------|------------------|----------------------------------------------|-------|------|
| Custom Filter   | Input Filter Mat | trix Output                                  |       |      |
| Input tab page. |                  |                                              |       | 1    |
|                 | - Input Image    | e                                            |       |      |
|                 |                  |                                              |       |      |
|                 |                  |                                              |       |      |
|                 | - Frame          |                                              |       |      |
|                 |                  | ,<br>                                        |       |      |
|                 |                  |                                              |       |      |
|                 | X Rar            |                                              |       |      |
|                 |                  |                                              |       |      |
|                 | - Y Rar          |                                              |       |      |
|                 | ļo               | <u><u></u> to [0] <u></u> <del>.</del> .</u> |       |      |
|                 | Dataty           | ире ????                                     |       |      |
|                 |                  |                                              |       |      |
|                 |                  |                                              |       |      |
|                 |                  |                                              |       |      |
|                 | Mouse            | Process                                      | Close | Help |

### Input tab page

The Input tab page selects the data to be operated on. The user can specify the data file, the frames within the file, and the X and Y range on the CCD. The input data type is reported. Note that the **Mouse** button at the bottom of the window allows you to use the mouse to specify the region to be processed. Simply drag a box in the data region of the active window and then click on **Mouse**. The **Frame** and **Range** parameters will assume the values of the defined region. *The Mouse button is only active when the Input tab page is selected*.

| 1 1800 0 1 111             | Custom Filter        |                      |                            |                            | ×                    |
|----------------------------|----------------------|----------------------|----------------------------|----------------------------|----------------------|
| Filter Matrix<br>tab page. | Input Filter M       | atrix Output         |                            |                            | 1                    |
| no page.                   | 5.<br>5.<br>5.<br>5. | 5.<br>5.<br>5.<br>5. | 5.<br>5.<br>5.<br>5.<br>5. | 5.<br>5.<br>5.<br>5.<br>5. | 5.<br>5.<br>5.<br>5. |
|                            | Filter Size          | Filter S             | um = 125                   |                            | ad Defaults          |
|                            | Mouse                | Process              | Clo                        | se                         | Help                 |

## Filter Matrix tab page

The Custom-Filter Filter-Matrix tab page allows you to set the filter matrix parameter values. The filter is applied to the data-set specified via the Custom Filter Input tab page (page 286). The processed data is saved in the file specified by the Custom Filter Output tab page (page 307).

Filtering is accomplished by mask operations defined by parameters entered in the matrix. These functions can enhance edges, sharpen or smooth features, or erode or dilate an image. How these images are processed is briefly described below.

A mask is an  $n \times n$  matrix (n is 5, 7, 9 or 11) that is placed over every  $n \times n$  subsection of the image. Each parameter in the mask is multiplied by the corresponding value of the image. The results are summed and placed in the central position in the output file. Users can specify the Filter Size (5×5, 7×7, 9×9 or 11×11). The Filter Sum is displayed in the adjacent box. The **Load Defaults** button sets the matrix parameters to their factory-default values.

#### Output tab page

The Output tab page allows you to name the output file. It additionally allows you to select whether the modified data is to be displayed and to select the data type. The frame and X-Y range are reported information only.

|                              | Custom Filter              |
|------------------------------|----------------------------|
| Figure 148.<br>Custom Filter | Input Filter Matrix Output |
| Output tab<br>page.          | Output Image               |
|                              | 🔽 Display Result           |
|                              | Frame<br>to 0<br>X Range   |
|                              |                            |
|                              | Y Range<br>0 → to 0        |
|                              | Datatype                   |
|                              |                            |
|                              | Mouse Process Close Help   |

## **Custom Filter Procedure**

Use the following procedure to apply a custom filter to an image.

- Select **Custom Filter** from the Process menu.
- Enter the Input Image and Output Image names.
- On the **Input** tab page, select the data frame containing the data on which the operation is to be performed.
- If you wish to process only part of the Input Image, enter the appropriate X-Y range values. Alternatively specify a data region in the active window using the mouse and click the Mouse button at the bottom of the window to enter those values.
- Define the filter by entering the appropriate values in the Filter Matrix.
- Click on **Process** to begin processing.

## **Control Buttons:**

- Mouse: Allows you to specify a region to be processed using the mouse. Simply drag a box in the data region of the active window and then click on Mouse. The Frame and Range parameters will assume the values of the defined region. Note that the Mouse button is only active when the Input tab page is selected.
- **Process:** Initiates processing of the image using the filter defined by the Filter Matrix. The custom filter processes the data specified on the Input tab page. The resulting data set is saved using the file name and data type specified on the Output tab page.
- **Close:** Closes the window with no action taken.
- **Help:** Opens context-sensitive help for the active tab page.

# Look Up Table

| Figur   | e 149 | • |
|---------|-------|---|
| Look-Up | Table | • |

| Input | Table<br>Look Up Table | Dutout |       |      |
|-------|------------------------|--------|-------|------|
|       |                        |        |       |      |
|       | it LUT Setup File      |        |       |      |
|       |                        |        |       |      |
|       |                        |        |       |      |
|       |                        |        |       |      |
|       | Create Bina            | ry LUT |       |      |
|       |                        |        |       |      |
|       |                        |        |       |      |
|       |                        |        |       |      |
|       |                        |        |       |      |
|       |                        |        |       |      |
|       |                        |        |       |      |
|       |                        |        |       |      |
|       |                        |        |       |      |
|       |                        |        |       |      |
| Mo    | 1 -                    | cess   | Close | Help |

## Input tab page

The Input tab page selects the data to be operated on. The user can specify the data file, the frames within the file, and the X and Y range on the CCD. The input data type is reported. Note that the **Mouse** button at the bottom of the window allows you to use the mouse to specify the region to be processed. Simply drag a box in the data region of the active window and then click on **Mouse**. The **Frame** and **Range** parameters will assume the values of the defined region. *The Mouse button is only active when the Input tab page is selected*.

#### Look-Up Table tab page

This page allows the selected input data values to be mapped to different output values using a look-up table (LUT). The data format must be unsigned integer (0 to 65,000) and there can be as many as 65,000 value pairs (Input and Output) in the table. Values below zero are converted to zero. Values above 65 k are converted to 65 k. Minimum and maximum values can be specified. LUTs are ordinary text files. The text entry box and associated browser button facilitate accessing the LUT. However, before a LUT can be used to process data, it must be converted to binary, accomplished by clicking on the **Create Binary LUT** button.

#### Output tab page

The Output tab page allows you to save the processed data to disk. It additionally allows you to select whether the modified data is to be displayed and to select the data type. The frame and X-Y range are reported information only.

#### Look-Up Table Procedure

Use the following procedure to process data using the LUT.

- Select **Look Up Table** from the Process menu.
- Using the **Input** and **Output** tab pages, enter the Input and Output file names.
- On the **Input** tab page, select the data frame containing the data on which the operation is to be performed.

If you wish to process only part of the Input Image, enter the appropriate X-Y range values. Alternatively specify a data region in the active window using the mouse and click the **Mouse** button at the bottom of the window to enter those values.

- Load the LUT. LUT files must be of the type \*.TXT. The file name can be entered directly or selected by using the browser (clicking on the button at the end of the text box opens the browser).
- Click on the **Create Binary LUT** button to convert the text-LUT to binary.
- Click on **Process** to begin mapping the input data values to the output per the LUT.

#### **Control Buttons:**

- Mouse: Allows you to specify a region to be processed using the mouse. Simply drag a box in the data region of the active window and then click on Mouse. The Frame and Range parameters will assume the values of the defined region. Note that the Mouse button is only active when the Input tab page is selected.
- **Process:** Initiates the process selected via the Parameters tab page. The selected process is performed on the data specified on the Input tab page and saved using the file name and data type specified on the Output tab page.
- **Close:** Closes the window with no action taken.

**Help:** Opens context-sensitive help for the active tab page.

## References

To explore in further detail the theory and techniques of digital image processing, the user is referred to the following texts:

- 1. *Digital Image Processing*, Gregory A. Baxes, Cascade Press, Denver, CO, 1984. ISBN: 0-945591-00-4.
- Digital Image Processing, R. C. Gonzalez, P. Wintz, Addison-Wesley, Reading, MA, 1977. ISBN: 0-201-11026-1.
- 3. *Digital Picture Processing*, A. Rosenfeld, A. C. Kak, Vol. 1 & 2, Academic Press, New York, 1982. ISBN (Vol. 1): 0-12-1597-301-2, ISBN (Vol. 2): 0-12-597-302-0.
- 4. *Digital Image Processing*, W. K. Pratt, John Wiley, New York, 1978. ISBN: 0-471-01888-0.

# Chapter 11

# Additional Post-Acquisition Processing Options

# **Threshold and Clipping**

Figure 150. Clipping and Threshold tab pages.

| Threshold and Clipping                                                                                                    | Threshold and Clipping                                              | Threshold and Clipping   |
|----------------------------------------------------------------------------------------------------|---------------------------------------------------------------------|--------------------------|
| Input Parameters Output<br>Input Image<br>Input Image<br>Input Image<br>TAVeircuit.spe<br><br>Frame<br>1to 1<br>-X Range                                                                                                    | Threshold and Clipping                                              | Threshold and Clipping   |
| Image         Image         Image         Image         Image         Image         Image         Image         Image         Image         Image         Image         Image         Image         Image         Image         Image         Image         Image         Process         Close         Help | Threshold Value<br>LowClip<br>High Clip<br>Mouse Process Close Help | Mouse Process Close Help |

## Introduction

Clipping an image causes pixels outside the specified range to be changed. When **Clip High** is selected, all pixels with values greater than the Clip High value will be changed to the Clip High value. When **Clip Low** is selected, all pixels with values less than the Clip Low value will be changed to the Clip Low value. Selecting **Clip Both** will use both Clip High and Clip low values during the same processing step.

The **Threshold** function converts an image to binary (black and white). All intensity values below the threshold setting are zero (black). All those above become ones (white).

## Procedure

- Select Clipping/Threshold from the Process menu.
- On the **Input** tab page, if the correct input image does not appear in the Input Image box, enter the complete file name or search for a file using the browser, accessed by the button to the right of the text box.
- On the **Input** tab page, select the data frame containing the data on which the operation is to be performed.

| 170   | WinView/32 Manual                                                                                                    | Version 2.4.M                                         |  |  |
|-------|----------------------------------------------------------------------------------------------------|-------------------------------------------------------|--|--|
|       | <ul> <li>If you wish to process only part of the Input Image, enter<br/>values. Alternatively specify a data region in the active w<br/>click the <b>Mouse</b> button at the bottom of the window to en-</li> </ul>                                              | indow using the mouse and                             |  |  |
|       | On the <b>Parameters</b> tab page, if a clipping operation is to<br>clipping option as described above. For a threshold operation<br>to the desired value.                                                                                                    | _                                                     |  |  |
|       | Enter the name of the Output Image on the <b>Output</b> tab page. In later software, it will additionally be possible to specify an output frame a                                                                                                    |                                                       |  |  |
|       | • Click on <b>Process</b> to begin processing.                                                                                                    |                                                       |  |  |
|       | Control Buttons:<br>Mouse: Allows you to specify a region to be processed using<br>box in the data region of the active window and then<br>Frame and Range parameters will assume the value                                                                      | click on <b>Mouse</b> . The es of the defined region. |  |  |
|       | Note that the <b>Mouse</b> button is only active when the <b>I</b><br><b>Process:</b> Initiates the process selected via the Parameters tal<br>process is performed on the data set specified on the I<br>using the file name and data type specified on the Out | b page. The selected<br>Input tab page and saved      |  |  |
|       | <b>Close:</b> Closes the window with no action taken.                                                                                                    |                                                       |  |  |
|       | Help: Opens context-sensitive help for the active tab page.                                                                                                    |                                                       |  |  |
| Cross | s Section                                                                                                    |                                                       |  |  |

| Figure 151.                                           | Cross Section                                                                                                    | Cross Section                                                                                                    | Cross Section                                                                                                    |  |
|-------------------------------------------------------|----------------------------------------------------------------------------------------------------|----------------------------------------------------------------------------------------------------|----------------------------------------------------------------------------------------------------|--|
| Figure 151.<br>Process Cross<br>Section tab<br>pages. | Cross Section     ×       Input     Output       Input Image        Frame        Frame        VRange        YRange        YRange        Datatype     ???? | Cross Section     X       Input     Parameters     Output       Mathmatical Type     C     Sum       © Sum     © Average | Input Output  <br>Output Image<br><br>I Display Result<br>Frame                                                                                                    |  |
|                                                       |                                                                                                    | Cross Sectional Type<br>Cross Section<br>Y-Cross Section<br>Z-Cross Section<br>Mouse Process Close Help                  | Image       Image       Image <t< td=""></t<> |  |

## Introduction

Selecting **Cross Section** on the Process menu opens the Cross Section window, which allows you to separately display and store horizontal and vertical cross sections of an image.

Download from Www.Somanuals.com. All Manuals Search And Download.

### Procedure

- Select **Cross Section** from the Process menu.
- On the **Input** tab page, if the correct input image does not appear in the Input Image box, enter the complete file name or search for a file using the browser, accessed by the button to the right of the text box.
- On the **Input** tab page, select the data frame containing the data on which the operation is to be performed.
- If you wish to process only part of the Input Image, enter the appropriate X-Y range values. Alternatively specify a data region in the active window using the mouse and click the Mouse button at the bottom of the window to enter those values.
- On the Parameters tab page, select either Sum or Average. If Sum is selected, all pixel values in the X, Y or Z direction, according to whether X-Cross Section, Y-Cross Section or Z-Cross Section is selected, will be summed to generate the output. If Average is selected, the average of all of the pixel values in the X, Y, or Z direction will be summed to produce the output.
- On the Parameters tab page, select either X-Cross Section, Y-Cross Section or Z-Cross Section, whichever is wanted.
- Enter the name of the Output file on the **Output** tab page. In later editions of the software, it will additionally be possible to specify an output frame and data range.
- Click on **Process** to begin processing.

## **Control Buttons:**

- Mouse: Allows you to specify a region to be processed using the mouse. Simply drag a box in the data region of the active window and then click on Mouse. The Frame and Range parameters will assume the values of the defined region. Note that the Mouse button is only active when the Input tab page is selected.
- **Process:** Initiates the process selected via the Parameters tab page. The selected process is performed on the data set specified on the Input tab page and saved using the file name and data type specified on the Output tab page.
- **Close:** Closes the window with no action taken.
- **Help:** Opens context-sensitive help for the active tab page.

# **Binning and Skipping**

| Figure 152.            | Binning and Skipping     | Binning and Skipping     | Binning and Skipping     |
|------------------------|--------------------------|--------------------------|--------------------------|
| Postprocessing         | Input Output             | Input Parameters Output  | Input Output             |
| Binning and            | Input Image              | Binning                  | Output Image             |
| Skipping tab<br>pages. |                          | × Dimension              |                          |
|                        | Frame                    | Y Dimension              | Display Result           |
|                        |                          |                          | Frame                    |
|                        | X Range                  | Skipping                 | X Range                  |
|                        | Y Range                  | × Dimension              | Y Range                  |
|                        | Datatype ????            | Y Dimension              | 0 🕂 to 0                 |
|                        |                          |                          |                          |
|                        |                          |                          |                          |
|                        | Mouse Process Close Help | Mouse Process Close Help | Mouse Process Close Help |

## Introduction

Selecting Binning on the Process menu opens the Binning and Skipping window, which allows binning to be accomplished in software after the data has been collected. The Parameters tab page allows the bin size to be set independently in the X and Y directions. The Skipping parameter allows you to define the interval between binned regions. The Skipping parameter size can be independently set for X and Y. There is also provision for either averaging or summing the binned data points. If Average is selected, each output data value will be the average of the binned data values in each region. If Average is unselected, each output data value will be the sum of the binned data values. The procedure follows.

## Procedure

- Select **Binning and Skipping** from the Process menu.
- On the **Input** tab page, if the correct input image does not appear in the Input Image box, enter the complete file name or search for a file using the browser, accessed by the button to the right of the text box.
- On the **Input** tab page, select the data frame containing the data on which the operation is to be performed.
- If you wish to process only part of the Input Image, enter the appropriate X-Y range values. Alternatively specify a data region in the active window using the mouse and click the **Mouse** button at the bottom of the window to enter those values.
- On the **Parameters** tab page, set the X and Y bin size.
- On the Parameters tab page, select **Average** if the binned data values are to be averaged. If the Average box is left unchecked, the binned values will be summed.
- On the Parameters tab page, set the Skip X and Y values. Data points that fall in the skip zones do not contribute to the output. Skip values of zero are allowable, that is,

no points will be skipped. Left over points at the end of a strip or column are discarded.

- Enter the name of the Output file on the **Output** tab page. In later editions of the software, it will additionally be possible to specify an output frame and data range.
- Click on **Process** to begin processing.

## **Restrictions and limitations**

The following are some restrictions and limitations of the Binning and Skipping function.

- This function can resize an image down to a minimum of 1 pixel but WinView cannot display an image less than  $2 \times 2$  pixels.
- May cause data overflow in the output image if the output data type is selected as "integer". If data to be binned will exceed 32,000 counts select Unint or Long.
- The maximum binning and skipping size is the size of the input image. When the maximum is reached, to increase the binning size the user must first decrease the skipping size, then increase the binning size.

## **Control Buttons:**

- Mouse: Allows you to specify a region to be processed using the mouse. Simply drag a box in the data region of the active window and then click on Mouse. The Frame and Range parameters will assume the values of the defined region. Note that the Mouse button is only active when the Input tab page is selected.
- **Process:** Initiates the process selected via the Parameters tab page. The selected process is performed on the data set specified on the Input tab page and saved using the file name and data type specified on the Output tab page.
- **Close:** Closes the window with no action taken.
- **Help:** Opens context-sensitive help for the active tab page.

# **Histogram Calculation**

| Figure 153.                               | Histogram 🔀                                       | Histogram 🔀                                                                   | Histogram 🗙                                                                                                    |
|-------------------------------------------|---------------------------------------------------|-------------------------------------------------------------------------------|----------------------------------------------------------------------------------------------------|
| Postprocessing<br>Histogram tab<br>pages. | Input Output                                      | Input Parameters Output                                                       | Input Output                                                                                                    |
|                                           | Input Image                                       | Operation<br>Histogram                                                        | Output Image                                                                                                    |
|                                           | Frame<br>X Range<br>Y Range<br>Y Range<br>Y Range | C Cumulative Histogram<br>Values<br>Low 0 + + + + + + + + + + + + + + + + + + | Image       Image       Image    < |
|                                           | Mouse Process Close Help                          | Mouse Process Close Help                                                      | Mouse Process Close Help                                                                                                    |

## Introduction

Two types of histograms are available for graphing the distribution of intensities of an image. The **Histogram** operation groups pixels of a similar intensity together. The X-axis indicates the intensity, and the Y-axis displays the number of pixels in that intensity range.

The **Cumulative Histogram** operation groups pixels of a similar intensity together, once again using the X-axis to show intensity. This time, however, the Y-axis indicates the total number of pixels with intensity less than or equal to the range. Thus the Cumulative Histogram is always an increasing function.

## Procedure

- Select **Histogram** from the Process menu.
- On the **Input** tab page, if the correct input image does not appear in the Input Image box, enter the complete file name or search for a file using the browser, accessed by the button to the right of the text box.
- On the **Input** tab page, select the data frame containing the data on which the operation is to be performed.
- If you wish to process only part of the Input Image, enter the appropriate X-Y range values. Alternatively specify a data region in the active window using the mouse and click the **Mouse** button at the bottom of the window to enter those values.
- On the **Parameters** tab page, select either **Histogram** or **Cumulative Histogram**, whichever is wanted.
- On the Parameters tab page, under Values, enter the Low Intensity and High Intensity values. These are the Y-Max and Y-min. Then enter the Group Size, which is the range of intensity that the software will group together as a single data

point. In other words, if the Group Size is 50, pixels having an intensity in the range of 1-50 will be counted and graphed as a single point on the histogram.

- Enter the name of the Output file on the **Output** tab page. In later editions of the software, it will additionally be possible to specify an output frame and data range.
- Click on **Process** to begin processing.

## **Control Buttons:**

- Mouse: Allows you to specify a region to be processed using the mouse. Simply drag a box in the data region of the active window and then click on Mouse. The Frame and Range parameters will assume the values of the defined region. Note that the Mouse button is only active when the Input tab page is selected.
- **Process:** Initiates the process selected via the Parameters tab page. The selected process is performed on the data set specified on the Input tab page and saved using the file name and data type specified on the Output tab page.
- **Close:** Closes the window with no action taken.
- **Help:** Opens context-sensitive help for the active tab page.

This page intentionally left blank.

# **Printing**

# Introduction

The current version of WinView/32 can be used to print images directly. Methods are listed below both for direct printing and for using the clipboard to transfer the image to another program for printing.

# **Printing Directly from WinView/32**

| Figure 154.     | Print Setup     |                                                         |               | ? ×                  |
|-----------------|-----------------|---------------------------------------------------------|---------------|----------------------|
| The Print Setup | Printer —       |                                                         |               |                      |
| dialog.         | <u>N</u> ame:   | HP LaserJet 4V/4MV Postscript                           | <b>_</b>      | <u>P</u> roperties   |
|                 |                 | Default printer; Ready<br>HP LaserJet 4V/4MV PostScript |               |                      |
|                 | Where:          | Virdlaser                                               |               |                      |
|                 | Comment:        | R&D / SW Shared LaserJet 4V                             |               |                      |
|                 | - Paper         |                                                         | - Orientation |                      |
|                 | Si <u>z</u> e:  | US Letter                                               |               | • Portrait           |
|                 | <u>S</u> ource: | AutoSelect Tray                                         | Α             | C L <u>a</u> ndscape |
|                 |                 |                                                         | OK            | Cancel               |

- Open the file you want to print. Make sure that window is the active one. From the File menu, open the Print Setup window (Figure 154).
- The Print Setup Dialog is similar to that found in many Windows programs. You can use the default printer or select a specific printer from the list of installed devices. For information on installing printer drivers, consult the Windows documentation. The Options button shows more features of the selected printer driver again, a standard Windows feature.
- Select the Paper Size and Source. The Landscape format (where the paper is wider than it is tall) is probably the best way to print out data.
- Click on OK to execute the printer setup selections or Cancel to exit the dialog leaving the original settings unchanged.
- From the File menu, open the Print window (Figure 155).

- Select the number of copies and pages (if a file contains multiple frames, each will be printed as a separate page).
- Click on OK to initiate the print.

## Notes:

Once the Print Setup is properly configured, you can print the active window simply by selecting Print from the File menu (shortcut Alt, F, P) or by clicking on the print icon in the standard toolbar.

Color mapping to the printer may differ from that shown on the screen. To obtain the desired output color mapping, you may wish to do a screen capture and then paste the image into a graphics program for final adjusting before printing.

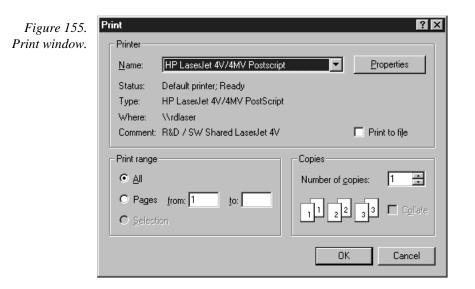

## **Print Preview**

The Print Preview function gives you a quick idea of how the printed image will look. It produces an "on-screen print" that looks as closely as possible like a "real" print, allowing changes in the printer setup to be made quickly and conveniently. Figure 156 illustrates the Print Preview screen. The function of the individual buttons is as follows.

**Print...**: Opens the Print screen so that a print can be initiated.

- **Next Page:** If the file contains multiple frames, each one will occupy a different page. The Next Page button allows you to step forward sequentially through all available pages. If the file contains only one image, the Next Page button will be grayed out.
- **Prev Page:** Allows you to step backwards sequentially through the pages of a multiple image file.
- **Two Page:** Causes two pages to be displayed at a time in a side-by-side layout.

**Zoom** <u>In</u>: Allows you to zoom in on the previewed page, allowing a selected area to be examined in detail. There are two zoom levels. Note that, if not at full zoom, the cursor becomes a "magnifying glass" if positioned on the image area.

Zoom Out: Allows you to return to the normal (unzoomed) preview display.

**<u>C</u>lose:** Closes the Preview window and returns you to the normal WinView /32 display.

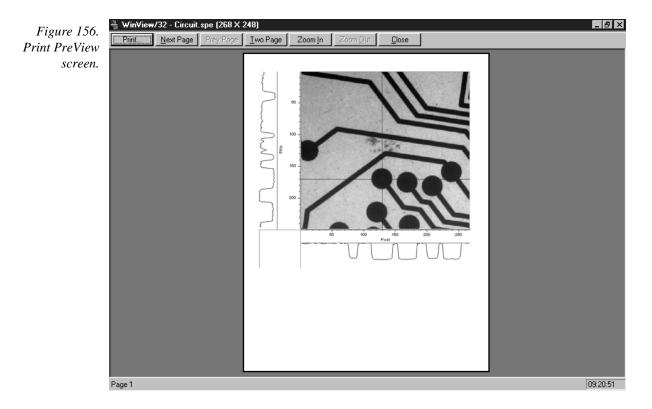

## **Printing a Screen Capture**

It is also possible to do a screen capture of the entire WinView/32 window. This is the best way to capture such information as cross sections, scaling, and color lookup tables. A limitation of screen shots is that the resulting image is based on the resolution of the monitor, not the resolution of the image. For a 1 million pixel CCD, even a  $600 \times 800$  video mode is not enough to show all the pixel information.

- Display the desired image or images in WinView/32. Click once on the title bar of WinView/32 to make this the active window.
- Hit Alt + Print Screen. This copies the entire contents of the WinView window, including image or graph displays and dialog windows, to the clipboard.

**Note:** Alternatively, key Ctrl C or select Copy on the Edit menu to copy an image to the clipboard. *This function only works on image displays and only on the image itself, i.e., scales and cross section information is not transferred However, it has an advantage in that the full resolution of the image is retained.* 

Many text editors and graphics programs allow images to be pasted directly from the clipboard. Paint Shop Pro, a shareware program, is one example of an inexpensive program that can edit and save clipboard screen shots.

- Open the application. Open a new file within that application.
- Select Paste from the Edit menu. This will place the contents of the clipboard into the application. If the image seems cut off, try opening a bigger blank image before pasting the clipboard. The image is now an 8 bit color or grayscale image.
- Crop the image, if desired. This feature is available in almost any image editing program.
- Select Print from the File menu. Print the file.
- Save the file, if desired. TIFF is an excellent image format for either grayscale or color shots.

**Note:** Screen-capture images lose the high dynamic range of the original. The Copy function (Ctrl C) retains the full resolution of the data file.

# Saving as TIF and Printing

It is also possible to save an image file directly to the TIFF format by using the Save As function on the File menu. The resulting \*.tif file could then be copied to a graphics editing program for further processing and then printed.

# Chapter 13

# **Pulser Operation**

Three different pulser/timing generators are available for use with WinView/32. To be available, pulser support must have been installed as described in the Installation chapter. Pulser support is then accessed by selecting **Pulsers** on the **Setup** menu and then selecting the pulser to be used with the system. Available selections include the PI PG-200 Pulser, the PI Programmable Timing Generator (PTG) plug-in module for the ST-133 (high power ver 3+) and the Stanford Research Systems DG-535 Digital Delay/Pulse Generator with Inhibit Option.

The Model PG-200 is available for all Princeton Instruments intensified detectors except the PI-MAX Intensified CCD Camera, which requires the PTG or DG-535. All three pulser/timing generators are programmable from WinView/32. Consult the applicable hardware manuals for detailed instructions on setup and connection to other devices.

| Figure 157.    | Pulsers              | ×           |
|----------------|----------------------|-------------|
| Pulsers dialog | Select Active Pulser |             |
| box.           | PG200                |             |
|                | C DG535              | Setup PG200 |
|                | C PTG                |             |
|                | C None               |             |
|                |                      |             |
|                | OK                   | Help        |

# PG-200 Programmable Pulse Generator

The PG-200 is programmed via one of the serial ports of the computer, such as COM1 or COM2. The choices provided by the tab pages are the same ones that are available using the PG-200 front panel. Basic PG-200 operation is reviewed in the following procedure.

| Figure 158.       | PG-200<br>Triggers Pulsing Comm Port | ×                                                |
|-------------------|--------------------------------------|--------------------------------------------------|
| PG-200<br>window. | Trigger Frequency                    | Trigger Mode                                     |
|                   | Delay Trigger                        | Delayed Trigger Sync Mode<br>C Trigger ⓒ Gate    |
|                   | Auxilliary Trigger                   | Auxilliary Trigger Sync Mode<br>C Trigger © Gate |
|                   | Apply Changed Settings               | Apply All Settings                               |
|                   | OK Cance                             | el Help                                          |

- Make sure the PG-200 is connected to one of the serial ports of the computer. Later you will tell WinView32 the name of this port (COM1, COM2, etc.). The software cannot automatically detect the location of the PG-200.
- Following the intensifier precautions listed in the hardware manuals, turn on the PG-200 Pulser and wait for it to initialize. If the PG-200 isn't turned on, the WinView/32 software cannot program it.
- Select Setup, then Pulsers, then PG-200. Then click on the Setup PG-200 button to open the PG-200 window (Figure 158). If PG-200 is grayed out on the Pulsers dialog box, PG-200 pulser support has not been installed.
- Click on the **Comm Port** tab to bring the Comm Port tab page to the front (Figure 159).

| Figure 159.<br>PG-200 Comm<br>Port tab page. | PG-200 Triggers Pulsing Comm Port         | × |
|----------------------------------------------|-------------------------------------------|---|
|                                              | Port Type: Serial                         |   |
|                                              | [Initialize Port]                         |   |
|                                              | Apply Changed Settings Apply All Settings |   |

- Select the Comm Port type, Serial or Demo. Serial must be selected to control the PG-200.
- Select the PG-200 Comm Port. Generally, the mouse is connected to COM1 and the Pulser is connected to COM2. COM ports 1 through 8 can be selected.
- Once you have selected the correct port, click on **Initialize Port**, which will cause the software to search for the pulser. If it can't find the pulser on the specified port, such as would occur if the pulser were not turned on or if it were connected to a different port, you will get an error message. If this happens, check the cable connections, check that the pulser is powered, or try a different Comm port.
- Click on the **Triggers** tab to bring the Triggers tab page to the front (Figure 160).

| Figure 160.           | PG-200                         | ×                                                  |
|-----------------------|--------------------------------|----------------------------------------------------|
| PG-200                | Triggers Pulsing Comm Port     |                                                    |
| Triggers tab<br>page. | Trigger Frequency              | Trigger Mode                                       |
|                       | Delay Trigger                  | Delayed Trigger Sync Mode –<br>C Trigger © Gate    |
|                       | Auxilliary Trigger             | Auxilliary Trigger Sync Mode –<br>C Trigger © Gate |
|                       | Apply Changed Settings OK Canc | Apply All Settings                                 |

- Select the Trigger mode, either Internal, in which the PG-200 free runs, or External, in which it is triggered from an external source.
- If operating in the Internal trigger mode, set the Trigger Frequency in Hz. Consult the PG-200 Manual to determine the maximum Trigger Frequency for a given set of conditions.

The PG-200 **Delay Trigger** and **Auxiliary Trigger** outputs, are programmed from the Triggers tab page. They produce trigger outputs that are synchronized to and delayed from the trigger (**Trigger** Sync mode) or from the trailing edge of the gate pulse (**Gate** Sync mode). In the Gate Sync mode, as the gate pulse changes its position and width, the trigger outputs remain synchronized with the gate, moving with it. In the Trigger Sync mode, the trigger outputs do not sweep with the gate but maintain their initial position. The Delayed Trigger and Auxiliary Trigger outputs are independently programmable.

- Set the Delay Trigger and Aux Trigger initial delay.
- Set the **Delay Trigger** output to be synchronized to either the **Trigger** or the **Gate** pulse.

- Set the Aux Trigger output to be synchronized to either the Trigger or the Gate pulse.
- Click on the **Pulsing** tab to bring the Pulsing tab page to the front (Figure 161).

| Figure 161.<br>PG-200<br>Pulsing tab<br>page. | PG-200                                                   |
|-----------------------------------------------|----------------------------------------------------------|
|                                               | Apply Changed Settings Apply All Settings OK Cancel Help |

## Select Continuous or Sequential and then click on the adjacent Setup button. For safety, the Gating Mode (HV Pulsing) selection should be Disabled.

**Note:** In setting the PG-200 pulsing parameters, whether for Continuous or Sequential operation, see your PG-200 Manual for pulse width and delay limitations. Note that gate pulses are capacitively coupled in many Princeton Instruments intensified detector heads, so high duty cycles and pulse widths longer than 1 ms may lead to reduced gating efficiency.

## **Continuous Mode**

If **Continuous** is selected, the Continuous Pulsing setup dialog box will appear as shown in Figure 162. In the Continuous pulsing mode, the Pulse Width and Pulse Delay remain constant over the course of the measurement. *See page 228 for additional information*. Set the Pulse Width and Pulse Delay to the desired values and click on **OK**. The Continuous Pulsing Setup dialog box will close and you will return to the PG-200 window.

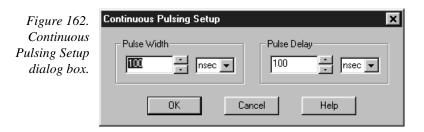

### Sequential Mode

If Sequential is selected, the Pulse Sequence Setup dialog box will appear as shown in Figure 163. In the Sequential Pulsing mode, the Pulse Width and Pulse Delay do not remain constant but change either linearly (**Fixed**) or exponentially as the measurement progresses. Fixed is suited to sweeping over a time interval to locate and recover an event that takes place at the same time with each iteration. **Exponential** is well suited to fluorescence decay experiments where the effect under study changes rapidly at the start of an experiment and then slower and slower, following a logarithmic curve, as the experiment progresses. See page 319 for a detailed discussion of the pulse sequence setup parameters. In any case, if the measurement is to be done in the sequential pulsing mode, set the pulsing parameters as appropriate for your intended measurement and click on **OK**. The Pulse Sequence Setup dialog box will close and you return to the PG-200 window.

| Figure 163.                   | Pulse Sequence                    | Setup                                                       | ×                                                  |
|-------------------------------|-----------------------------------|-------------------------------------------------------------|----------------------------------------------------|
| PG-200 Pulse                  |                                   | Pulse Width                                                 | Pulse Delay                                        |
| Sequence Setup<br>dialog box. | Number of<br>Images               | Start : 0 🔹 Insec 💌                                         | Start : 0 🔹 Insec 💌                                |
|                               |                                   | End: 0 📩 nsec 💌                                             | End: 0 nsec 🗸                                      |
|                               | ⊢Increment Type –                 | Check Pulse Width and Delay Min/Ma                          | ax ( Message Displayed )                           |
|                               | C Fixed                           | Width Increment : 0 nsec                                    | Delay Increment : 0 nsec                           |
|                               | Exponential                       | Fast Decay<br>Time Constant : 1 ↓ usec ▼<br>Amplitude : 0 ↓ | Slow Decay<br>Time Constant : 10<br>Amplitude : 10 |
|                               | View Wie                          | dth / Delay Sequence 🔽 Save                                 | Sequence Values To File Setup File                 |
|                               | Software Accumu<br>Repeat Width/D |                                                             |                                                    |
|                               |                                   | OK Cancel                                                   | Help                                               |

- Click on the **Pulsing** tab to bring the Pulsing tab page to the front.
- Select Gating Mode (HV Pulsing) Enabled to start gating the intensifier. Be sure you have followed all intensifier precautions stated in the hardware manuals before making this selection.
- ۲ Click the **Apply Changed Settings** button. This writes all changed parameters to the PG-200. It may take several seconds, depending on the number of parameters that have been changed. To set *all* of the parameters, click on the Apply All Settings button.
- Click on **OK** to close the window.

# **Programmable Timing Generator (PTG)**

Unlike the PG-200 and the DG-535, the PTG is not a free-standing instrument but rather a plug-in module designed for installation in a special version of the ST-133 Controller. This novel and highly integrated approach to timing generator design, with its advanced high-speed electronics, low insertion delay and programmable functions, achieves superior performance as the ultimate gate controller for the PI-MAX Intensified Camera.

Basic PTG operation is reviewed in the following procedure. The individual tab page selections are discussed in detail in Chapter 15, *Menus and Dialog Boxes*.

**Note:** The gate functions of the PI-MAX camera are controlled by the PTG. If the system is equipped with an PI-MAX camera, the Camera State dialog box (Figure 173) will appear when the software is started. Although the software always initially places the PI-MAX in Safe mode, the user has the option of restarting with the last settings or reverting to the factory defaults, which are:

## **Mode:** Safe **Exposure Time:** 10 ms **Intensifier Gain:** precisely midrange (128 on arbitrary 1 to 256 Intensifier Gain scale).

| Figure 164.  | Camera State                        |
|--------------|-------------------------------------|
| Camera State | Camera Has Been Set To "Safe Mode". |
| dialog box.  | Select The Desired Action :         |
|              | Keep In Safe Mode                   |
|              | C Restore To Last Settings          |
|              | C Restore Defaults                  |
|              | ОК                                  |

- Following the intensifier precautions stated in the hardware manuals, turn on the Controller (PTG installed). If the Controller isn't turned on, the WinView/32 software won't be able to control the PTG.
- On the **Setup** menu select **Pulsers** to open the Pulsers dialog box.

| Figure 165.    | Pulsers                 | ×            |
|----------------|-------------------------|--------------|
| Pulsers dialog | - Select Active Pulser- |              |
| box.           | C PG200                 |              |
|                | ○ DG535                 | Setup Pulser |
|                | PTG                     |              |
|                | C None                  |              |
|                |                         |              |
|                | <u> </u>                | Help         |

Select PTG. Then click on the Setup Pulser button. The PTG window (Figure 166) will open. If PTG is grayed out on the Pulsers dialog box, PTG support has not been installed.

| Figure 166. | PTG              |                  |               | ×             |
|-------------|------------------|------------------|---------------|---------------|
| PTG window. | Triggers Pulsing | Comm Port   Aux. | Trig. Out     |               |
|             | Input Trigger Mo | de               |               |               |
|             | C Internal       | Frequency :      | 1000          | + Hz          |
|             |                  | Threshold :      | 4             | ▲ Volts       |
|             | External         | Slope :          | Coupling :    | Termination : |
|             |                  | C Positive       | O AC          | -             |
|             |                  | Negative         | ⊙ DC          | • 50 Ohms     |
|             |                  |                  |               |               |
|             |                  |                  |               | - 1           |
|             | OK Ca            | ancel Do         | wnload To PT( | G Help        |

- Click on the **Comm Port** tab to bring the Comm Port tab page (Figure 167) to the front.
- Make the Port Type selection. Interface selections are described in detail on page 83.

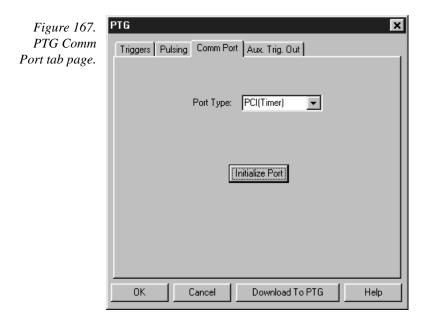

- Click on Initialize Port. If the software cannot find the PTG to initialize it, you will get an error message. If this happens, check the cable connections and check that the Controller is powered.
- Click on the **Triggers** tab to bring the Triggers tab page (Figure 168) to the front.

| Figure 168.<br>PTG Triggers | PTG<br>Triggers Pulsing ( | Comm Port   Aux.                                   | . Trig. Out                     | ×      |
|-----------------------------|---------------------------|----------------------------------------------------|---------------------------------|--------|
| tab page.                   | - Input Trigger Mod       |                                                    |                                 |        |
|                             | 🔿 Internal                | Frequency :                                        | 1000                            | + Hz   |
|                             | © External                | Threshold :<br>Slope :<br>O Positive<br>O Negative | 4<br>Coupling :<br>C AC<br>C DC | -      |
|                             |                           | ncel Do                                            | wnload To PT                    | G Help |

- Select the Trigger mode, either **Internal**, in which the PTG free runs, or **External**, in which it is triggered from an external source.
- If operating in the **Internal** trigger mode, set the trigger **Frequency** in Hz. .
- If operating in the External trigger mode, specify the Threshold, Slope,
   Coupling and Impedance appropriate for the trigger source.
- Click on the **Pulsing** tab to bring the Pulsing tab page to the front.

| Chapter 13 |                                                                                                    | Pulser Operation    |
|------------|----------------------------------------------------------------------------------------------------|---------------------|
| -          | PTG<br>Triggers Pulsing Comm Port Au<br>Active Mode<br>© Continuous<br>Setup<br>© Sequential<br>Burst Mode<br>© ON © OFF<br>Number of Pulses D =<br>Period Te+006 = asec<br>Pulses Per Exposure :<br>1 = 4 | ×                   |
|            | OK Cancel D                                                                                                    | ownload To PTG Help |

Select Bracket Pulsing On or Off.

**Note:** Bracket pulsing is only useful in low duty factor gated measurements in the UV with the PI-MAX camera. See your PI-MAX manual (formerly ICCD-MAX manual) for detailed information.

If you select Bracket Pulsing ON, next select Anticipator ON or OFF. If ON is selected, then set the Anticipator time.

**Note:** The Anticipator allows Bracket Pulsing with repetitive external trigger sources. The Anticipator measures the trigger period and then turns on the bracketing pulse timed to lead the photocathode gate pulse by the set interval. For proper operation, the bracketing pulse must begin at least 500 ns before the gate pulse.

The minimum Anticipator Time is 500 ns (or the minimum PI-MAX bracket lead time from EEPROM) *minus* the minimum Pulse Delay time. For example, with a minimum Pulse Delay time of 200 ns, the software would automatically set the Anticipator time to 300 ns.

• For Burst operation, in which each trigger initiates a burst of gate pulses, select Burst Mode ON and set the number of pulses in the burst and their period.

**Note:** If bracket pulsing and Burst Mode are both selected, the entire burst will be bracketed but not the individual pulses within a burst.

Select **Continuous** or **Sequential** and then click on the adjacent **Setup** button.

## **Continuous Mode**

If Continuous is selected, the Continuous Pulsing setup dialog box will appear as shown in Figure 170. In the Continuous pulsing mode, the Pulse Width and Pulse Delay remain constant over the course of the measurement. *See page 228 for additional information*. If operating in the Continuous Pulsing mode, simply set the Pulse Width and Pulse Delay to the desired values and click on **OK**. The Continuous Pulsing Setup dialog box will close and you will return to the PTG window.

|                                             | Continuous Pulsing Setup |
|---------------------------------------------|--------------------------|
| Figure 170.<br>Continuous<br>Pulsing setup. | Pulse Width              |
|                                             | OK Cancel Help           |

### **Sequential Mode**

If Sequential is selected, the Sequential Pulsing setup dialog box will appear as shown in Figure 171. In the Sequential Pulsing mode, the Pulse Width and Pulse Delay do not remain constant but change either linearly (**Fixed**) or exponentially as the measurement progresses. **Fixed** is suited to sweeping over a time interval to locate and recover and event that takes place at the same time with each iteration. **Exponential** is well suited to fluorescence decay experiments where the effect under study changes rapidly at the start of an experiment and then slower and slower, following a logarithmic curve, as the experiment progresses. *See page 339 for a detailed discussion of the Sequential Pulsing setup parameters*. In any case, if the measurement is to be done in the sequential pulsing mode, set the pulsing parameters as appropriate for your intended measurement and click on **OK**. The Pulse Sequence Setup dialog box will close and you return to the PTG window.

Click the **Download to PTG** button. This writes all of the parameter values to the PTG.

**Note:** The PTG can also be controlled interactively as data is being collected. For more information, see the discussion of this feature starting on page 366.

| Figure 171.    |                                   |                                                  |                  |                                                    |            |
|----------------|-----------------------------------|--------------------------------------------------|------------------|----------------------------------------------------|------------|
| Pulse Sequence | Pulse Sequence Setup              |                                                  |                  |                                                    |            |
| Setup box.     |                                   | Pulse Width                                      |                  | Pulse Delay                                        |            |
|                | Number of<br>Images               | Start : 10000 -                                  | nsec 💌           | Start : 1.5625                                     | nsec 💌     |
|                |                                   | End: 10000                                       | nsec 💌           | End: 1.5625                                        | nsec 💌     |
|                | _ Increment Type –                | Check Pulse Width ar                             | nd Delay Min/Max | (Message Displayed)                                |            |
|                | C Fixed                           | Width Increment : 0                              | nsec             | Delay Increment : 0                                | nsec       |
|                | Exponential                       | Fast Decay<br>Time Constant : 1<br>Amplitude : 0 |                  | Slow Decay<br>Time Constant : 10<br>Amplitude : 10 |            |
|                | View Wi                           | dth / Delay Sequence                             | Save S           | Sequence Values To File                            | Setup File |
|                | Software Accumu<br>Repeat Width/D |                                                  | osure(s)         |                                                    |            |
|                |                                   | ОК                                               | Cancel           | Help                                               |            |

# DG-535 Digital Delay/Pulse Generator

The DG-535 is programmed via the IEEE-488 GPIB port of the computer (default GPIB address is 15). The choices provided by the tab pages are the same ones that are available using the DG-535 front panel. Basic DG-535 operation is reviewed in the following procedure. The individual tab page selections are discussed in detail in Chapter 15, *Menus and Dialog Boxes*.

| Figure 172. | DG535                         |                                                      | ×                                             |  |  |  |  |
|-------------|-------------------------------|------------------------------------------------------|-----------------------------------------------|--|--|--|--|
| DG-535      | inggers   Puising   Comm Port |                                                      |                                               |  |  |  |  |
| window.     | /Input Trigger Mode           |                                                      |                                               |  |  |  |  |
|             | Internal                      | Frequency :                                          | Hz                                            |  |  |  |  |
|             | C External                    | Threshold : 1<br>Slope :<br>C Positive<br>C Negative | Volts<br>Termination :<br>C High<br>C 50 Ohms |  |  |  |  |
|             |                               |                                                      |                                               |  |  |  |  |
|             | ОК С                          | ancel Down                                           | load To DG535 Help                            |  |  |  |  |

**Note:** The DG-535 is used to control the PI-MAX gate functions. If the system is equipped with an PI-MAX camera, the Camera State dialog box (Figure 173) will appear when the software is started. Although the software always initially places the PI-MAX in Safe mode, the user has the option of restarting with the last settings or reverting to the factory defaults, which are:

Mode: Safe Exposure Time: 10 ms Intensifier Gain: precisely midrange (128 on arbitrary 1 to 256 Intensifier Gain scale).

| Figure 173.  | Camera State 🔀                      |
|--------------|-------------------------------------|
| Camera State | Camera Has Been Set To "Safe Mode". |
| dialog box.  | Select The Desired Action :         |
|              | Keep In Safe Mode                   |
|              | C Restore To Last Settings          |
|              | C Restore Defaults                  |
|              | OK                                  |

Make sure the DG-535 is connected to the computer's IEEE-488 GPIB port. Later you will tell WinView/32 the DG-535's GPIB address. *The default setting is 15.* 

- Following all intensifier precautions listed in the hardware manuals, turn on the DG-535 and wait for it to initialize. If the DG-535 isn't turned on, the WinView/32 software won't be able to program it.
- Select **Setup** and then **Pulsers** to open the Pulsers dialog box.

| Figure 174.    | Pulsers              | ×           |
|----------------|----------------------|-------------|
| Pulsers dialog | Select Active Pulser |             |
| box.           | C PG200              |             |
|                | DG535                | Setup DG535 |
|                | C PTG                |             |
|                | C None               |             |
|                |                      |             |
|                | OK                   | Help        |

- Select DG-535. Then click on the Setup DG-535 button. The DG-535 window shown in Figure 175 will open.
- Click on the **Comm Port** tab.
- For the Port Type select GPIB. Then set the **Port Address** to the GPIB address of the DG-535. *Default setting is 15*.
- Once you have selected the correct port address, click on **Initialize Port**. If the software cannot find the pulser on this port, such as if the pulser is not turned on or if the address setting incorrect, you will get an error message. If this happens, check the address, check the cable connections and check that the pulser is powered.

| Figure 175.<br>DG-535<br>window. | DG535 X<br>Triggers Pulsing Comm Port |
|----------------------------------|---------------------------------------|
|                                  | Port Type: GPIB                       |
|                                  | [Initialize Port]                     |
|                                  | OK Cancel Download To DG535 Help      |

- Click on the **Triggers** tab to bring the Triggers tab page (Figure 176) to the front.
- Select the Trigger mode, either Internal, in which the DG-535 free runs, or External, in which it is triggered from an external source.

- If operating in the Internal trigger mode, set the Trigger Frequency in Hz. Consult the DG-535 Manual to determine the maximum Trigger Frequency that can be used in your application.
- If operating in the External trigger mode, specify the Slope, Threshold, and Termination appropriate for the trigger source.

| Figure 176.<br>DG-535 | DG535            | ,<br>,                                             | ×                                             |
|-----------------------|------------------|----------------------------------------------------|-----------------------------------------------|
| Triggers tab          | Triggers Pulsing |                                                    |                                               |
| page.                 | Internal         | Frequency :                                        | Hz                                            |
|                       | C External       | Threshold :<br>Slope :<br>© Positive<br>© Negative | Volts<br>Termination :<br>C High<br>C 50 Ohms |
|                       | ОКС              | ancel Dov                                          | wnload To DG535 Help                          |

- Click on the **Pulsing** tab to bring the Pulsing tab page to the front.
- Select Bracket Pulsing On or Off.

**Note:** Bracket pulsing is only useful in low duty factor gated measurements in the UV with an PI-MAX camera. See your PI-MAX manual (formerly ICCD-MAX manual) for detailed information.

Select **Continuous** or **Sequential** and then click on the adjacent **Setup** button.

| Figure 177.<br>DG-535<br>Pulsing tab<br>page. | DG535 X<br>Triggers Pulsing Comm Port<br>Active Mode Bracket Pulsing<br>Continuous Setup |
|-----------------------------------------------|------------------------------------------------------------------------------------------|
|                                               | C Sequential                                                                             |
|                                               |                                                                                          |
|                                               | OK Cancel Download To DG535 Help                                                         |

#### **Continuous Mode**

If Continuous is selected, the Continuous Pulsing setup dialog box will appear as shown in Figure 178. In the Continuous pulsing mode, the Pulse Width and Pulse Delay remain constant over the course of the measurement. *See page 228 for additional information*. If operating in the Continuous Pulsing mode, simply set the Pulse Width and Pulse Delay to the desired values and click on **OK**. The Continuous Pulsing Setup dialog box will close and you will return to the DG-535 window.

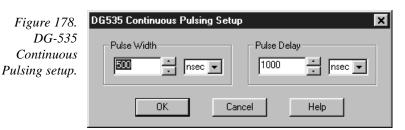

#### **Sequential Mode**

If Sequential is selected, the Sequential Pulsing setup dialog box will appear as shown in Figure 179. In the Sequential Pulsing mode, the Pulse Width and Pulse Delay do not remain constant but change either linearly or exponentially as the measurement progresses. **Linear** is suited to sweeping over a time interval to locate and recover and event that takes place at the same time with each iteration. **Exponential** is well suited to fluorescence decay experiments where the effect under study changes rapidly at the start of an experiment and then slower and slower, following a logarithmic curve, as the experiment progresses. *See page 258 for a detailed discussion of the Sequential Pulsing setup parameters*. In any case, if the measurement is to be done in the sequential pulsing mode, set the pulsing parameters as appropriate for your intended measurement and click on **OK**. The Pulse Sequence Setup dialog box will close and you return to the DG-535 window.

## Chapter 13

|                                               | Pulse Sequence                    | Setup                                            |                  |                                                    | ×          |
|-----------------------------------------------|-----------------------------------|--------------------------------------------------|------------------|----------------------------------------------------|------------|
| Figure 179.                                   |                                   | Pulse Width                                      | 1                | Pulse Dela                                         | ау         |
| DG-535 Pulse<br>Sequence Setup<br>dialog box. | Number of<br>Images               | Start : 500                                      | nsec 💌           | Start : 1000 -                                     | nsec 💌     |
| Ũ                                             |                                   | End: 10000                                       | nsec 💌           | End: 100000                                        | nsec 🔽     |
|                                               | ⊢ Increment Type –                | Check Pulse Width a                              | nd Delay Min/Max | (Message Displayed)                                |            |
|                                               | C Fixed                           | Width Increment : 0                              | nsec             | Delay Increment :                                  | nsec       |
|                                               | Exponential                       | Fast Decay<br>Time Constant : 1<br>Amplitude : 0 | × usec v         | Slow Decay<br>Time Constant : 10<br>Amplitude : 10 |            |
|                                               | View Wi                           | dth / Delay Sequence                             | Save Save        | Sequence Values To File                            | Setup File |
|                                               | Software Accumu<br>Repeat Width/D |                                                  | osure(s)         |                                                    |            |
|                                               |                                   | ОК                                               | Cancel           | Help                                               |            |

- Click the Download to DG-535 button. This writes all of the parameter values to the DG-535.
- Click on **OK** to close the window.

**Note:** The DG-535 can also be controlled interactively as data is being collected. See the discussion of the timing generator interactive functions starting on page 366.

This page intentionally left blank.

# **Custom Toolbar Settings**

# Introduction

The Custom Toolbar feature of WinView allows the user one-button access to many features or combinations of features available through the software. The Custom Toolbar layout and the number of buttons displayed on the Custom Toolbar can easily be changed.

# **Displaying the Custom Toolbar**

- To make the Custom Toolbar visible, select Toolbars and then Custom on the View menu. The Custom Toolbar will appear on the desktop as shown in Figure 180. See Custom Toolbar button descriptions on page 239 for information about the button functions.
- The position of the Custom Toolbar, its layout, and the number of buttons it contains can be changed by the user.

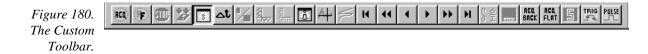

# **Customizing the Toolbar**

The Customize Toolbar dialog box (Figure 181) determines the buttons present on the Custom Toolbar. Buttons can be added or removed at any time and the new configuration will be saved when the dialog box is closed.

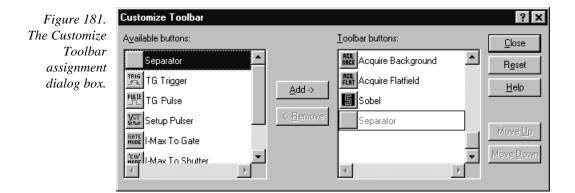

## Adding an Available Button

- Open the Customize Toolbar dialog by clicking on Custom Toolbar in the Setup menu.
- Referring to Figure 181, note that the buttons available for placement on the Custom Toolbar are listed on the left. Buttons already on the toolbar are on the right.
- To add an available button to the Custom Toolbar, first select it from the left-hand list. You may have to scroll through the list of available buttons to find the one you want. You can choose where to place the button by selecting a button on the *right* side (which will then be highlighted). The new button will be placed *before* the highlighted one.
- Click on the Add button. The button will disappear from the list of Available buttons and will be added to the list of Toolbar buttons.
- Click on **Close** to close the dialog box.

## Removing a Button

- Open the Customize Toolbar dialog by clicking on Customize Toolbar in the Setup menu.
- Referring to Figure 181, note that buttons already on the toolbar are listed on the right. Available but unused buttons are listed on the left.
- To remove an available button from the Custom Toolbar, first select it from the right-hand list. You may have to scroll through the listed buttons to find the one you want.
- Click on the **Remove** button. The button will disappear from the list of Toolbar buttons and will be added to the list of Available buttons.
- Click on **Close** to close the dialog box.

# Individual Dialog Item Descriptions

- **Available Buttons:** You can select the button you wish to add to the Custom Toolbar from this section. Many buttons, each with its own preassigned function as described below, are available.
- **Toolbar Buttons:** These are the buttons that will actually appear on the Custom Toolbar.
- **Add:** Causes the selected button on the Available buttons list to be transferred to the Toolbar buttons list before the selected button.
- **Remove:** Causes the selected button on the Toolbar list to be transferred to the Available buttons list.
- **Close:** This button closes the Custom Toolbar Assignment dialog box and implements changes made to the Custom Toolbar.
- Reset: Restores the default Custom Toolbar configuration.
- Help: This button opens the online help for the Custom Toolbar.

- **Move Up:** Together with **Move Down**, **Move Up** determines the position of a given button on the Custom Toolbar. Each time this button is clicked, the selected button on the Toolbar buttons list moves up one position.
- **Move Down:** Together with **Move Up**, **Move Down** determines the position of a given button on the Custom Toolbar. Each time this button is clicked, the selected button on the Toolbar buttons list moves down one position.

This page intentionally left blank.

# Part 3 Reference

| Chapter 15, Menus and Dialog Boxes       | 203 |
|------------------------------------------|-----|
| Appendix A, Data Structure               | 387 |
| Appendix B, CCD ROM Failure Work Arounds | 399 |

This page intentionally left blank.

# **Chapter 15**

# **Menus and Dialog Boxes**

# .SPE to ASCII Conversion dialog box

.SPE To ASCII Conversion

Figure 182. SPE to ASCII Conversion.

| Frame No.: 1 to 1<br>File Extension : txt<br>Delimiter<br>Column Ordering<br>Pixel Intensity<br>Tab Semicolumn<br>Space Comma<br>X-Axis Unit<br>pixel<br>Pixel Format<br>Pixel Format<br>Convert To ASCII<br>Column Ordering<br>Pixel/Intensity<br>Intensity.Pixel<br>New Line Characters<br>Carriage Return<br>Line Feed<br>Pixel Format<br>Convert CD X/Y/Frame Dimension Value<br>Convert CD X/Y/Frame Dimension Value<br>Convert CD X/Y/Frame Dimension Value<br>Convert CD X/Y/Frame Dimension Value<br>Convert File Option<br>Cone File For All Frames | Retrieve Info                                                                                                    | ata File Done                                                                                                    |
|----------------------------------------------------------------------------------------------------|----------------------------------------------------------------------------------------------------|----------------------------------------------------------------------------------------------------|
|                                                                                                    | File Extension : txt<br>Delimiter<br>C Tab C Semicolumn<br>C Space Comma<br>X-Axis Unit<br>pixel<br>Pixel<br>Pixel Format<br>C Preserve CCD X/Y/Frame<br>C Convert CCD X/Y Dimensi<br>Output File Option<br>C One File Per Frame | Column Ordering<br>Pixel,Intensity<br>Intensity,Pixel<br>New Line Characters<br>Carriage Return<br>Line Feed<br>Dimension Value |

The WinX32 .SPE to ASCII Conversion Snap-In converts WinX \*.spe image files to ASCII.

X

**Note:** When frames are converted and the output option is **One File Per Frame**, the resulting filenames will include the frame numbers. For example, an input file of HID-LAMP, selection of frames 4-6, and **One File Per Frame** will result in output names of HID-LAMP[4], HID\_LAMP[5], and HID\_LAMP[6] (some versions of this Snap-In append the frame number as \_# instead of [#]). If a set of frames is specified and **One File For All Frames** is selected, the output filename will not include a number.

## Parameters and Buttons:

- **Data Source:** The selected radio button determines whether the data source will be the currently active WinX32 window or an .SPE file selected via the browser.
- **Retrieve Info:** Retrieves the information from the currently active window or opens a browser for file selection. Located below the button is the text window where the selected file name appears or where it can be entered directly.

File Box: Displays the name of the file to be converted.

**Frame No.:** Enter the first and last frame number of the frame set to be converted.

- **File Extension:** Displays the extension that will be appended to filename. The default is **txt** but a different extension can be entered.
- **Delimiter:** The choice of **Tab**, **Space**, **Semicolumn**, or **Comma** radio button determines which one of these delimiters will be used to separate the data words.

**Column Ordering:** Data is converted as two columns (Pixel and Intensity) separated by a delimiter. The **Pixel,Intensity** and **Intensity,Pixel** radio buttons allow you to choose which column will contain the pixel data and which the intensity data.

- **New Line Characters:** A check in one or both of these check boxes determines whether a **Carriage Return**, a **Line Feed**, or both will be placed at the end of each line.
- **X-Axis Unit:** Select pixels, wavelength, wave numbers, or relative wave numbers for the X-axis units. If the data has not been calibrated, select pixels.
- **Pixel Format:** The pixel format will be one of the following, depending on the radio button selection.
  - **Preserve CCD X/Y/Frame Dimension Value:** Creates a two-dimensional matrix that includes the frame information.
  - **Convert CCD X/Y Dimension into 1 Dimension:** Removes the frame information.
- **Output File Option:** The output data will be stored in one or more files depending on the radio button selected.
  - **One File Per Frame:** Each frame will be stored in a separate file. If a set of frames was specified, the output filename for each frame will contain the appropriate frame number.
  - **One File For All Frames:** All frames in the specified frame set will be stored in a single file.
- **Convert to ASCII:** Active after data source selection. This button initiates the conversion process.

**Done:** This button closes the dialog box.

**Help:** Opens the context-sensitive help window for the \*.SPE to ASCII conversion Snap-In.

# 3D Layout tab page

When a data file is opened, it can be displayed as an image, two-dimensional graph (one strip plotted as a function of intensity vs. pixel number) or three-dimensional graph (many strips plotted as a function of intensity vs. pixel number) as selected on the Open dialog box. The Display Layout General page allows the selection to be changed. If 3D Graph is selected, the appearance of the display will be governed by the selections on the 3D Layout tab page. *See Chapter 6 for a general discussion of data display*.

| Chapter 15                            | Menus and Dialog Boxes                                                                                                    |
|---------------------------------------|----------------------------------------------------------------------------------------------------|
| Figure 183. 3D<br>Layout tab<br>page. | Display Layout: circuit.spe (268 × 248)         General       Range       Color       Axes       3D Layout       Image Layout       Cursor         3D       Mode       ZAxis Endpoint       ZAxis Endpoint         3D       Same strip, multi-frame       ZAxis Endpoint       ZAxis Endpoint         3D       Properties       Adjust Z       Graphically         3D       Properties       Show Hidden Lines       Show Hidden Surface         Highlight cursor curve       Marker Curves On       Curve       S         Save as Default       OK       Cancel       Help |

#### Parameters

## **3D Mode**

**Multi-Strip, Same Frame:** Each curve in the 3D display represents a different strip on the selected frame. Strip one has the lowest Z axis value and the last strip the highest.

**Same Strip, Multiframe:** Each curve in the 3D display represents the same strip but from different frames. Strip one comes from the first frame and the last strip from the highest.

### **3D Properties**

**Remove Hidden Line:** .Prevents hidden lines from displaying (often preferable).

**Show Hidden Surface:** Causes hidden (underside) surfaces to be displayed in the selected Normal Hidden Surface color.

**Highlight cursor curve:** Causes the curve on which the cursor is positioned to be displayed in the selected Active 3D Graph color.

**Z** Axis Endpoint: The Z Axis Endpoint can be set by entering values up to 80% X (either polarity) and 80% Y (positive only) or graphically by using the mouse. If you click on Adjust Z Graphically and then on OK, the Z Axis Adjust screen (Figure 184) will appear. To make the adjustment, simply click in the graph area. The data set will appear immediately so that the effects of dragging the axis will be evident, allowing the desired display to be achieved in seconds without need for repeated tries. When working with a high-density data set, only a subset of the data will be displayed during the adjustment so that the process remains fast. When the data is displayed as desired, releasing the button will cause the complete data set to be displayed with the new orientation. Note that you need not confine the drag operation to the data screen area, and in fact, it may be necessary to go outside the area to achieve the desired display. Thus reducing the size of the data window before readjusting the z-axis can make the operation simpler.

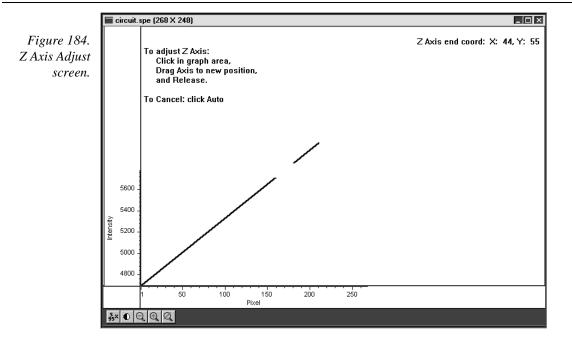

**Marker Curves On:** Checking the Marker Curves On box will cause every *n*th curve, where *n* is the number set in the Curve box, to be drawn in the selected Marker Graphs color.

Note that the marker graph curves as viewed on the display may not appear to be evenly spaced. This effect stems from the limitations of the display itself. Typically, there are simply not enough pixel rows on the display for each data strip of a 3D display to be assigned a unique row of pixels on the display. When more than one strip is assigned to a row of pixels, some marker curves will be overwritten and not appear. Those that do show may seem to be arranged in clusters as a result of the interference pattern between the array of data strips and display pixel strips.

If this is a problem, one solution is to reduce the number of data strips displayed. Figure 185 is a full-range 3D display that shows the phenomenon described above. Figure 186 is a 3D display of the same data file with the same Y range specified, but with the Step By parameter on the Display Layout tab page set to 5. This reduces the number of data curves to be displayed to one fifth their previous number, well within the range of what the display can handle. As can be seen from the figure, the marker curves now appear evenly spaced.

An alternative solution would be to display a subset of the range. For example, instead of displaying a range of 1 to 387, as was the case for these examples, one could, for example, display the data in subsets of 50 lines (1...50, 51...100, 101...150, etc.).

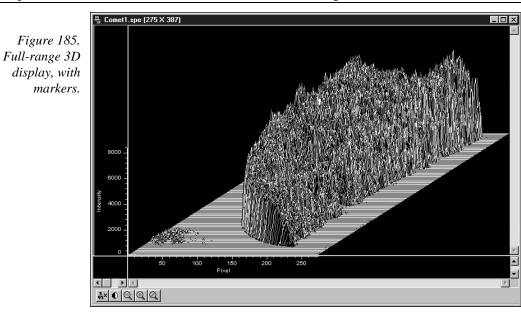

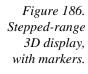

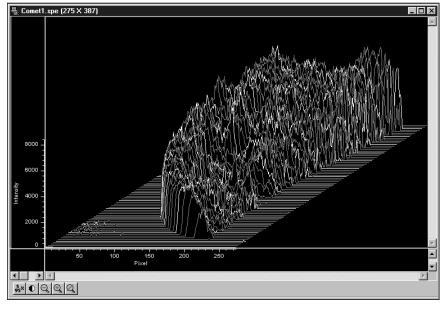

**Save as Default check box:** Saves settings on all Display Layout tab pages. These settings will be automatically established when the software is started.

## **Control Buttons:**

**OK:** Executes the layout settings and closes the Display Layout window.

**Cancel:** Closes the Display Layout window without implementing any of the changes.

Help: Opens context-sensitive help for Display Layout window.

×

# A page

Figure 187. Math A tab

page.

Math

| circuit.spe + [B] = [C]                      |
|----------------------------------------------|
| A Operation B C                              |
| Input A<br>circuit.spe<br>D:\winview32\DATA\ |
| Frame                                        |
| X Range                                      |
| 55 to 146                                    |
|                                              |
| Mouse Process Close Help                     |

All math operations, simple or complex, linear or non-linear, involve performing operations on the curve specified via the **A** file page. A description of the items on this page follows. *See Chapter 9 for a general discussion of the Math operations*.

## Parameters

- **Input A:** The name of the file to be operated on is entered in this text box. The button at the end of the box opens a browser to facilitate locating and selecting the file.
- **Frame:** If the Input Image has more than one frame, you can select which frames are to be processed. The number of frames in the Output Image will be adjusted to match. The default is to process all frames.
- **X Range:** If you do not want to process the entire Input Image, select the range of X values you would like to process. The Output Image X range will adjust automatically to match. The default is to process all points.
- **Y Range:** If you do not want to process the entire Input Image, select the range of Y values you would like to process. The Output Image Y range will adjust automatically to match. The default is to process all points.
- **Datatype:** The datatype of the **A** file is reported and cannot be changed.

## Control Buttons:

Mouse: Allows you to specify a region to be processed using the mouse. Simply drag a box in the data region of the active window and then click on Mouse. The Frame and Range parameters will assume the values of the defined region. An ROI mismatch error message will appear if the absolute values of the A and B data regions aren't the same. Note that the Mouse button is only active when the A or B tab page is selected.

**Process:** Initiates the selected operation.

**Close:** Closes the window with no action taken.

**Help:** Opens context-sensitive help for the active tab page.

# Acquisition menu

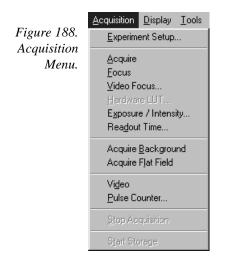

**Experiment Setup...:** Opens the Experiment Setup window (page 272).

- **Acquire:** Initiates a data-acquisition run in which every frame of data collected is stored. Equivalent to clicking the Acquire button on the Experiment Dialog box or of clicking on the Custom Toolbar ACQ icon. This mode would ordinarily be selected during actual data collection. One limitation of the mode, however, is that if data acquisition continues too rapidly for data storage to keep up, buffer overflow will eventually occur. This can only happen in Synchronous (Full Speed) operation.
- **<u>Focus</u>**: Initiates a data-acquisition run in which no data is stored until **Start Storage** is selected. Equivalent to clicking the Focus button on the Experiment Dialog box or of clicking on the Custom Toolbar FOCUS icon. This mode is particularly convenient for familiarization and setting up.
- Video Focus: On systems that have a video monitor connected to the Controller, opens dialog box that allows rapid focusing. Data is not displayed on the computer monitor in Video Focus mode operation. **Exception:** In the case of a V/ICCD, the image is continuously available at both the video monitor and at the computer monitor.

Hardware LUT...: On PentaMAX systems with a video monitor, opens Hardware Look-Up Table selection dialog box (page 280) which determines how video will be mapped to video monitor display. The digital data is not affected.

- **Exposure/Intensity (MicroMAX and ST-133 only):** Opens the Exposure/Intensity dialog box (page 274), which allows the exposure time and video mapping parameters to be adjusted *while data acquisition is in progress*. The Exposure Time can be adjusted at any time. If RS170 is checked on the Acquisition menu, the RS170 Scaling and offset parameters can also be adjusted.
- **Readout Time:** Opens the Readout Time box (page 348), which displays the calculated Readout Time exclusive of the Exposure Time.
- Acquire <u>B</u>ackground: Initiates acquisition of a background data set which can then be subtracted from subsequent experimental data acquisitions. The background acquisition should be done with all parameters set to their data-acquisition values, but without an actual signal source (camera lens capped). *See Chapter 8 for additional information*.
- Acquire Flat Field: Initiates acquisition of the flat-field data set, which can be used to correct for lack of uniformity over the image area. The flat-field acquisition should be done using a an absolutely uniform source of illumination. *See Chapter 8 for additional information.*
- Video (MicroMAX, ST-133 or PentaMAX only): Enables live display of the data on a video monitor. In the case of the PentaMAX, data mapping to the monitor is selected via the Hardware LUT dialog box. With a MicroMAX or ST-133 Controller, video mapping is done in software as selected from the Exposure/Intensity dialog box.
- **Pulse Counter:** Opens the Pulse Counter dialog box, which reports the number of PTG gate pulses generated (main plus burst).
- **Stop Acquisition:** Terminates data acquisition in progress. Equivalent to clicking on the *Custom Toolbar* STOP icon.
- Start Storage: If acquiring data but not storing it, this selection can be used to initiate data storage. Equivalent to clicking on the *Custom Toolbar* Store (disk) icon.

# A/D 3152 tab page

| A/D 3152 tab | Experiment Setup                                                         |  |  |
|--------------|--------------------------------------------------------------------------|--|--|
| page.        | Main Data File Data Corrections<br>A/D DT3152 Timing Processes Save/Load |  |  |
|              | A/D DT3152 Timing Processes Save/Load                                    |  |  |
|              | Video Analog to Digital Conversion                                       |  |  |
|              | White Clamping Level                                                     |  |  |
|              | Black Clamping Level 0 v                                                 |  |  |
|              |                                                                          |  |  |
|              |                                                                          |  |  |
|              |                                                                          |  |  |
|              |                                                                          |  |  |
|              | Acquire Focus OK Cancel Help                                             |  |  |

This page only appears in the Experiment Setup Window if the controller is a V/ICCD or a V/ICCD Control box **and** if a Data Translation DT3152 Frame Grabber has been selected as the Frame Grabber type on the Hardware Setup V/ICCD Controller/Detector tab page.

**Note:** This selection should only be made if the 3152 Frame Grabber has, in fact, been installed in the computer.

A frame grabber digitizes video that falls between the defined *black level* and *white level*. Any signal below the black level is digitized to black and any that lies above the white level is digitized to white. Voltages in between the two levels are digitized so that they are evenly distributed throughout the range of the A/D converter.

The nominal white level is 1 V and the nominal black level is 0 V. The actual levels are reported on the A/D DT3152 tab page if the Frame Grabber is installed. The nominal levels can be changed by entering the new value directly in the **White Clamping Level** and **Black Clamping Level** text boxes or by using the associated spin buttons.

## **Control Buttons:**

- **Acquire:** Clicking on Acquire initiates a data-collection run in which all data frames are stored.
- **Focus:** Clicking on Focus initiates a data-collection run in which the data is not stored until Start Storage is selected.
- **OK:** Click on OK to save the changes and close the Experiment Setup window without initiating a data collection run.

**Cancel:** Click on this button to close the Experiment Setup window without making any changes.

**Help:** Opens context-sensitive help for whichever tab page is on top.

# ADC tab page

This tab page allows you to make the analog-to-digital (ADC) selections for your system. If your controller has more than one ADC, you will be able to select FAST or SLOW. This selection in turn determines the available rate and resolution selections. A few controllers allow additional ADC parameter control. Note that this page is not provided for all controllers. Specifically, it is not available if the selected controller is a V/ICCD, or V/ICCD Controller Box. Also, where the page is provided, not all parameters will be available for all controller models.

| Figure 189.                                  | Experiment Setup                                                            | Experiment Setup 🐹                                                         |  |  |
|----------------------------------------------|-----------------------------------------------------------------------------|----------------------------------------------------------------------------|--|--|
| ADC tab page<br>(PentaMAX<br>left and ST-138 | Main Data File ROI Setup Data Corrections<br>ADC Timing Processes Save/Load | Main Data File ROISetup Data Corrections<br>ADC Timing Processes Save/Load |  |  |
| right).                                      | Rate: 5 MHz 💌                                                               | Rate: 100 KHz 💌                                                            |  |  |
|                                              | Type: FAST                                                                  | Type: SLOW                                                                 |  |  |
|                                              | Controller Gain: Gain 3 💌                                                   |                                                                            |  |  |
|                                              | Resolution: 12 Bits                                                         | Resolution: 15 Bits                                                        |  |  |
|                                              |                                                                             | Bit Adjust: Clip 1 LSB                                                     |  |  |
|                                              | Acquire Focus OK Cancel Help                                                | Acquire Focus OK Cancel Help                                               |  |  |

#### Parameters

**Type:** If the controller has two ADCs, you will have the choice of selecting FAST or SLOW. If you only have one ADC, FAST or SLOW, whichever applies, will be displayed. Should you attempt to select an uninstalled type, an error message will be displayed. Note that the type selection determines the available values in the rate and resolution selection lists. With an PI-MAX camera, selecting FAST on the A/D page causes the High Capacity preamplifier node to be selected. Conversely, selecting SLOW on the A/D page causes the Low Noise preamplifier node to be selected. The node selection is indicated on the Main page.

- **Rate:** The selected rate is displayed in the box. Clicking on the button at the right of the box drops the list of the available rate selections for the selected ADC to be displayed so that another setting can be selected. Note that not all ADCs offer multiple rates. With an PI-MAX camera, selecting FAST on the A/D page causes the High Capacity preamplifier node to be selected. Conversely, selecting SLOW on the A/D page causes the Low Noise preamplifier node to be selected. The node selection is indicated on the Main page.
- **Resolution:** The selected resolution in bits is displayed in the box. Clicking on the button at the right of the box drops the list of the available resolution selections in bits for the selected ADC to be displayed so that another setting can be selected. Note that not all ADCs offer multiple resolutions.
- **Controller Gain (PentaMAX only):** Displays the controller gain setting. Clicking the button drops down the list of available gain settings so that the setting can be optimized for your particular experiment. Gain 3 is the default setting and gives good results in most measurements.
- **Bit Adjust (ST-138 only):** When reading out data from a 16 bit ADC, the user can choose to discard data bits. If the data is low level, never reaching more than 30,000 counts, then the top bit (the most significant bit or MSB) can be discarded. If the sensitivity at the low end of the detector is not important, then one or two least significant bits can be discarded.
- **ADC Offset (5 MHz MicroMAX only):** The 5 MHz MicroMAX (ST-133) controllers used with the interline cameras employ a programmable DAC (Digital to Analog Converter) to set the offset.\* The adjustment can be set directly from software beginning with the release WinView/32 ver 2.2. In early 5 MHz controllers, the Offset value must be reset at the start of every new software session, change in ADC selection, or if a different offset is desired. In later units, the most recently set Offset value will be stored in non-volatile RAM located in the controller making it unnecessary to change the setting at the start of every software operating session.

**Note:** There is no recommended offset value at present. It is suggested that adjustments in increments of 50 be used until the mean offset under dark, short exposure conditions is in the range of 10-50 counts. Fine tuning is not essential.

Setting the offset to compensate for long-exposure dark current or to compensate for high signal levels is not recommended, due to the 'apparent' loss of linearity (shown with zero intensities on low, non-zero light levels).

There is no calibration or meaningful units on the Offset parameter Value, although it tracks the reported counts fairly closely.

### **Control Buttons:**

Acquire: Clicking on Acquire initiates a data-collection run in which all data frames are stored.

<sup>\*</sup> This function was previously performed on the standard MicroMAX with the 'F' and 'S' adjustment screws on the Analog Module panel.

- **Focus:** Clicking on Focus initiates a data-collection run in which the data is not stored until Start Storage is selected.
- **OK:** Click on OK to save the changes and close the Experiment Setup window without initiating a data collection run.
- **Cancel:** Click on this button to close the Experiment Setup window without making any changes.

**Help:** Opens context-sensitive help for whichever tab page is on top.

WinView/32 Manual

# Area Under Curve dialog box

Figure 190. Area Under Curve dialog box.

| AUC Analysis                                                        |                   |              | × |
|---------------------------------------------------------------------|-------------------|--------------|---|
| Intensity Threshold: 0                                              |                   | Done         |   |
| • From Experiment                                                   | Frames            | s Help       |   |
| <ul> <li>From WinX Data File</li> <li>From Active Windov</li> </ul> | Start<br>X-Axis L | Stop<br>Init |   |
| Progress                                                            |                   | pixel        | • |
| Cutput Options                                                      |                   |              |   |
| Format                                                              | ut File           |              |   |
| Excel Text 💌 au                                                     | c.txt             |              |   |

The Area Under Curve (AUC) Snap-In computes the area of every pixel that is above the set threshold. The computation results, including the sum of the individual areas, are reported in a data window that can be saved as either an Excel text file or as a standard text file.

#### Parameters

Intensity Threshold: Sets the level above which areas will be computed.

## Data Source

- **From Experiment:** Data will be taken directly from the experiment. The associated Frames box allows the user to specify the number of data frames for which the area calculations are to be made.
- **From WinX Data File:** Data will be taken from a previously stored file. This selection extends the AUC dialog box to include a browser so that the data file can be selected.
- **From Active Window:** Data will be taken from active window. *If there are multiple data windows open, the active one is the one having the highlighted title bar.*
- **X-Axis Units:** Pixels, wavelength (nm), wave numbers (cm<sup>-1</sup>) or relative wave numbers (rel cm<sup>-1</sup>) can be selected.
- Start: Click on this button to begin the area computations.
- **Stop:** Click on this button to halt the area computations.

#### Output Options:

Format: You have the choice of two output formats, Standard Text or Excel Text.

**Select Output File:** Opens a browser for convenient naming of the output file. File name can also be directly entered via the adjacent text entry window.

**Progress:** Indicates calculations progress.

**Help:** Opens context-sensitive help for the AUC Analysis snap-in.

# Aux Trig Out tab page

See PTG Aux Trig Out tab page on page 333.

## Axes

Data displayed as an image or as a graph can be displayed with scaled axes. In the case of an image display (Figure 191), the X axis is scaled in pixels and the Y axes in strips. For data displayed as a graph, the X axis is scaled in pixels and the Y axis in intensity. Axes can be turned on or off via the Axes selection on the View menu, via the Display Layout General tab page, or via the Display Layout Axes tab page. The Display Layout Axes tab page additionally allows the axes labels to be specified by the user. Note that the font used for the scales and labels is that selected via the Font dialog box, accessed by selecting **Fonts** on the Display Layout Axes tab page. True type and Type 1 (PostScript) fonts are automatically rotated 90° for Y axis labels. In general, the Arial font has been shown to work well for axis labeling. Figure 191 shows a typical image display with axes and cross-sections. The color bar and infobar are also shown.

If **Colorbar** has been selected on the Display menu, the Data Window Context menu or on the Image Display tab page, a colorbar containing the image colors appears above the image with numbers that indicate the actual range. Similarly, if **Infobar** has been selected on the Display menu, Display Layout General tab page, or Data Window Context menu, the X, Y, Z and Intensity values at the cursor position will be listed on the infobar, which is located directly beneath the Data Window button bar. *The infobar information is displayed for both image and intensity (graph) displays and appears even if the cursor isn't displayed*.

Figure 192 similarly shows a 3D graph display with axes and cross sections. The X, Y, Z and I values at the cursor position are also indicated below the Data Window button bar when displaying the data graphically. *See Chapter 6 for additional information on data display.* 

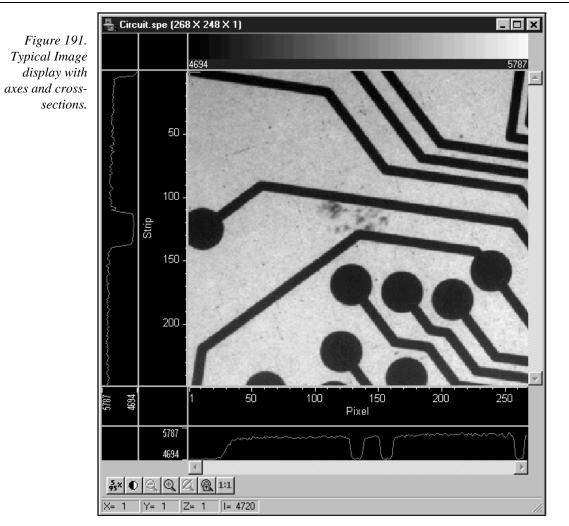

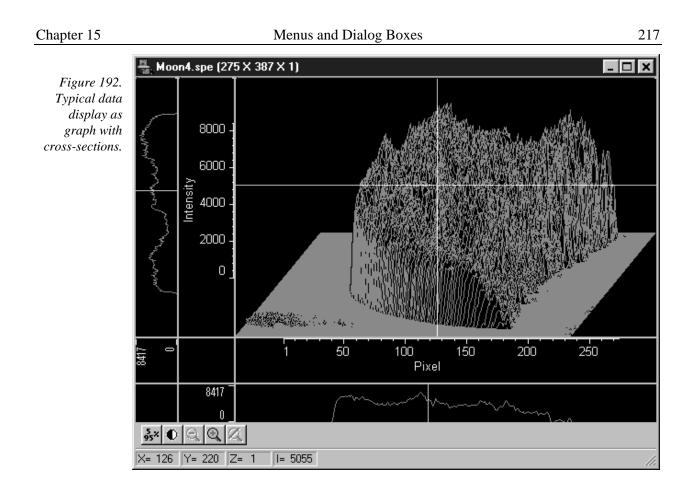

# Axes display layout tab page

This page allows you to select whether the axes will be displayed. If displayed, it also allows you to specify a label string for each axis. *See Chapter 6 for additional information on data display.* 

| Figure 193.                | Display Layout: Circuit.spe (268 × 248 × 1)            |
|----------------------------|--------------------------------------------------------|
| Axes display<br>layout tab | General Range Color Axes 3D Layout Image Layout Cursor |
| page.                      | ✓ Horizontal Axis Calibration: ● On ○ Off              |
|                            | 🔽 Label Units: 🚾 🔽                                     |
|                            | Wavelength [nm]                                        |
|                            | Cm-1<br>I Vertical Axis rel. cm-1                      |
|                            | I Label                                                |
|                            | Strip                                                  |
|                            |                                                        |
|                            | Save as Default OK Cancel Help                         |
|                            | Save as Default UK Cancel Help                         |

Parameters

|        |                                                                                                    | • • |
|--------|----------------------------------------------------------------------------------------------------|-----|
| ,      | <b>ntal Axis &amp; Vertical Axis check boxes:</b> If either box is checked, both axes will be displayed. This is equivalent to checking either axis box on the Display Layout General tab page.                        |     |
| (      | tion On/Off radio buttons: Allows the axis calibration to be turned On or Off when displaying data as a graph. If On, additionally allows you the choice of pixels, wavelength, wave numbers or relative wave numbers. |     |
| 1      | If the axes are selected for display, the label boxes become active. If checked,<br>the label string entered in the accompanying text box will be displayed on the<br>corresponding axis.                              |     |
| 1      | Opens the Fonts selection dialog box. The selected font type and style is used for<br>the axes labels and scales. Only TrueType and Type 1 (Postscript) fonts can be<br>rotated.                                       | or  |
| Contro | ol Buttons:                                                                                                    |     |

**OK:** Executes the layout settings and closes the Display Layout window.

**Cancel:** Closes the Display Layout window without implementing any of the changes.

- Help: Opens context-sensitive help for Display Layout window.
- Save as Default check box: Saves settings on all pages. These settings will be automatically established when software is started.

## **B** page

| Figure 194.  | Math 🛛                              |
|--------------|-------------------------------------|
| Image Math B | Moon4.spe + [B] = [C]               |
| tab page.    |                                     |
|              | A Operation B C<br>Process 'A' With |
|              | C Input File B C Constant B         |
|              | Name: Values                        |
|              | Frame                               |
|              | 0 🕂 to 0 🕂                          |
|              | -X Range                            |
|              | -YRange<br>0 ÷to 0 ÷                |
|              | Datatype:                           |
|              | Mouse Process Close Help            |

In those math operations which involve two files or one file and a constant, the second input file (or the constant) is specified via the **B** tab page. A description of the items on this page follows. *See Chapter 9 for a discussion of Image Math.* 

**Note:** When performing math with two files, the length and width of the data regions to be processed must be the same. The two regions don't have to be congruent, but their length and width must be equal.

### Parameters

- Input File B vs. Constant B: These radio buttons determine whether B will be a file or a constant. If Constant B is selected, the value of the constant can be entered in the associated box. If Input File B is selected, the name of the second input file is entered in the Name text box. The button at the end of the box opens a browser to facilitate locating and selecting the file.
- **Frame:** If the **B** Input data file contains more than one frame, you can select which frames are to be processed. The number of frames in the Output file will be adjusted to match. The default is to process all frames.
- **X Range:** If you do not want to process the entire Input data range, select the range of X values you would like to process. The Output X range will adjust automatically to match. The default is to process all points.
- **Y Range:** If you do not want to process the entire Input data range, select the range of Y values you would like to process. The Output Y range will adjust automatically to match. The default is to process all points.
- **Datatype:** The datatype of the **B** file is reported and cannot be changed.

### **Control Buttons:**

Mouse: Allows you to specify a region to be processed using the mouse. Simply drag a box in the data region of the active window and then click on Mouse. The Frame and Range parameters will assume the values of the defined region. An ROI mismatch error message will appear if the absolute values of the A and B data regions aren't the same. Note that the Mouse button is only active when the A or B tab page is selected.

**Process:** Initiates the selected operation.

**Close:** Closes the window with no action taken.

**Help:** Opens context-sensitive help for the active tab page.

## Binning and Skipping (post processing)

General discussion: Chapter 11. Input tab page: pg. 286 Parameters tab page: pg. 308

Output tab page: pg. 307

## **Brightness/Contrast dialog box**

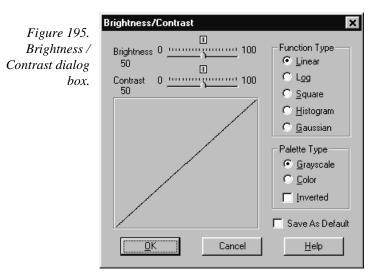

The Brightness/Contrast dialog box, opened by selecting Palette on the Display menu, allows you to adjust the brightness and contrast of the active image. Five different transfer functions of monitor-brightness versus pixel value can be selected. Because CCD images can span a very wide brightness range and may contain complex features in both the brightest and faintest areas, linearly mapping pixel values to display brightness may not provide the best display of all of an image's features. The five transfer functions provided allow the display to be tailored to the characteristics of the image, allowing the more obscure features to be better observed than might otherwise be the case.

A plot of the function selected function that includes the effect of the brightness and contrast settings is displayed. The effect of changing the contrast/brightness or selecting a different transfer function can immediately be seen in the displayed image. At the same time, the displayed transfer function curve changes to reflect the settings. It is important to keep in mind that these adjustments have no effect on the actual data, but rather only affect how it is presented on the screen. The default settings for contrast and brightness are 50 and the default transfer function is linear.

You can also select the Palette Type, Grayscale, Color, or Inverted. Again, the selection made has no effect on the actual data but only on how it appears on the computer monitor.

#### Parameters

- **Brightness:** Adjusts overall image brightness. Range is 0 to 100 with 50 as the default. The default can be restored at any time by clicking on the small square above the center of the brightness scale.
- **Contrast:** Adjusts overall image contrast, that is, increases the brightness difference between pixels with different intensity values. Range is 0 to 100 with 50 as the default. The default can be restored at any time by clicking on the small square above the center of the brightness scale.

#### 221

#### **Function Type**

Linear: Pixel values are linearly mapped to display gray levels.

**Log:** This option changes the display of the image from linear, where changes in intensity of the image are mapped equally to the display gray levels, to logarithmic, where changes in intensity on the dark end are more pronounced. This is helpful for an image with a very high dynamic range. Since CCD detectors can have three orders of magnitude more dynamic range than a computer display, this option can map both faint and bright signals.

**Square Root:** This option computes the square root of each pixel value before mapping to the display gray levels. The effect is similar to that provided by the log selection but less pronounced. *Note that the function is labeled "Square" in the Brightness/Contrast dialog box.* 

**Histogram:** Uses the "histogram equalization technique" to give the best mapping between data intensity and display gray level or color. Result depends on setting of brightness and contrast. Takes longer than other methods since it must build the histogram from the data.

**Gaussian:** Takes the equalized histogram and modifies it with a Gaussian function, which tends to compress the representation of bright values and expand darker ones.

**Save As Default:** When this box is checked, the Brightness/Contrast settings will be saved as the default. These settings will be automatically established the next time the software is booted.

#### Palette Type

**Grayscale:** Image is mapped into 256 levels of gray. Luminance range extends from black to white.

**Color:** Image appears as 256 color false-color display. In Pseudo Color mode colors are mapped to the 256 levels of the monitor. It does not show actual color. Only one color mapping is available. However, the color appearance of the image can change dramatically depending on the Function Type selection.

**Inverted:** This option reverses the mapping of grayscale or pseudocolor images. When Inverted is not selected the pixels with the lowest intensities are black. Pixels with the highest intensities are white. With Inverted selected, pixels with the lowest intensities are white, and pixels with the highest intensities are black. In Pseudo Color mode, low intensity pixels are normally black-blue, while high intensity pixels are red-white. When inverted, low intensity pixels are blackblue, and high intensity pixels are red-white.

#### Control Buttons:

**OK:** Applies the settings and closes the dialog box.

**Cancel:** Closes the dialog box without applying any changes.

**Help:** Accesses context-sensitive help for the Brightness/Contrast dialog box.

# C page

Imag

| Figure 196. | Math                                            | × |
|-------------|-------------------------------------------------|---|
| age Math C  | [A] + [B] = [C]                                 |   |
| tab page.   |                                                 |   |
|             | A Operation B C                                 |   |
|             | Output C                                        |   |
|             | Frame<br>T to T to<br>X Range<br>T to 0 to 0 to |   |
|             | Y Hange                                         |   |
|             | Datatype:                                       |   |
|             | Display Result                                  |   |
|             | Process Close Help                              |   |

All math operations, simple or complex, linear or non-linear, involve writing the results to the output file specified via the **C** file page. A description of the items on this page follows. See Chapter 9 for a discussion of Image Math operations.

### Parameters

- Output C: The name of the output file is entered in this text box. The button at the end of the box opens a browser to assist in assuring that the file will be saved in the proper directory (folder).
- Frame: Allows the user to set the number of frames of output data to be saved in the C file. The default is to save all frames processed.
- X Range: Allows the user to set the X output data range to be saved in the C file. The default is to save all data processed.

Note: The length and width of the output data region cannot be larger than that of the A and B data regions.

**Y** Range: Allows the user to set the Y output data range to be saved in the **C** file. The default is to save all data processed.

Note: The length and width of the output data region cannot be larger than that of the A and B data regions.

- **Datatype:** The data-type of the **C** file can be specified by the user.
- Display Result: Checking this box will cause the resulting image to be displayed after processing is complete.

### Control Buttons:

Mouse: Allows you to specify a region to be processed using the mouse. Simply drag a box in the data region of the active window and then click on Mouse. The Frame and Range parameters will assume the values of the defined region. An ROI mismatch error message will appear if the absolute values of the A and B data regions aren't the same. Note that the Mouse button is only active when the A or B tab page is selected.

**Process:** Initiates the selected operation.

**Close:** Closes the window with no action taken.

**Help:** Opens context-sensitive help for the active tab page.

### Camera State dialog box

| Figure 197.  | Camera State                        | X |  |  |  |
|--------------|-------------------------------------|---|--|--|--|
| Camera state | Camera Has Been Set To "Safe Mode". |   |  |  |  |
| dialog box.  | Select The Desired Action :         |   |  |  |  |
|              | Keep In Safe Mode                   |   |  |  |  |
|              | C Restore To Last Settings          |   |  |  |  |
|              | C Restore Defaults                  |   |  |  |  |
|              | ОК                                  |   |  |  |  |

In a system having the PI-MAX camera, this dialog box appears when the software is booted. It allows the user to set the camera start-up state. The three selections are:

- **Keep in Safe Mode:** This is the default. Whenever the software is booted, the Safe mode is established, biasing the PI-MAX intensifier's photocathode off. The intensifier gain and exposure time in effect when the software was last shut down are retained.
- **Restore Last Settings:** Making this selection followed by clicking on OK will restore the mode in effect when the software was last shut down. Thus, clicking on the radio button could put the camera in **Safe** mode, **Shutter** mode or **Gate** mode, whichever was the active state at the time of shutdown. In addition, the Intensifier Gain in effect when the software was shut down is also restored, as is the set Exposure Time.
- **Restore Defaults:** Making this selection followed by clicking on OK establishes **Safe** mode and an **Intensifier Gain** setting of 128. *Intensifier gain range is 0 to 256* arbitrary units. The mid-range setting of 128 works well in many measurements. It additionally sets the Exposure Time to 10 ms.

Once the selection has been made, the user can easily change the gate mode via the Experiment Setup **Main** page. In systems having the PI-MAX camera, the Experiment Setup **Main** page allows the user to directly select **Safe** mode, **Shutter** mode or **Gate** mode.

# **Cleans/Skips tab page**

The Cleans/Skips tab page, accessed by selecting Hardware on the Setup menu, allows the user to change the clean and skip parameters from their default values. Descriptions follow.

**CAUTION** Roper Scientific does not encourage users to change these parameter settings. For most applications, the default settings will give the best results. *Exception:* With an PI-MAX camera, we suggest settings of Cleans 1, Strips per Clean 4, Minimum Block Size 16 and Number of Blocks 32.

| Figure 198.  | Hardware Setup: PentaMAX 🛛 🕅                  |
|--------------|-----------------------------------------------|
| Cleans/Skips | Controller/CCD Display Interface Cleans/Skips |
| tab page.    | Load Default Values                           |
|              | Cleans                                        |
|              | Number of Cleans:                             |
|              | Number of Strips per Clean: 1035              |
|              | Vertical Skips                                |
|              | Minimum Block Size: 2                         |
|              | Number of Blocks: 517                         |
|              |                                               |
|              |                                               |
|              |                                               |
|              | OK Cancel Help                                |

### Cleans

During cleans, the charge on the CCD chip is transferred to the output register and discarded to prevent charge buildup from occurring. On completion of a setup, successive clean cycles occur normally. The Number of Cleans and Number of Strips per Clean parameters allow you to program additional clean cycles that will be performed after initiating the run but before any data is taken.

- **Number of Cleans:** For most applications the default value should be used. Clicking on the Load Default Values button and then selecting Yes will install the default value. Values other than the default can be directly entered in the text box or selected via the spin buttons.
- **Number of Strips per Clean:** Sets the number of CCD data strips to be transferred and discarded during each clean. The maximum valid setting is limited by the chip size. The default value will generally give good results.

### **Vertical Skips**

When the region of interest is less than the full chip, Vertical Skips allows you to bin and quickly transverse the strips that precede and follow the ROI. The strips to be processed and discarded are binned into blocks, each containing a number of strips, with the Number of Blocks parameter determining how many blocks there will be before and after the ROI.

The block size determines how quickly the region preceding and following the ROI will be traversed. If the blocks are large, the region will be traversed quickly but there is the possibility of overloading the output register and causing blooming. With small blocks, the risk of blooming will be minimized but the time to traverse will be large. WinView/32 uses an exponential algorithm to simultaneously achieve rapid traversing with minimal risk of blooming. The first block, specified in strips, is large. Each successive block is a factor of two smaller than the one preceding until the minimum block size is reached. All remaining blocks are the minimum block size. By making the first block as large and subsequent blocks increasingly small, the region preceding and following the region of interest is transversed as rapidly as possible while minimizing risk of the output register becoming saturated.

- **Minimum Block Size:** Sets the size, in strips, of the skip blocks that immediately precede the data. The default value will generally give good results.
- **Number of Blocks:** Sets the number of binned "skip" blocks preceding and following the region of interest. The default value will generally give good results.

### **Control Buttons:**

**OK:** The operation specified will be performed.

**Cancel:** Exits the window without performing any operations. Any changes will be lost.

**Help:** Accesses context-sensitive Help for the page.

## Color display layout tab page

Sets the colors that will be used for the various data display items. A different button is provided for each display item and the color assigned to each is displayed to the right of the pushbutton. *See Chapter 6 for additional information on data display.* 

|                                                     | Default Display Layout                                 |
|-----------------------------------------------------|--------------------------------------------------------|
| Figure 199.<br>Color display<br>layout tab<br>page. | General Range Color Axes 3D Layout Image Layout Cursor |
|                                                     | Normal Graphs Active 3D Graph                          |
| 1 0                                                 | Cursor Marker Graphs                                   |
|                                                     | Background Normal Hidden Surface                       |
|                                                     | Axis Marker Hidden Surface                             |
|                                                     | Printer                                                |
|                                                     | Save as Default OK Cancel Help                         |

### Display Item Select Buttons:

There are eight buttons that allow the color of the different display items to be selected. Pressing any of these buttons causes the Palette dialog box (Figure 200) to open, providing a wide range of different colors for selection. Once the color has been selected, pressing **OK** closes the palette dialog box and returns you to the Display Layout Color tab page. The selected color will appear in the swatch to the right of the item button. A description of each button follows.

- **Normal Graphs:** Applies to the normal graphical data. Also applies to intensity profiles if displayed when viewing the data as an image.
- **Cursor:** The cursor color selection applies for both graphical and image data.
- **Background:** The background color has no effect on image data but it does set the color of the axes and cross-section regions outside the image area.
- Axis: The axis color selection applies for both graphical and image data.
- Active 3D Graph: Applies to 3D graphical display only. Note that Highlight Cursor curve must be selected on the 3D Display Layout tab page for the Active 3D curve to be seen. Also, the assigned color must differ from the background color.
- **Marker Graphs:** Applies to 3D graphical display only. Note that Marker Curves On must be selected on the 3D Display Layout tab page for the Marker curves to be seen. Also, the assigned color must differ from the background color.
- **Normal Hidden Surface:** Applies to 3D graphical display only. Note that Show Hidden Surface must be selected on the 3D Display Layout tab page for hidden surfaces to be displayed.
- **Marker Hidden Surface:** Applies to 3D graphical display only. Defines the color of the marker curves in regions of displayed hidden data. Both Show Hidden Surface and Marker Curves On must be selected on the 3D Display Layout tab page for these curves to be seen.

### **Control Buttons:**

**OK:** Executes the layout settings and closes the Display Layout window.

**Cancel:** Closes the Display Layout window without implementing any of the changes.

Help: Opens context-sensitive help for Display Layout window.

**Save as Default check box:** Saves settings of all Display Layout tab pages. These settings will be automatically established when software is started.

Figure 200. Display layout color selection chart.

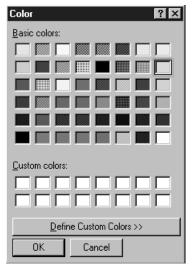

#### Palette Dialog Box Buttons:

- **Define Custom Colors:** Opens the extended Color Palette box (Figure 201), allowing custom colors to be defined in RGB or HSL conventions. The **Add to Custom Colors** button transfers the selected color to one of the Custom Colors boxes of the basic Palette dialog box.
- **OK:** Applies selected color. Active color swatch on Color tab page changes to match selection.

**Cancel:** Closes window without making any changes.

? × Color Figure 201. Custom color Basic colors: selection extension of palette window. Custom colors: <u>R</u>ed: 255 Hu<u>e</u>: 200 . . <u>S</u>at: 240 <u>G</u>reen: 0 Color|Solid Lum: 120 Blue: 255 ΟK Cancel Add to Custom Colors

# **Continuous Pulsing Setup dialog box**

Figure 202. Continuous Pulsing setup dialog box.

| × |        |           | tinuous Pulsing Setup |
|---|--------|-----------|-----------------------|
|   | elay   | - Pulse D | Pulse Width           |
| - | nsec 🗸 | 100       | nsec 🗸                |
|   |        |           |                       |
|   | Help   | ancel     | OK C                  |
|   | Help   | ancel     | ОКС                   |

When Continuous pulsing, the Pulse Width and Pulse Delay remain constant at the values specified. They can be entered directly or you can use the spin wheels to set the wanted settings. The units are selected from the drop-down boxes to the right of the dataentry windows.

### **Control Buttons:**

**OK:** Enters the specified values and closes the dialog box, returning you to the PTG, DG-535 or PG-200 window.

**Cancel:** Closes the dialog box leaving the original settings in effect.

Help: Opens context-sensitive help for the Continuous Pulsing Setup dialog box.

## **Control Box Focus Window**

Selecting **Video Focus** on the Acquisition Setup menu with V/ICCD as the selected controller opens the Control Box window. This window contains two tab pages, Camera and Box (Figure 203). The Camera tab page is identical to the V/ICCD Focus Camera tab page. The Box tab page gives software control over the Control Box parameters as described in the following paragraphs.

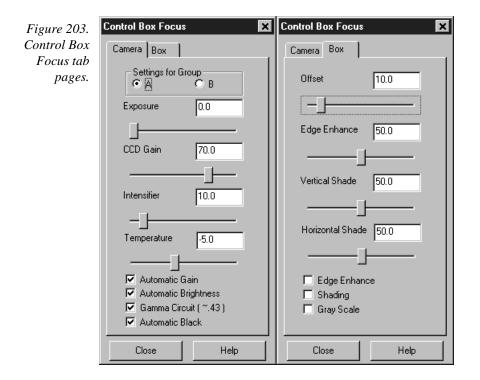

### Parameters

**Offset:** The Offset parameter allows the video to be shifted negatively. The range is in arbitrary units from 0 to 99 and the default setting is 10.0. The higher the setting, the larger the offset that will be subtracted from every pixel in the image, in effect shifting the entire image towards black. Used in conjunction with the intensifier gain setting, this is particularly useful in applications where images have very low contrast. You can offset the gray level down to black and then increase the intensifier gain to bring up the residual contrast for the best possible image. Note, however, that CCD well capacity limitations constrain the amount of contrast enhancement that can be achieved.

The Automatic Gain and Automatic Black function should be OFF for the Offset function to have any significant effect.

**Edge Enhance:** This function increases the video high-frequency response, causing edges in the image to become crisper. The range is 0 to 99 and the default setting is 50. Note that the Edge Enhance box must be checked as well to activate the Edge Enhance function.

| WinView/32 Manual                                                                                                    | Version 2.4.M                                                                                    |
|----------------------------------------------------------------------------------------------------|--------------------------------------------------------------------------------------------------|
| Vertical Shade & Horizontal Shade: These parameters allow y<br>set the amount of vertical and horizontal shading to be appl<br>compensate for illumination non-uniformity. The range is 0<br>is 50 for both parameters. With respect to actual screen illum<br>nominally 30%. If the field illumination non-uniformity exc<br>will be necessary to correct it at the experiment level. The S<br>checked for the shading to be applied. | ied to the image to<br>) to 99 and the default<br>mination, the range is<br>ceeds this range, it |
| <b>Edge Enhance box:</b> Checking this box causes the edge-enhance applied.                                                                                                    | function to be                                                                                   |
| <b>Shading:</b> Checking this box causes the horizontal and vertical sha applied.                                                                                                    | ding functions to be                                                                             |
| <b>Gray Scale:</b> When checked, causes a full-range grayscale bar ima<br>This display is very convenient in setting the monitor's brig<br>controls. For the best image in most situations, the darkest b<br>and the brightest should be full white.                                                                                                    | ghtness and contrast                                                                             |

### Control Buttons:

Alt+F4

<u>C</u>lose

**Close:** Implements any setting changes and closes the window.

**Help:** Displays context-sensitive help for the V/ICCD (Focus) tab page.

## **Control menu**

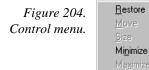

This menu is accessed by clicking on the icon at the far left in the Title bar. It provides basic control of the WinView/32 software via the following selections.

- **Restore:** Use this command to return the active window to the size and position it had prior to using the Maximize or Minimize command.
- **Move:** Use this command to display a four-headed arrow so you can move the active window or dialog box with the arrow keys.

**Note:** This command is unavailable if you maximize the window.

Size: Use this command to display a four-headed arrow so you can size the active window with the arrow keys.

After the pointer changes to the four-headed arrow:

- Press one of the DIRECTION keys (left, right, up, or down arrow key) to ١ move the pointer to the border you want to move.
- Press a DIRECTION key to move the border.

Press ENTER when the window is the size you want.

**Note:** This command is unavailable if you maximize the window.

**Size Shortcut:** Using the mouse, drag the size bars at the corners or edges of the window.

Minimize: Use this command to reduce the WinView/32 window to an icon.

Minimize Shortcut: Click the minimize icon on the title bar.

**Maximize:** Use this command to enlarge the active window to fill the available space.

**Maximize Shortcut:** Click the maximize icon on the Title bar or double-click the Title bar.

**Close:** The Control menu Close command closes WinView/32. Note that double clicking on the WinView/32 icon at the left end of the Title bar will also close the application, as does the key sequence ALT+F4. To close the active data file only, key CTRL+F4. Note that the File menu Close command closes all windows using the data file displayed in the active window.

**Close Shortcuts:** CTRL+F4 closes the active data file window only. ALT+F4 closes the application

## Controller/Camera tab page

| Figure 205.<br>Controller/<br>Camera tab<br>page. | Hardware Setup: ST 133                                                                                   |
|---------------------------------------------------|----------------------------------------------------------------------------------------------------|
|                                                   | Controller Type: Controller Version:<br>ST133  Camera Type:<br>EEV 1152x1242  Shutter Type: Readout Mode |
|                                                   | Small                                                                                                    |
|                                                   | User Defined Chip RS170 Type:<br>User Defined Timing OK Cancel Help                                      |

The Controller/Camera tab page (may also be named Controller/Detector tab page depending on the Controller type) is used to select the Controller Type, the Camera Type

| and some of the Controller/Camera type parameters, such as Shutter Type     | e and Readout     |
|-----------------------------------------------------------------------------|-------------------|
| Mode. The Controller and Camera Type selections are perhaps the most f      | undamental and    |
| important of all hardware selection decisions and directly influence the ap | opearance of      |
| many other WinView/32 screens and the selections provided on them. As       | a result, setting |
|                                                                             | 11 1              |

Version 2.4 M

up the software for use in any system should always begin with the Controller selection. Although all possible Controller/Camera tab page selections are discussed in the following paragraphs, not all of them will be present for any particular controller model.

WinView/32 Manual

- **Controller Type:** The selected Controller Type is displayed in this text box. Clicking on the button at the end of the box drops the selection list so that the selected controller can be changed.
- **Controller Version:** In the case of some controllers, different versions have been released having different capabilities. The available software selections will correctly reflect these differences when the proper version number is specified in this box.
- **Camera Type:** The selected Camera Type is displayed in this text box. Clicking on the button at the end of the box drops the selections list so that the selected camera type can be changed. Note that the listed camera types depend on the controller selection, requiring that the controller type be specified first.

### Shutter Type: There are five possible selections, Small, Large, Remote, Electronic and None. Not all controllers provide all five selections. For most cameras, the correct setting is Small. In the case of a camera having a very large CCD, such as the Kodak 4k × 4k, a large shutter may have been installed, in which case the correct setting will be Large. The Remote setting is primarily intended for spectroscopy applications where an external shutter would be placed ahead of the entrance slit. Electronic only applies to operation with an Intensified camera, which would normally not be equipped with a mechanical shutter. This selection would apply to both the Gate and Shutter or CW modes of the IIC-100, IIC-200 or MCP-100. If using a frame-transfer or interline CCD array and no shutter, select None.

Readout Mode: The possible selections are:

Full Frame: The entire chip can be read out

- **Frame Transfer:** Only the unmasked area of the chip can be read out. Frame transfer is only available if the camera has a frame-transfer chip such as the EEV  $512 \times 1024$ .
- **Interline:** Provides 100% duty cycle operation. Interline is only available with a camera having an interline chip such as the PI  $1300 \times 1030$ .
- **Kinetics:** Kinetics is a special type of operation in which most of the CCD is mechanically or optically masked, leaving a small section open to light. This section is then read out very quickly. See the ST-138 Controller manual for more details on the CCD aspects of this readout mode.
- **Vertical Shift:** Determines the speed of the image transfer from the exposed area of a frame-transfer chip to the masked area. Also sets the speed of image transfer when operating in the Kinetics mode. Setting a lower value increases the shift speed. A higher value gives a slower shift. If the shift is too fast, not all of the

charge will be transferred. If too slow, image smearing will be increased due to the exposure that takes place while the transfer is in progress. The default value gives good results in most measurements.

- **User Defined Chip:** Selecting User Defined Chip makes the Custom Chip tab page appear. The Custom Chip tab page is described in detail on page 80. Perhaps the most important thing to keep in mind is that the default values conform to the physical layout of the CCD array and are optimum for most measurements.
- **User Defined Timing:** Selecting User Defined Timing makes the Custom Timing tab page appear. The Custom Timing tab page is described in detail on page 81.

**CAUTION** Roper Scientific does not encourage users to change the chip timing settings. For most applications, the default settings will give the best results. Changing them can adversely affect performance, sometimes in subtle ways that will not be immediately obvious. We *strongly advise* contacting the factory for guidance before customizing the chip timing parameter settings.

**LOGIC OUT Output:** In a PentaMAX, determines the signal provided at the back panel Logic Out connector. In a MicroMAX or ST-133, determines the signal provided at the SCAN connector. Selections with an ST-133 or MicroMAX are Shutter Monitor and Scan only. *In some ST-133s, the selection cannot be made via software but must instead be made by means of an internal jumper.* In the PentaMAX, all of the following are provided.

**Cleaning:** TTL Logic 1 during cleaning cycle.

Logic 0: TTL Logic 0

Logic 1: TTL Logic 1

Not FT Image Shift: TTL Logic 0 during frame-transfer image shift.

**Not Ready:** After a Start Acquisition command, this output changes state on completion of the array cleaning cycles that precede the *first* exposure. Initially high, it goes low to mark the beginning of the *first* exposure. In free run operation it remains low until the system in halted. If a specific number of frames have been programmed, it remains low until all have been taken, then returns high.

**Not Scan:** TTL 0 when reading out the array.

**Shutter:** TTL 1 when the shutter is open.

#### Following parameters only apply with V/ICCD or V/ICCD Control Box

**Comm Port:** Set to the computer COM port used to interface to the V/ICCD.

**Frame Grabber:** Used to select Serial or Data Translation (3152), whichever applies.

Waveform Mode: Select Gate for gated operation. Otherwise select CW.

**Readout Mode:** Selects either the Odd or Even video field to be valid.

#### **External Trigger**

**Enabled:** Enables or disables an external event trigger. **Polarity:** Selects the polarity of the external event trigger (if enabled).

#### Control Buttons:

**OK:** Executes the selections for all tab pages and closes the dialog box.

**Cancel:** Closes the dialog box without executing any changes.

**Help:** Opens context-sensitive help for whichever tab page is on top.

## **Controller Registers dialog box**

See discussion of the **Diagnostics: Controller Registers dialog box** on page 264.

## **Cross-Sections**

Whether displayed as an image or 3D Graph, data can be displayed with cross-section profiles. Cross-section profiles are not available if the data is displayed as a simple twodimensional graph. If the data is displayed as an image as shown in Figure 206, the vertical cross-sectional profile shows the intensity vs. strip number along the vertical crosshair and the horizontal cross section shows the intensity vs. pixel number along the horizontal crosshair.

**Cross-section tick marks:** The min and max values for each cross section profile are indicated. These values are only displayed if the axes are also turned on. They are displayed at the left of the horizontal profile and below the vertical profile. Both axes and cross-sections must be ON for the minimums and maximums to be shown. Each time the cursor is moved, the cross-sectional display will change. Clicking on the Autoscale button will restore full-range scaling.

Note that the axes, as well as the boundary of each profile display area, can be dragged to change the size of the profile display areas. Each time this is done, click the autoscale button to restore proper scaling. In general, it is best to use the Large Cursor (selected via the View men) when displaying cross sections because the large cursor allows the crosshair coordinates to be precisely read from the scaled axes. *See Chapter 6 for additional information on displaying the data*.

#### Chapter 15

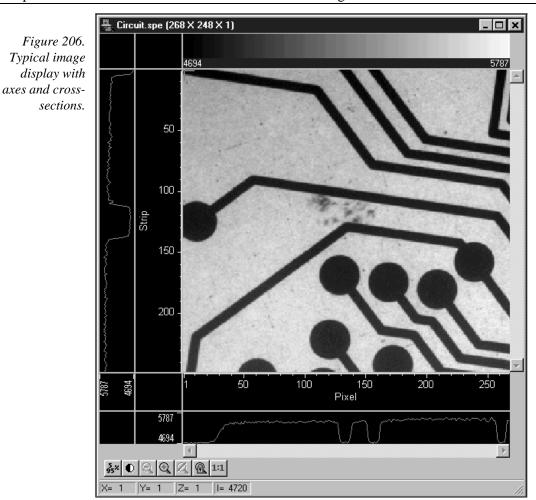

Figure 207 shows cross-sectional profiles with a 3D Graph. The vertical cross-section profiles the intensity at the same point on each successive strip. The horizontal cross-section profiles the intensity at each point on the same strip. If the large cursor is selected, cursor projections will intersect the cross section to indicate the cursor position. These projections may not be visually aligned with the cursor position on the main plot. This effect will be particularly noticeable with a long Z axis. Because of perspective effects, the higher numbered strips will be further away and visually smaller. The axes automatically adjust so that they read true for the strip on which the cursor is located. However, because the cross-section profiles expand to use all of the available space, they will not be in alignment visually with the cursor. The profile shapes will be correct, and the point on the profiles intersected by the large cross-hair extensions will accurately indicate the cursor position. Also, the information box will accurately report the pixel number and intensity at the cursor position.

235

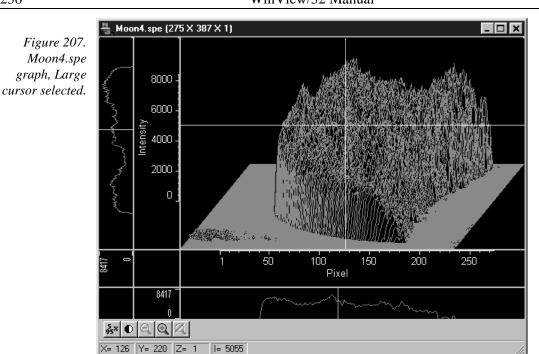

# **Cross Section (post processing)**

General discussion: Chapter 11. Input tab page: pg. 286 Parameters tab page: pg. 309 Output tab page: pg. 307

# Cursor tab page

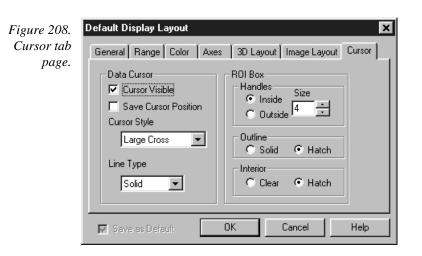

The Display Layout Cursor tab page allows the data cursor style and type to be changed. It additionally allows the user control over how an ROI box will be displayed.

#### Data Cursor Display

- **Cursor Visible:** If checked, the cursor will appear. If unchecked, the data cursor will not appear.
- **Save Cursor Position:** When checked, if a new window is opened, cursor will appear at the same location in the new window. **Save as Default** must have been selected for this feature to work.
- Cursor Style: Choices are Small Cross, Large Cross, Horizontal Line and Vertical Line. Note that Cursor Visible must be checked for the Cursor Style choices to be available.
- Line Type: Choices are Solid, Dash, Dot, Dash Dot and Dash Dot Dot.

### **ROI Box Display**

**Handles:** There are eight handles, one at each corner and one at the midpoint of each side. By clicking and dragging a corner handle, the ROI shape can be changed in the X *and* Y directions simultaneously. The mid-point handles allow the box to be resized in the X *or* Y direction. You can choose to have the handles appear inside or outside the ROI region. The size range is 0 (no handles) to 15.

Outline: The ROI outline can be Solid or Hatched, as selected.

Interior: The interior of the ROI can be Hatched or Clear, as selected.

### **Control Buttons:**

**OK:** Executes the layout settings and closes the Display Layout window.

**Cancel:** Closes the Display Layout window without implementing any of the changes.

- Help: Opens context-sensitive help for Display Layout window.
- **Save as Default check box:** Saves settings of all Display Layout tab pages. These settings will be automatically established when software is started.

### Cursors

- **Mouse Cursor:** The mouse cursor position corresponds to the position of the mouse and indicates the focus point for an action or selection. It follows standard Windows conventions and may take different forms depending on the situation.
- **Text Cursor:** Clicking the mouse inside a text box causes the text cursor, a thin vertical line, to appear. This cursor indicates where the next character will be inserted or deleted. The cursor's position is determined by the cursor-positioning keys. This cursor follows standard Windows conventions.
- **Data Cursor:** A data cursor is always available whenever data is displayed. This is true both for data displayed as an image or as a graph. The cursor can take either of two forms, a small cross, or a cross-hair. The selection is made via the View menu which allows you to choose the Small Cursor (small cross), Large Cursor (cross-hair) or

None (no cursor displayed). The cross-hair cursor, which extends all the way to the boundaries of the data-display area with an image display, is particularly advantageous for reading the cursor's coordinates from the axes scales. Some cursor functions differ depending on whether image or graphed data is being displayed. For example, with a 3D Graph display, the appearance of the large cursor in the data area is the same as for the small cursor. However, if Cross Sections are displayed, a projections of the large cursor will be displayed on the profiles so that the values at the cursor position can be read accurately.

**Image Display:** Clicking the mouse cursor on the image at any point moves the data cursor to that point. The left/right arrow keys will move the cursor laterally and the up/down arrow keys will move it vertically. The Home key moves the cursor all the way to the left and the End key moves it all the way to the right. If the Information box is displayed, the cursor coordinates are continuously reported.

#### Graph Display:

**Single Strip Graph:** The left/right arrow keys move the cursor laterally along the strip. Clicking the mouse on the display selects a different point on the same curve. The Home and End keys move the cursor to the strip ends. The up/down arrow keys select and display a different strip. Shift Home and Shift End move the cursor to the first strip and last strip respectively. If the Information box is displayed, the cursor coordinates are continuously reported.

The Insert key expands the display about the cursor position. The Delete key contracts the data if it has been expanded, allowing the original display to be restored.

**3D Graph:** Same as for single graph except that cursor position is projected onto cross-section profiles if displayed.

## Custom chip tab page

This tab page, accessed by selecting Hardware on the Setup menu, allows user redefinition of the chip which could be advantageous in certain measurement situations. See page 80 for a detailed discussion of the Custom Chip tab page.

**CAUTION** Roper Scientific does not encourage users to change these parameter settings. For most applications, the default settings will give the best results. We *strongly advise* contacting the factory for guidance before customizing the chip definition.

## **Custom Filter window**

Contains the Input tab page (page 286), Filter Matrix tab page (page 276) and Output tab page (page 307), used to control the Custom Filter function. *See Chapter 10 for additional information.* 

## Custom Timing tab page

This tab page, accessed by selecting Hardware on the Setup menu, allows user redefinition of the basic chip timing options. See page 81 for a detailed discussion of the Custom Timing tab page.

**CAUTION** Roper Scientific does not encourage users to change these parameter settings. For most applications, the default settings will give the best results. Changing them can adversely affect performance, sometimes in subtle ways that will not be immediately obvious. We *strongly advise* contacting the factory for guidance before customizing the chip timing parameter settings.

## **Custom Toolbar button descriptions**

The Custom Toolbar gives one-button access to many WinView/32 control and image processing functions, some of which can only be reached through the Custom Toolbar. The View menu Toolbar function determines whether the Custom Toolbar will be displayed. Chapter 2 discusses the toolbars as elements of the graphical interface. Chapter 14 explains how to add to the Custom Toolbar or delete buttons from it. Detailed descriptions of the available Custom Toolbar buttons follow. *Note that not all of the functions may be implemented in early releases of the software*.

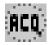

**Start:** Initiates data collection in which all frames are stored. Equivalent to selecting **Acquire** from the Acquisition menu or to pressing **Acquire** button in the Experiment Setup window.

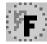

**Run Focus:** Initiates data collection in which data is not stored until Start Store is selected. Equivalent to selecting **Focus** from the Acquisition menu or to pressing the **Focus** button in the Experiment Setup window. This mode is particularly convenient for familiarization and setting up. For ease in focusing, the screen refresh rate should be as rapid as possible, achieved by operating with axes and cross-sections off, and with Zoom 1:1 selected.

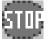

**Stop:** Stops the experiment after completion of the exposure/readout in progress. Equivalent to selecting **Stop Acquisition** from the Acquisition menu.

| ዮዮ            |  |
|---------------|--|
| $\mathcal{I}$ |  |

**Start Store:** Begins storage of data as it is acquired. Equivalent to checking or unchecking **Start Storage** from the Acquisition menu.

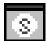

**Status Bar On/Off:** Allows display of the Status bar to be turned on or off. Equivalent to checking or unchecking **Status** from the View menu.

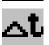

**Online ET:** Opens the **On-Line Exposure** dialog box, allowing the exposure to be changed while data is being collected. Equivalent to selecting **Exposure/Intensity** from the Acquisition menu.

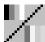

**B&W / Pseudocolor:** Toggles between a 256 *grayscale* display and a 256 *pseudocolor* display. Equivalent to selecting and deselecting **Pseudo** on the Palette/Intensity dialog. In Pseudo Color mode, colors are mapped to the 256 levels of the monitor. It does not show *true* colors. To see the color bar used

for the color mapping, toggle the Color Bar Toolbox button. Only one color mapping is provided.

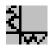

Cross sections On/Off: Adds or removes cross sections in the current image. The Y cross section appears to the left of the image and the X cross section appears below the image. The cursor position defines the column and row that are profiled in the cross section displays. Cursor projections intersect the cross sections to show the relative intensity of the pixel corresponding to the cursor position.

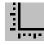

**Axes On/Off:** Adds or removes scaled X and Y axes to the current image. Equivalent to checking or unchecking **Axes** on the View menu. The scales indicate the image size in pixels.

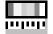

**Color Bar:** Adds or removes the *color bar* from above the current image. The Color Bar shows the scaling from the lowest pixel values (black) to the highest pixel values (white). This works for both grayscaling and pseudocolor scaling. In the Pseudo Color mode, low intensity pixels are normally blackblue while high-intensity pixels are red-white. Note: Color Bar is not provided in early releases of the software.

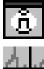

Info Box On/Off: Opens or closes the Info window; equivalent to selecting or deselecting Info from the View menu.

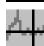

**Cursor Size:** Changes the cursor to *Smallcross* or *Crosshair*. Equivalent to changing the Cursor Size selection on the View menu. The crosshair can be particularly useful, for example, if the scale function is active. The precise pixel position of the cursor can be read from the scales using the crosshair.

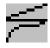

Lin/Log Scaling: Changes the image lookup table between *linear* and *logarithmic*. Equivalent to selecting or deselecting **Log** on the Palette/Intensity dialog. With linear selected, changes in intensity are mapped equally to the display gray levels. With logarithmic selected, changes in intensity on the dark end are more pronounced. Since CCD detectors have three orders of magnitude more dynamic range than the computer display, this option can map both faint and bright signals most appropriately.

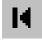

**Start Frame/Strip:** Views the *first* exposure in a file containing more than one exposure. There is no menu equivalent to this function.

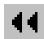

**Reverse 10 Frames:** Views *ten exposures earlier*. If the current exposure is exposure number 18 in the file, this button moves to exposure 8. There is no menu equivalent to this function.

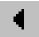

**Previous:** Views the *previous* exposure in a file containing more than one exposure. There is no menu equivalent to this function.

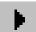

**Next:** Views the *next* exposure in a file containing more than one exposure. There is no menu equivalent to this function.

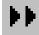

Forward 10 Frames: Views *ten exposures later*. If the current exposure is exposure number 13 in the file, this button moves to exposure 23. There is no menu equivalent to this function.

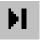

**Last Frame/Strip:** Views the *last* exposure in a file containing more than one exposure. There is no menu equivalent to this function.

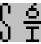

**Statistics:** Processes *statistics* on the current data file. If a subregion is selected, only processes the subregion. Equivalent to selecting **Statistics** from the Process menu.

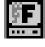

**Start Video Focus:** For those controllers which have provision for rapid focusing (MicroMAX, ST-133, PentaMAX and V/ICCD), opens the Interactive Camera, Interactive Operation or Focusing dialog box.

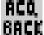

**Acquire Background:** This button acquires a *background* file. It is equivalent to clicking on Acquire Background from the Acquisition menu.

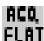

**Acquire Flatfield:** This button acquires a *flatfield* file. It is equivalent to clicking on Acquire Flatfield from the Acquisition menu.

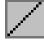

**ROI/Line:** Causes a cross section vs. intensity plot of the pixels lying along the line defined by the *line mode* function. Intensity is plotted on the Y axis and pixel number on the horizontal axis. The first pixel of the line is pixel #1 and the highest pixel number simply corresponds to the number of pixels along the line. *ROI/Line is not available in early releases of the software*.

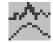

**Smooth:** Applies the *smoothing* function (low-pass filter). The effect is to attenuate regions with high contrast, while leaving pixels in regions of low contrast almost unchanged. *Smoothing is not available in early releases of the software*.

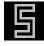

**Sobel Edge Detection:** This button initiates Sobel edge detection. This is equivalent to selecting *Sobel* on the Edge Enhancement Parameters tab page and then clicking on **Process**.

|--|

**Setup Pulser:** Opens the setup window for the active pulser.

| PULSE |  |
|-------|--|
|       |  |

**Timing Generator Interactive Pulse Width and Delay:** Allows you to control the Pulse Width and Pulse Delay parameters of the PTG or DG-535 Timing Generator while acquiring data.

| TRIG        |
|-------------|
| <b>1</b> 72 |
|             |

**Timing Generator Interactive Trigger Setup:** Allows you to select the Timing Generator's Trigger mode (Internal or External) and, if Internal, to set the Frequency, all while acquiring data.

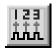

**Pulse Counts:** Opens the Pulse Counter dialog box, which reports the number of PTG gate pulses generated (main plus burst). Clicking this button is equivalent to selecting **Pulse Counter** on the **Acquisition** menu.

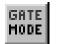

**PI-MAX to Gate:** Puts the PI-MAX in the Gate mode, in which pulses from the DG-535 applied to the PI-MAX gating circuits determine when the PI-MAX photocathode is gated on. This button is inactive while data acquisition is in progress.

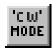

**PI-MAX to CW:** Establishes the PI-MAX Shutter mode, in which the photocathode is held biased on, allowing the PI-MAX to see light continuously. Except that the signal is intensified, the camera works the same

as an unintensified unshuttered CCD camera and the exposure time is entirely a function of the Exposure Time parameter set with software. Note that this button is inactive while data acquisition is in progress.

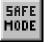

**PI-MAX to Safe:** Establishes the PI-MAX Safe mode, biasing the PI-MAX intensifier's photocathode off. The intensifier gain and exposure are retained. If pressed during data acquisition, data acquisition will halt before the Safe mode is established.

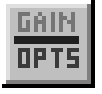

**PI-MAX Gain/Options:** Opens the on-line **Intensifier Gain** dialog box, which allows the PI-MAX intensifier gain to be adjusted while data acquisition is in progress. The setting range is 1 to 256 on an arbitrary scale. The default setting of 128 will work well in many situations.

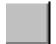

**Separator:** Acts as spacer between buttons, allowing them to be arranged in functional groups.

## Customize Toolbar dialog box

This box, opened by clicking on Custom Toolbar on the Setup menu, allows the user to select which buttons will be provided on the Custom Toolbar. Chapter 14 discusses the Customize Toolbar dialog box and its use in detail.

## Data Corrections tab page

The Data Corrections tab page governs the four basic types of data correction provided for all controllers, Background Subtraction, Flatfield Correction, CCD Blemishes Removal and Cosmic Ray Removal. The following paragraphs describe the Data Corrections selections. For more detailed information about the significance of these selections and how the operations are performed, See Chapter 8, *Advanced Data Collection. Note that not all of these data correction functions may be available in early releases of the software.* 

**Background:** If the checkbox is selected, the selected background subtraction file will be subtracted point-by-point from the data as it is collected. The selected filename appears in the textbox. Clicking on the button at the right of the box opens a browse dialog box to facilitate file selection. Note that for background subtraction to be performed, a background file must have been collected. See Chapter 8 for detailed information.

| Figure 209.<br>Data<br>Corrections tab<br>page. | ADC Timing<br>Main Data File Rf<br>Arithmetic<br>Background File<br>Flatfield | Processes Save/Load<br>DI Setup Data Corrections                                                       |
|-------------------------------------------------|-------------------------------------------------------------------------------|----------------------------------------------------------------------------------------------------|
|                                                 | CCD Blemishes  Remove  Blemish File Name:  Acquire Focus                      | Cosmic Ray Removal<br>C OFF<br>Temporal<br>Spatial<br>Sensitivity %<br>50<br>C<br>OK<br>Cancel<br>Help |

- **Flatfield:** If the checkbox is selected, the data will be divided point-by-point by the selected flatfield correction file as the data is collected. The selected filename appears in the textbox. Clicking on the button at the right of the box opens a browse dialog box to facilitate file selection. Note that for flatfield correction to be performed, a flatfield correction file must have been collected. See Chapter 8 for detailed information.
- **CCD Blemishes:** If checked, the columns specified as bad in the blemish removal file will be replaced by interpolated data as the data is collected. The selected blemish pattern file appears in the textbox. Clicking on the button at the right of the box opens a browse dialog box to facilitate file selection. Note that blemish removal requires that a proper blemish pattern file be available. The blemish removal pattern is defined by the user and can be specified for any device. *This feature not implemented in early releases of the software*.
- **Cosmic Ray Removal:** Causes highly localized spikes, such as would be caused by cosmic rays interacting with the silicon of the CCD, to be removed from the data after it is acquired but before it is stored. Two different techniques (in addition to OFF) can be selected. The spatial technique compares the data with the set threshold level. The temporal technique compares a series of spectra and requires no user parameters. Radio buttons allow you to select Off, Temporal, and Spatial. If Spatial is selected, the Threshold setting determines how large a data spike must be to be identified as a cosmic ray effect. A setting of 50 will give good results in most situations. Cosmic ray data is replaced by interpolated before-and-after data.

### **Control Buttons:**

**Acquire:** Clicking on Acquire initiates a data-collection run in which all data frames are stored.

| 244 | WinView/32 Manual V                                                                                                    | /ersion 2.4.M |
|-----|----------------------------------------------------------------------------------------------------|---------------|
|     | <b>Focus:</b> Clicking on Focus initiates a data-collection run in which the data stored until Start Storage is selected. | ata is not    |
|     | <b>OK:</b> Click on OK to save the changes and close the Experiment Setup w without initiating a data collection run.     | vindow        |
|     | <b>Cancel:</b> Click on this button to close the Experiment Setup window wi any changes.                                  | thout making  |
|     | <b>Help:</b> Opens context-sensitive help for whichever tab page is on top.                                               |               |

## Data File tab page

The Data File tab page allows you to name the data file that will be used to save collected data. The settings on this page only affect documents created by clicking on the **Focus** or **Acquire** menu items or toolbar buttons. In other words, these settings are for data collection, not post-processes. It also provides for auto-saving and for auto-incrementing the file name defined via a template. In addition, there is provision for selecting the data type manually or of having it automatically selected.

| Figure 210.            | Experiment Setup 🛛 🕅                                                                                                    |
|------------------------|----------------------------------------------------------------------------------------------------|
| Data File tab<br>page. | ADC Timing Processes Save/Load<br>Main Data File ROISetup Data Corrections                                                                                                    |
|                        | Data File Name                                                                                                    |
|                        | Name:                                                                                                    |
|                        | Auto Increment File Name                                                                                                    |
|                        | Enable Current Value: 2                                                                                                    |
|                        | Overwrite/Append Data Type<br>I verwrite T Existing Files AutoSelect                                                                                                    |
|                        | Overwrite <ul> <li>Existing Files</li> <li>AutoSelect</li> <li>Confirm before overwriting</li> <li>UINT16</li> <li>UINT16</li> <li>IINT16</li> <li>IINT16</li></ul> |
|                        | Auto-save and prompts:                                                                                                    |
|                        | Automatically save file after each run 💌                                                                                                    |
|                        | ☑ Use a new window for each run                                                                                                    |
|                        | Acquire Focus OK Cancel Help                                                                                                    |

**Data File Name:** Enter a template name for the data you are about to collect. Use standard Windows 95 long-name conventions, and WinView/32 will add the .SPE extension. If no Datafile name is used, a temporary name will be assigned.

Download from Www.Somanuals.com. All Manuals Search And Download.

There is only one name template for both the "auto-increment" and "non-autoincrement" cases. If "auto-increment" is enabled, then the current value is added to the template name, otherwise the template name is used "as-is". If there is no template name then the template name "Untitled" is used. It is essential that directory information be provided. Otherwise the data file (or files) will be stored in the last directory accessed. The easiest way to designate a directory is to click on the button at the right end of the Data File Name box. This will open a Windows 95 browse dialog box, which you can use to quickly select the "Save In" directory where the data file is to be stored. Note that you must also enter the file name in the File Name box of the browse dialog box.

- Auto Increment File Name Enable: This box turns on the File Increment option. With File Increment, filenames such as EXP1.SPE, EXP2.SPE, etc. will be created as new data are collected. This name is based on the Data File Name and the Current Value settings. For example, if you were to enter EXP in the File Template Name box with a Current Value setting of "1," the first file would be named EXP1.SPE, the second would be named EXP2.SPE, the third EXP3.SPE, etc.
- **Current Value:** If File Increment is enabled, filenames such as EXP1.SPE, EXP2.SPE, etc. will be created as new data are collected. The Current Value is the number in the filename, 1, 2, 3, etc., and will be incremented automatically.
- **Overwrite/Append Existing Files:** If Overwrite is selected, the data file will overwrite an existing file having the same name. If Append is selected, the data will be appended to an existing file having the same name. In Append mode, the **Confirm before overwriting** check box is disabled, indicating that the user will *not* be asked to confirm appending to existing files.
- **Overwrite Confirmation:** Check this box if you wish to be warned that the specified file name is already in use. If not checked, the old data file will be overwritten by the new one. No warning is provided.
- **Data Type AutoSelect:** Computer examines the data and automatically make the data type determination.
- **Data Type (manual):** User selects data type from the following choices:

**Byte:** 8 bits; best suited to use with V/ICCD. Can be used with other controller selections too but only the eight least significant data bits (levels 0 to 255) will be saved.

**Int16:** Signed integer; 16 bits (-32768 to 32767)

- **Long:** Signed integer; 32 bits (-2,147,483,648 to 2,147,483,647)
- **Float:** Floating point; 32 bits (-1.75494351e<sup>-38</sup> to 3.402823466 e<sup>38</sup>)
- UnInt16: Unsigned integer; 16 bits (0 to 65535)
- Auto-save and prompts: There are three possible settings for this field:
  - Ask whether to save unsaved files: With this choice, whenever a file is about to be closed, and if it was not saved since it was acquired, the user will get the standard **Save changes to Filex?** dialog with **Yes**, **No**, and **Cancel**. A file can be closed by:
    - Clicking on the **Close** gadget of the only window displaying the file.
    - Choosing the **Close** item from the system menu of the only window displaying the file.

- Activating a window displaying the file and choosing the **Close** item on the **File** menu.
- Starting a data collection, the new data file will have the same name as an open file, **Auto-increment File Name** is not enabled, and **Append/Overwrite** is set to **Overwrite**.

WinView/32 Manual

- Selecting the **Window...Close All** menu item. With this selection, all open files are closed without prompting regardless of the settings here.
- **Automatically save file after each run:** With this choice, after every run is complete, if the user has entered a filename template, the file will automatically be saved with the "SPE" file extension. After a file is saved, there will be no further prompt when the file is closed. Note that if there is not a filename template, the file will not be autosaved (i.e., Untitled.SPE will not be created).
- **Don't auto-save or ask to save:** With this selection, the user won't receive a prompt when a file is closed as a result of starting a data collection A prompt will still be issued if the user closes the file explicitly and it has not been saved since being collected.
- **Use a New Window for each run:** This item tells the program whether to create a "new window" for each run. If **New Window** is *not* checked, then:
  - Every run without a template filename will use the name **Untitled**.
  - Every run with a template filename will use the template filename.
  - If Auto-increment Filename is enabled, the name will have the current value appended to it.

In all of these cases, the window will retain its former size and position as much as possible (i.e. if the user didn't change the pixel binning and also require a fixed aspect ration in the display, etc.)

If **New Window** *IS* checked, then:

- Each run without a template filename will have the name Untitled1, Untitled 2, etc., whether auto-increment filename is on or not.
- Each run with a template filename will use the template filename. If autoincrement filename is on, the current value will be added to the template filename.

In both cases, the window position will step down for each new window created.

#### **Control Buttons:**

- **Acquire:** Clicking on **Acquire** initiates a data-collection run in which all data frames are stored.
- **Focus:** Clicking on **Focus** initiates a data-collection run in which the data is not stored until Start Storage is selected.
- **OK:** Click on **OK** to save the changes and close the Experiment Setup window without initiating a data collection run.

**Cancel:** Click on this button to close the Experiment Setup window without making any changes.

Help: Opens context-sensitive help for whichever tab page is on top.

### Data window

Opening a data file or collecting data opens a data window. Any number (consistent with system memory) can be open at once but only one is active. Clicking on a window makes it active, as indicated by its title bar becoming highlighted. Data can be displayed as an image, graph or 3D graph as selected via the Display Layout Main tab page or from the Open file dialog box. Figure 211 shows a typical image display.

If **Colorbar** has been selected on the Display menu, Data Window Context menu or on the Image Display tab page, a colorbar containing the image colors appears above the image with numbers that indicate the actual range. Similarly, if **Infobar** has been selected on the Display menu, Display Layout General tab page, or Data Window Context menu, the X, Y, Z and Intensity values at the cursor position will be listed on the infobar, which is located directly beneath the Data Window toolbar. *The infobar information is displayed for both image and intensity (graph) displays and appears even if the cursor isn't displayed*.

Figure 212 shows a typical display of data as a 3-D graph. Note that the image is shown with axes and cross-sections. Axes labels are specified via the Display Layout Axes page. Cross-sections can be shown in both image and 3D graph displays, but not in a simple two-dimensional display. *See Chapter 6 for additional information on data display*.

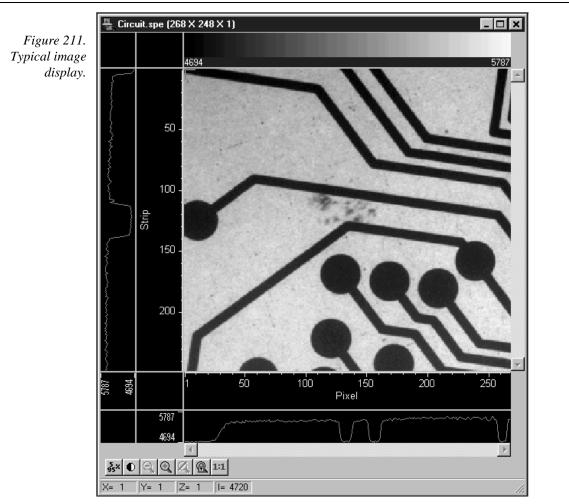

Data windows can be moved, maximized, minimized to an icon on the task bar, or resized in accordance with standard windows conventions. Selections on the Display Layout Image-Layout tab page determine whether the aspect and zoom ratios will be fixed or allowed to vary.

Data displayed as a graph tracks changes in the window dimensions. If the window is stretched or compressed horizontally or vertically, the data display will stretch or compress with it.

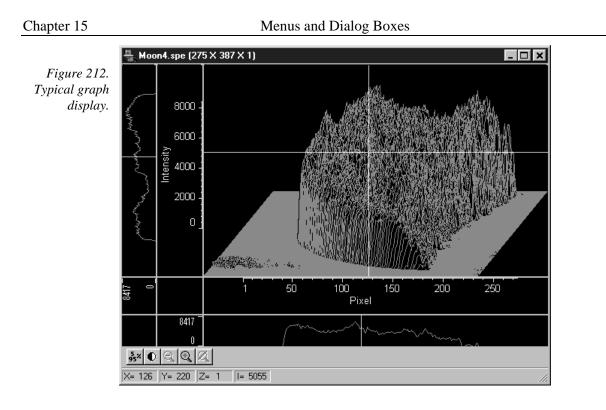

The **Data window toolbar** has seven buttons (five if viewing a data set as a graph or 3D graph). Descriptions of these buttons follow.

•

**Auto:** Intensity levels are mapped to the display, ordinarily displays 256 (8 bits) levels. This gives a fast on-scale overview of the data. Different scaling can then be used to examine regions of particular interest more closely.

5×

**5%-95%:** Function depends on whether data is being displayed as an image or as a graph. If an image, only data in the 5% to 95% range are displayed. Data with more than 95% of the maximum intensity are displayed as white, while those with less than 5% of the maximum intensity are displayed as black. If displayed as a graph, the data intensity scale is shifted so that it begins at 5% of range above the X axis and ends at 95% of the Y axis. This assures that there will be some separation between the data display and the data region boundaries.

**Zoom In:** Allows a rectangular region of the displayed data, selected by the mouse, to expand to fill the display area so that it can be examined in detail. To select the data, position the mouse cursor at one corner of the region to be defined. Next press the left mouse button and, while it is held down, drag the mouse to the diagonally opposite corner of the region being defined. Then release the mouse button and click on In.

 $\Theta$ 

 $\odot$ 

Zoom Out: Zooms outward one step.

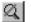

**B** 

**UnZoom All:** Removes the effect of any number of Zoom-In operations, restoring the original view.

**Toggle Fixed Zoom Factor On/Off:** When pressed, Fixed Zoom Factor is On; equivalent to selecting Fixed Zoom Factor on the Display Layout **Image Layout** tab page. In released position, Fixed Zoom Factor is Off; equivalent to leaving Fixed Zoom Factor on the Display Layout Image Layout tab page unselected. For more information, see the discussion of the Image Layout tab page on page 283. *The Toggle Fixed Zoom Factor On/Off button is only provided when viewing a data set as an image.* 

**Zoom 1:1 button:** Clicking this button attempts to set the zoom factor to 1:1. If the window is in scroll mode, (fixed zoom) this should always succeed, although you may have to scroll to see the entire image if it is too big to fit into the data window. If the window is in stretch mode (variable zoom) then it may be impossible to set the zoom to 1:1 if this would make the window too big to fit into the application window. In this case the zoom factor is set as close to 1:1 as possible. The Zoom 1:1 button will be in the pressed position as long as the zoom factor is 1:1, whether this happens as a result of clicking the button or from setting the zoom factor some other way. *The Zoom 1:1 button is only provided when viewing a data set as an image*.

### Data Window Context menu

For user convenience, the essential data window functions have been gathered into a single menu, the Data Window Context menu, illustrated in Figure 110. This menu, which is available whether the data is displayed as an image or as a graph, can be accessed by right clicking anywhere in the data display area. Brief descriptions of the provided functions follow.

**Note:** Right clicking inside an ROI will open the ROI context menu, described on page 349.

Figure 213. Data Window Context menu.

- Autoscale Auto 5%-95% Cursor ► Zoom ► New ► Colorbar Info Bar ▼ Ioolbar Display Layout...
- **AutoScale:** All of the data intensity levels are mapped to the display, which are ordinarily capable of displaying 256 (8 bits) gray levels. This gives a fast on-scale overview of the data. Different scaling can then be used to examine regions of particular interest more closely.
- **Auto 5%-95%:** Function depends on whether data is being displayed as an image or as a graph. If displayed as an image, only data in the 5% to 95% range are displayed. Data with more than 95% of the maximum intensity are displayed as white, while those with less than 5% of the maximum intensity are displayed as black. If displayed as a graph, the data intensity scale is shifted so that it begins at 5% of range above the X axis and ends at 95% of the Y axis. This ensures that there will be some separation between the data display and the data region boundaries.

### <u>O</u>ff <u>S</u>mall

Cursor: <u>Large</u> Equivalent to selecting the Cursor on the View menu; gives choice of small, large, or no cursor. The crosshair (large) cursor can be particularly useful, for example, if the scale function is active. The precise pixel position of the cursor can be read from the scales using the crosshair.

| Zoom <u>I</u> n       |
|-----------------------|
| Zoom <u>O</u> ut      |
| <u>U</u> nZoom All    |
| Set 1:1 Zoom Factor   |
| . 4 Fixed Zeem Easter |

```
Provides the same zoom functions as are present on the data
      screen toolbar. They are:
```

- **Zoom In:** Allows a rectangular region of the displayed data, selected by the mouse, to expand to fill the display area so that it can be examined in detail. To select the data, position the mouse cursor at one corner of the region to be defined. Next press the left mouse button and, while it is held down, drag the mouse to the diagonally opposite corner of the region being defined. Then release the mouse button.
- **Zoom Out:** Zooms out one step.
- **UnZoom All:** Restores the original view if the Zoom In function has been used repeatedly.
- Set 1:1 Zoom Factor: This selection attempts to set the zoom factor to 1:1. If the window is in scroll mode, (fixed zoom) this should always succeed, although you may have to scroll to see the entire image if it is too big to fit into the app window. If the window is in stretch mode (variable zoom) then it may be impossible to set the zoom to 1:1 if this would make the window too big to fit into the application window. In this case the zoom factor is set as close to 1:1 as possible. The Zoom 1:1 button will be in the pressed position as long as the zoom factor is 1:1, whether this happens as a result of clicking the button or setting the zoom factor some other way.
- Fixed Zoom Factor: When selected, the mapping of image pixels to the monitor cannot be changed. As a result, the image size remains constant, although the window size can be adjusted by dragging the window's corner or an edge. Scrollbars allow all portions of the image to be viewed.

| New <u>G</u> raph |
|-------------------|
| New <u>I</u> mage |
| New 3D Graph      |

- If a data file is open and active, selecting New Graph, New Image New: New <u>3D Graph</u> or New 3D Graph will cause a second window containing the selected data to be displayed in the selected format.
- **Colorbar:** Causes a colorbar containing the image colors to appear above the image with numbers that indicate the actual data range. The Colorbar is only available when viewing an image.
- **Infobar:** Causes the X, Y, Z and Intensity values at the cursor position to be listed on the Information Bar, which is located directly beneath the Data Window button bar. The infobar information is displayed for both image and intensity (graph) displays and appears even if the cursor isn't displayed.

**Toolbar:** Allows the Data Window toolbar bar to be switched on or off.

**Display Layout:** Opens the Display Layout dialog box.

## **Detector Temperature dialog box**

If the selected controller is a MicroMAX, ST-133 or V/ICCD (or control box), clicking Detector Temperature on the Setup menu will open the Detector Temperature dialog box (Figure 214), which is used to set the detector temperature with these controller models. In addition to allowing the user to set the detector temperature, this dialog box indicates whether temperature lock has been established. If the controller is a V/ICCD or V/ICCD Control box, it is also possible to set the temperature from the Focus dialog box. See Temperature Control on page 86 for additional information.

| Figure 214.                | R Detector Temperature      | ×          |
|----------------------------|-----------------------------|------------|
| Temperature<br>dialog box. | Target Temperature: +0.0    | Set Temp.  |
| -                          | Current Temperature: Locked | Read Temp. |
|                            | OK Cancel                   | Help       |

#### Parameters

- **Target Temperature:** Used to set the detector temperature, which can be directly keyed or set using the spin wheels. The detector isn't instructed to go to the new temperature until the Set Temp button is clicked.
- **Set Temp:** Pressing this button directs the detector to go to the new Target Temperature.
- Current Temperature: Followed by Locked or Unlocked to indicate whether temperature lock has been established. This indication is automatically updated every two seconds. Alternatively, clicking on the Read Temp button will force an immediate update.
- Read Temp: Forces an immediate update of the Current Temperature Locked/Unlocked indication.

### **Control Buttons:**

**OK button:** Closes the Detector Temperature dialog box.

**Cancel button:** Closes the Detector Temperature dialog box.

Help: Opens the context sensitive help for the Detector Temperature dialog box.

## DG-535 Comm Port tab page

| Figure 215.<br>DG-535 Comm<br>Port tab page. | DG535<br>Triggers Pulsi | ng Comm Po             | rt ]              | ×    |
|----------------------------------------------|-------------------------|------------------------|-------------------|------|
|                                              |                         | Port Type:<br>Port Add | GPIB              |      |
|                                              |                         |                        | Initialize Port   |      |
|                                              |                         |                        |                   |      |
|                                              |                         | Cancel                 | Download To DG535 | Help |

Allows you to set the communications port and parameters for communications between the computer and the pulser/timing generator. Additionally provides for initializing the port. *See Chapter 13 for additional information.* 

#### Parameters

- **Port Type:** Determines which type port will be used. Select GPIB for communications with the DG-535.
- **Init:** Immediately initializes the selected Comm Port. If the pulser/timing generator is not correctly connected to that Comm port or not turned on, an error message will appear.

### **Control Buttons:**

- **Download to DG-535:** Clicking on this button immediately sends all current dialog values to the DG-535. *Selecting Download to DG-535 also changes the name on the Cancel button to Close, indicating that canceling is no longer an option.*
- **OK:** Click on this button to close the dialog. Selecting this button does *not* automatically program the pulser/timing generator. To program the selected values into the timing generator you must click on **Download to DG-535**.
- **Cancel:** The Cancel button exits the dialog without saving any settings. *The pulser is* reprogrammed with the new values when you execute **Download to DG-535**. Selecting **Download to DG-535** also changes the name on the **Cancel** button to **Close**, indicating that canceling is no longer an option.
- **Help:** Click on this button to open the online help for this window.

## DG-535 Continuous Pulsing Setup dialog box

| Figure 216.    |
|----------------|
| DG-535         |
| Continuous     |
| Pulsing setup. |

| Continuous Pulsing Setup | ×            |
|--------------------------|--------------|
| Pulse Width              | Pulse Delay  |
| 100 - nsec 🗸             | 100 📩 nsec 🗸 |
|                          |              |
| OK Car                   | ncel Help    |
|                          |              |

When Continuous pulsing, the Pulse Width and Pulse Delay remain constant at the values specified. They can be entered directly or you can use the spin wheels to set the value. The units are selected from the drop-down boxes to the right of the data-entry windows.

## **Control Buttons:**

**OK:** Enters the specified values and closes the dialog box, returning you to the DG-535 window.

**Cancel:** Closes the dialog box leaving the original settings in effect.

Help: Opens context-sensitive help for the Continuous Pulsing Setup dialog box.

## DG-535/GPIB diagnostics dialog box

| Figure 217.                               | DG5357 GPIB                                  | Diagnostics  |                   |   | ×                                                    |
|-------------------------------------------|----------------------------------------------|--------------|-------------------|---|------------------------------------------------------|
| DG-535/GPIB<br>diagnostics<br>dialog box. | Command(s)<br>To<br>SEND:<br>Send<br>Command |              |                   | * | Port Setup<br>Port Type: GPIB                        |
|                                           |                                              | Error Status | Instrument Status |   | Initialize Port                                      |
|                                           | Reply<br>RECEIVED:                           |              |                   | ~ | ✓ Enable Error Checking<br>Num Repeats On Error: 0 + |
|                                           | Receive<br>Command                           |              |                   | Y | Close                                                |

This window allows DG-535 commands as defined in the DG-535 instruction manual to be transmitted to the DG-535. The response is displayed in the lower window. Note that this window can also be used to set the Port Type and Address, and to initialize the port. *The DG-535/GPIB Diagnostics dialog box is primarily intended as a factory hardware development tool and may not be included in user software.* 

## DG-535 Interactive Pulse Width and Delay dialog box

| Figure 218.                                            | Timing Generator Interactive Pulse Width and Delay |
|--------------------------------------------------------|----------------------------------------------------|
| Interactive<br>Pulse Width<br>and Delay<br>dialog box. | Pulse Width       100        •                     |
| uning box.                                             | Cancel Help                                        |

The Interactive Pulse Width and Delay dialog box, accessed with the button of the Custom toolbar, allows you to control the Pulse Width and Pulse Delay parameters of a DG-535 or PTG timing generator while acquiring data.

#### Parameters

- **Pulse Width:** The pulse width is the duration of the pulse applied to the PI-MAX intensifier to gate the photocathode. The units available are nanoseconds (nsec), microseconds (μsec), or milliseconds (msec). Because only certain specific values are allowed, the timing generator adjusts the input value to the nearest allowable value.
- **Pulse Delay:** The pulse delay is the time between the beginning of the trigger pulse (either internal or external) and the beginning of the photocathode gate pulse. The units available are nanoseconds (nsec), microseconds (μsec), or milliseconds (msec). Because certain specific values only are allowed the timing generator adjusts the input value to the nearest allowable value.

#### **Control Buttons:**

- **OK:** Click on this button to close the Interactive Pulse Width and Delay dialog box. On clicking on **OK**, the new parameter values are sent to the timing generator.
- **Cancel:** The **Cancel** button exits the Interactive Pulse Width and Delay dialog box without saving any settings.
- **Help:** Click on this button to open the online help for this window.

## DG-535 Interactive Trigger Setup dialog box

| Figure 219.                  | Timing Generator | Interactive Trig | ger Setup 🛛 🗙   |
|------------------------------|------------------|------------------|-----------------|
| Interactive<br>Trigger Setup | Internal         | Frequency : 10   | 000 <u>+</u> Hz |
| dialog box.                  | C External       |                  |                 |
|                              | OK               | Cancel           | Help            |

PULSE

TRIG

The Interactive Trigger Setup dialog box, accessed by clicking on the button of the Custom toolbar, allows you to select the Trigger mode (Internal or External) and, if Internal is selected, to set the Frequency, all while acquiring data.

#### Parameters

- **Trigger Frequency:** The trigger frequency is used with internal triggering. *See the DG-535 manual for valid frequency values.*
- **Trigger Mode radio buttons:** The trigger mode determines whether the timing generator will create its own trigger signals (**Internal** selected), or will itself be triggered by trigger signals that originate in an external piece of equipment (**External** selected). *See the DG-535 manual for a description of the external trigger input on the DG-535.*

### **Control Buttons:**

- **OK:** Click on this button to close the Interactive Trigger Setup dialog box. On clicking on **OK**, the new parameter values are sent to the timing generator.
- **Cancel:** The **Cancel** button exits the Trigger Setup dialog box without saving any settings.

**Help:** Click on this button to open the online help for this window.

## DG-535 Pulsing tab page

| Figure 220.<br>DG-535<br>Pulsing tab<br>page. | DG535 X<br>Triggers Pulsing Comm Port<br>Active Mode Bracket Pulsing<br>C ON C OFF<br>C Sequential Setup |
|-----------------------------------------------|----------------------------------------------------------------------------------------------------|
|                                               | OK Cancel Download To DG535 Help                                                                         |

Selects the Continuous or Sequential Pulsing mode and allows access to the setup screens for Continuous or Sequential Pulsing. Allows bracket pulsing of the PI-MAX MCP to be switched ON or OFF. *See Chapter 13 for additional information on controlling a pulser/timing generator.* 

#### Parameters

- **Continuous:** Opens the Continuous Pulsing dialog box. *See discussion on page 228 for detailed information.*
- **Sequential:** Opens the Sequential Pulsing dialog box. *See discussion on page 258 for detailed information.*
- **Bracket Pulsing On/Off radio buttons:** Selecting ON activates the MCP bracket gating of the PI-MAX detector. This technique enhances the PI-MAX intensifier's on/off ratio in UV measurements. The width and delay are adjusted automatically to always bracket the photocathode gate pulse. Keep in mind that the on/off switching of the MCP bracket pulsing is slow, taking about 500 ns to turn on and 200 ns to turn off. Selecting OFF switches off bracket pulsing of the PI-MAX detector. Photocathode gating continues to be provided.

## **Control Buttons:**

- **Download to DG-535:** Clicking on this button immediately sends all current dialog values to the DG-535. *Selecting* **Download to DG-535** also changes the name on the **Cancel** button to **Close**, indicating that canceling is no longer an option.
- **OK:** Click on this button to close the dialog. Selecting this button does *not* automatically program the pulser/timing generator. To program the selected values into the timing generator you must click on **Download to DG-535**.
- Cancel: The Cancel button exits the dialog without saving any settings. *The pulser* is reprogrammed with the new values when you execute Download to DG-535. Selecting Download to DG-535 also changes the name on the Cancel button to Close, indicating that canceling is no longer an option.

**Help:** Click on this button to open the online help for this window.

## DG-535 Pulse Sequence Setup dialog box

| Figure 221.             | Pulse Sequence                      | Setup                                                                | ×                                                             |
|-------------------------|-------------------------------------|----------------------------------------------------------------------|---------------------------------------------------------------|
| DG-535                  |                                     | Pulse Width                                                          | Pulse Delay                                                   |
| Sequential tab<br>page. | Number of<br>Images                 | Start : 500 - nsec 💌                                                 | Start : 1000 🛖 Insec 💌                                        |
|                         |                                     | End: 10000 • nsec •                                                  | End: 100000 📩 nsec 💌                                          |
|                         | ⊢Increment Type-                    | Check Pulse Width and Delay Min/Max                                  | x ( Message Displayed )                                       |
|                         | C Fixed                             | Width Increment : 0 nsec                                             | Delay Increment : 0 nsec                                      |
|                         | Exponential                         | Fast Decay<br>Time Constant : 1 view usec view<br>Amplitude : 0 view | Slow Decay<br>Time Constant : 10 v usec v<br>Amplitude : 10 v |
|                         | View Wie                            | dth / Delay Sequence 🔽 Save                                          | Sequence Values To File Setup File                            |
|                         | - Software Accumu<br>Repeat Width/D |                                                                      |                                                               |
|                         |                                     | OK Cancel                                                            | Help                                                          |

In Pulse Sequential operation, the Pulse Width and Pulse Delay change over the course of the measurement. This sweep can be accomplished linearly (**Fixed** Increment type) or exponentially (**Exponential** Increment type). Linear sequential operation is well suited to locating and recovering a transient effect that always occurs at the same time with respect to  $T_0$ . Exponential sequential operation is used to study decay processes, where the effect changes rapidly at the start of the measurement, and then changes slower and slower as the measurement progresses. The sweep is controlled so as to take many exposures in the region where the effect is changing rapidly, and fewer and fewer as the measurement progresses and the data changes more and more slowly. The resulting data points can be spline-fitted to generate the complete curve so that the decay constant can be calculated, even where the data derives from two decay processes occurring simultaneously.

#### Parameters

Number of Images: With a Software Accumulations setting of one, Number of Images equals the number of exposures, each of which is followed by a readout. After each exposure, the Pulse Width and Pulse Delay change as programmed before the next exposure occurs. If multiple Accumulations are programmed, each exposure is repeated n times, where n is the number of software accumulations specified. Every accumulation is processed before the pulse delay and width change for the next shot. The total number of exposures equals the specified Number of Spectra times the number of Accumulations.

| Chapter 15                              | Menus and Dialog Boxes 259                                                                                                    |
|-----------------------------------------|----------------------------------------------------------------------------------------------------|
| ATTENTION                               | Accumulations can be set on the DG-535 Pulse Sequence Setup dialog box and on the Experiment Setup Main tab page. The two settings must be the same for proper operation.                                                                                                    |
|                                         | <b>Pulse Width:</b> The starting and ending pulse widths are independently set. The first Shot will have the <b>Starting</b> pulse width and the last Shot will have the <b>Ending</b> pulse width. This is true for both the Fixed and Exponential increment type.                                                                                                    |
|                                         | <b>Pulse Delay:</b> The starting and ending pulse delay values are independently set. The first Shot will be taken at the <b>Starting</b> delay with respect to $T_0$ and the last Shot will occur at the <b>Ending</b> delay with respect to $T_0$ . This is true for both the Fixed and Exponential increment type.                                                                                                    |
| ATTENTION                               | Although the T <sub>0</sub> output of the DG-535 marks the start of each DG-535 timing cycle, the precise timing of both the gate and signal at the camera will additionally depend on a number of different delay mechanisms that can significantly affect the experiment. These are discussed for the PI-MAX camera in some detail in <i>Tips and Tricks</i> chapter of the PI-MAX instruction manual.                                                                                                    |
|                                         | <b>Check Pulse Width and Delay Min/Max (Message Displayed):</b> If this box is checked and you specify a pulse width or delay outside the allowable range, a warning message (Figure 225) will be displayed. Clicking <b>Yes</b> will cause the parameter in question to be set to the limit value. Clicking <b>No</b> will cause the parameter <i>setting</i> to be retained, but the <i>actual</i> value will still be the applicable minimum or maximum. If the box isn't checked, the applicable minimum or maximum will be established automatically. |
| Figure 222.<br>Range Limits<br>Exceeded | The Ending Pulse Width 0 (1e+015)'s Greater Than The Maximum 0 (999e+011). Do You Want To Beset This                                                                                                    |

Exceeded warning.

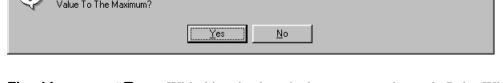

- **Fixed Increment Type:** With this selection, the increment or change in Pulse Width and Pulse Delay is the same from shot to shot. The actual increments depend on the specified starting and ending values and on the Number of Images. The increment values are calculated and reported in the associated text boxes.
- **Exponential Increment Type:** With this selection, the increment or change in Pulse Width and Pulse Delay changes from shot to shot. The precise delay and width of each shot with respect to  $T_0$  is determined by the values entered for the Fast Decay and Slow Decay **Time Constant** and **Amplitude** parameters. In fluorescent decay experiments, for example, there will typically be two species contributing to the output data, one of which decays much faster than the other. For example, there might be a fast fluorophor with a decay time of at most a few nanoseconds, and a slower one with a decay time of perhaps a hundred nanoseconds. By sweeping both the delay *and* the width, and making provision for entering time constant and amplitude information for two species, the sequential exponential algorithm is ideally suited to making this type of measurement. At the start of the decay where the amplitude is high but the decay is rapid, the gate pulses are narrow and close

together. Towards the end of the decay where the decay is slow, the gate pulses are further apart but much wider to accommodate the lower signal amplitude. The result is output data that is relatively constant in intensity over the decay time. This data can be easily normalized by dividing each point by the exposure time and then using a spline fit to recover the curve. The logarithm (base e) can then be taken to obtain a straight line (or two lines successive line segments, each with a different slope for two species). Tangents can be fitted to each segment to determine the rate constant for each species.

#### Fast Decay

**Time Constant:** In a two species system, enter the *decay time* of the faster of the two species. Note that it is not *essential* that you enter a value. If you have the decay time information, you will get better data if the information is entered, but acceptable results can be obtained in many situations by using the default. If there is only one species, or if you wish to discard the fast decay process, simply enter zero for the *Amplitude*.

Note that the Pulse Width and Pulse Delay values need to be selected with some care in fluorescence decay experiments. Typically the starting pulse width will be very narrow, perhaps 2 ns, and the final pulse amplitude should be wider by about the ratio of the anticipated signal amplitude decrease over the course of the measurement timebase. Similarly, the starting pulse delay has to take the various insertion delays into account, and the final delay value might typically be set to a value on the order of five times the anticipated decay time of the process.

**Amplitude:** This is the *relative* amplitude of the fast decay with respect to the slow one. For example, if you know that the amplitude of the fast decay signal is typically five times the amplitude of the slow decay signal, you could enter "5" for the fast decay amplitude and "1" for the slow decay amplitude. Keep in mind that it is the *ratio* that is being expressed. For example, there is no difference between entering fast and slow amplitude values of "5" and "1" and entering fast and slow amplitude values of "50" and "10." Note that the default values will give satisfactory results in many measurements.

#### Slow Decay

**Time Constant:** In a two species system, enter the *decay time* of the slower of the two species. Note that it is not *essential* that you enter a value. If you have the decay time information, you will get better data if the information is entered, but acceptable results can be obtained in many situations by using the default. If there is only one species, or if you wish to discard the fast decay process, simply enter zero for the *fast decay Amplitude*.

**Amplitude:** This is the *relative* amplitude of the slow decay with respect to the fast one. For example, if you know that the amplitude of the slow decay signal is typically one fifth the amplitude of the fast decay signal, you could enter "1" for the slow decay amplitude and "5" for the fast decay amplitude. Keep in mind that it is the *ratio* that is being expressed. For example, there is no difference between entering slow and fast amplitude values of "1" and "5" and entering fast and slow amplitude values of "10" and "50."

## **View Width/Delay Sequence:** Opens a window listing the currently programmed sequence of pulse width and pulse delay values.

| Figure 223.                                            | Wie | ith / Delay Sequenc               | ce                             |
|--------------------------------------------------------|-----|-----------------------------------|--------------------------------|
| Pulse<br>Pulse<br>width/delay<br>sequence list<br>box. |     | Width ( usec )<br>0.0000000000000 | Delay (usec)<br>0.000000000000 |
|                                                        |     |                                   | lose                           |

- **Save Sequence Values to File:** When this box is checked, the sequence values will be saved *on completion of the run*. The values saved are those actually used to take the data. The file could be recalled later and used for data normalization or other purposes.
- **Setup File:** Opens the Sequence Values File dialog box (Figure 224), which enables the following:
  - **Ask Before Overwriting:** If checked, user will be queried before a new sequence value file overwrites an existing one. If unchecked, overwriting can occur without warning.
  - **Notify When File Has Been Saved:** The file is saved at the end of the dataacquisition run. User will be notified that this has occurred if this box is checked.
  - **Use Default File Name:** If checked, sequence value file name will be experiment file name, but with the extension **PDW**. If unchecked, user must enter the name in the **Name** text box.
  - **Name:** If not using the default name for the sequence value file, enter the file name in the provided text box. The button at the end of the box opens a browser to facilitate assigning the file location.

| Figure 224.             | Sequence Values File                                   |
|-------------------------|--------------------------------------------------------|
| Sequence<br>Values File | Ask Before Overwriting                                 |
| dialog box.             | ☑ Notify When File Has Been Saved                      |
| -                       | Use Default File Name<br>(Experiment File Name + _PDW) |
|                         | Name:                                                  |
|                         |                                                        |
|                         | Cancel                                                 |

**Software Accumulations:** Sets the number of exposures to be taken for each Shot. Note that the number of Accumulations set here must be the same as the value set on the Experiment Setup Main tab page for proper operation.

WinView/32 Manual

#### **Control Buttons:**

**OK:** Saves the specified parameter values and closes the dialog box, returning you to the DG-535 window.

**Cancel:** Closes the dialog box without saving any of the specified values.

Help: Accesses context-sensitive help for this window.

## DG-535 Triggers tab page

| Input Trigger Mo | de                                             |                     |
|------------------|------------------------------------------------|---------------------|
| Internal         | Frequency : 1000                               | Hz                  |
|                  | Threshold : 1                                  | × Volts             |
| C External       | Slope :                                        | Termination :       |
|                  | <ul> <li>Positive</li> <li>Negative</li> </ul> | C High<br>© 50 Ohms |

The DG-535 Triggers tab page allows selection of the Input Trigger mode, Input or External, and additionally allows the applicable parameters for the modes to be set.

#### Parameters

- **Trigger Frequency:** The trigger frequency is used with internal triggering. See the DG-535 manual for valid frequency values.
- **Trigger Mode radio buttons:** The trigger mode determines whether the DG-535 will create its own trigger signals (**Internal**), or will itself be triggered by trigger signals that originate in an external piece of equipment (**External**). See the DG-535 manual for a description of the external trigger input on the DG-535.
- **Threshold:** In the External trigger mode, **Threshold** sets the required height the applied trigger must be to trigger the DG-535.
- **Slope:** In the External trigger mode, the **Slope** radio buttons allow you to choose whether the DG-535 will be triggered on the positive-going or negative-going edge of the applied trigger.

**Termination:** In the External trigger mode, the Termination radio buttons allow you to choose whether the trigger applied to the DG-535 will see a termination impedance of **50**  $\Omega$  or **High**.

#### **Control Buttons:**

- **Download to DG-535:** Clicking on this button immediately sends all current dialog values to the DG-535. *Selecting* **Download to DG-535** also changes the name on the **Cancel** button to **Close**, indicating that canceling is no longer an option.
- **OK:** Click on this button to close the dialog. Selecting this button does *not* automatically program the pulser/timing generator. To program the selected values into the timing generator you must click on **Download to DG-535**.
- **Cancel:** The **Cancel** button exits the dialog without saving any settings. *The pulser is reprogrammed with the new values when you execute* **Download to DG-535**. *Selecting* **Download to DG-535** *also changes the name on the* **Cancel** *button to* **Close**, *indicating that canceling is no longer an option.*

**Help:** Click on this button to open the online help for this window.

## DG-535 window

| Figure 226.       | DG535                                                                       | × |
|-------------------|-----------------------------------------------------------------------------|---|
| DG-535<br>window. | Triggers Pulsing Comm Port                                                  |   |
| winaow.           | Input Trigger Mode                                                          |   |
|                   | Internal Frequency : Hz                                                     |   |
|                   | C External Slope : Termination :<br>C Positive C High<br>Negative S 50 Ohms |   |
|                   | OK Cancel Download To DG535 Help                                            |   |

Operation of the DG-535 Pulser becomes available when you select **Pulsers** from the Setup menu, next click on the **DG-535** radio button and then click on **Setup DG-535** button. This opens the DG-535 window as shown above. Note that pulser support must be selected when installing the WinView/32 software for DG-535 control to be available.

The DG-535 parameters are set via the IEEE-488 GPIB link between the computer and the DG-535 Pulser. The choices provided by the tab pages correspond to those provided by the DG-535 front panel, and are described below and in detail in the DG-535 manual. The DG-535 window contains three tab pages and the four buttons that are always present independent of the selected tab page.

## Control Buttons:

- **Download to DG-535:** Clicking on this button immediately sends all current dialog values to the DG-535. *Selecting Download to DG-535 also changes the name on the Cancel button to Close, indicating that canceling is no longer an option.*
- **OK:** Click on this button to close the dialog. Selecting this button does *not* automatically program the pulser/timing generator. To program the selected values into the timing generator you must click on **Download to DG-535**.
- **Cancel:** The **Cancel** button exits the dialog without saving any settings. *The pulser is reprogrammed with the new values when you execute* **Download to DG-535**. *Selecting* **Download to DG-535** *also changes the name on the* **Cancel** *button to* **Close**, *indicating that canceling is no longer an option.*

Help: Click on this button to open the online help for this window.

## **Diagnostics: Controller Registers**

| Figure 227. | Diagnostics: Controller Regis     | sters 🗙     |
|-------------|-----------------------------------|-------------|
| Diagnostics | Target or Protocol                |             |
| Controller  | Control Board O 120               | C PreAmp    |
| Registers   | - Input And Display Format        |             |
| dialog box. | C Hexidecimal                     | Decimal     |
| 0           | Register:                         |             |
|             |                                   | REG. READ   |
|             | ,<br>Register Value:              | Inca. Incap |
|             |                                   |             |
|             | 1                                 | REG. WRITE  |
|             |                                   |             |
|             |                                   |             |
|             | Byte Value:                       | READ BYTE   |
|             |                                   |             |
|             |                                   | WRITE BYTE  |
|             |                                   |             |
|             | File In                           |             |
|             | File Out                          |             |
|             |                                   |             |
|             | 🗌 🔲 Use manual intrapixel patteri | n Run File  |
|             | Close                             | 1           |
|             |                                   |             |
|             |                                   |             |

The Diagnostics Controller Registers dialog box is primarily intended as a factory hardware development tool.

## **Diagnostics: Get/Set Parameter**

| Figure 228.          | Diagnostics: Ge | t/Set Parameters | ×     |
|----------------------|-----------------|------------------|-------|
| Get/Set<br>Parameter | Parameter ID:   |                  | GET   |
| dialog box.          | Parameter Value | :                | SET   |
|                      | Numeric         | C ASCII Text     |       |
|                      |                 |                  | Close |

The Diagnostics Get/Set Parameters dialog box allows the value of a parameter for which you have the ID to be entered directly. This function is primarily used as a factory development tool.

## **Diagnostics menu**

Figure 229. Diagnostics menu.

ITL... <u>G</u>et/Set Parameter... Controller <u>B</u>egisters... <u>V</u>ersions... <u>M</u>anual Scan Patterns... <u>D</u>G535 / GPIB... PTG Get/<u>G</u>et Parameter...

The Diagnostics menu, which is accessed by selecting Diagnostics on the Setup menu, allows access to a number of diagnostics functions. *Some of the listed diagnostics functions are primarily intended for factory hardware development.* 

For Additional Information TTL dialog box: pg. 372 Get/Set Parameters dialog box: pg. 265 Controller Registers dialog box: pg. 264 Versions and More dialog box: pg. 373 Manual Scan Patterns: pg. 298 DG535/GPIB: pg. 254 PTG Get/Set Parameter: Do not disturb except with factory guidance.

## **Display Label Settings dialog box**

| Figure 230.                      | Display Label Settings 🛛 🔀              |  |
|----------------------------------|-----------------------------------------|--|
| Display Label<br>Settings dialog | Color                                   |  |
| box.                             | Direction     Forizontal     O Vertical |  |
|                                  | Background<br>C Transparent © Opaque    |  |
|                                  | OK Cancel                               |  |

Clicking the Settings button on the Label dialog box opens the **Display Label Settings** dialog box (Figure 230), which determines the appearance of the label. Clicking on **Color** opens the color palette, allowing the label color to be selected. The **Horizontal** vs. **Vertical** selection determines whether the label lettering will be vertical or horizontal. Similarly, the **Transparent** and **Opaque** radio buttons allow you to choose whether the text background will be transparent or opaque. **OK** executes the selections and closes the dialog box. **Cancel** closes the dialog box without executing any changes.

## **Display Layout window**

| Figure 231.               | Default Display Layout                                                                  | :                                                                                     | ×                                                                           |
|---------------------------|-----------------------------------------------------------------------------------------|---------------------------------------------------------------------------------------|-----------------------------------------------------------------------------|
| Display Layout<br>window. | General Range Color<br>Display Type<br>Auto Select<br>or:<br>Image<br>Graph<br>3d Graph | r Axes 3D Layout<br>Axes<br>✓ Horizontal<br>✓ Vertical<br>Info Bar<br>Keep Window Pla | Image Layout Cursor<br>Cross Sections<br>Horizontal<br>Vertical<br>Tool Bar |
|                           | 🔽 Save as Default                                                                       | ОК                                                                                    | Cancel Help                                                                 |

The Display Layout window, which can be opened by selecting **Layout** on the Display menu, by clicking on the Layout Button of the File Open window, or by clicking on Display Layout on the Data Window Context menu, contains the display layout tab pages (separately described) and three Window Control buttons.

**Note:** If the Display Layout window is opened by clicking on **Display Layout** in the **Open File** dialog box, the **Range** tab page will not be displayed because the data file hasn't been opened yet.

For Additional Information

General tab page: pg. 278 Range tab page: pg. 346 Color tab page: pg. 225 Axes tab page: pg. 217 3D Layout tab page: pg. 204 Image Layout tab page: pg. 283 Cursor tab page: pg. 236

**Save as Default check box:** Saves settings on all pages. These settings will be automatically established when software is started.

#### **Control Buttons:**

**OK:** Executes the layout settings and closes the Display Layout window.

**Cancel:** Closes the Display Layout window without implementing any of the changes.

**Help:** Opens context-sensitive help for Display Layout window.

## **Display menu**

Figure 232. Display menu.

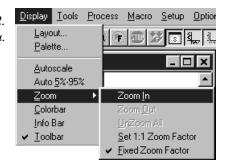

#### Menu Selections

The selections on this menu determine how data files will be displayed. The following selections are available.

- **Layout:** Opens the Display Layout window (page 266), which contains the tab pages specifying how the data is to be displayed.
- **Palette:** Opens the Brightness/Contrast dialog box, which allows you to adjust the brightness and contrast of the active image. Five different transfer functions are provided. These adjustments have no effect on the actual data, but rather only affect how it is presented on the screen.
- **AutoScale:** All of the data intensity levels are mapped to the display, which are ordinarily capable of displaying 256 (8 bits) gray levels. This gives a fast on-scale overview of the data. Different scaling can then be used to examine regions of particular interest more closely.

| WinView/32 Man                                                                                                    | nual                                                                                                    | Version 2.4.M                                                                                      |
|----------------------------------------------------------------------------------------------------|----------------------------------------------------------------------------------------------------|----------------------------------------------------------------------------------------------------|
| Auto 5%-95%: Function depends on wheth<br>a graph. If displayed as an image, or<br>displayed. Data with more than 95%<br>white, while those with less than 5%<br>black. If displayed as a graph, the da<br>at 5% of range above the X axis and<br>there will be some separation betwee | her data is being displayed as a<br>nly data in the 5% to 95% rang<br>6 of the maximum intensity are<br>6 of the maximum intensity are<br>ata intensity scale is shifted so<br>d ends at 95% of the Y axis. Th | an image or as<br>ge are<br>e displayed as<br>e displayed as<br>that it begins<br>nis ensures that |
| boundaries.                                                                                                    |                                                                                                    |                                                                                                    |

```
Zoom In
Zoom Qut
UnZoom All
Set 1:1 Zoom Factor
Zoom: V Eixed Zoom Factor
```

Opens the secondary Zoom menu. Selections are as follows.

- **Zoom In:** Allows a rectangular region of the displayed data, selected by the mouse, to expand to fill the display area so that it can be examined in detail. To select the data, position the mouse cursor at one corner of the region to be defined. Next press the left mouse button and, while it is held down, drag the mouse to the diagonally opposite corner of the region being defined. Then release the mouse button.
- Zoom Out: Zooms out one step if the Zoom In function has been used.
- **UnZoom All:** Restores the original view if the Zoom In function has been used repeatedly.
- **Set 1:1 Zoom Factor:** This selection attempts to set the zoom factor to 1:1. If the window is in scroll mode, (fixed zoom) this should always succeed, although you may have to scroll to see the entire image if it is too big to fit into the app window. If the window is in stretch mode (variable zoom) then it may be impossible to set the zoom to 1:1 if this would make the window too big to fit into the application window. In this case the zoom factor is set as close to 1:1 as possible. The Zoom 1:1 button will be in the pressed position as long as the zoom factor is 1:1, whether this happens as a result of clicking the button or setting the zoom factor some other way.
- **Fixed Zoom Factor:** When selected, the mapping of image pixels to the monitor cannot be changed. As a result, the image size remains constant, although the window size can be adjusted by dragging the window's corner or an edge. Scrollbars allow all portions of the image to be viewed.
- **Colorbar:** When **Colorbar** is selected on the Display menu or on the Image Display tab page, the colorbar appears above the image with numbers that indicate the actual range.
- **Infobar:** When **Infobar** is selected, the X, Y, Z and Intensity values at the cursor position are listed on the infobar, which is located directly beneath the Data Window toolbar. *The infobar information is displayed for both image and intensity (graph) displays and appears even if the cursor isn't displayed.*
- **Toolbar:** Allows the Data Window toolbar to be switched on or off.

## Display tab page

| Figure 233.     |
|-----------------|
| Display tab     |
| page; left      |
| graphic applies |
| to all          |
| controllers     |
| except ST-121;  |
| right graphic   |
| applies to      |
| ST-121 only.    |
|                 |

| Hardware Setup: ST 133 🛛 🕅                       | Hardware Setup: ST 121 🛛 🕅            |
|--------------------------------------------------|---------------------------------------|
| Controller/Camera Display Interface Cleans/Skips | Controller/Detector Display Interface |
| Fotate<br>Reverse<br>Flip =→ DC<br>Flip          | Fieverse Julia => Julia               |
| OK Cancel Help                                   | OK Cancel Help                        |

The Display tab page, accessed by selecting Hardware on the Setup menu, determines the basic orientation of the data display.

## Parameters

- **Thumbnail Graphics:** There are two. The one on the left represents the actual orientation of an image or spectrum. The one to the right shows the effect on the display of applying one or more of the display orientation algorithms. Note that any orientation can be achieved with the proper combination of Rotate, Reverse, and Flip. *Exception: Reverse is the only choice with an ST-121 Controller*.
- Rotate: Rotates the image 90° counterclockwise.
- Reverse: Reverses the image horizontally.
- Flip: Flips the image vertically.

#### **Control Buttons:**

- **OK:** Click on **OK** to save the changes and close the Hardware Setup window.
- **Cancel:** Click on this button to close the Hardware Setup window without making any changes.
- **Help:** Opens context-sensitive help for whichever tab page is on top.

## **Edge Enhancement**

General discussion: Chapter 10. Input tab page: pg. 286 Parameters tab page: pg. 310 Output tab page: pg. 307

## Edit menu

Edit <u>V</u>iew <u>A</u>cquisit Figure 234. Edit menu. Copy Ctrl+C

The Copy function (Ctrl C) allows *image data* to be transferred to the clipboard for easy transfer to other programs. The mouse can be used to select the area to be transferred. Copy can not be used to transfer data displayed as a graph. The Cut and Paste functions are not implemented in early releases of the software.

## **Environment dialog box**

| Figure 235. | Environment                          | × |
|-------------|--------------------------------------|---|
| Environment | Boot Time Memory Allocation          |   |
| dialog box. | DMA Buffer (Mb)                      |   |
|             | Reboot for changes to take effect.   |   |
|             | Non-Paged Memory (NT only)           |   |
|             | Non-Paged (Mb)                       |   |
|             | Screen Saver / Blanker               |   |
|             | Stop screen saver during acquisition | • |
|             | Configure Screen Saver               |   |
|             |                                      |   |
|             | Auto Calculate Interrupts            |   |
|             | Frames / Interrupt : 1               |   |
|             | Cancel                               |   |

The Environment dialog box (Figure 235) is accessed from the Setup menu. It's primary function is to determine the amount of memory that will be placed in the DMA buffer for data acquisition when the computer is next booted. The amount of RAM available to the

PI software is a function of the amount of RAM required to operate Windows (usually from 6-12 Mbytes) and the amount of RAM used by other applications (varies greatly by application). Even when mail, fax, or other programs are minimized they still allocate RAM, and can interfere with the operation of the PI software. To maximize the amount of RAM available to the PI software, exit these programs before starting the PI software.

#### Optimizing the system for data collection

Optimizing for data collection is usually necessary with high speed (5 MHz) imaging systems or where the data will consist of a long series of full-frame image files. For example, a series of 20 images with an exposure time of 200 msec would require optimizing for data collection. An indication of this need would be if you have data overrun errors with the Environment default values.

The Acquisition buffer needs to be large enough to hold at least 3 frames, but should be calculated for as many frames as needed in a single burst. For example, if 10 frames are needed in rapid succession, calculate the Acquisition Buffer for 10. The upper limit of the number of frames will be the Available Memory.

Multiply the number of pixels in a frame by 2 (2 bytes per pixel) then by the number of frames and add a bit for overhead. For example, for a CCD with 1,400,000 pixels where 10 frames are needed, set the DMA Buffer to 3 Mbytes or higher. The Acquisition Buffer cannot be bigger than the Available Memory. The default value of 8 Mbytes is suitable for measurements. With an ISA interface, the highest possible setting is 14 Mbytes. With a PCI interface, you are limited solely by the amount of memory available.

## NT Non-Paged Memory

This parameter only applies to operation under the NT operating system. The non-paged memory setting must be at least as large as the memory allocated for the buffer. No harm is done if the non-paged memory setting is larger than the memory allocated for the buffer.

#### Screen Saver

The Environment dialog box also controls the screen blanking function, which allows the screen to be blanked during acquisition.

A selection combo box to determine how the program controls the screen saver. There are three selections:

- **Don't control screen saver**; screen saver functions as configured, independent of WinView/32 status.
- Stop screen saver during acquisition; screen saver will not appear during data acquisition.
- **Run screen saver during acquisition**; the program launches the current screen saver during data acquisition (and stops it afterward). This selection facilitates darkened lab operation.

Clicking on the **Configure Screen Saver** button opens the PI screen saver's configuration dialog box (page 355).

## **Control Buttons:**

- **Cancel:** The **Cancel** button closes the Environment Setup dialog without changing any settings.
- **OK:** The **OK** button saves changes to the Environment Setup dialog and closes the dialog. Changes do not take effect until the *computer is rebooted*.

## **Execute dialog box**

| Figure 236.    | Choose .EXE        | E file to Run:    |   |   |   | ? ×                  |
|----------------|--------------------|-------------------|---|---|---|----------------------|
| Execute dialog | Look jn:           | 🔄 Data            | - | £ | ۲ | 0-0-<br>0-0-<br>0-0- |
| box.           | save               |                   |   |   |   |                      |
|                |                    |                   |   |   |   |                      |
|                |                    |                   |   |   |   |                      |
|                |                    |                   |   |   |   |                      |
|                |                    |                   |   |   |   |                      |
|                | 1                  | h                 |   |   |   |                      |
|                | File <u>n</u> ame: |                   |   |   |   | <u>O</u> pen         |
|                | Files of type:     | EXE Files (*.exe) |   | • |   | Cancel               |
|                |                    |                   |   |   |   |                      |

This dialog box, accessed by selecting **Execute Macro** on the **Macro** menu, allows you to run any executable program, including \*.exe, \*.bat and \*.com programs, from inside WinView/32.

## **Experiment setup window**

The Experiment Setup Window, opened by clicking on **Experiment Setup** on the Acquisition menu, contains the Experiment Setup tab pages (all described separately) and five buttons that are always present independent of the selected tab page.

#### Chapter 15

| Figure 237.  |
|--------------|
| Experiment   |
| Setup window |
| (ST-138      |
| Controller). |

| Experiment Setup 🛛 🕅 🕅                                                                                    |  |  |
|----------------------------------------------------------------------------------------------------|--|--|
| ADC Timing Processes Save/Load<br>Main Data File ROI Setup Data Corrections<br>Exposure Time<br>0.1 Sec T |  |  |
| Number of Spectra 1                                                                                       |  |  |
| CCD Readout                                                                                               |  |  |
| O Use Full Chip O Use Region Of Interest                                                                  |  |  |
| Readout Dimensions: X: 1317 Y: 1035                                                                       |  |  |
| Accumulations                                                                                             |  |  |
| Number: 1                                                                                                 |  |  |
| Acquire Focus OK Cancel Help                                                                              |  |  |

#### For Additional Information

Main tab page: pg. 295 Data File tab page: pg. 244 ROI Setup tab page: pg. 349 Data Corrections tab page: pg. 242 A/D 3152 tab page: pg. 211 ADC tab page: pg. 212 Timing tab page: pg. 368 Processes tab page: pg. 331 Save/Load tab page: pg. 354

## **Control Buttons:**

- **Acquire:** Clicking on **Acquire** initiates a data-collection run in which all data frames are stored.
- **Focus:** Clicking on **Focus** initiates a data-collection run in which the data is not stored until Start Storage is selected.
- **OK:** Click on **OK** to save the changes and close the Experiment Setup window without initiating a data collection run.
- **Cancel:** Click on this button to close the Experiment Setup window without making any changes.
- Help: Opens context-sensitive help for whichever tab page is on top.

# Exposure/Intensity dialog box (MicroMAX and ST-133)

Figure 238. Intensity / Exposure dialog box (MicroMAX & ST-133).

| Expos./Intensity 🛛 🗙                        |  |  |  |
|---------------------------------------------|--|--|--|
|                                             |  |  |  |
| 1 Pixel SET                                 |  |  |  |
| <u>`</u>                                    |  |  |  |
| RS170 Intensity Scaling<br>0 To 4096 Counts |  |  |  |
| Offset Non-Linear Units<br>2 Counts         |  |  |  |
|                                             |  |  |  |
| Close Help                                  |  |  |  |

This dialog box, accessed by selecting Exposure/Intensity on the Acquisition menu, is like the Interactive Camera Operation dialog box with the following differences.

- Allows the Exposure time, Intensity Scaling, and Offset to be adjusted when not acquiring data. The Interactive Camera Operation dialog box, on the other hand, allows the parameter settings to be changed *while the data is being collected*.
- The Pattern functions are not available, nor are the Run, Stop, or Store buttons provided.
- Since Intensity Scaling and Offset only affect the video as observed at a video monitor, unless **Video** is selected on the Acquisition Menu, these parameters will be grayed out.
- It is necessary to click the **Exposure Time SET** button before a change in Exposure Time can be saved.
- The **Close** button saves the settings and closes the dialog box. However, the Exposure Time won't be saved unless designated by clicking the **SET** button. To close the box without saving the settings, click on the Close button is at the right end of the box's title bar.

#### **Control Buttons:**

- **Close:** Saves the settings and closes the dialog box. However, the Exposure Time won't be saved unless designated by clicking the SET button. To close the box without saving the settings, click on the Close button at the right end of the box's title bar.
- **Help:** Opens context-sensitive help for the Exposure/Intensity dialog box.

## Factory Defaults dialog boxes

See page 294.

## File menu

| Figure 239. | <u>File</u> <u>E</u> dit <u>V</u> iew                  | <u>A</u> equisitio |
|-------------|--------------------------------------------------------|--------------------|
| File Menu.  | <u>O</u> pen<br><u>C</u> lose                          | Ctrl+O             |
|             | <u>S</u> ave<br>Save <u>A</u> s<br>Save a <u>l</u> l   | Ctrl+S             |
|             | File Info                                              |                    |
|             | <u>P</u> rint<br>Print Pre⊻iew<br>P <u>r</u> int Setup | Ctrl+P             |
|             | <u>1</u> circuit.spe<br><u>2</u> Foot1.spe             |                    |
|             | E <u>x</u> it                                          |                    |

This menu (Figure 239) provides the basic file functions as follows.

- **Open:** Accesses the Open dialog box (pg. 302), allowing previously saved data files to be opened for display or processing.
- **Close:** Closes all windows using the file displayed in the active data window. Key CTRL+F4 to close the *active* window only, or ALT+F4 to close WinView/32.
- **Save:** Saves the active data file using the original name and directory (folder).
- **Save as:** Opens the Save As dialog box (pg. 352), allowing the active data file to be saved under a name and location specified by the user.
- **Save All:** Saves all open data files using the original file names and directories (folders).
- **Print:** Opens the Print dialog box, allowing the active data display or text box to be printed. *See Chapter 12 for additional information; also page 326.*.
- **Print Preview:** Opens the Print Preview window, which displays the active document as it would appear when printed. *See Chapter 12 for additional information; also page 327.*
- **Print Setup:** Opens the Print Setup dialog box, used to select a printer and printer connection. *See Chapter 12 for additional information; also page 328.*
- **Exit:** Exits the WinView/32 software.

## Filter Matrix tab page

| Figure 240.                | Custom Filter                          |                            |                                     |                      | ×                                    |
|----------------------------|----------------------------------------|----------------------------|-------------------------------------|----------------------|--------------------------------------|
| Custom Filter              | Input Filter Ma                        | trix Output                |                                     |                      |                                      |
| Filter-Matrix<br>tab page. | 5.<br>5.<br>5.<br>5.<br>5.<br>5.<br>5. | 5.<br>5.<br>5.<br>5.<br>5. | 5.<br>5.<br>5.<br>5.<br>5.<br>= 125 | 5.<br>5.<br>5.<br>5. | 5.<br>5.<br>5.<br>5.<br>9ad Defaults |
|                            |                                        |                            |                                     |                      |                                      |
|                            | Mouse                                  | Process                    | Clos                                | se                   | Help                                 |

The Custom-Filter Filter-Matrix tab page allows you to set the filter matrix parameter values. The filter is applied to the data-set specified via the Custom Filter Input tab page (page 286). The processed data is saved in the file specified by the Custom Filter Output tab page (page 307).

Filtering is accomplished by mask operations defined by parameters entered in the matrix. These functions can enhance edges, sharpen or smooth features, or erode or dilate an image. How these images are processed is briefly described below.

A mask is an  $n \times n$  matrix (n is 5, 7, 9 or 11) that is placed over every  $n \times n$  subsection of the image. Each parameter in the mask is multiplied by the corresponding value of the image. The results are summed and placed in the central position in the output file. Users can specify the Filter Size (5×5, 7×7, 9×9 or 11×11). The Filter Sum is displayed in the adjacent box. The **Load Defaults** button sets the matrix parameters to their factory-default values.

#### **Control Buttons:**

OK: Click on OK to close the dialog.

**Cancel:** Click on **Cancel** to exit the dialog.

**Apply:** Applies the parameters.

**Help:** Click on this button to open the online help for this topic.

## Font dialog box

| Figure 241.         | Font                                                                                                    | ?×                                                                                                    |
|---------------------|----------------------------------------------------------------------------------------------------|----------------------------------------------------------------------------------------------------|
| Font dialog<br>box. | Eont:<br>Aria<br>T Arial<br>T Arial Narrow<br>T Book Antiqua<br>Bookman<br>T Calisto MT<br>T Century Gothic | Font style: Size:<br>Regular 10 OK<br>Regular 10 Cancel<br>Italic 11<br>Bold 12<br>Bold Italic 16<br>18 |
|                     | Effects<br>Strikeout<br>Color:<br>Black                                                                     | Sample     AaBbYyZz     Soript:     Western                                                             |
|                     |                                                                                                    |                                                                                                    |

The Font dialog box (Figure 241), which opens when you select **Fonts** on the **Display Layout Axes** tab page, determines the font that will be used for the data window axis labels and scales. Note that not all fonts allow rotated Y axis labels. If the selected font is True Type (clearly identified on the list) or Type 1 (Postscript), the Y axis label will be rotated. Bitmap fonts such as System will result in horizontal labels on both axes. The font choice affects all data windows as soon as you make the selection and click on OK.

#### Parameters

- **Font:** All of the fonts installed in the computer are listed. Clicking on a font name in the list will select it. The selection is executed when you click the OK button.
- Font Style: You can choose Regular, Italic, Bold or Bold Italic.
- **Size:** Allows you to select the type size. In the case of True Type and Type 1 fonts, sizes are generally available from 8 points to 72 points. With bit-mapped fonts (not recommended), the range of available sizes is more restricted.
- Effects: Strikeout and Underline are both supported.
- Color: Intended for user-draw function not supported in early releases of the software.
- **Sample:** Displays a sample of the type as it will be appear; takes into account selected font, style, size, effects and color.
- Script: Only Western is provided.

#### Control Buttons:

**OK button:** Executes the selections and closes the dialog box.

**Cancel:** Exits the dialog box without executing any changes.

## **General Display Layout tab page**

| Figure 242.                            | Default Display Layo                          | ut                | ×                      |  |
|----------------------------------------|-----------------------------------------------|-------------------|------------------------|--|
| General display<br>layout tab<br>page. | Display Type<br>Auto Select<br>or.<br>C Image | olor Axes 3D Layo | ut Image Layout Cursor |  |
|                                        | <ul> <li>Graph</li> <li>3d Graph</li> </ul>   | Keep Window I     |                        |  |
|                                        | 🔽 Save as Default                             | OK                | Cancel Help            |  |

Allows you to specify the most basic display functions, with the option of saving them as the default. Descriptions follow. See Chapter 6 for examples and additional information.

#### Parameters

**Display Type:** When a data file is opened, it can be displayed as an image or as a three-dimensional graph (many strips plotted as a function of intensity vs. pixel number), as selected on the Open dialog box. The Display Layout General page allows the selection to be changed, and additionally allows selection of a simple two-dimensional Graph(one strip plotted as a function of intensity vs. pixel number). If 3D Graph is selected, the appearance of the display will be governed by the selections on the 3D Layout tab page. *See Chapter 6 for a general discussion of data display*.

If you access the Display Layout window by clicking Display Layout on the File Open dialog box, you can specify Image or 3D Graph. When you then click on OK, select the file and click on Open, the data file will be opened in the selected display format.

If you want the software to control how the data will be displayed when the file is opened, check **Auto Select**. Leave **Auto Select** unchecked if you want to personally retain control over whether the data will be displayed as an **Image**, **Graph** or **3D Graph**.

Auto Select is the factory default selection.<sup>\*</sup> When the Auto Select check box contains a check, the three radio buttons, Image, Graph and 3D Graph, will be grayed out and inactive, although one will be selected. If Auto Select is unchecked, the Image, Graph and 3D Graph buttons will no longer be grayed out and the selected button will govern how the file is opened.

When Auto Select is checked, the way the data is displayed depends on the number of data strips it contains.

<sup>\*</sup> The open/display default selection can be changed and saved from the Display Layout window.

- $\Rightarrow$  If there are eleven or more strips of data, they will be displayed as a normal image, such as that shown in Figure 80 (page 101).
- $\Rightarrow$  If there are at least three data strips but less than eleven, the data will be plotted as a 3D Graph as shown in Figure 84 (page 107).
- ⇒ If there are only two strips of data, they will be displayed as graphs stacked in a two-dimensional plot, the same as for a 3D Graph of two strips. See Figure 100 (page 117).

A single strip *will always* be plotted as a simple X vs. Y plot. Note that from two to ten strips, the intensity (Y axis) scale shifts position as required to read true for the selected strip.

- **Axes:** There are two check boxes, horizontal and vertical. If a box is checked, the corresponding axis will be plotted.
- **Cross Sections:** There are two check boxes, horizontal and vertical, allowing crosssectional intensity profiles to be displayed for either or both axes. The vertical image intensity profile at the cursor position will be displayed to the left and the horizontal image intensity profile at the bottom. If the cursor position is changed by clicking the mouse a new location, the cross-sectional graphs will change to reflect the profiles at the new coordinates. After each change, auto-scale so that the profile will be properly scaled.
- **Info Bar:** Causes the information bar, which contains the X, Y, Z coordinates and the intensity at the cursor position to be displayed beneath the data window.
- **Tool Bar:** Causes the Data Window Toolbar to be displayed beneath the data window. See page 249 for detailed information about the Data Window Toolbar buttons.
- **Keep Window Placement:** Fixes the window size and position for graph and 3-D Graph displays. *Does not* **work** *with image displays*. To use this feature, it is first necessary to display a data set as a graph. Then size and position the data box as desired and click on OK. All subsequent data windows will then be sized and located the same as the first, instead of being cascaded or tiled. Unselect the box to restore normal display behavior.

When you leave the Display Layout General page with the Keep Window Placement checked, it will remember the location of the active window at that time (before you had to close the window to store the location). It will also update the location when the window is closed. Finally, it will remember the last location of "live" data (just before "STOP" is clicked).

**Save as Default check box:** Saves settings on all pages. These settings will be automatically established when software is started.

#### **Control Buttons:**

**OK:** Executes the layout settings and closes the Display Layout window.

- **Cancel:** Closes the Display Layout window without implementing any of the changes.
- Help: Opens context-sensitive help for Display Layout window.

## **Get/Set Parameters dialog box**

See Diagnostics: Get/Set Parameters dialog box discussion on page 265.

## Hardware LUT dialog box (PentaMAX)

Figure 243. Hardware LUT dialog box.

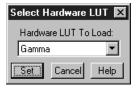

The Hardware LUT dialog box (Figure 243) is opened by clicking on Hardware LUT on the Acquisition menu. Its purpose is to determine how video will be mapped to a video monitor display. The selection doesn't affect the data in any way, but rather only in the way it is displayed on a video monitor. A brief description of the available selections follows.

- **Gamma:** Turns on the gamma function. The function compensates for phosphor nonlinearities. The effect is an overall brightening of the mid-range values in the picture while decreasing the brightest portions.
- **Linear:** The 12-bit data are linearly mapped to the 256 gray-scale levels. Pixels with the lowest intensity value (0) are black. Pixels with the highest intensity value (4095) are white.
- **Inverse Linear:** Linear mapping is implemented but with pixels having the lowest intensities mapped to white and pixels with the highest intensities mapped to black.
- **Log:** This option changes the display of the image from linear, where changes in intensity of the image are mapped equally to the display gray levels, to logarithmic, where changes in intensity on the dark end are more pronounced. This is helpful for an image with a very high dynamic range. Since CCD detectors can have three orders of magnitude more dynamic range than a computer display, this option can map both faint and bright signals. Once again, this box does not change any data values in the image, rather it displays the logarithm of the data.
- **Inverse Log:** Computes the inverse log for each value and maps the resulting values to the display.
- **Square Root:** Computes the square root of each value and maps the resulting values to the display. Frequently provides a more pleasing display, particularly of darker detail, of images having a wide dynamic range.
- **Bit Range 0-64:** Displays the bottom 64 gray levels. Best for very low light level images.

- **Bit Range 0-128:** Displays the bottom 128 gray levels. Suited to viewing low light level images.
- **Bit Range 0-256:** Displays the bottom 256 gray levels. Suited to viewing low light level images.
- Bit Range 2-512: Displays 256 gray levels corresponding to data values from 2 to 512.
- **Bit Range 4-1024:** Displays 256 gray levels corresponding to data values from 4 to 1024.
- **Bit Range 8-2048:** Displays 256 gray levels corresponding to data values from 8 to 2048.
- **Bit Range 16-4096:** displays 256 gray levels corresponding to data values from 16 to 4096.

### **Control Buttons:**

**Set:** Must be pressed for a setting change to be saved.

- **Cancel:** Closes the dialog box without executing any changes. Clicking on **Set** changes button function from **Cancel** to **Close**.
- **Close:** Closes the dialog box and saves setting in effect when **Set** was pressed. Note that the **Close** button is named **Cancel** until you click on **Set**.
- **Help:** Accesses on-line help for the Hardware LUT dialog box.

## Hardware Setup window

The Hardware Setup Window, opened by clicking on Hardware on the Setup menu, contains the Hardware Setup tab pages (all described separately) and three Control buttons that are always present independent of the selected tab page.

#### For Additional Information

Controller/Camera tab page: pg. 231 Display tab page: pg. 269 Interface tab page: pg. 83 Cleans/Skips tab page: pg. 224 Custom Chip: pg. 238 Custom Timing: pg. 239

#### **Control Buttons:**

**OK:** Click on **OK** to save the changes and close the Hardware Setup window.

**Cancel:** Click on this button to close the Hardware Setup window without making any changes.

**Help:** Click on this button to open the online help for this window.

## Help menu

Figure 244. The Help menu.

|                         | Hel |
|-------------------------|-----|
| <u>C</u> ontents        |     |
| <u>H</u> elp on         |     |
| Conte <u>x</u> t Help   |     |
| <u>H</u> ow to Use Help | )   |
| About Winview .         |     |

The Help menu (Figure 244) provides several ways of accessing WinView/32 Help.

**Contents:** Clicking on Contents opens the WinView/32 Information Desk, which contains three tab pages, Contents, Index and Find. **Contents** works like a table of contents. Organized into books and topics, it displays a conveniently organized list of the topics in the Help system. **Index** provides a list of alphabetically arranged keywords, allowing topics of interest to be rapidly accessed. **Find** is a search function that allows users to quickly zero in on information relating to the subject of interest.

Help On: Gives help on the current menu selection (like F1).

- **Context Help:** Equivalent to selecting the context-sensitive Help button **M** on the Standard Toolbar.
- How to Use Help: Calls WinHelp.hlp, which gives help on using the Help system.
- **About WinView:** Provides WinView/32 version and licensing information, as well a report on the amount of free memory and disk space.

Note that there are several options for accessing context sensitive help. One way is to press the F1 key at any menu selection. Another is to click on the standard toolbar

context-sensitive help button (or on Context Help in the Help menu) and then clickon the item for which you'd like to have additional information. A third is to click theHelp button on those windows and dialog boxes which have one.

**Note:** Some dialog boxes, such as **File Open**, **Save As**, and **Font**, don't have Help buttons. These dialog boxes are provided by Windows 95 and, as such, are inaccessible to WinView/32's context-sensitive Help. Context sensitive Help provided by Windows 95 is nevertheless available for these dialog boxes. To access it, simply place the mouse cursor on the item for which you would like to have additional information and press the **F1** key.

## Histogram (post processing)

General discussion: Chapter 11. Input tab page: pg. 286 Parameters tab page: pg. 311 Output tab page: pg. 307

## Image Layout tab page

| Figure 245.               | Default Display Layout                                                                                                    |
|---------------------------|----------------------------------------------------------------------------------------------------|
| Image Layout<br>tab page. | General     Range     Color     Axes     3D Layout     Image Layout     Cursor       Zoom / Aspect Ratio       Image Layout     Fixed Aspect Ratio       Image Layout     Fixed Aspect Ratio       Image Layout     Fixed Aspect Ratio       Image Layout     Fixed Aspect Ratio       Image Layout     Fixed Aspect Ratio |
|                           | Color Bar     Brightness 0                                                                                                    |

This page allows you to select how the image and zoom aspect ratios are controlled. It additionally allows the image contrast and brightness to be changed.

#### Parameters

- **Color Bar:** If checked, causes the color bar to appear above the image display. The color bar shows the complete range of colors or grayscales contained in the displayed image. The endpoint values are indicated numerically on the colorbar.
- **Aspect Ratio Fixed:** If checked, aspect ratio of the image remains constant. In many situations this mode is preferred because all Princeton Instruments cameras have square pixels. If unchecked, image aspect ratio can be changed.
- **Fixed Zoom Factor:** If checked, the mapping of image pixels to the monitor cannot be changed. As a result, the image size remains constant, although the window size can be adjusted by dragging the window's corner or an edge. Scrollbars allow all portions of the image to be viewed.

#### Combinations

- Aspect Ratio Fixed and Zoom Factor Fixed: Image size cannot be changed. Window size can be adjusted by dragging a corner or edge. As the window is made smaller, only a portion of the image can be seen. Scrollbars allow you to see the "hidden" portions.
- Aspect Ratio Fixed and Zoom Factor Variable: Image size changes (zoom factor changes) if window size is changed. Entire image remains in view, filling the window. Window aspect ratio remains unchanged when dragging corner or edge to change window size.
- Aspect Ratio Variable and Zoom Factor Fixed: Image size cannot be changed. Window size can be adjusted by dragging a corner or edge. As the window is made smaller, only a portion of the image can be seen. Scrollbars allow you to see the "hidden" portions. Additional features will be added to this combination in later editions of the software.

| WinView/32 Manual                                                                                                    | Version 2.4.M |
|----------------------------------------------------------------------------------------------------|---------------|
| Zoom Factor Variable and Aspect Ratio Variable: Image s<br>is resized by dragging corner or one of the edges, which ca<br>independently. Complete image remains in window but it<br>fill the window. | an be dragged |
| Brightness and Contrast                                                                                                    |               |

### Brightness: Adjusts overall image brightness. Range is 0 to 100 with 50 as the default. The default can be restored at any time by clicking on the small square above the center of the brightness scale.

**Contrast:** Adjusts overall image contrast, that is, increases the brightness difference between pixels with different intensity values. Range is 0 to 100 with 50 as the default. The default can be restored at any time by clicking on the small square above the center of the brightness scale.

Save as Default check box: Saves settings on all pages. These settings will be automatically established when software is started.

## **Control Buttons:**

**OK:** Executes the layout settings and closes the Display Layout window.

**Cancel:** Closes the Display Layout window without implementing any of the changes.

**Help:** Opens context-sensitive help for Display Layout window.

## Image Orientation dialog box

| Figure 246.<br>Image<br>Orientation<br>dialog box. | Image Orientation                                                                                                    |
|----------------------------------------------------|----------------------------------------------------------------------------------------------------|
|                                                    | Input     Output       circuit.spe        D:\winview32\DATA\       Frame       1        X:Bange       1          Y:Bange       1          Y:Bange       1 |
|                                                    | Datatype: UINT16 Datatype: UINT16 V<br>Datatype: UINT16 V<br>Display Result                                                                               |
|                                                    | OK Close Help                                                                                                    |

The Image Orientation dialog box, which is opened from the Process menu, allows a data set to be reoriented, displayed and saved using a user specified location and name. Rotate, Reverse, and Flip can be selected and applied in any combination. Thumbnail

images show the effect of the selected changes. If the data set contains multiple frames, you can specify which frames are to be reoriented. Image orientation can be applied to data displayed as an image, graph or 3D Graph.

#### Selections

**Rotate:** Clicking on this check box causes the image to be rotated 90° CCW.

**Reverse:** Clicking on this check box causes the image to be reversed from left to right.

Flip: Clicking on this check box causes the image to be flipped vertically.

- **Input:** If there is an active data window, it's name will appear in the Input text box. You can also directly select a data file using a browser, which can be accessed by clicking on the button at the end of the Input data window.
- **Frame:** The two text boxes allow the frame range to be specified. If the data set contains one frame, the indicated range will be 1 to 1. If the data set contains multiple frames, the default is to select all frames. For example, if there were 10 frames, the frame range would be 1 to 10. Either value can be changed. For example, if you only wanted the reorientation to be applied to frames three through seven, it would only be necessary to change the Frame range values to 3 and 7 respectively.
- **X Range and Y Range:** In early releases of the software, simply indicates the frame size of the data set. The values cannot be changed.
- **Datatype (input):** The input file datatype is displayed but cannot be changed.
- **Output:** You can name the Output file. The browser opened by the button at the right of the Output text box allows the location and name to be more conveniently specified.

**Note:** If you use the browser, it is necessary to click on the browser button Save and then on OK in the Image Orientation dialog box before the file is saved.

- Datatype (output): The output data type can be selected from the drop-down list.
- **Display Result:** Checking this box will cause the output data set to be displayed when the OK button is pressed. If an Output filename has been specified, it will be displayed with that name. If a name has not been specified, the name will simply be "Untitled".

#### **Control Buttons:**

- **OK:** Causes the selected orientation operations to be performed. If an output file name has been specified, file will be saved.
- **Close:** Closes the dialog box without making any changes.
- **Help:** Accesses context sensitive help for this function.

х

## Information box

If **Info** is selected on the **View** menu and data is displayed, an information box for the active data window will appear on the desktop. For image displays, the intensity in A/D counts is reported at the X and Y position corresponding to the cursor position. Also reported are the Frame number, Aspect ratio, and X and Y Zoom in effect. If a region is defined by dragging the mouse cursor, the region coordinates and diagonal length will also be reported. Figure 247 illustrates a typical image display data box.

en Info - Circuit.spe Figure 247. Information X: 84.00 Y: 82.00 Intensity: 5493.00 Frame: 1 Aspect: 1.00 box for data Zoom: 1.48, 1.48 displayed as image.

> If the data is being displayed as a graph, the first line reports the intensity and pixel number at the cursor position. The second line reports the frame number, strip number, and the pixel number. The intensity in A/D counts is reported at the X and Y position corresponding to the cursor position. If a region is defined by dragging the mouse cursor, the region coordinates, length and height will also be reported. You may have to lengthen the Information box for all this information to appear.

Input tab page (Edge Enhancement, Sharpening, Smoothing, Morphological, Custom Filter, Look Up Table, Threshold and Clipping Cross Sections, Binning and **Skipping Histogram**)

| Figure 248.     | Edge Enhancement                                                                                                    | × |
|-----------------|----------------------------------------------------------------------------------------------------|---|
| Input tab page. | Input Parameters Output                                                                                                    |   |
|                 | Input Image<br>D:\winview32\DATA\<br>Frame<br>1 * to 1 *<br>X Range<br>54 * to 181 *<br>Y Range<br>41 * to 151 *<br>Datatype UINT16 |   |
|                 | Mouse Process Close Hel                                                                                                    | P |

The Input tab page is the same for all of the post-acquisition operations, Edge Enhancement, Sharpening, Smoothing, Morphological, Custom Filter, Look Up Table, Threshold/Clipping, Binning and Skipping, Cross Sections and Histogram. The page allows you to select the input data file and, if the file contains multiple frames, the frame to be processed. You can also specify the X and Y range of the data to be processed. Last, the data type of the selected file is reported.

#### **Control Buttons:**

- **Mouse:** Allows you to specify a region to be processed using the mouse. Simply drag a box in the data region of the active window and then click on **Mouse**. The **Frame** and **Range** parameters will assume the values of the defined region. Note that the **Mouse** button is only active when the **Input** tab page is selected.
- **Process:** Initiates the process selected via the Parameters tab page. The selected process is performed on the data specified on the Input tab page and saved using the file name and data type specified on the Output tab page.

**Close:** Closes the window with no action taken.

**Help:** Opens context-sensitive help for the active tab page.

## Intensifier Gain dialog box (PI-MAX)

Figure 249. Intensifier Gain dialog box.

| Intensifier | ×        |
|-------------|----------|
| Gain: 128   | Set Gain |
| ОК          | Cancel   |

Allows the intensifier gain of an PI-MAX camera to be set from software, even when acquiring data. The gain setting range extends from 1 to 256 (arbitrary scale). A midrange setting of 128 generally proves a good value to start with. To change the value, it is necessary to key the setting, click on the **Set Gain** button, and then click on **OK**. The **OK** button closes the dialog box and implements any changes providing the **Set Gain** button has been pressed. **Cancel** simply closes the dialog box without making any changes.

## Interactive Camera Operation dialog box (MicroMAX or ST-133)

Figure 250. Interactive Camera Operation dialog box (MicroMAX or ST-133).

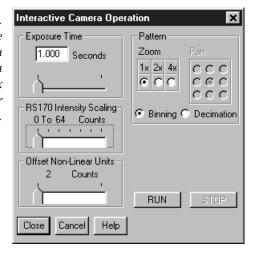

If the controller is a MicroMAX or ST-133, clicking on **Video Focus** from the Acquisition menu will open the Interactive Camera Operation dialog box. This dialog box allows focusing to be quickly accomplished in "real time" by making the adjustments while observing the image on a video monitor connected to the controller's video output as described in the MicroMAX or ST-133 instruction manual. Note that data collection doesn't take place and the image will not appear at the computer monitor as long as the interactive dialog box is open.

## Parameters

- **Exposure Time:** The Exposure Time is the amount of time the shutter will open to collect data. For example, setting Exposure Time to 4 will set the exposure to 4 seconds. If no shutter is present, the Exposure Time will be the time between readouts. There is no difference between setting the Exposure Time from this dialog box and setting it from the Main tab page of the Experiment Setup window.
- **RS170 Intensity Scaling:** Together with the Offset, the Scaling determines how the image data is mapped to the 256 gray-scale video levels of the RS170 (EIA) or CCIR video monitor. Its effect is only visible when active data acquisition is in progress. There are seven scaling selections, ranging from "0 to 64" (slider to left) to "0 to 4096" (slider to right). With a setting of "0 to 4096", the entire A/D output range is mapped to video. Lower settings may result in a more pleasing (brighter) image. However, it is a good idea to begin with the "0 to 4096" setting so that no information will be overlooked and then readjust afterwards for the best image. The mapping of the A/D output to gray-scale as a function of the selected gain is listed in Table 1.

**Offset:** The Offset adjustment allows precise adjustment of the image brightness by enabling counts to be subtracted from every data point in the image. The higher the offset setting, the larger the values that are subtracted and the darker the image becomes. Offset subtraction can be used to bring off-scale (clipped) values into the gray-scale range. Where the result of the offset subtraction is zero or negative, the darkest video level (black) is displayed. Note that active dataacquisition must be in progress to see the effect of changing the Offset setting.

The offset setting range is 0 to 3812 counts. The offset is non-linear, with the increment size varying from a low of 2 at the low (left) end to a high of 256 at the high (right) end.

Together, the Gain and Offset dials are used to obtain the best possible video image. The following technique frequently gives good results.

- Begin with a Scaling setting of 0 to 4096 and an Offset setting of 2 (minimum).
- Decrease the Scaling setting to where the displayed image is one click too bright.
- Increase the Offset setting as required to darken the image and obtain the most pleasing image display.

| Scaling<br>Setting | Mapping                                                                                                    |
|--------------------|----------------------------------------------------------------------------------------------------|
| 0 to 4096          | Data in entire A/D range (0 to 4095) are mapped to gray-scale.                                               |
| 0 to 2048          | A/D data from 0 to 2047 (after offset subtraction) are mapped.<br>Higher values are clipped to 2047 (white). |
| 0 to 1024          | A/D data from 0 to 1023 (after offset subtraction) are mapped.<br>Higher values are clipped to 1023 (white). |
| 0 to 512           | A/D data from 0 to 511 (after offset subtraction) are mapped.<br>Higher values are clipped to 511 (white).   |
| 0 to 256           | A/D data from 0 to 255 (after offset subtraction) are mapped.<br>Higher values are clipped to 255 (white).   |
| 0 to 128           | A/D data from 0 to 127 (after offset subtraction) are mapped.<br>Higher values are clipped to 127 (white).   |
| 0 to 64            | A/D data from 0 to 63 (after offset subtraction) are mapped.<br>Higher values are clipped to 63 (white).     |

Table 1. Video mapping vs. scaling setting.

|                                                                                                | WinView/32 Manual                                                                                                    | Version 2.4.M                                                                                                    |
|------------------------------------------------------------------------------------------------|----------------------------------------------------------------------------------------------------|----------------------------------------------------------------------------------------------------|
| the video mo<br>setting show<br>Since you ca<br>The 4× settin<br>the CCD ima<br>array size rel | ng indicates that the CCD image will<br>onitor shows the entire CCD image at<br>rs a portion of the CCD image, but at<br>annot see the entire CCD image, the F<br>ng uses pixel replication to zoom in a<br>age. The availability of the Zoom and<br>lative to the size of the video display<br>R). Note that it isn't <i>necessary</i> to close<br>ake effect. | t reduced resolution. The $2\times$<br>approximately 1:1 resolution.<br>Pan feature becomes available.<br>and enlarge a smaller region of<br>1 Pan functions depends on the<br>(756 × 486 for RS170; 741 × |
| view on the                                                                                    | llows you to select which area of the video monitor. It is available in the 2 are effective immediately if the came                                                                                                    | $\times$ or the 4 $\times$ mode. Changes to                                                                                                    |
| large CCD c                                                                                    | mode, pixels can be binned or decima<br>hip onto the video display. For low li<br>on is recommended.                                                                                                    | ÷                                                                                                    |
|                                                                                                | $1 \times$ mode, pixels can be binned or de hip onto the video display. Do not us yels.                                                                                                    | 6                                                                                                    |
| Control Buttons                                                                                | :                                                                                                    |                                                                                                    |
| Close Button:                                                                                  | Closes the dialog box and saves the s                                                                                                    | setting changes.                                                                                                    |
|                                                                                                | on <b>Cancel</b> to exit the Interactive Cannut of the changes.                                                                                                    | nera Operation dialog box                                                                                                    |
| Help: Click on t                                                                               | this button to open the online help for                                                                                                    | r this dialog box.                                                                                                    |
| Run: Click on F                                                                                | Run to begin Interactive Camera oper                                                                                                    | ration.                                                                                                    |
| Stop: Click on                                                                                 | Stop to end Interactive Camera opera                                                                                                    | ation.                                                                                                    |
|                                                                                                |                                                                                                    |                                                                                                    |

# Interactive Camera Operation dialog box (PentaMAX)

| Figure 251.                                                     | Interactive Camera Operation |                                                                                          |
|-----------------------------------------------------------------|------------------------------|------------------------------------------------------------------------------------------|
| Interactive<br>Camera<br>Operation<br>dialog box<br>(PentaMAX). | Exposure Time                | Pattern<br>Zoom Pan<br>1x 2x 4x C C C<br>C C C<br>C C C<br>C C C<br>Binning C Decimation |
|                                                                 |                              | Hardware LUT<br>Gamma                                                                    |
|                                                                 | Close Cancel Help            | RUN STOP                                                                                 |

This box is opened by clicking on **Video Focus** from the Acquisition menu (PentaMAX Controller). This dialog box allows focusing to be quickly accomplished in "real time" by making the adjustments while observing the image on a video monitor connected to the controller's video output as described in the PentaMAX manual. Note that data collection doesn't take place and the image will not appear at the computer monitor as long as the interactive dialog box is open.

### Parameters

- Hardware LUT: Determines how video will be mapped to a video monitor display. There is no difference between selecting the Hardware LUT transfer function from the Interactive Operation dialog box or from the Acquisition menu. The individual video mapping functions are described in the Hardware LUT dialog box discussion which begins on page 280. Note that Hardware LUT selection doesn't affect the data in any way, but rather only in the way it is displayed on a video monitor. For the Hardware LUT selection to be saved when you close the Interactive Operation dialog box, it is first necessary to click on the Set LUT button.
- **Exposure Time:** The Exposure Time is the amount of time the shutter will open to collect data. For example, setting Exposure Time to 4 will set the exposure to 4 seconds. If no shutter is present, the Exposure Time will be the time between readouts. There is no difference between setting the Exposure Time from this dialog box and setting it from the Main tab page of the Experiment Setup window.

| WinView/32 Manual                                                                                                    | Version 2.4.M                                                                                      |
|----------------------------------------------------------------------------------------------------|----------------------------------------------------------------------------------------------------|
| <b>Zoom (ver 5 or higher):</b> The 1× setting indicates that the CCD imag<br>or decimated so that the video monitor shows the entire CCD i<br>resolution. The 2× setting shows a portion of the CCD image, I<br>approximately 1:1 resolution. Since you cannot see the entire C<br>Pan feature becomes available. The 4× setting uses pixel replic<br>and enlarge a smaller region of the CCD image. The availabilit<br>and Pan functions depends on the array size relative to the size<br>display (756 × 486 for RS170; 741 × 576 for CCIR). Note that<br>to close the dialog box for the changes to take effect. | mage at reduced<br>out at<br>CCD image, the<br>ration to zoom in<br>ry of the Zoom<br>of the video |
| <b>Pan (ver 5 or higher):</b> The Pan box allows you to select which area you would like to view on the video monitor. It is available in mode. Changes to the Pan box are effective immediately if the running.                                                                                                    | the $2 \times$ or the $4 \times$                                                                   |
| <b>Binning (ver 5 or higher):</b> In the $1 \times$ mode, pixels can be binned or the image from a large CCD chip onto the video display. For lo experiments, the Binning option is recommended.                                                                                                    |                                                                                                    |
| <b>Decimation (ver 5 or higher):</b> In the 1× mode, pixels can be binned fit the image from a large CCD chip onto the video display. Do decimation if you have very low light levels.                                                                                                    |                                                                                                    |
| Control Buttons:                                                                                                    |                                                                                                    |
| Dure Clipton Dure (a la sin Internation energian                                                                                                    |                                                                                                    |

**Run:** Click on **Run** to begin Interactive operation.

**Stop:** Click on **Stop** to end Interactive operation.

**Close Button:** Closes the dialog box and saves the setting changes.

**Cancel:** Click on **Cancel** to exit the Interactive Operation dialog box without saving the changes.

**Help:** Click on this button to open the online help for this dialog box.

# **Interactive Trigger Setup**

See Timing Generator Interactive Trigger Setup discussion on page 367.

# Interactive Pulse Width and Delay

See Timing Generator Interactive Pulse Width and Delay discussion on page 366.

# Interface tab page

The Interface tab page, accessed by selecting Hardware on the Setup menu, is used to set the data transfer communications parameters. See page 83 for a detailed discussion of this page.

# Label dialog box

Figure 252. Label dialog box.

| Label:Foot1.spe (321 X 545 X 1)    | ×      |
|------------------------------------|--------|
| Load Load File comment number:     | OK     |
| Save Label in File comment number: | Cancel |
| Remove existing labels Settings    | Help   |

Right clicking inside an ROI causes the ROI context menu to appear. Selecting **Label Display** on the ROI context menu opens the Label dialog box (Figure 252) inside the ROI. The Label dialog box allows loading a previously saved label (from one on the SPE file's 5 comment fields); alternatively the user can type the label into the edit box. The label can be saved into a file's comment field (when OK is clicked). The source comment field and the destination comment field can be different.

Clicking **Remove existing labels** will erase all previous labels from the display before adding the current label.

The **Settings** button opens the **Display Label Settings** dialog box (Figure 253), which allows the appearance of the label to be set. Clicking on **Color** opens the color palette, allowing the label color to be selected. Also, the **Transparent** and **Opaque** radio buttons allow you to choose whether the text background will be transparent or opaque.

| Figure 253.                      | Display Label Settings                  |
|----------------------------------|-----------------------------------------|
| Display Label<br>Settings dialog | Color                                   |
| box.                             | Direction     Horizontal     O Vertical |
|                                  | Background<br>C Transparent © Opaque    |
|                                  |                                         |
|                                  | OK Cancel                               |

# Load Factory Defaults dialog box

| Figure 254.     |
|-----------------|
| Load Factory    |
| Defaults dialog |
| box.            |

| Load Factory Defaults               | 1 |
|-------------------------------------|---|
| INI File Name:                      | L |
| Original Customer:                  |   |
| P.I. Invoice Number:                |   |
| System Creation Date:               |   |
| Controller Serial Number:           |   |
| Detector Serial Number:             |   |
| Pulser Type:                        |   |
| View Factory Defaults View Comments |   |
| Load Defaults Close Help            |   |

This dialog box, which is opened by selecting **Load Factory Defaults** on the **Setup** menu, and then selecting **From INI File** allows the factory supplied \*.INI file to be reloaded to re-establish the parameter values in effect when the software was shipped. Because any \*.INI file can be specified, it additionally allows users to have alternative \*.INI files optimized for different measurements. By simply loading the proper \*.INI file, setup time can be significantly reduced.

#### Features

- **INI File Name:** The name of the \*.INI file is entered in this box. The factory default INI file is PIHWDEF.INI. The file name can be keyed in or selected using the browser activated by pressing the button to the right of the entry box.
- Load Defaults: This button causes the faults in the selected file to be loaded.
- View Factory Defaults: This button displays the contents of the loaded default file so that they can be reviewed.
- View Comments: This button allows user comments to be viewed.

**Close:** Closes the dialog box.

Help: Opens context-sensitive help for the Load Factory Defaults dialog box.

# Load Factory Defaults from NVRAM dialog box

| Figure 255.                   | Load Factory Defaults From NVRAM | × |
|-------------------------------|----------------------------------|---|
| Load Factory<br>Defaults from | Load NVRAM Defaults              |   |
| NVRAM dialog<br>box.          |                                  |   |
|                               | (Close Help                      |   |

This dialog box, which is opened by selecting **Load Factory Defaults** on the **Setup** menu, and then selecting **From Controller** allows the values stored in the Controller's NVRAM to be reloaded.

#### Features

Load NVRAM Defaults: This button causes the faults in the selected file to be loaded.

**View NVRAM Defaults:** This button displays the contents of the NVRAM so that they can be reviewed.

**Close:** Closes the dialog box.

Help: Opens context-sensitive help for the Load Factory Defaults dialog box.

### Look-Up Table tab page (Process menu)

See Look-Up Table discussion on page 167.

### Macro menu

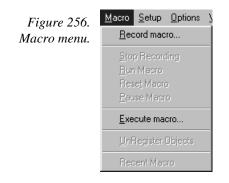

With the exception of Execute macro, these functions are not fully operational in software releases prior to 2.5.

- **Record macro:** Opens the Record Macro window (page 349) and allows Visual Basic script macros to be recorded. *Record Macro function not fully operational in software releases prior to Version 2.5.*
- **Execute macro:** Opens the Execute dialog box (page 272), which allows executable programs to be run from inside WinView/32.

### Main tab page

The Experiment Setup Main tab page is used to specify the most essential acquisition parameters. These include the Exposure Time, Number of Images, Number of Accumulations and the choice of Full Chip or Region of Interest readout. *The Full Chip vs. ROI choice is not available if the selected controller is a V/ICCD or V/ICCD Control Box.* Other selections are additionally provided when using an PI-MAX camera as described below.

| 296                                                                         | WinView/32                                                                                                    | Manual Version 2.4.M                                                                                                    |
|-----------------------------------------------------------------------------|----------------------------------------------------------------------------------------------------|----------------------------------------------------------------------------------------------------|
| Figure 257.<br>Main tab page;<br>left, all but<br>PI-MAX; right,<br>PI-MAX. | Experiment Setup         ADC       Timing       Processes       Save/Load         Main       Data File       RDI Setup       Data Corrections         Exposure Time       0.1       sec       Image: Sec         Number of Spectra       1       Image: Sec       Image: Sec         Number of Spectra       1       Image: Sec       Image: Sec         CCD Readout       Image: Sec       Image: Sec       Image: Sec         CCD Readout       Image: Sec       Image: Sec       Image: Sec         Accumulations       X: 1317 Y: 1035       Image: Sec       Image: Sec         Acquire       Focus       OK       Cancel       Help | ADC       Timing       Processes       Save/Load         Main       Data File       ROI Setup       Data Corrections         Exposure Time       0.000       sec       Image         0.000       sec       Image       Image         Number of Images       Image       Image       Image         CCD Readout       Image       Image       Image         CCD Readout       Image       Image       Image         CCD Readout       Image       Image       Image         CLOP Readout       Image       Image       Image         Accumulations       X: 512 Y: 512       Accumulations         Number:       Image       Image       Image         Amplifier       Image       Image       Image         Intensifier       Shutter (CW) Mode       Image       Image         Image       Image       Image       Image       Image |
|                                                                             |                                                                                                    | Safe Mode                                                                                                    |

### **Parameters**

**Exposure Time:** The Exposure Time is the amount of time the shutter will open to collect data. If no shutter is present, the Exposure Time will be the time between readouts.

Acquire Focus

OK |

Cancel

Help

# of Images: This is the number of sequential images the software will collect and store in a single file. Each image will be digitized and stored, but all images will be in a single file. A single image may contain data from more than one region of interest as defined via the ROI Setup tab.

If the Accumulations value is greater than one, each stored image will contain summed data sets from two or more exposures. The number of separate images stored will the same as it would be for Accumulations equal one, but the total number of exposures required would be the product of the # of Images parameter times the Accumulations value.

- **Use Full Chip:** Data will be collected from complete chip. ROIs previously defined are not disturbed and can be accessed by deselecting Use Full Chip.
- Use Region of Interest: Data will be collected from region(s) defined on ROI Setup Tab. The full chip or the sum of the active region(s) as defined on the ROI tab is displayed.

Accumulations: WinView/32 can collect more than one exposure and sum the exposures together before saving to disk. This allows larger signals to be achieved with improved signal-to-noise ratio. The resulting file will be about the same size as that for a single exposure. This value is independent of the # of Images value, so the total number of exposures is the product of # of Images and Accumulations.

Accumulations are done in software with most controllers. However, with some models, you have the option of doing the accumulation summing in hardware or software. Where this is the case, radio buttons labeled Software and Hardware are provided for making the choice. Accumulating in hardware is faster.

**Amplifier (PI-MAX):** If the CCD is a Thomson  $512 \times 512$  CCD array, either the highcapacity (fast) or the low-noise array output node can be selected. The actual selection is made by selecting FAST (high capacity) or SLOW (low noise) on the Experiment Setup A/D tab page. The parameter indications **High Capacity** and **Low Noise** on the Experiment Setup Main page are reported values only. This feature enhances the PI-MAX's ability to provide outstanding performance in a wide variety of applications. *The default setting is read from non-volatile RAM in the PI-MAX. If the selection is changed, the new setting is written to the non-volatile RAM and becomes the new starting default.* 

**High Capacity:** Allows the camera to collect 16 bit images at a readout rate of up to 1 million pixels per second.

**Low Noise:** When operating at a lower speed, the camera provides superior noise performance.

- **Intensifier Gain:** Sets the intensifier gain when operating with an PI-MAX intensified camera. The range is in arbitrary units from 1 to 256 and the default setting, which will give good results in many applications, is 128.
- **Intensifier Shutter (CW) Mode:** In Shutter mode operation, the intensifier's photocathode is biased on for the set Exposure Time (down to 1 ms), and off during each readout of the array. If the image is too bright, the exposure time can be shortened or the light falling on the intensifier reduced. *See PI-MAX manual (formerly ICCD-MAX manual) for additional information.*
- **Intensifier Gate Mode:** Selecting this radio button puts PI-MAX in gate mode, in which the photo-cathode is biased on by pulses generated in the timing generator. *See PI-MAX manual (formerly ICCD-MAX manual) for additional information.*
- **Intensifier Safe Mode:** Selecting this radio button puts the PI-MAX in Safe mode, in which the photocathode is continuously biased off until either Shutter mode or Gate mode is selected. Note that Safe mode is the turn-on default. *In a system having the PI-MAX camera, when the software is booted, a dialog box appears that allows you to change the PI-MAX start-up gate mode.*

### **Control Buttons:**

Acquire: Initiates a data-collection run in which all data frames are stored.

- **Focus:** Initiates a data-collection run in which the data is not stored until Start Storage is selected.
- **OK:** Saves the changes and closes the Experiment Setup window without initiating a data collection run.

**Cancel:** Closes the Experiment Setup window without making any changes.

Help: Opens context-sensitive help for whichever tab page is on top.

# **Manual Scan Patterns**

| Figure 258.                            | Manual Scan Pattern Download 🛛 🗙                                                                                                    |
|----------------------------------------|----------------------------------------------------------------------------------------------------|
| Manual Scan<br>Patterns dialog<br>box. | Scan Pattern       Filename       Address (Hex)       Ox0       Clean Pattern       Filename       Address (Hex)       Ox7e00       Dimensions       X Dimension       1317       Y Dimension |
|                                        | Use Manual Pattern                                                                                                    |

The Manual Scan Patterns dialog box is primarily intended as a factory hardware development tool.

# Math dialog box

| Figure 259.<br>Math dialog | Math                                                                     |
|----------------------------|--------------------------------------------------------------------------|
| box.                       | A Operation B C<br>Input A<br>circuit.spe<br>D:\winview32\DATA\<br>Frame |
|                            | 1                                                                        |
|                            | Datatype: UINT16                                                         |

Selecting Image Math on the Process Menu opens the Image Math dialog box (Figure 259), which allows mathematical operations to be performed on a file, or between two data files, with the result written to an output file. The Image Math dialog box contains four tab pages. One is for each of the three possible files, **A**, **B**, and **C**. The fourth, **Operation**, is used to select the operation to be performed, which is always mathematically displayed at the top of the dialog box. See Chapter 9 for a discussion of Image Math.

#### For Additional Information

A tab page: pg. 208 B tab page: pg. 218 C tab page: pg. 222 Operation tab page: pg. 304

### Control Buttons:

**Mouse:** Allows you to specify a region to be processed using the mouse. Simply drag a box in the data region of the active window and then click on **Mouse**. The **Frame** and **Range** parameters will assume the values of the defined region. Note that the **Mouse** button is only active when the **A** or **B** tab page is selected.

**Process:** Initiates the selected operation.

**Close:** Closes the window with no action taken.

## Menu Bar

| Figure 260. | <u>F</u> ile | <u>E</u> dit | $\underline{V} iew$ | Acquisition | <u>D</u> isplay | <u>P</u> rocess | <u>M</u> acro | <u>S</u> etup | <u>O</u> ptions | <u>W</u> indow | <u>H</u> elp |
|-------------|--------------|--------------|---------------------|-------------|-----------------|-----------------|---------------|---------------|-----------------|----------------|--------------|
| Menu bar.   |              |              |                     |             |                 |                 |               |               |                 |                |              |

Below the Title bar is the Menu Bar, which allows you to open the menus that control the various WinView/32 functions. Menus having to do with basic WinView/32 functions are located to the left. The <u>H</u>elp menu is at the far right. Note that one letter of each of the menu names is underlined. The underlined letter indicates the *shortcut key* for that menu, allowing it to be opened from the keyboard by simultaneously pressing the ALT key and the shortcut key. For example, to open the <u>S</u>etup menu you would press the ALT key and then the S key, which would cause the <u>S</u>etup menu to appear. Alternatively, a menu can be opened by clicking on the menu name with the mouse.

If Visual C++ Snap-Ins or Visual Basic Add-Ons have been installed, a **Tools** selection will also appear on the menu bar. Clicking on **Tools** will drop a menu listing the available Snap-Ins and Add-Ons. If more than one version of WinView/32 and/or WinSpec/32 has been installed, the **Tools** selection and listed Snap-Ins and Add-Ons will be available to each.

# Morphological

General discussion: Chapter 10. Input tab page: pg. 286 Parameters tab page: pg. 312 Output tab page: pg. 307

# **Online Exposure dialog box**

Figure 261. Online Exposure dialog box.

| 🔐 Online Exposure 🛛 🗙 |  |  |  |  |
|-----------------------|--|--|--|--|
| 0.000 sec 💌           |  |  |  |  |
|                       |  |  |  |  |
| Cancel Help           |  |  |  |  |

This dialog box, which is opened by pressing the  $\Delta t$  button on the custom toolbar, allows the Exposure Time to be adjusted while data acquisition is in progress.

# **Online Threshold Setup**

Figure 262. Online Threshold Setup dialog box.

| Online Thresholding Setup |          |  |  |  |
|---------------------------|----------|--|--|--|
| 🗖 Enable Minimum          | 0        |  |  |  |
| 🗖 Enable Maximum          | 0 ×      |  |  |  |
| OK Can                    | cel Help |  |  |  |

Selecting On-Line Thresholding **Setup** on the Experiment Setup **Processes** tab page opens the **Online Thresholding Setup** dialog box. This box allows you to independently enable the Minimum and Maximum threshold tests and set the threshold values.

#### Parameters

- Min: The text entry box allows the minimum threshold level to be set to any positive or negative value in the range of possible intensities (*note that background subtraction can force negative values*), providing the setting is lower than the Max setting. The check box allows the minimum threshold function to be switched ON or OFF. If the box contains a check, the function is ON, and any intensity value below the Min setting will return a 0. Intensities higher than the Min setting will return a 1, unless they also exceed the Max setting, in which case they will return a 0. If the Min box is unchecked, all values below the Max threshold setting return a 1; intensifies that exceed Max return 0.
- Max: The text entry box allows the maximum threshold level to be set to any positive or negative value in the range of possible intensities (*note that background subtraction can force negative values*), providing the setting is higher than the Min setting. The check box allows the maximum threshold function to be switched ON or OFF. If the box contains a check, the function is ON, and any intensity value above the set value will return a 0. If the box is unchecked, the function is OFF, and all intensities higher than Min will return a 1.

### Control Buttons:

**OK:** Saves the changes and closes the window.

**Cancel:** Closes the window without making any changes.

Help: Opens context-sensitive help for the window.

# Open dialog box

| Figure 263. | Open                                                                 | ? ×                                                                                                  |
|-------------|----------------------------------------------------------------------|----------------------------------------------------------------------------------------------------|
| Open dialog | Look jn: 🔂 Data                                                      | - E 🖻 📰                                                                                              |
| box.        | Argon1.spe Cell6b.spe                                                | Comet1.spe                                                                                           |
|             | Cell5c.spe                                                           | Comet4.spe Similar Minney.sp<br>Foot1.spe Similar Minney_St<br>Similar Hg-argon.spe Similar Moon4.sp |
|             |                                                                      | )                                                                                                    |
|             | File <u>n</u> ame:<br>Files of <u>type: WinX Data (*.spe)</u>        | <br>Cancel                                                                                           |
|             | Open Display As:<br>☑ Auto Select, or:<br>ⓒ Image ◯ Graph ◯ 3D Graph | Display Layout                                                                                       |

Selecting Open on the File menu opens the Open dialog box (Figure 263). This box gives information about the data files that have been saved and allows you to select them for display and processing. Scrollbars appear if the number of titles exceeds what can be listed.

#### Features and Selections

- **Look In:** Indicates the selected folder. The contents are listed in the space below the Look In box. Clicking on the button at the right of the Look In box opens a browser, allowing you to easily move to the folder containing the data files.
- **Button:** Moves you higher in the directory tree.
- **Button:** Creates a new directory.
- **Button:** Selects list view; file-names and directory folders only.
- **Button:** Selects detailed view; includes Name, Size, File Type and Date Modified.
- **File Name:** Indicates the file name that will be opened when you click on the Open button. You can key in the name directly or simply click on the name in the list above. Double clicking a name will both select a file and open it.
- **Files of type:** Indicates the file type. Currently PI's WinX (\*.SPE) and \*.TIF are the formats supported.
- **Open Display As:** Radio buttons give choice of **Image**, **Graph** or **3D Graph** display.

If you want the software to control how the data will be displayed when the file is opened, check **Auto Select**. Leave **Auto Select** unchecked if you want to retain control over whether the data will be displayed as an **Image**, **Graph** or **3D Graph**.

**Auto Select** is the factory default selection.<sup>\*</sup> In addition, one of the three radio buttons, **Image**, **Graph** or **3D Graph**, will be selected but grayed out if Auto Select is checked. If Auto Select is unchecked, the grayed out selection will become active and govern how the file is opened.

When Auto Select is checked, the way the data is displayed depends on the number of data strips it contains.

- $\Rightarrow$  If there are eleven or more strips of data, they will be displayed as a normal image.
- $\Rightarrow$  If there are at least three data strips but less than eleven, the data will be plotted as a 3D Graph.
- $\Rightarrow$  If there are only two strips of data, they will be displayed as graphs stacked in a two-dimensional plot, the same as for a 3D Graph of two strips. *See Figure 100 (page 117).*
- ⇒ A single strip *will always* be plotted as a simple X vs. Y plot. Note that from two to ten strips, the intensity (Y axis) scale shifts position as required to read true for the selected strip.

If **Image** is selected, all data points will be plotted as a function of the strip and pixel number.

If **3D Graph** is selected, multiple data strips will be plotted as a function of intensity versus pixel number, the actual number of data strips plotted depending on the 3D Layout display parameter settings. All of the strips could come from the same frame, or, in the case of a file containing multiple frames, the same numbered strip could come from each frame.

If **Graph** is selected, the selected data strip only will be plotted as a function of intensity versus pixel number.

- **Display Layout:** Opens the Display Layout window; equivalent to selecting Layout on the Display menu except that the Range tab page isn't available.
- **Open Button:** Opens the selected file and closes the Open dialog box.
- **Cancel:** Closes the Open dialog box without opening a file.
- **Right Click Shortcut Menus:** The Open dialog box supports the standard Windows 95 right-click shortcut menus. Right clicking anywhere in the box but not on a filename opens a menu that allow you to tailor the box functions and appearance. Right clicking on a filename provides a shortcut menu of file operations. *See page 47 for additional information*.

<sup>\*</sup> The open/display default selection can be changed and saved from the Display Layout window.

x

# **Operation tab page**

Math Figure 264. circuit.spe + [B] = [C] **Operation** tab page. Operation B A LINEAR Addition O Subtraction O Multiplication O Division O MIN C MAX

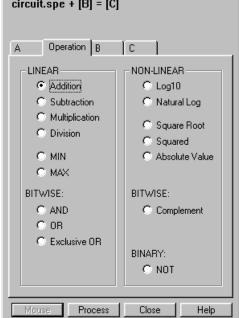

See Chapter 9 for additional information.

### Linear Operations

- Addition: The A file is added, pixel by pixel, to the B file and the results written to the **C** file. It is also possible to add a constant entered on the **B** tab page to each point on the **A** file, with the results written to the **C** file.
- **Subtraction:** The **B** file is subtracted, pixel by pixel, from the **A** file and the results are written to the new file. It is also possible to subtract a constant entered on the **B** tab page from each point on the **A** file, with the results written to the **C** file.
- **Multiplication:** The **A** file is multiplied, pixel by pixel, by the **B** file and the results written to the **C** file. It is also possible to multiply each pixel of the **A** file by a constant entered on the **B** tab page, with the results written to the **C** file.
- **Division:** The **A** file is divided, pixel by pixel, by the **B** file and the results written to the **C** file. It is also possible to divide each pixel of the **A** file by a constant entered on the **B** tab page, with the results written to the **C** file.
- MIN: The A file is compared, pixel by pixel, with the B file and the smaller of the two values written to the **C** file. It is also possible to compare each pixel of the **A** file with a constant entered on the **B** tab page, with the smaller of the two values written to the **C** file.

**MAX:** The **A** file is compared, pixel by pixel, with the **B** file and the larger of the two values written to the **C** file. It is also possible to compare each pixel of the **A** file with a constant entered on the **B** tab page, with the larger of the two values written to the **C** file.

### Non-Linear Operations

- Log10: The Log10 of the A file is computed pixel by pixel and the results written to the C file.
- **Natural Log:** The natural log of the **A** file is computed pixel by pixel and the results written to the **C** file.
- **Square Root:** The square root of each point in the **A** file is computed and the result written to the corresponding point of the **C** file.
- **Squared:** Each point in the **A** file is squared and the result written to the corresponding point of the **C** file.
- **Absolute:** The absolute value of each point in the **A** file is computed and the result written to the corresponding point of the **C** file.

#### **Bitwise Operations**

**AND:** A bitwise AND operation is performed on the binary representation of each pixel of the **A** file and each pixel of the **B** file, with the result written to the **C** file. A twelve-bit example follows.

|                                       | Bits                                   | Decimal<br>Value |
|---------------------------------------|----------------------------------------|------------------|
| Pixel value in <b>A</b>               | $0\;1\;0\;1\;0\;1\;0\;1\;0\;1\;0\;1\\$ | 1365             |
| Corresponding pixel value in <b>B</b> | 000000111111                           | 63               |
| Result written to <b>C</b>            | 000000010101                           | 21               |

**OR:** A bitwise OR operation is performed on the binary representation of each pixel of the **A** file and each pixel of the **B** file, with the result written to the **C** file. An eight-bit example follows.

|                                        | Bits                                   | Decimal<br>Value |
|----------------------------------------|----------------------------------------|------------------|
| Pixel value in <b>A</b>                | $0\;1\;0\;1\;0\;1\;0\;1\;0\;1\;0\;1\\$ | 1365             |
| Corresponding pixel value in ${\bf B}$ | 000000111111                           | 63               |
| Result written to <b>C</b>             | 0101011111111                          | 1407             |

**Exclusive OR:** A bitwise Exclusive OR operation is performed on the binary representation of each pixel of the **A** file and each pixel of the **B** file, with the result written to the **C** file. An eight-bit example follows.

|      | Decimal |
|------|---------|
| Bits | Value   |

| WinView/32                            | Version 2.4.M                     |      |
|---------------------------------------|-----------------------------------|------|
| Pixel value in <b>A</b>               | 01010101010101                    | 1365 |
| Corresponding pixel value in <b>B</b> | 000000111111                      | 63   |
| Result written to <b>C</b>            | $0\ 1\ 0\ 1\ 0\ 1\ 0\ 1\ 0\ 1\ 0$ | 1386 |

**Complement:** For each pixel value n in the **A** file, the corresponding value in the output file **C** is set to -1-n. Otherwise stated, each 0 becomes a 1 and each 1 a 0.

### **Binary Operations**

**NOT:** For each pixel in the **A** file, all non-zero values yield a zero, and all zero values (only) yield a one. The resulting values are written to the corresponding point of the **C** file.

### **Control Buttons:**

Mouse: Allows you to specify a region to be processed using the mouse. Simply drag a box in the data region of the active window and then click on Mouse. The Frame and Range parameters will assume the values of the defined region. An ROI mismatch error message will appear if the absolute values of the A and B data regions aren't the same. Note that the Mouse button is only active when the A or B tab page is selected.

Process: Initiates the selected operation.

**Close:** Closes the window with no action taken.

Help: Opens context-sensitive help for the active tab page.

# **Options menu**

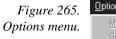

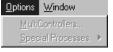

Allows selection of available options so that the control functions and parameters can be set for the one selected.

Not all Options listed are active in early releases of the software.

Output tab page (Edge Enhancement, Sharpening, Smoothing, Morphological, Custom Filter, Look Up Table, Threshold and Clipping Cross Sections, Binning and Skipping Histogram)

| Figure 266. | Edge Enhancement 🛛 🗙     |
|-------------|--------------------------|
| Output tab  | Input Parameters Output  |
| page.       | Output Image             |
|             |                          |
|             | Display Result           |
|             | Frame                    |
|             | X Range                  |
|             | Y Range                  |
|             | Datatype FLOAT -         |
|             |                          |
|             | Mouse Process Close Help |

The Output tab page is the same for all of the post-acquisition operations, **Edge Enhancement**, **Sharpening**, **Smoothing**, **Morphological**, **Custom Filter**, **Look Up Table**, **Clipping/Threshold**, **Cross Section** and **Binning and Skipping**. The page allows you to name the output file. It additionally allows to select whether the processed image will be displayed and what the file data type will be. *The Frame*, *X* and *Y Range setting features are not active in early releases of the software*.

### **Control Buttons:**

- **Mouse:** Allows you to specify a region to be processed using the mouse. Simply drag a box in the data region of the active window and then click on **Mouse**. The **Frame** and **Range** parameters will assume the values of the defined region. Note that the **Mouse** button is only active when the **Input** tab page is selected.
- **Process:** Initiates the process selected via the Parameters tab page. The selected process is performed on the data specified on the Input tab page and saved using the file name and data type specified on the Output tab page.
- **Close:** Closes the window with no action taken.
- Help: Opens context-sensitive help for the active tab page.

# Parameters tab page (Binning and Skipping)

| Figure 267.             | Binning and Skipping    | X |
|-------------------------|-------------------------|---|
| Binning and<br>Skipping | Input Parameters Output | 1 |
| Parameters tab          | Binning                 |   |
| page.                   | × Dimension             |   |
|                         | Y Dimension             |   |
|                         |                         |   |
|                         | Skipping                |   |
|                         | × Dimension             |   |
|                         | Y Dimension             |   |
|                         |                         |   |
|                         | Mouse Process Close Hel | p |

The Binning and Skipping Parameters tab page allows the bin size to be set independently in the X and Y directions.

The Skipping parameter sets the interval between bins. The Skipping parameter size can be independently set for X and Y. Data points that fall in the skip zones do not contribute to the output. Skip values of zero are allowable, that is, no points will be skipped. Left over points at the end of a strip or column are discarded.

There is also provision for either averaging or summing the binned data points. If **Average** is selected, each output data value will be the average of the binned data values in each region. If Average is *unselected*, each output data value will be the sum of the binned data values. *See Chapter 11 for additional information*.

### **Control Buttons:**

- **Mouse:** Allows you to specify a region to be processed using the mouse. Simply drag a box in the data region of the active window and then click on **Mouse**. The **Frame** and **Range** parameters will assume the values of the defined region. Note that the **Mouse** button is only active when the **Input** tab page is selected.
- **Process:** Initiates the process selected via the Parameters tab page. The selected process is performed on the data specified on the Input tab page and saved using the file name and data type specified on the Output tab page.

**Close:** Closes the window with no action taken.

×

#### 309

# Parameters tab page (Cross Section)

| Cross Section           |  |  |  |  |
|-------------------------|--|--|--|--|
| Input Parameters Output |  |  |  |  |
| - Mathmatical Type      |  |  |  |  |
| C Sum                   |  |  |  |  |
|                         |  |  |  |  |
| Cross Sectional Type    |  |  |  |  |
| X-Cross Section         |  |  |  |  |
| C Y-Cross Section       |  |  |  |  |
| C Z-Cross Section       |  |  |  |  |
|                         |  |  |  |  |
|                         |  |  |  |  |

Allows selection of either **Sum** or **Average** and X, Y or Z Cross Sections. If **Sum** is selected, all pixel values in either the X, Y or Z direction, according to whether **Y**-**Cross Section**, **X-Cross Section** or **Z-Cross Section** is selected, will be summed to generate the output. If **Average** is selected, the average of all of the pixel values in either the X or Y direction will be summed to produce the output. *See Chapter 11 for additional information*.

### **Control Buttons:**

Process

Close

Help

- **Mouse:** Allows you to specify a region to be processed using the mouse. Simply drag a box in the data region of the active window and then click on **Mouse**. The **Frame** and **Range** parameters will assume the values of the defined region. Note that the **Mouse** button is only active when the **Input** tab page is selected.
- **Process:** Initiates the process selected via the Parameters tab page. The selected process is performed on the data specified on the Input tab page and saved using the file name and data type specified on the Output tab page.

**Close:** Closes the window with no action taken.

X

# Parameters tab page (Edge Enhancement)

| Figure 269.                            | Edge Enhancement                                                                |
|----------------------------------------|---------------------------------------------------------------------------------|
| Edge                                   | Input Parameters Output                                                         |
| Enhancement<br>Parameters tab<br>page. | Operation<br>User defined<br>Laplacian 1<br>Laplacian 2<br>Laplacian 3<br>Sobel |
|                                        | 1.0 1.0 1.0                                                                     |
|                                        |                                                                                 |
|                                        | 1.0 1.0 1.0                                                                     |
|                                        |                                                                                 |

The Parameters tab page allows you to select any one of four pre-defined edgeenhancement operations. Alternatively, you can select User Defined and specify your own values in the Kernel matrix. *See Chapter 10 for additional information*.

### **Control Buttons:**

Process

Close

Help

- **Mouse:** Allows you to specify a region to be processed using the mouse. Simply drag a box in the data region of the active window and then click on **Mouse**. The **Frame** and **Range** parameters will assume the values of the defined region. Note that the **Mouse** button is only active when the **Input** tab page is selected.
- **Process:** Initiates the process selected via the Parameters tab page. The selected process is performed on the data specified on the Input tab page and saved using the file name and data type specified on the Output tab page.

**Close:** Closes the window with no action taken.

| Figure 270.                 | Histogram               | ×   |
|-----------------------------|-------------------------|-----|
| Histogram<br>Parameters tab | Input Parameters Output |     |
| page.                       | Operation               |     |
|                             | Histogram               |     |
|                             | Cumulative Histogram    |     |
|                             | Values                  |     |
|                             | Low D 🛨                 |     |
|                             | High 0 🛨                |     |
|                             | Group 1 🛫               |     |
|                             |                         |     |
|                             |                         |     |
|                             | Mouse Process Close H   | elp |

Two types of histograms are available for graphing the distribution of intensities of an image. The **Histogram** operation groups pixels of a similar intensity together. The X-axis indicates the intensity, and the Y-axis displays the number of pixels in that intensity range.

The **Cumulative Histogram** operation groups pixels of a similar intensity together, once again using the X-axis to show intensity. This time, however, the Y-axis indicates the total number of pixels with intensity less than or equal to the range. Thus the Cumulative Histogram is always an increasing function.

The **Low Intensity** and **High Intensity** parameters set the Y-Max and Y-min values. **Group Size** is the range of intensity that the software will group together as a single data point. In other words, if the Group Size is 50, pixels having an intensity in the range of 1-50 will be counted and graphed as a single point on the histogram. *See Chapter 10 for additional information.* 

### **Control Buttons:**

- **Mouse:** Allows you to specify a region to be processed using the mouse. Simply drag a box in the data region of the active window and then click on **Mouse**. The **Frame** and **Range** parameters will assume the values of the defined region. Note that the **Mouse** button is only active when the **Input** tab page is selected.
- **Process:** Initiates the process selected via the Parameters tab page. The selected process is performed on the data specified on the Input tab page and saved using the file name and data type specified on the Output tab page.

**Close:** Closes the window with no action taken.

×

Dilate

Help

# Parameters tab page (Morphological)

Process

Close

| Figure 271.                     | Morphological                         |   |
|---------------------------------|---------------------------------------|---|
| Morphological<br>Parameters tab | Input Parameters Output               |   |
| page.                           |                                       |   |
| 1 0                             | Mask Type Mask Ope                    |   |
|                                 | Block     Oper     Oper               | ( |
|                                 | C   Vert<br>C \ diagonal   Iterations | 1 |
|                                 | C / diagonal                          |   |
|                                 | Kernel                                |   |
|                                 | 1.0 1.0                               |   |
|                                 | 1.0 1.0 1.0                           |   |
|                                 | 1.0 1.0 1.0                           |   |
|                                 |                                       |   |

The Morphological operations Erode and Dilate are also accomplished by masking the data. The effect of the Erode process is to reduce the size of a white region, while Dilation increases it. The number of iterations is set by the user. All the options except for Block and User Defined perform the operation in a specific direction only. Block performs the operation in all directions. Two other choices are Open and Close. Open is simply a number of erodes (specified by Iterations) followed by the same number of dilates. Close performs the dilates first, then the erodes. Alternatively, you can select User Defined and specify your own values in the Kernel matrix. *See Chapter 10 for additional information*.

### Parameters

- **Mask Type:** Specifies the direction of the operation. Choices include Horizontal, Vertical, the two diagonals and Block, in which the operation is performed in all directions. The final choice is User Defined, in which the mask values are set by the user.
- **Mask Operation:** Selects the morphological operation to be performed, Open, Dilate, Open or Close.
- Iterations: Number of times the selected operation is to be performed.

### **Control Buttons:**

**Mouse:** Allows you to specify a region to be processed using the mouse. Simply drag a box in the data region of the active window and then click on **Mouse**. The **Frame** and **Range** parameters will assume the values of the defined region. Note that the **Mouse** button is only active when the **Input** tab page is selected.

**Process:** Initiates the process selected via the Parameters tab page. The selected process is performed on the data specified on the Input tab page and saved using the file name and data type specified on the Output tab page.

**Close:** Closes the window with no action taken.

Help: Opens context-sensitive help for the active tab page.

# Parameters tab page (Sharpening)

Figure 272. Sharpening Parameters tab page.

| Sharpen | ing                                             |                             | >    |
|---------|-------------------------------------------------|-----------------------------|------|
| Input   | Parameters                                      | Output                      |      |
|         | Operati<br>C User<br>C High<br>C High<br>C High | defined<br>Pass 1<br>Pass 2 |      |
|         | Kernel                                          | 0.0                         | _    |
|         | -1.0 5.0                                        | -1.0                        | -    |
|         | 0.0 -1.0                                        | 0.0                         |      |
|         |                                                 |                             |      |
| Mouse   | Process                                         | Close                       | Help |

The Parameters tab page allows you to select any one of three pre-defined sharpening operations. Alternatively, you can select User Defined and specify your own values in the Kernel matrix. *See Chapter 10 for additional information.* 

### **Control Buttons:**

- **Mouse:** Allows you to specify a region to be processed using the mouse. Simply drag a box in the data region of the active window and then click on **Mouse**. The **Frame** and **Range** parameters will assume the values of the defined region. Note that the **Mouse** button is only active when the **Input** tab page is selected.
- **Process:** Initiates the process selected via the Parameters tab page. The selected process is performed on the data specified on the Input tab page and saved using the file name and data type specified on the Output tab page.

**Close:** Closes the window with no action taken.

# Parameters tab page (Smoothing)

Figure 273. Smoothing Parameters tab page.

| Smoothing                                                                                                    | × |
|----------------------------------------------------------------------------------------------------|---|
| Input Parameters Output                                                                                                    |   |
| Operation         Operation           C         User defined           C         Low Pass 1           C         Low Pass 2           C         Low Pass 3 |   |
|                                                                                                    |   |
|                                                                                                    |   |
| Mouse Process Close Help                                                                                                    |   |

The Parameters tab page allows you to select any one of three pre-defined smoothing operations. Alternatively, you can select User Defined and specify your own values in the Kernel matrix. *See Chapter 10 for additional information.* 

### **Control Buttons:**

- **Mouse:** Allows you to specify a region to be processed using the mouse. Simply drag a box in the data region of the active window and then click on **Mouse**. The **Frame** and **Range** parameters will assume the values of the defined region. Note that the **Mouse** button is only active when the **Input** tab page is selected.
- **Process:** Initiates the process selected via the Parameters tab page. The selected process is performed on the data specified on the Input tab page and saved using the file name and data type specified on the Output tab page.

**Close:** Closes the window with no action taken.

X

# Parameters tab page (Threshold and Clipping)

| Figure 274.                         | Threshold and Clipping                                                                                                    |   |
|-------------------------------------|----------------------------------------------------------------------------------------------------|---|
| Threshold and                       | Input Parameters Output                                                                                                    |   |
| Clipping<br>Parameters tab<br>page. | Operation<br>Threshold<br>C Clip Low<br>C Clip High<br>C Clip Both<br>Input Values<br>Threshold Value<br>LowClip<br>High Clip |   |
|                                     |                                                                                                    |   |
|                                     | Mouse Process Close                                                                                                    | H |

The Parameters tab page allows you to control the Clipping and Threshold functions. Clipping an image causes pixels outside the specified range to be changed. When Clip High is selected, all pixels with values greater than the Clip High value will be changed to the Clip High value. When Clip Low is selected, all pixels with values less than the Clip Low value will be changed to the Clip Low value. Selecting Clip Both will use both Clip High and Clip low values during the same processing step.

The Threshold function converts an image to binary (black and white). All intensity values below the threshold setting are zero (black). All those above become ones (white).

### **Control Buttons:**

- **Mouse:** Allows you to specify a region to be processed using the mouse. Simply drag a box in the data region of the active window and then click on **Mouse**. The **Frame** and **Range** parameters will assume the values of the defined region. Note that the **Mouse** button is only active when the **Input** tab page is selected.
- **Process:** Initiates the process selected via the Parameters tab page. The selected process is performed on the data specified on the Input tab page and saved using the file name and data type specified on the Output tab page.

**Close:** Closes the window with no action taken.

# PG-200 Comm Port tab page

| Figure 275.<br>PG-200 Comm<br>Port tab page. | PG-200                                                   |
|----------------------------------------------|----------------------------------------------------------|
|                                              | Port Type: Serial                                        |
|                                              | [Initialize Port]                                        |
|                                              | Apply Changed Settings Apply All Settings OK Cancel Help |

Allows you to set the communications port and parameters for communications between the computer and the PG-200. Additionally provides for initializing the port. See Chapter 13 for additional information.

#### **Parameters**

- Port Type: Determines which type port will be used. Select Serial for communications with the PG-200.
- **COM Port:** Selects the serial Comm Port to be used for communications with the PG-200. The range is 1 to 8. Be sure the selection you make corresponds with the physical reality of the computer. Generally, the mouse is connected to COM1 and the Pulser is connected to COM2.
- **Initialize Port:** Immediately initializes the selected Comm Port. If the pulser/timing generator is not correctly connected to that Comm port or not turned on, an error message will appear.

### **Control Buttons:**

- Apply Changed Settings: Clicking on this button immediately sends any changed dialog values to the PG-200 Pulser. For example, if the Pulse Width and Trigger Frequency have been changed since the last time the pulser was programmed, only those values will be sent to the pulser. This is faster than using the **Apply All Settings** button, which sends all the PG-200 Setup values to the pulser, and can take several seconds.
- Apply All Settings: Clicking on this button immediately sends all current dialog values to the PG-200. Reprogramming of the PG-200 will take several seconds. If you have only changed one or two dialog items, it is better to click on the

Figu PG-200 **Apply Changed Settings** button, which sends only the new parameters to the PG-200.

- **OK:** Click on this button to close the dialog. Selecting this button does *not* automatically program the pulser/timing generator. To program the selected values into the timing generator click on **Apply Changed Settings** or **Apply All Settings**.
- Cancel: The Cancel button exits the dialog without saving any settings. This does *not* mean, however, that the pulser was not reprogrammed. The pulser is reprogrammed when you click on Apply Changed Settings or Apply All Settings. If you do this and then click Cancel, the new values will already have been programmed into the pulser/timing generator.

**Help:** Click on this button to open the online help for this window.

# PG-200 Continuous Pulsing Setup dialog box

| Figure 276.                                | Continuous Pulsing Setup | ×           |
|--------------------------------------------|--------------------------|-------------|
| Continuous<br>Pulsing setup<br>dialog box. | Pulse Width              | Pulse Delay |
|                                            | OK Can                   | cel Help    |

When Continuous pulsing, the Pulse Width and Pulse Delay remain constant at the values specified. They can be entered directly or you can use the spin wheels to set the wanted settings. The units are selected from the drop-down boxes to the right of the dataentry windows.

### **Control Buttons:**

**OK:** Enters the specified values and closes the dialog box, returning you to the PG-200 window. Note that the parameter values aren't transmitted to the pulser/timing generator until you select **Apply Changed Settings** (or **Apply All Settings**) and click on OK.

**Cancel:** Closes the dialog box leaving the original settings in effect.

**Help:** Opens context-sensitive help for the Continuous Pulsing Setup dialog box.

# PG-200 Pulsing tab page

| Figure 277.<br>PG-200<br>Pulsing tab<br>page. | PG-200 Triggers Pulsing Comm Port Active Mode Continuous Setup Gating Mode (HV Pulsing) C Enabled Disabled |
|-----------------------------------------------|----------------------------------------------------------------------------------------------------|
|                                               | Apply Changed Settings Apply All Settings                                                                  |
|                                               | OK Cancel Help                                                                                             |

The Pulsing tab page allows you to set the gate pulse characteristics of the PG-200 Pulser. Through the **Continuous** and **Sequential** setup screens, it allows you to set the pulse width and the delay between application of a trigger and the time the output pulse is generated. It additionally allows the output to be enabled or disabled. The associated control buttons are active for all of the PG-200 tab pages. *See Chapter 13 for additional information*.

### Parameters

**Continuous:** Opens the Continuous Pulsing setup dialog box.

**Sequential:** Opens the Sequential Pulsing dialog box.

Enable/Disable radio buttons: Gating is only possible with Enabled selected. Read all cautions and warnings in the hardware manuals before selecting Enabled. After Enable is selected you must click on Apply Changed Settings or Apply All Settings and click on OK for the change to take effect.

### **Control Buttons:**

- **Apply Changed Settings:** Clicking on this button immediately sends any changed dialog values to the PG-200 Pulser. For example, if the Pulse Width and Trigger Frequency have been changed since the last time the pulser was programmed, only those values will be sent to the pulser. This is faster than using the **Apply All Settings** button, which sends all the PG-200 Setup values to the pulser, and can take several seconds.
- **Apply All Settings:** Clicking on this button immediately sends all current dialog values to the PG-200. Reprogramming of the PG-200 will take several seconds. If you have only changed one or two dialog items, it is better to click on the

**Apply Changed Settings** button, which sends only the new parameters to the PG-200.

- **OK:** Click on this button to close the dialog. Selecting this button does *not* automatically program the pulser/timing generator. To program the selected values into the timing generator click on **Apply Changed Settings** or **Apply All Settings**.
- Cancel: The Cancel button exits the dialog without saving any settings. This does *not* mean, however, that the pulser was not reprogrammed. The pulser is reprogrammed when you click on Apply Changed Settings or Apply All Settings. If you do this and then click Cancel, the new values will already have been programmed into the pulser/timing generator.

**Help:** Click on this button to open the online help for this window.

# PG-200 Pulse Sequence Setup dialog box

| Figure 278.          | Pulse Sequence                    | Setup                                            |                     |                                                    | ×          |
|----------------------|-----------------------------------|--------------------------------------------------|---------------------|----------------------------------------------------|------------|
| Pulse Sequence       |                                   | Pulse Width                                      |                     | Pulse Delay                                        |            |
| Setup dialog<br>box. | Number of<br>Images               | Start: 0                                         | nsec 🗸              | Start: 0                                           |            |
|                      | la constant Torra                 | 🔽 Check Pulse Widt                               | h and Delay Min/Max | ( Message Displayed )                              |            |
|                      | Increment Type     Fixed          | Width Increment : 0                              | nsec                | Delay Increment : 0                                | nsec       |
|                      | Exponential                       | Fast Decay<br>Time Constant : 1<br>Amplitude : 0 |                     | Slow Decay<br>Time Constant : 10<br>Amplitude : 10 |            |
|                      | View Wie                          | dth / Delay Sequence                             | Save                | Sequence Values To File                            | Setup File |
|                      | Software Accumu<br>Repeat Width/D |                                                  | Exposure(s)         |                                                    |            |
|                      |                                   | OK                                               | Cancel              | Help                                               |            |

In Pulse Sequential operation, the Pulse Width and Pulse Delay change over the course of the measurement. This sweep can be accomplished linearly (**Fixed** Increment type) or exponentially (**Exponential** Increment type). Linear sequential operation is well suited to locating and recovering a transient effect that always occurs at the same time with respect to  $T_0$ . Exponential sequential operation is used to study decay processes, where the effect changes rapidly at the start of the measurement, and then changes slower and slower as the measurement progresses. The sweep is controlled so as to take many exposures in the region where the effect is changing rapidly, and fewer and fewer as the measurement progresses and the data changes more and more slowly. The resulting data

points can be spline-fitted to generate the complete curve so that the decay constant can be calculated, even where the data derives from two decay processes occurring simultaneously.

#### **Parameters**

|           | <b>Number of Images:</b> With a Software Accumulations setting of one, Number of Images equals the number of exposures, each of which is followed by a readout. After each exposure, the Pulse Width and Pulse Delay change as programmed before the next exposure occurs. If multiple Accumulations are programmed, each exposure is repeated <i>n</i> times, where <i>n</i> is the number of software accumulations specified. Every accumulation is processed before the pulse delay and width change for the next shot. The total number of exposures equals the specified Number of Spectra times the number of Accumulations. |
|-----------|----------------------------------------------------------------------------------------------------|
| ATTENTION | Accumulations can be set on the PG-200 Pulse Sequence Setup dialog box and on the Experiment Setup Main tab page. The two settings must be the same for proper operation.                                                                                                    |
|           | <b>Pulse Width:</b> The starting and ending pulse widths are independently set. The first Shot will have the <b>Starting</b> pulse width and the last Shot will have the <b>Ending</b> pulse width. This is true for both the Fixed and Exponential increment type.                                                                                                    |
|           | <b>Pulse Delay:</b> The starting and ending pulse delay values are independently set. The first Shot will be taken at the <b>Starting</b> delay with respect to $T_0$ and the last Shot will occur at the <b>Ending</b> delay with respect to $T_0$ . This is true for both the Fixed and Exponential increment type.                                                                                                    |

**ATTENTION** The precise timing of both the gate and signal at the camera will additionally depend on a number of different delay mechanisms that can significantly affect the experiment. These are discussed for the PI-MAX camera in some detail in *Tips and Tricks* chapter of the PI-MAX instruction manual.

**Check Pulse Width and Delay Min/Max (Message Displayed):** If this box is checked and you specify a pulse width or delay outside the allowable range, a warning message will be displayed as shown below. Clicking **Yes** will cause the parameter in question to be set to the limit value. Clicking **No** will cause the parameter *setting* to be retained, but the *actual* value will still be the applicable minimum or maximum. If the box isn't checked, the applicable minimum or maximum will be established automatically.

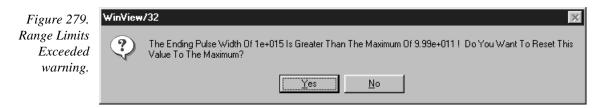

**Fixed Increment Type:** With this selection, the increment or change in Pulse Width and Pulse Delay is the same from shot to shot. The actual increments depend on the

specified starting and ending values and on the Number of Images specified. The increment values are calculated and reported in the associated text boxes.

**Exponential Increment Type:** With this selection, the increment or change in Pulse Width and Pulse Delay changes from shot to shot. The precise delay and width of each shot with respect to  $T_0$  is determined by the values entered for the Fast Decay and Slow Decay **Time Constant** and **Amplitude** parameters. In fluorescent decay experiments, for example, there will typically be two species contributing to the output data, one of which decays much faster than the other. For example, there might be a fast fluorophor with a decay time of at most a few nanoseconds, and a slower one with a decay time of perhaps a hundred nanoseconds. By sweeping both the delay and the width, and making provision for entering time constant and amplitude information for two species, the sequential exponential algorithm is ideally suited to making this type of measurement. At the start of the decay where the amplitude is high but the decay is rapid, the gate pulses are narrow and close together. Towards the end of the decay where the decay is slow, the gate pulses are further apart but much wider to accommodate the lower signal amplitude. The result is output data that is relatively constant in intensity over the decay time. This data can be easily normalized by dividing each point by the exposure time and then using a spline fit to recover the curve. The logarithm (base e) can then be taken to obtain a straight line (or two lines successive line segments, each with a different slope for two species). Tangents can be fitted to each segment to determine the rate constant for each species.

### **Fast Decay**

**Time Constant:** In a two species system, enter the *decay time* of the faster of the two species. Note that it is not *essential* that you enter a value. If you have the decay time information, you will get better data if the information is entered, but acceptable results can be obtained in many situations by using the default. If there is only one species, or if you wish to discard the fast decay process, simply enter zero for the *Amplitude*.

Note that the Pulse Width and Pulse Delay values need to be selected with some care in fluorescence decay experiments. Typically the starting pulse width will be very narrow, perhaps 2 ns, and the final pulse amplitude should be wider by about the ratio of the anticipated signal amplitude decrease over the course of the measurement timebase. Similarly, the starting pulse delay has to take the various insertion delays into account, and the final delay value might typically be set to a value on the order of five times the anticipated decay time of the process.

**Amplitude:** This is the *relative* amplitude of the fast decay with respect to the slow one. For example, if you know that the amplitude of the fast decay signal is typically five times the amplitude of the slow decay signal, you could enter "5" for the fast decay amplitude and "1" for the slow decay amplitude. Keep in mind that it is the *ratio* that is being expressed. For example, there is no difference between entering fast and slow amplitude values of "5" and "1" and entering fast and slow amplitude values of "50" and "10." Note that the default values will give satisfactory results in many measurements.

#### Slow Decay

**Time Constant:** In a two species system, enter the *decay time* of the slower of the two species. Note that it is not *essential* that you enter a value. If you have the decay time information, you will get better data if the information is entered, but acceptable results can be obtained in many situations by using the default. If there is only one species, or if you wish to discard the fast decay process, simply enter zero for the *fast decay Amplitude*.

**Amplitude:** This is the *relative* amplitude of the slow decay with respect to the fast one. For example, if you know that the amplitude of the slow decay signal is typically one fifth the amplitude of the fast decay signal, you could enter "1" for the slow decay amplitude and "5" for the fast decay amplitude. Keep in mind that it is the *ratio* that is being expressed. For example, there is no difference between entering slow and fast amplitude values of "1" and "5" and entering fast and slow amplitude values of "10" and "50."

**View Width/Delay Sequence:** Opens a window listing the currently programmed sequence of pulse width and pulse delay values as shown in the following figure.

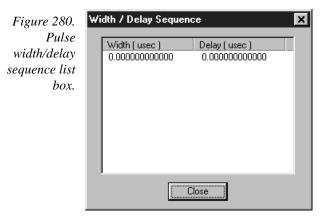

- **Save Sequence Values to File:** When this box is checked, the sequence values will be saved *on completion of the run*. The values saved are those actually used to take the data. The file could be recalled later and used for data normalization or other purposes.
- **Setup File:** Opens the Sequence Values File dialog box (Figure 281), which enables the following:
  - **Ask Before Overwriting:** If checked, user will be queried before a new sequence value file overwrites an existing one. If left unchecked, overwriting can occur without the warning being displayed.
  - **Notify When File Has Been Saved:** The file is saved at the end of the dataacquisition run. User will be notified that this has occurred if this box is checked.
  - **Use Default File Name:** If checked, sequence value file name will be experiment file name, but with the extension **PDW**. If unchecked, user must enter the name in the **Name** text box.

**Name:** If not using the default name for the sequence value file, enter the file name in the provided text box. The button at the end of the box opens a browser to facilitate assigning the file location.

| Figure 281.                | Sequence Values File                                   |  |
|----------------------------|--------------------------------------------------------|--|
| Sequence                   | ✓ Ask Before Overwriting                               |  |
| Values File<br>dialog box. | 🔽 Notify When File Has Been Saved                      |  |
|                            | Use Default File Name<br>(Experiment File Name + _PDW) |  |
|                            | Name:                                                  |  |
|                            |                                                        |  |
|                            | Cancel                                                 |  |

**Software Accumulations:** Sets the number of exposures to be taken for each Shot. Note that the number of Accumulations set here must be the same as the value set on the Experiment Setup Main tab page for proper operation.

### **Control Buttons:**

**OK:** Saves the specified parameter values and closes the dialog box, returning you to the PG-200 window.

**Cancel:** Closes the dialog box without saving any of the specified values.

Help: Accesses context-sensitive help for this window.

# PG-200 Triggers tab page

| Figure 282.           | PG-200                     | ×                                |
|-----------------------|----------------------------|----------------------------------|
| PG-200                | Triggers Pulsing Comm Port |                                  |
| Triggers tab<br>page. | Trigger Frequency          | Trigger Mode                     |
| puge.                 | 1000 - Hz                  | Internal C External              |
|                       | Delay Trigger              | – Delayed Trigger Sync Mode –    |
|                       | 20 📩 usec 💌                | C Trigger ⊙ Gate                 |
|                       | Auxilliary Trigger         | - Auxilliary Trigger Sync Mode - |
|                       | 20 📩 Jusec 💌               | 🔿 Trigger 💿 Gate                 |
|                       |                            |                                  |
|                       | Apply Changed Settings     | Apply All Settings               |
|                       | OK Canc                    | el Help                          |

The Triggers tab page provides for user control of the PG-200 triggering functions, as described in the following paragraphs. *See page 325 for additional information about operation with the PG-200 Pulser*.

#### Parameters

- **Trigger Frequency:** The trigger frequency is usually used with internal triggering of the pulser. The Trigger Mode should then be set to Internal, and the pulser would act as its own frequency generator. See the PG-200 manual for valid frequency values.
- **Trigger Mode radio buttons:** The trigger mode determines whether the PG-200 will create its own trigger signals (**Internal**), or will gate based on trigger signals that originate in an external piece of equipment (**External**). See the PG-200 manual for a description of the external trigger input on the PG-200.
- **Delay Trigger:** The Delay Trigger setting determines the width of the Delay Trigger from the pulser. The units available are nanoseconds (nsec), microseconds (µsec), or milliseconds (msec). Only some values are allowed, so the PG-200 will adjust the input value to the nearest allowable value. See the PG-200 manual for details.
- Dlyd Trig Sync Mode radio buttons: The Delayed Trigger Synchronization Mode allows for a signal to be sent from the PG-200 a fixed time after either the Trigger or the **Gate** pulse. Not only is there a delay between the Trigger and the Gate pulse, but some timing modes allow for a series of gate pulses of varying widths and delays. For these reasons it is important to determine whether the Delayed Trigger timing should be based on the Trigger pulse or the Gate pulse.
- Aux Trigger: The Auxiliary Trigger setting determines the width of the Auxiliary Trigger from the pulser. The units available are nanoseconds (nsec), microseconds (µsec), or milliseconds (msec). Only some values are allowed, so the PG-200 will adjust the input value to the nearest allowable value. See the PG-200 manual for details.
- Aux Trig Sync Mode radio buttons: The Auxiliary Trigger Synchronization Mode allows for a signal to be sent from the PG-200 a fixed time after either the **Trigger** or the **Gate** pulse. Not only is there a delay between the Trigger and the Gate pulse, but some timing modes allow for a series of gate pulses of varying widths and delays. For these reasons it is important to determine whether the Auxiliary Trigger timing should be based on the Trigger pulse or the Gate pulse.

#### **Control Buttons:**

**Apply Changed Settings:** Clicking on this button immediately sends any changed dialog values to the PG-200 Pulser. For example, if the Pulse Width and Trigger Frequency have been changed since the last time the pulser was programmed, only those values will be sent to the pulser. This is faster than using the **Apply All Settings** button, which sends all the PG-200 Setup values to the pulser, and can take several seconds.

- **Apply All Settings:** Clicking on this button immediately sends all current dialog values to the PG-200. Reprogramming of the PG-200 will take several seconds. If you have only changed one or two dialog items, it is better to click on the **Apply Changed Settings** button, which sends only the new parameters to the PG-200.
- **OK:** Click on this button to close the dialog. Selecting this button does *not* automatically program the pulser/timing generator. To program the selected values into the timing generator click on **Apply Changed Settings** or **Apply All Settings**.
- Cancel: The Cancel button exits the dialog without saving any settings. This does *not* mean, however, that the pulser was not reprogrammed. The pulser is reprogrammed when you click on Apply Changed Settings or Apply All Settings. If you do this and then click Cancel, the new values will already have been programmed into the pulser/timing generator.

**Help:** Click on this button to open the online help for this window.

## PG-200 Window

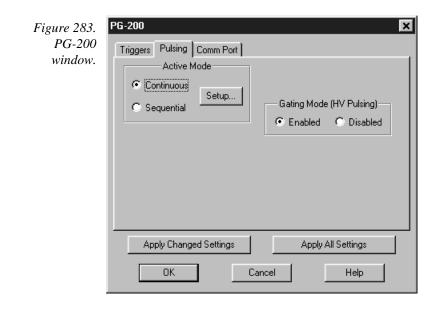

Operation of the PG-200 Pulser becomes available when you select Pulsers and then PG-200 from the **Setup** menu. Note that pulser support must be selected when installing the WinView/32 software for PG-200 control to be available.

The PG-200 parameters are set via the serial link between the computer and the PG-200 Pulsers. The choices provided by the PG-200 tab pages correspond to those provided by the PG-200 front panel, and are described below and in detail in the PG-200 manual. The PG-200 window contains the three PG-200 tab pages and the five buttons that are always present independent of the selected tab page.

### **Control Buttons:**

- Apply Changed Settings: Clicking on this button immediately sends any changed dialog values to the PG-200 Pulser. For example, if the Pulse Width and Trigger Frequency have been changed since the last time the pulser was programmed, only those values will be sent to the pulser. This is faster than using the Apply All Settings button, which sends all the PG-200 Setup values to the pulser, and can take several seconds.
- Apply All Settings: Clicking on this button immediately sends all current dialog values to the PG-200. Reprogramming of the PG-200 will take several seconds. If you have only changed one or two dialog items, it is better to click on the Apply Changed Settings button, which sends only the new parameters to the PG-200.
- **OK:** Click on this button to close the dialog. Selecting this button does *not* automatically program the pulser/timing generator. To program the selected values into the timing generator click on **Apply Changed Settings** or **Apply All Settings**.
- Cancel: The Cancel button exits the dialog without saving any settings. This does not mean, however, that the pulser was not reprogrammed. The pulser is reprogrammed when you click on Apply Changed Settings or Apply All Settings. If you do this and then click Cancel, the new values will already have been programmed into the pulser/timing generator.

**Help:** Click on this button to open the online help for this window.

# **PI Shell Extension**

See discussion of **Properties Window** on page 332.

# Print dialog box

| r igure 204. | Print                                | ?×                            |
|--------------|--------------------------------------|-------------------------------|
| Print dialog | Printer-                             |                               |
| box.         | Name: HP LaserJet 4V/4MV Postscript  | <u>P</u> roperties            |
|              | Status: Default printer; Ready       |                               |
|              | Type: HP LaserJet 4V/4MV PostScript  |                               |
|              | Where: Wrdlaser                      |                               |
|              | Comment: R&D / SW Shared LaserJet 4V | Print to file                 |
|              | Print range                          | Copies                        |
|              | ⊙ AII                                | Number of <u>c</u> opies: 1 📑 |
|              | O Pages from: 1 to:                  |                               |
|              | C Selection                          | 1 1 2 2 3 3 	□ Collate        |
|              |                                      |                               |
|              |                                      | OK Cancel                     |
|              |                                      |                               |

Selecting Print on the file menu opens a standard Windows 95 Print dialog box like that in Figure 284. The box is used to select the printer, configure the printer settings, select the pages to print and the number of copies. You also have the option of printing to a file. The options provided by the Properties box allow user selection of the printer's capabilities. Note that these selections are derived from the printer driver and are unique to the particular printer selected. Once all selections have been made, clicking the OK button will initiate the print. The Cancel button will close the dialog box without printing. *See Chapter 12 for additional information*.

### **Print Preview screen**

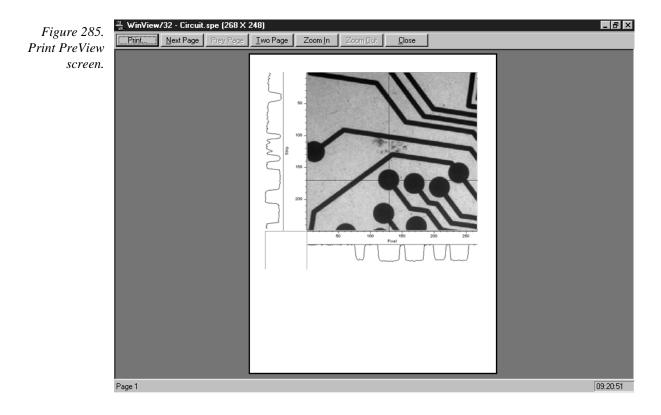

The Print Preview function gives you a quick idea of how the printed image will look. It produces an "on-screen print" that looks as closely as possible like a "real" print, allowing changes in the printer setup to be made quickly and conveniently. Figure 285 illustrates the Print Preview screen. *See Chapter 12 for additional information*. The function of the individual buttons is as follows.

#### Selections

Print...: Opens the Print screen so that a print can be initiated.

**Next Page:** If the file contains multiple frames, each one will occupy a different page. The Next Page button allows you to step forward sequentially through all available pages. If the file contains only one image, the Next Page button will be grayed out.

WinView/32 Manual **Prev Page:** Allows you to step backwards sequentially through the pages of a multiple image file. **Two Page:** Causes two pages to be displayed at a time in a side-by-side layout.

- **Zoom** In: Allows you to zoom in on the previewed page, allowing a selected area to be examined in detail. There are two zoom levels. Note that, if not at full zoom, the cursor becomes a "magnifying glass" if positioned on the image area.
- Zoom Out: Allows you to return to the normal (unzoomed) preview display.

**Close:** Closes the Preview window and returns you to the normal WinView /32 display.

## **Print Progress box**

| Figure 286.            | WinView/32                                                                                               |
|------------------------|----------------------------------------------------------------------------------------------------|
| Print Progress<br>box. | Printing<br>circuit.spe (268 × 248)<br>on the<br>HP LaserJet 4V/4MV Postscript<br>on \\rdlaser<br>Page 1 |
|                        | Cancel                                                                                                   |

The Printing progress box is shown during the time that WinView/32 is sending output to the printer. The page number indicates the progress of the printing. To abort printing, choose Cancel. See Chapter 12 for additional information.

# Print Setup dialog box

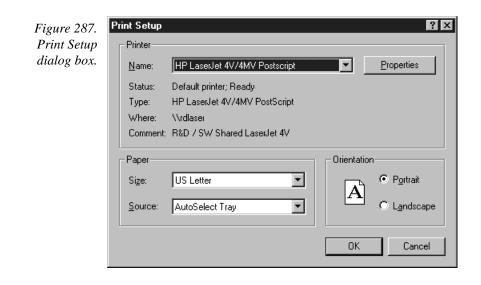

Selecting Print Setup on the File menu opens the Print Setup dialog box such as that in Figure 287. This box allows you to select the printer and make basic operating selections for it, such as paper size and source, and orientation (portrait vs. landscape). Properties allows you to access the full range of user-controllable printer functions. Note that the selections provided under properties are derived from the printer driver and will be unique for the particular printer selected. When all selections have been made, clicking on the **OK** button will store the selections and close the dialog box. The **Cancel** button will simply close the dialog box and restore the original configuration. *See Chapter 12 for additional information*.

### **Control Buttons:**

- **OK:** When all selections have been made, clicking on the **OK** button will store the selections and close the dialog box.
- **Cancel:** The **Cancel** button will simply close the dialog box and restore the original configuration.

### Process menu

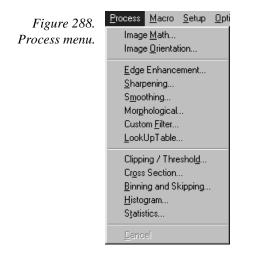

Allows selection of processes that can be applied to a data set. Processes available in early releases of the software include:

#### Selections

- **Image Math**: Allows a variety of mathematical operations to be performed on data files. *See discussion on page 299 for additional information.*
- **Image Orientation:** This command opens the Image Orientation dialog box which allows a data set to be reoriented, displayed and saved using a user specified location and name. *See discussion on page 284 for additional information*.
- **Edge Enhancement:** Opens the Edge Enhancement window, which contain the tab pages that control the Edge Enhancement function. *See Chapter 10 for additional information.*

- **Sharpening:** Opens the Sharpening window, which contains the tab pages that control the Sharpening function. *See Chapter 10 for additional information*.
- **Smoothing:** Opens the Smoothing window, which contains the tab pages that control the Smoothing function. *See Chapter 10 for additional information.*
- **Morphological:** Opens the Morphological window, which contains the tab pages that control the Morphological Erode and Dilation functions. *See Chapter 10 for additional information.*
- **Custom Filter:** Opens the Custom Filter window, which allows image data to be processed by a user-defined filter. *See Chapter 10 for additional information.*
- **Look Up Table:** Opens the Look Up Table window, which allows the selected data values to be mapped to different output values using a look-up table (LUT). *See Chapter 10 for additional information.*
- **Clipping/Threshold:** Opens the Clipping/Threshold window, which contains the tab pages that control the Threshold and Clipping functions. *See Chapter 11 for additional information*.
- **Cross Section:** Opens the Cross Section window, which contains the tab pages that control the post-processing Cross Section functions. *See Chapter 11 for additional information.*
- **Binning and Skipping:** Opens the Binning and Skipping window, which contains the tab pages that control the post-processing Binning and Skipping functions. *See Chapter 11 for additional information.*
- **Histogram:** Opens the Histogram window, which contains the tab pages that control the post-processing Histogram functions. *See Chapter 11 for additional information.*
- **Statistics:** This command opens the Statistics dialog box which allows basic statistics to be calculated on a data file, or on a specified region of the data, and the resulting report saved to a text file. *See discussion on page 362 for additional information.*
- Cancel: Halts process in progress. Cancel is not active in early releases of the software.

## Processes tab page

| Figure 289.<br>Processes tab<br>page. | Experiment Setup         X           Main         Data File         ROI Setup         Data Corrections           ADC         Timing         Processes         Save/Load |
|---------------------------------------|----------------------------------------------------------------------------------------------------|
|                                       | On-Line Thresholding     Setup                                                                                                    |
|                                       | Photon Estimation                                                                                                    |
|                                       |                                                                                                    |
|                                       | Acquire Focus OK Cancel Help                                                                                                    |

### Thresholding

Allows a threshold test to be performed on data as it is acquired. The threshold test is performed after background subtraction and flatfield correction but before software accumulation. Data that falls within the threshold range returns a **1**, data that falls below the minimum threshold or above the maximum returns a **0**. In an experiment containing n accumulations, only one data set is stored, but with the data added from each accumulation. Thus, if a given bit contained data within the threshold range on 7 of 10 iterations, the value of the bit in the acquired data set would be **7**. The minimum and maximum levels can be independently set and checkboxes allow the minimum and maximum threshold functions to be independently toggled on or off.

**On-Line Thresholding:** When this box is checked, on-line thresholding is enabled.

Setup: This button opens the On-Line Threshold Setup dialog box, described on page 301.

#### Photon Estimation

Photon Estimation, although it may be present the Processes tab page, is not functional in early releases of the software!

## **Properties window**

| Figure 290.<br>Properties<br>window. | General Configure SPE Info SPE Info Argon1.spe                                                                                                    |
|--------------------------------------|----------------------------------------------------------------------------------------------------|
|                                      | Type: WinX Data<br>Location: DATA<br>Size: 516KB (528,388 bytes)                                                                                                    |
|                                      | MS-DOS name: ARGON1.SPE<br>Created: Monday, February 16, 1998 12:17:27 PM<br>Modified: Tuesday, November 25, 1997 12:31:50 AM<br>Accessed: Thursday, August 20, 1998 |
|                                      | Attributes: Freed-only Fridden<br>Attributes: System                                                                                                    |
|                                      | OK Cancel Apply                                                                                                    |

Right clicking on a file name (Open dialog box or Explorer) and selecting Properties will open the Properties window as shown in Figure 290. If **PI Shell Extension** was installed as described in Chapter 1, there will be three file property pages, the standard Windows'95 pages as shown in Figure 290 and the two Extension pages, which provide additional information about the file as shown in Figure 291. If **PI Shell Extension** was not installed, only the standard page is provided.

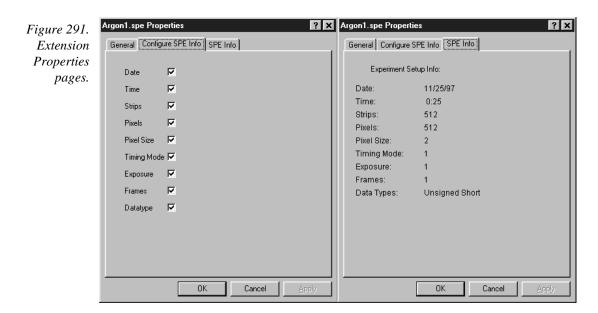

# PTG Aux Trig Out tab page

| Figure 292.              | PTG X                                     |
|--------------------------|-------------------------------------------|
| PTG Auxiliary            | Triggers Pulsing Comm Port Aux. Trig. Out |
| Trigger Out tab<br>page. | - Auxiliary Trigger Out                   |
| puze.                    |                                           |
|                          | Delay Time : 25 nsec 💌                    |
|                          |                                           |
|                          |                                           |
|                          |                                           |
|                          |                                           |
|                          |                                           |
|                          |                                           |
|                          |                                           |
|                          |                                           |
|                          | OK Cancel Download To PTG Help            |

Sets the delay to the Auxiliary Trigger Output with respect to the PTG trigger time. The minimum delay is 25 ns and the longest is 10 ms. The resolution is 0.04 ns.

### **Control Buttons:**

- **Download to PTG:** Clicking on this button immediately sends all current dialog values to the PTG. Selecting **Download to PTG** also changes the name on the **Cancel** button to **Close**, indicating that canceling is no longer an option.
- **OK:** Click on this button to close the dialog. Selecting this button does *not* automatically program the pulser/timing generator. To program the selected values into the timing generator you must click on **Download to PTG**.
- **Cancel:** The **Cancel** button exits the dialog without saving any settings. *The pulser is reprogrammed with the new values when you execute* **Download to PTG**. *Selecting* **Download to PTG** *also changes the name on the* **Cancel** *button to* **Close**, *indicating that canceling is no longer an option*.
- **Help:** Click on this button to open the online help for this window.

## PTG Comm Port tab page

| Figure 293.<br>PTG Comm | PTG X                                     |  |  |
|-------------------------|-------------------------------------------|--|--|
| Port tab page.          | Triggers Pulsing Comm Port Aux. Trig. Out |  |  |
|                         | Port Type: PCI(Timer)                     |  |  |
|                         |                                           |  |  |
|                         | [Initialize Port]                         |  |  |
|                         |                                           |  |  |
|                         |                                           |  |  |
|                         |                                           |  |  |
|                         | OK Cancel Download To PTG Help            |  |  |

Allows you to set the communications port and parameters for communications between the computer and the pulser/timing generator. Additionally provides for initializing the port. *See Chapter 13 for additional information.* 

#### Parameters

- Port Type: Determines which type port will be used. Select High Speed PCI or PCI (Timer) for communications between the computer and the PCI.
- **Init:** Immediately initializes the selected Comm Port. If the pulser/timing generator is not correctly connected to that Comm port or not turned on, an error message will appear.

### **Control Buttons:**

- **Download to PTG:** Clicking on this button immediately sends all current dialog values to the PTG. Selecting **Download to PTG** also changes the name on the **Cancel** button to **Close**, indicating that canceling is no longer an option.
- **OK:** Click on this button to close the dialog. Selecting this button does *not* automatically program the pulser/timing generator. To program the selected values into the timing generator you must click on **Download to PTG**.
- **Cancel:** The **Cancel** button exits the dialog without saving any settings. *The pulser is reprogrammed with the new values when you execute* **Download to PTG**. *Selecting* **Download to PTG** *also changes the name on the* **Cancel** *button to* **Close**, *indicating that canceling is no longer an option.*
- **Help:** Click on this button to open the online help for this window.

# PTG Continuous Pulsing Setup dialog box

| Figure 294.    |
|----------------|
| PTG            |
| Continuous     |
| Pulsing setup. |

| Continuous Pulsing Setup | ×             |
|--------------------------|---------------|
| – Pulse Width            | Pulse Delay   |
|                          | 100 - nsec -  |
|                          |               |
|                          | und I Units I |
| OK Car                   | ncel Help     |

When Continuous pulsing, the Pulse Width and Pulse Delay remain constant at the values specified. They can be entered directly or you can use the spin wheels to achieve the wanted settings. The units are selected from the drop-down boxes to the right of the data-entry windows.

### **Control Buttons:**

**OK:** Enters the specified values and closes the dialog box, returning you to the PTG window. Note that the PTG parameters aren't transmitted to the PTG until you click on Download to PTG (PTG window).

**Cancel:** Closes the dialog box leaving the original settings in effect.

Help: Opens context-sensitive help for the Continuous Pulsing Setup dialog box.

# PTG Interactive Pulse Width and Delay dialog box

| Figure 295.                                                | Timing Generator Interactive Pulse Width and Delay | 1 |
|------------------------------------------------------------|----------------------------------------------------|---|
| PTG Interactive<br>Pulse Width<br>and Delay<br>dialog box. | Pulse Width                                        |   |
| C C                                                        | Cancel Help                                        |   |

The Interactive Pulse Width and Delay dialog box, accessed with the button of the Custom toolbar, allows you to control the Pulse Width and Pulse Delay parameters of a DG-535 or PTG pulser while acquiring data.

### Parameters

**Pulse Width:** The pulse width is the duration of the pulse applied to the PI-MAX intensifier to gate the photocathode. The units available are nanoseconds (nsec), microseconds (µsec), or milliseconds (msec). Only some values are allowed, so the timing generator will adjust the input value to the nearest allowable value.

| 336 | WinView/32 Manual                                                                                                    | Version 2.4.M |
|-----|----------------------------------------------------------------------------------------------------|---------------|
|     | <b>Pulse Delay:</b> The pulse delay is the time between the beginning of the the (either internal or external) and the beginning of the photocathod The units available are nanoseconds (nsec), microseconds (μsec), (msec). Only some values are allowed, so the timing generator we input value to the nearest allowable value.                                                     |               |
|     | Buttons:                                                                                                    |               |
|     | <ul> <li>OK: Click on this button to close the Interactive Pulse Width and Delay dialog<br/>On clicking on OK, the new parameter values are sent to the timing generat</li> <li>Cancel: The Cancel button exits the Interactive Pulse Width and Delay dialog<br/>without saving any settings.</li> <li>Help: Click on this button to open the online help for this window.</li> </ul> |               |
|     |                                                                                                    |               |
|     |                                                                                                    |               |

# **PTG Interactive Trigger Setup dialog box**

| Figure 296.                                 | Timing Generator Interactive Trigger Setup 🛛 🗙 |               |                 |
|---------------------------------------------|------------------------------------------------|---------------|-----------------|
| Interactive<br>Trigger Setup<br>dialog box. | <ul> <li>Internal</li> <li>External</li> </ul> | Frequency : 1 | 000 <u>+</u> Hz |
|                                             | ОК                                             | Cancel        | Help            |

TRIG The Interactive Trigger Setup dialog box, accessed by clicking on the setup dialog box, accessed by clicking on the Custom toolbar, allows you to select the Trigger mode (Internal or External) and, if Internal is selected, to set the Frequency, all while acquiring data.

### **Parameters**

Trigger Frequency: The trigger frequency is used with internal triggering.

**Trigger Mode radio buttons:** The trigger mode determines whether the timing generator will create its own trigger signals (Internal selected), or will itself be triggered by trigger signals that originate in an external piece of equipment (External selected).

### Control Buttons:

- **OK:** Click on this button to close the Interactive Trigger Setup dialog box. On clicking on **OK**, the new parameter values are sent to the PTG.
- **Cancel:** The **Cancel** button exits the Trigger Setup dialog box without saving any settings.
- **Help:** Click on this button to open the online help for this window.

## **PTG Pulse Counter**

Figure 297. PTG Pulse Counter dialog box.

| Pulse Counter   | ×    |
|-----------------|------|
| Counter Value : |      |
| *               |      |
| Close           | Read |

The Pulse Counter dialog box, which is opened by clicking on **Pulse Counter** on the **Acquisition** menu, reports the number of gate commands sent to the PI-MAX by the PTG. A new reading is taken each time the **Read** button is clicked. Both main and burst gate commands are counted. The **Close** button closes the box.

# **PTG Pulsing tab page**

| Figure 298.<br>PTG Pulsing | PTG<br>Triggers Pulsing Comm Port Au                                                                                    | x. Trig. Out                                                                       |
|----------------------------|----------------------------------------------------------------------------------------------------|------------------------------------------------------------------------------------|
| tab page.                  | Active Mode Continuous Setup C Sequential Burst Mode C ON OFF Number of Pulses Period 1e+006 usec Pulses Per Exposure : | Bracket Pulsing<br>ON OFF<br>Anticipator<br>ON OFF<br>Anticipator<br>Time 0.1 Usec |
|                            | OK Cancel D                                                                                                    | ownload To PTG Help                                                                |

Selects the Continuous or Sequential Pulsing mode and allows access to the setup screens for Continuous or Sequential Pulsing. Allows bracket pulsing of the PI-MAX MCP to be switched ON or OFF. Additionally enables the Anticipator and Burst functions. *See Chapter 13 for additional information on controlling a pulser/timing generator.* 

### Parameters

- **Continuous:** Opens the Continuous Pulsing dialog box. *See discussion on page 228 for detailed information.*
- **Sequential:** Opens the Sequential Pulsing dialog box. *See discussion on page 258 for detailed information.*

| WinView/32 Manual                                                                                                    | Version 2.4.M                                                                               |
|----------------------------------------------------------------------------------------------------|---------------------------------------------------------------------------------------------|
| <b>Bracket Pulsing On/Off radio buttons:</b> Selecting ON activates the gating of the PI-MAX detector. This technique enhances the PI intensifier's on/off ratio in UV measurements. The width and of automatically to always bracket the photocathode gate pulse. It the on/off switching of the MCP bracket pulsing is slow, taking turn on and 200 ns to turn off. Selecting OFF switches off brac PI-MAX detector. Photocathode gating continues to be provided. | I-MAX<br>lelay are adjusted<br>Keep in mind that<br>g about 500 ns to<br>ket pulsing of the |
| Anticipator On/Off radio buttons: The Anticipator allows Bracket<br>repetitive external trigger sources. What it does is measure the<br>trigger and then time the bracket-on pulse to lead the photocath<br>the set interval. For proper operation, the bracket-on pulse must<br>500 ns before the gate pulse.                                                                                                    | period of the<br>node gate pulse by                                                         |
| The minimum Anticipator Time is 500 ns (or the minimum PI-<br>lead time from EEPROM) <i>minus</i> the minimum Pulse Delay tim<br>with a minimum Pulse Delay time of 200 ns, the software wou<br>set the Anticipator time to 300 ns.                                                                                                    | ne. For example,                                                                            |
| Burst On/Off radio buttons: For Burst operation, in which each trip<br>burst of gate pulses, select Burst Mode <b>On</b> and set the number<br>burst and their period.                                                                                                    | 00                                                                                          |
| <b>Note:</b> Bracket Pulsing the burst brackets an entire burst but no pulses within a burst.                                                                                                    | ot the individual                                                                           |
| Control Buttons:<br>Download to PTG: Clicking on this button immediately sends all<br>values to the PTG. Selecting Download to PTG also changes<br>Cancel button to Close, indicating that canceling is no longer                                                                                                    | s the name on the                                                                           |
| <b>OK:</b> Click on this button to close the dialog. Selecting this button of automatically program the pulser/timing generator. To program values into the timing generator you must click on <b>Download</b>                                                                                                    | n the selected                                                                              |
| <b>Cancel:</b> The <b>Cancel</b> button exits the dialog without saving any set is reprogrammed with the new values when you execute <b>Down</b> . Selecting <b>Download to PTG</b> also changes the name on the <b>C Close</b> , indicating that canceling is no longer an option.                                                                                                    | nload to PTG.                                                                               |
| Help: Click on this button to open the online help for this window.                                                                                                    |                                                                                             |
|                                                                                                    |                                                                                             |

# PTG Pulse Sequence Setup dialog box

| 1 181110 2771               | Pulse Sequence                    |                                     | ×                                  |
|-----------------------------|-----------------------------------|-------------------------------------|------------------------------------|
| PTG Pulse<br>Sequence Setup | Number of                         | Pulse Width                         | Pulse Delay                        |
| tab page.                   | Images                            | Start : 10000 📩 Insec 💌             | Start : 1.5625 📩 Insec 💌           |
|                             |                                   | End: 10000 - nsec 💌                 | End: 1.5625 • nsec •               |
|                             | _<br>⊢Increment Type—             | Check Pulse Width and Delay Min/Max | x ( Message Displayed )            |
|                             | C Fixed                           | Width Increment : 0 nsec            | Delay Increment : 0 nsec           |
|                             |                                   | Fast Decay                          | Slow Decay                         |
|                             | <ul> <li>Exponential</li> </ul>   | Amplitude : 0                       | Amplitude : 10                     |
|                             | View Wie                          | th / Delay Sequence 🔽 Save          | Sequence Values To File Setup File |
|                             | Software Accumu<br>Repeat Width/D |                                     |                                    |
|                             |                                   | OK Cancel                           | Help                               |

In Pulse Sequential operation, the Pulse Width and Pulse Delay change over the course of the measurement. This sweep can be accomplished linearly (**Fixed** Increment type) or exponentially (**Exponential** Increment type). Linear sequential operation is well suited to locating and recovering a transient effect that always occurs at the same time with respect to  $T_0$ . Exponential sequential operation is used to study decay processes, where the effect changes rapidly at the start of the measurement, and then changes slower and slower as the measurement progresses. The sweep is controlled so as to take many exposures in the region where the effect is changing rapidly, and fewer and fewer as the measurement progresses and the data changes more and more slowly. The resulting data points can be spline-fitted to generate the complete curve so that the decay constant can be calculated, even where the data derives from two decay processes occurring simultaneously.

#### Parameters

Number of Images: With a Software Accumulations setting of one, Number of Images equals the number of exposures, each of which is followed by a readout. After each exposure, the Pulse Width and Pulse Delay change as programmed before the next exposure occurs. If multiple Accumulations are programmed, each exposure is repeated *n* times, where *n* is the number of software accumulations specified. Every accumulation is processed before the pulse delay and width change for the next shot. The total number of exposures equals the specified Number of Spectra times the number of Accumulations.

| 340                                                 | WinView/32 Manual Ver                                                                                                    | rsion 2.4.M                    |
|-----------------------------------------------------|----------------------------------------------------------------------------------------------------|--------------------------------|
| ATTENTION                                           | Accumulations can be set on the PTG Pulse Sequence Setup dialog box and or Experiment Setup Main tab page. The two settings must be the same for proper operation.                                                                                                    |                                |
|                                                     | <b>Pulse Width:</b> The starting and ending pulse widths are independently set. The Shot will have the <b>Starting</b> pulse width and the last Shot will have the <b>E</b> pulse width. This is true for both the Fixed and Exponential increment types.                                                                                                    | nding                          |
|                                                     | <b>Pulse Delay:</b> The starting and ending pulse delay values are independently suffirst Shot will be taken at the <b>Starting</b> delay with respect to $T_0$ and the last occur at the <b>Ending</b> delay with respect to $T_0$ . This is true for both the Fixed Exponential increment type.                                                                                                    | t Shot will                    |
| ATTENTION                                           | The precise timing of both the gate and signal at the camera will additionally of<br>a number of different delay mechanisms that can significantly affect the exper-<br>These are discussed for the PI-MAX camera in some detail in <i>Tips and Tricks</i><br>the PI-MAX instruction manual.                                                                                                    | iment.                         |
|                                                     | <b>Check Pulse Width and Delay Min/Max (Message Displayed):</b> If this checked and you specify a pulse width or delay outside the allowable rang warning message will be displayed as shown below. Clicking <b>Yes</b> will cauparameter in question to be set to the limit value. Clicking <b>No</b> will cause the parameter <i>setting</i> to be retained, but the <i>actual</i> value will still be the application minimum or maximum. If the box isn't checked, the applicable minimum maximum will be established automatically. | e, a<br>use the<br>he<br>cable |
| Figure 300.<br>Range Limits<br>Exceeded<br>warning. | The Ending Pulse Width Of 1e+015 Is Greater Than The Maximum Of 9.99e+011 ! Do You Want To Reset T Value To The Maximum?                                                                                                    | his                            |

- **Fixed Increment Type:** With this selection, the increment or change in Pulse Width and Pulse Delay is the same from shot to shot. The actual increments depend on the specified starting and ending values and on the Number of Images specified. The increment values are calculated and reported in the associated text boxes.
- **Exponential Increment Type:** With this selection, the increment or change in Pulse Width and Pulse Delay changes from shot to shot. The precise delay and width of each shot with respect to  $T_0$  is determined by the values entered for the Fast Decay and Slow Decay **Time Constant** and **Amplitude** parameters. In fluorescent decay experiments, for example, there will typically be two species contributing to the output data, one of which decays much faster than the other. For example, there might be a fast fluorophor with a decay time of at most a few nanoseconds, and a slower one with a decay time of perhaps a hundred nanoseconds. By sweeping both the delay and the width, and making provision for entering time constant and amplitude information for two species, the sequential exponential algorithm is ideally suited to making this type of measurement. At the start of the decay where the amplitude is high but the decay is rapid, the gate pulses are narrow and close together. Towards the end of the decay where the decay is slow, the gate pulses are

further apart but much wider to accommodate the lower signal amplitude. The result is output data that is relatively constant in intensity over the decay time. This data can be easily normalized by dividing each point by the exposure time and then using a spline fit to recover the curve. The logarithm (base *e*) can then be taken to obtain a straight line (or two lines successive line segments, each with a different slope for two species). Tangents can be fitted to each segment to determine the rate constant for each species.

#### **Fast Decay**

**Time Constant:** In a two species system, enter the *decay time* of the faster of the two species. Note that it is not *essential* that you enter a value. If you have the decay time information, you will get better data if the information is entered, but acceptable results can be obtained in many situations by using the default. If there is only one species, or if you wish to discard the fast decay process, simply enter zero for the *Amplitude*.

Note that the Pulse Width and Pulse Delay values need to be selected with some care in fluorescence decay experiments. Typically the starting pulse width will be very narrow, perhaps 2 ns, and the final pulse amplitude should be wider by about the ratio of the anticipated signal amplitude decrease over the course of the measurement timebase. Similarly, the starting pulse delay has to take the various insertion delays into account, and the final delay value might typically be set to a value on the order of five times the anticipated decay time of the process.

**Amplitude:** This is the *relative* amplitude of the fast decay with respect to the slow one. For example, if you know that the amplitude of the fast decay signal is typically five times the amplitude of the slow decay signal, you could enter "5" for the fast decay amplitude and "1" for the slow decay amplitude. Keep in mind that it is the *ratio* that is being expressed. For example, there is no difference between entering fast and slow amplitude values of "5" and "1" and entering fast and slow amplitude values of "50" and "10." Note that the default values will give satisfactory results in many measurements.

#### **Slow Decay**

**Time Constant:** In a two species system, enter the *decay time* of the slower of the two species. Note that it is not *essential* that you enter a value. If you have the decay time information, you will get better data if the information is entered, but acceptable results can be obtained in many situations by using the default. If there is only one species, or if you wish to discard the fast decay process, simply enter zero for the *fast decay Amplitude*.

**Amplitude:** This is the *relative* amplitude of the slow decay with respect to the fast one. For example, if you know that the amplitude of the slow decay signal is typically one fifth the amplitude of the fast decay signal, you could enter "1" for the slow decay amplitude and "5" for the fast decay amplitude. Keep in mind that it is the *ratio* that is being expressed. For example, there is no difference between entering slow and fast amplitude values of "1" and "5" and entering fast and slow amplitude values of "10" and "50."

View Width/Delay Sequence: Opens a window (shown below) that lists the currently programmed sequence of pulse width and pulse delay values.

|                                                              | Width / Delay Sequenc            | Width / Delay Sequence           |  |  |  |
|--------------------------------------------------------------|----------------------------------|----------------------------------|--|--|--|
| Figure 301.<br>Pulse<br>width/delay<br>sequence list<br>box. | Width ( usec )<br>0.000000000000 | Delay ( usec )<br>0.000000000000 |  |  |  |
|                                                              |                                  | lose                             |  |  |  |

- **Save Sequence Values to File:** When this box is checked, the sequence values will be saved *on completion of the run*. The values saved are those actually used to take the data. The file could be recalled later and used for data normalization or other purposes.
- **Setup File:** Opens the Sequence Values File dialog box (Figure 302), which enables the following:
  - **Ask Before Overwriting:** If checked, user will be queried before a new sequence value file overwrites an existing one. If unchecked, overwriting can occur without warning.
  - **Notify When File Has Been Saved:** The file is saved at the end of the dataacquisition run. User will be notified that this has occurred if this box is checked.
  - **Use Default File Name:** If checked, sequence value file name will be experiment file name, but with the extension **PDW**. If unchecked, user must enter the name in the **Name** text box.
  - **Name:** If not using the default name for the sequence value file, enter the file name in the provided text box. The button at the end of the box opens a browser to facilitate assigning the file location.

| Figure 302.             | Sequence Values File                                   |
|-------------------------|--------------------------------------------------------|
| Sequence<br>Values File | 🔽 Ask Before Overwriting                               |
| dialog box.             | ☑ Notify When File Has Been Saved                      |
|                         | Use Default File Name<br>(Experiment File Name + _PDW) |
|                         | Name:                                                  |
|                         |                                                        |
|                         | Cancel                                                 |

**Software Accumulations:** Sets the number of exposures to be taken for each Shot. Note that the number of Accumulations set here must be the same as the value set on the Experiment Setup Main tab page for proper operation.

### Control Buttons:

**OK:** Saves the specified parameter values and closes the dialog box, returning you to the PTG window.

**Cancel:** Closes the dialog box without saving any of the specified values.

**Help:** Accesses context-sensitive help for this window.

## PTG Triggers tab page

| 🔿 Internal                   | Frequency :                                    | 1000         | + Hz             |
|------------------------------|------------------------------------------------|--------------|------------------|
|                              | Threshold :                                    | 4            | → Volts          |
| <ul> <li>External</li> </ul> | Slope :                                        | Coupling :   | Termination :    |
|                              | <ul> <li>Positive</li> <li>Negative</li> </ul> | O AC<br>O DC | C High • 50 Ohms |

The PTG Triggers tab page allows selection of the Input Trigger mode, Input or External. It additionally allows the Frequency (Internal Trigger mode) and Trigger Selection parameters (External Trigger mode) to be set. *See Chapter 13 for additional information on pulser/timing generator operation.* 

#### Parameters

**Trigger Frequency:** The trigger frequency is used with internal triggering.

- **Trigger Mode radio buttons:** The trigger mode determines whether the PTG will create its own trigger signals (**Internal**), or will itself be triggered by trigger signals that originate in an external piece of equipment (**External**).
- **Threshold:** In the External trigger mode, **Threshold** sets the required height the applied trigger must be to trigger the PTG.
- **Coupling:** Allows you to select whether the trigger will be ac or dc coupled.
- **Slope:** In the External trigger mode, the **Slope** radio buttons allow you to choose whether the PTG will be triggered on the positive-going or negative-going edge of the applied trigger.

**Termination:** In the External trigger mode, the Termination radio buttons allow you to choose whether the trigger applied to the PTG will see a termination impedance of **50**  $\Omega$  or **High**.

### **Control Buttons:**

- **Download to PTG:** Clicking on this button immediately sends all current dialog values to the PTG. Selecting **Download to PTG** also changes the name on the **Cancel** button to **Close**, indicating that canceling is no longer an option.
- **OK:** Click on this button to close the dialog. Selecting this button does *not* automatically program the pulser/timing generator. To program the selected values into the timing generator you must click on **Download to PTG**.
- **Cancel:** The **Cancel** button exits the dialog without saving any settings. *The pulser is reprogrammed with the new values when you execute* **Download to PTG**. *Selecting* **Download to PTG** *also changes the name on the* **Cancel** *button to* **Close**, *indicating that canceling is no longer an option.*

**Help:** Click on this button to open the online help for this window.

### **PTG** window

| Figure 304. | PIG  |
|-------------|------|
| PTG window. | Trig |
|             |      |

| 🔿 Internal | Frequency : | 1000       | + Hz          |
|------------|-------------|------------|---------------|
|            | Threshold : | 4          | • Volts       |
| External   | Slope :     | Coupling : | Termination : |
|            | C Positive  | C AC       | 🔿 High        |
|            | Negative    | • DC       | 50 Ohms       |
|            |             |            |               |

Operation of the PTG Pulser becomes available when you select **Pulsers** from the Setup menu, followed by clicking on the **PTG** radio button and then click on the **Setup PTG** button. This opens the PTG window as shown above. Note that pulser support must be selected when installing the WinView/32 software for PTG control to be available.

The PTG window contains three tab pages and the four buttons that are always present independent of the selected tab page.

### **Control Buttons:**

- **Download to PTG:** Clicking on this button immediately sends all current dialog values to the PTG. Selecting **Download to PTG** also changes the name on the **Cancel** button to **Close**, indicating that canceling is no longer an option.
- **OK:** Click on this button to close the dialog. Selecting this button does *not* automatically program the pulser/timing generator. To program the selected values into the timing generator you must click on **Download to PTG**.
- **Cancel:** The **Cancel** button exits the dialog without saving any settings. *The pulser is reprogrammed with the new values when you execute* **Download to PTG**. *Selecting* **Download to PTG** *also changes the name on the* **Cancel** *button to* **Close**, *indicating that canceling is no longer an option*.

**Help:** Click on this button to open the online help for this window.

### **Pulse Counter**

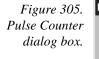

| Pulse Counter   |      | × |
|-----------------|------|---|
| Counter Value : |      |   |
| ж               |      |   |
| Close           | Read |   |

The Pulse Counter dialog box, which is opened by clicking on **Pulse Counter** on the **Acquisition** menu, reports the number of gate commands the PTG sends to the PI-MAX. The reading is updated each time the **Read** button is clicked. Both main and burst gate commands are counted. The **Close** button closes the box.

## Pulsers dialog box

| Figure 306.            | Pulsers                                                       | ×            |
|------------------------|---------------------------------------------------------------|--------------|
| Pulsers dialog<br>box. | Select Active Pulser<br>C PG200<br>C DG535<br>C PTG<br>C None | Setup Pulser |
|                        |                                                               | Help         |

The Pulsers dialog box, which opens when **Pulsers** is selected on the **Setup** menu, allows the user to choose whether the software is configured to run a PG-200 Pulser, a DG-535 Timing Delay Generator, a PTG Timing Generator plug-in module or no pulser. To the right of the pulser-selection radio buttons is the **Setup** button that gives access to the pulser setup screens.

### **Control Buttons:**

**OK:** Executes the selection and closes the dialog box.

Help: Access context-sensitive help for the Pulsers dialog box.

## Pulsing tab page

See:

DG-535 Pulsing tab page: pg. 256 PG-200 Pulsing tab page: pg. 318 PTG Pulsing tab page: pg. 337

## Range Display Layout tab page

Sets the region to be displayed and the intensity mapping. If a file contains multiple frames, allows you to select the frame that will be displayed.

| Figure 307.                          | Default Display Layout                                                                                                    | X |
|--------------------------------------|----------------------------------------------------------------------------------------------------|---|
| Range display<br>layout tab<br>page. | General       Range       Color       Axes       3D Layout       Image Layout       Curso         Intensity       Initial Autoscale       Live Auto All Scans       Image       Image       Image         From       4638       to       5575       Image       Image       Image         Range:       X:       1       to       268       Units:       Pixel         Y:       1       to       1       step by       1       Image         Y:       1       to       1       step by       1       Image         V       Set to Full Range       Initial Full Range       Initial Full Range |   |
|                                      | Save as Default OK Cancel Help                                                                                                    |   |

### Introduction

Allows you to turn **Initial Autoscaling** On or Off. When On, on opening a file but before displaying the data, the intensity range is automatically adjusted to a value that allows the full intensity range of the data to be displayed. Additionally, this page allows you to manually set the intensity mapping for the displayed data. There is also provision for selecting **Live Auto All Scans**, in which every scan is auto-scaled. This can be particularly advantageous when focusing or making other system adjustments with live data.

If a file contains multiple frames, you can select the frame that will be displayed. You can also select the X and Y pixel range of the data to be *displayed*. Note that is not the same as ROI, which sets the pixel range of the data that will be *captured*. These and other features are discussed in the following paragraphs.

#### Parameters

**Intensity:** If displaying the data as an image, allows you to set the range of data that will be mapped to the display. Displays generally are capable of displaying 256 (8 bits) gray levels. Depending on the makeup of your particular system and the experiment, there could be a far larger number of intensities, perhaps thousands, represented in the data. As a result, actual intensity levels are mapped to the display so that each display intensity level represents a rather wide range of actual intensity levels. If you set the number of intensity levels to be mapped to the display, all pixels of higher intensity will be displayed as white and those of lower intensity as black. The effect is to increase the contrast over the specified intensity range.

If displaying the data as a graph with **Initial Autoscale** ON, the intensity axis is automatically set to a range that allows the full range of intensities to be shown on opening a new file. You can also set the intensity range manually. As explained below, this can be particularly advantageous when comparing spectra.

Initial Autoscale: This checkbox allows Initial Autoscaling to be turned on and off. The ability to set the intensity range and to turn initial auto-scaling On and Off can be very helpful in comparing two spectra because it allows you to set the same intensity scaling for both. For example, suppose you had two spectra, **A** and **B** that were to be displayed so that they could be compared. Before loading spectrum **A**, you could go to the Display Layout Range page and select **Initial Autoscaling**. When spectrum **A** is loaded, an initial autoscale would occur and the spectrum would be displayed. Suppose this were done and a cursory examination showed the highest peak to be ~6000. If you knew from experience that the highest intensity in spectrum  $\mathbf{B}$ wouldn't exceed 10,000, you might decide to fix the display range at 0 to 10,000. You would do this by entering "0" in the From box and 10000 in the To box. You would then deselect Initial Autoscale and check Save as Default. Checking Save as Default after deselecting Initial Autoscale will "fix" the Intensity Range and prevent Initial Autoscale from being switched back on automatically when you close the Range box.

**CAUTION** If you turn Initial Autoscale Off and then Save as Default, when you next open a file, the usual initial autoscale will not occur. If the intensity range of the data in the file is dramatically different from the Intensity Range settings in effect, the display will appear abnormal. You might not even be able to see the data at all and conclude that the software is malfunctioning, when in fact this is not the case.

The next step would be to close the Display Layout window and load spectrum **B**. Because the intensity range had been fixed at 0 to 10000 for spectrum **A**, spectrum **B** would be displayed with that same range, allowing the two displayed spectra to be easily compared. To enhance the comparison further, you could select **Tile Vertical** on the **Window** menu to display **A** and **B** side-by-side.

**Live Auto All Scans:** This special feature allows live data to be displayed so that each and every scan is separately auto-scaled. It is particularly useful when focusing or making other adjustments in that the data is always displayed "on screen." To see why this is useful, consider the case where

you are attempting to do spectrograph adjustments. Suppose that initially little more than dark noise is displayed. With this low signal level, the autoscale algorithm sets the gain to a high value to display the data. As the adjustment proceeds, the point might be reached where the data includes a peak that is thousands of counts in amplitude. With **Live Auto All Scans** selected, the intensity scaling would immediately lower the gain so as to display the peak "on screen" allowing the adjustment to be easily made.

- **Frame:** If the data file contains data from multiple exposures (frames), the Frame parameter allows you to specify which of these will be displayed.
- **Set to Full Range:** If checked, data from the full read-out region of the chip will be displayed. If unchecked, you can choose to display a subset of this region by specifying the appropriate X and Y coordinates.
- **Initial Full Range:** When checked, causes all subsequently opened files to be displayed at their full x and y range (if the Save as Default box is also checked); it has no effect on a file that is presently opened (use the **Set to Full Range** selection to affect the active window).
- **Step by:** When displaying a range of data strips graphically in **3D Graphics**, the appearance and utility of the display can frequently be enhanced by displaying not every strip but rather every *n*th strip as specified via the Step parameter.

**Save as Default check box:** Saves settings on all pages. These settings will be automatically established when software is started. They will be used when opening subsequent files or doing data acquisition.

#### **Control Buttons:**

**OK:** Executes the layout settings and closes the Display Layout window.

**Cancel:** Closes the Display Layout window without implementing any of the changes.

Help: Opens context-sensitive help for whichever tab page is on top.

### **Readout Time box**

Selecting Readout Time on the Acquisition menu causes the Readout Time box to be displayed. This box reports the calculated Readout Time. The value reported does not include the Exposure Time.

Figure 308. Readout Time box.

| Readout Time  | ×            |
|---------------|--------------|
| Readout Time: | 1409.12 msec |
|               | OK           |

### **Record Macro dialog box**

| Figure 309.<br>Record Macro<br>dialog box. | Sub Main() |
|--------------------------------------------|------------|
|                                            |            |
|                                            |            |
|                                            |            |

Allows Visual Basic script macros to be entered and recorded. *Not fully functional prior to software version 2.5.* 

### **ROI Context menu**

Figure 310. ROI context menu.

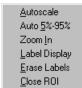

If the mouse is right clicked outside the ROI, the normal context menu appears. The ROI context menu contains the usual actions pertaining to the ROI (autoscaling on the region inside the ROI, and zooming in to the ROI region) plus three new actions:

**Label Display**: allows user labels to be placed on the display.

**<u>E</u>rase Labels:** removes ALL user labels from the display.

**<u>Close ROI:</u>** closes the ROI with no other action (it doesn't move the cursor!).

Graph and image labeling are discussed starting on page 126.

### **ROI Setup tab page**

Brief descriptions of the ROI Setup Tab page selections follow. See Chapter 7 for a detailed discussion of how these parameters are used to define one or more rectangular subregions of the CCD for readout.

**Note:** If you have a PCI card, and your controller is other than a MicroMAX or PentaMAX, you must ensure that the number of pixels to be read out is always an even number. A warning will appear if this is not the case. If you are doing binning, the number of pixels digitized (after hardware binning is complete) must be an even number.

| (periment Se | tup       |         |                              | Þ |
|--------------|-----------|---------|------------------------------|---|
|              | ~ .       |         | Save/Load<br>)ata Correction |   |
| Edit Patterr |           | Numbe   | er Stored: 2                 |   |
| X Start 1    | i Y       | ' Start | 1 📫                          |   |
| End 38       | 4         | End     | 576 📩                        |   |
| Group 1      | ÷         | Group   | 1 -                          |   |
| Mouse        | Full Clea | r Clea  | ar All STORE                 | : |
| Cancel Cł    | nanges 🛛  | Use So  | ftware Binning               |   |
| Acquire Fo   | cus OK    | Ca      | ncel Help                    | ) |

Figure 311. Experiment Setup Window, ROI Setup tab page.

#### Parameters

- **Edit/New Pattern:** Multiple readout patterns can be defined. The Starting Pixel, Ending Pixel, and Group (binning) parameters are displayed for the pattern selected with Edit Pattern. Incrementing one higher than the number of patterns stored changes the button from Edit Pattern to New Pattern, indicating that the pattern values entered are for a new pattern, that is, one that hasn't been stored. Any number of patterns can be stored with different Start, End and Group (binning) parameter values for each.
- **Number Stored:** The defined patterns can be stored for automatic recall. The number of patterns stored are reported.
- X Start and Y Start: Set the starting X and Y pixel for the pattern selected via Edit (New) Pattern. In the X direction, pixels are counted from left to right; in the Y direction, they are counted from the top down.
- **X End and Y End:** Set the last X and Y pixel for the pattern selected via Edit (New) Pattern. In the X direction, pixels are counted from left to right; in the Y direction, they are counted from the top - down.
- **Group:** Defines pixel binning for the selected pattern. The specified number of pixels in each direction will be combined to form super pixels for greater sensitivity. Rectangular groups of pixels of any size may be binned together, subject to some hardware and software limitations. For all CCD based systems the binning can be accomplished in hardware or, alternatively, in software as a postprocessing option. If Group parameter values are specified, binning will be performed in

software if the **Use Software Binning** check box is checked. Otherwise, it is done in hardware. With postprocessing binning the original data can remain intact and unchanged. Hardware binning offers advantages in speed and noise performance, but is limited by the well capacity of the chip's readout register, making it best suited for use with weak signals. *Hardware binning with strong signals may be possible if the signal is first attenuated by filters ahead of the camera*.

Hardware binning is performed *before* the signal is read out by the preamplifier. For signal levels that are readout-noise limited, this method improves S/N ratio linearly with the number of pixels grouped together. For signals large enough so that the detector is photon shot-noise limited, and for all fiber-coupled ICCD detectors, the S/N ratio improvement is roughly proportional to the square-root of the number of pixels binned.

Hardware binning also reduces readout time and the burden on computer memory, but at the expense of resolution. Since shift register pixels typically hold only twice as much charge as image pixels, the binning of large sections may result in saturation and "blooming" (spilling of charge back into the image area).

Although it is always better to bin in hardware whenever possible for speed and noise considerations, the ability to change to software binning may actually be more suitable for some experiments. Software binning also provides additional capability for experiment troubleshooting.

#### Tab Page Buttons:

- **Mouse:** If a rectangular region has been defined on an open image by dragging the mouse cursor, clicking the Mouse button will install that region as the ROI.
- **Full:** Clicking the Full button loads the full size of the chip into the edit boxes. The values can then be edited to match your experimental requirements. If a full chip ROI is present along with other ROIs, the full size takes precedence and the other ROIs are not seen.
- **Clear:** Deletes the selected pattern from storage. Has no effect on pattern values that have not been stored.
- **Clear All:** Deletes all patterns from storage. The value for the Number Stored goes to zero and New Pattern 1 is indicated. No values are displayed until entered.
- **Store:** Causes the displayed pattern values to be stored and the Edit (New) Pattern number to increment by one. If storing will overwrite already stored parameter values, you are queried for confirmation.
- **Cancel Changes:** Restores the pattern values to what they were when the Experiment Setup window was opened.

### **Control Buttons:**

- **Acquire:** Clicking on **Acquire** initiates a data-collection run in which all data frames are stored.
- **Focus:** Clicking on **Focus** initiates a data-collection run in which the data is not stored until Start Storage is selected.

- **OK:** Click on **OK** to save the changes and close the Experiment Setup window without initiating a data collection run.
- **Cancel:** Click on this button to close the Experiment Setup window without making any changes.
- **Help:** Opens context-sensitive help for whichever tab page is on top.

### Save As dialog box

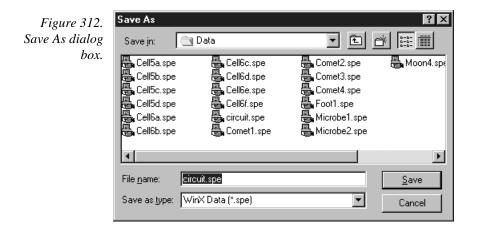

Selecting Save As on the File menu opens the Save As dialog box (Figure 312). This box allows you to save the active data file under the name you specify and in the selected directory.

#### Features and Selections

**Save In:** Indicates the accessed folder. The folder contents are listed in the space below the Save In box. Clicking on the button at the right of the Save In box opens a browser, allowing you to easily move to the directory where the file is to be saved.

**Button:** Moves you higher in the directory.

Button: Creates a new directory.

Button: Short-form listing; file-names and directory folders only.

- Button: Long-form listing; includes Name, Size, File Type and Date Modified.
- File Name: Type a new filename to save a data file with a different name. A filename can contain up to eight characters and an extension of up to three characters. WinView/32 adds the extension you specify in the Save File As Type box.

**Save as type:** Indicates the file type. The data types currently supported are listed in Figure 313. If All Files (\*.\*) is selected, you will be able to save the file with whatever arbitrary extension you specify. The file, however, will be saved in the \*.SPE file type format. *Note that the data only is saved. This could have some unexpected effects. For example, if you save a graph as a tif file, and then open the file with an image editor, you will see the data presented as a single strip image, not as a graph.* 

Figure 313. Save As Data Types.

WinX Data (\*.spe) TIFF File (\*.tif\*) 8-bit TIFF File (\*.tif\*) WinX Statistics File (\*.stx) WinX Print File (\*.prn) WinX Macro File (\*.ble) WinX Blemish File (\*.ble) All Files (\*.\*)

**Save:** Save the active data file under the specified name.

**Cancel:** Closes the Save As dialog box without saving the file.

#### **Right Click Shortcut Menus**

The Save As dialog box supports the standard Windows 95 right-click shortcut menus. Right clicking anywhere in the box but not on a filename opens a menu that allow you to tailor the box functions and appearance. Right clicking on a filename provides a shortcut menu of file operations.

## **Save Factory Defaults**

| Figure 314.     | Save Factory Defaults                                        |
|-----------------|--------------------------------------------------------------|
| Save Factory    | INI File Name: PIHWDEF.INI                                   |
| Defaults dialog | D:\WINSPEC32\                                                |
| box.            | Original Customer:                                           |
|                 | P.I. Invoice Number:                                         |
|                 | System Creation Date:                                        |
|                 | Controller Serial Number:                                    |
|                 | Detector Serial Number:                                      |
|                 | Pulser Type:                                                 |
|                 | Edit Comments                                                |
|                 | Target System                                                |
|                 | Save Defaults         Clear All         Copy           Close |

The Save Factory Defaults option is used for factory hardware and software development. This option does not ordinarily appear on software distributed to customers.

## Save/Load Setup tab page

The Save/Load tab page allows you to save a complete experiment setup or load a previously saved one from disk.

| Figure 315.                  | Experiment Setup 🔀                        |
|------------------------------|-------------------------------------------|
| Save/Load<br>Setup tab page. | Main Data File ROI Setup Data Corrections |
| setup tuo puge.              | ADC Timing Processes Save/Load            |
|                              |                                           |
|                              | Save Current Setup To File                |
|                              | Save                                      |
|                              |                                           |
|                              | Load Current Setup From File              |
|                              | Load                                      |
|                              |                                           |
|                              |                                           |
|                              |                                           |
|                              | Acquire Focus OK Cancel Help              |

**Save:** Clicking the **Save** button allows you to save to disk all of the Experiment Setup parameters as specified on the Experiment Setup tab pages. When the button is clicked, a browser dialog box (Figure 316) opens, allowing the setup file name and target directory to be easily specified. Note that setup files are automatically given the extension EXS.

| Figure 316.                  | Save Experim                                     | ent Setup To File             |   |   | ? ×                    |
|------------------------------|--------------------------------------------------|-------------------------------|---|---|------------------------|
| Save/Load                    | Savejn:                                          | ivinview32                    | • | 1 | 0-0-<br>8-6-<br>0-0-   |
| Setup browser<br>dialog box. | 🛄 Data<br>🚍 Help<br>🚍 save                       |                               |   |   |                        |
|                              | )<br>File <u>n</u> ame:<br>Save as <u>t</u> ype: | Experiment Setup File (*.EXS) |   |   | <u>S</u> ave<br>Cancel |

**Load:** Clicking on **Load** allows you to load a previously saved setup file. Because a loaded setup overwrites the existing settings, a warning is provided when the Load button is clicked. Proceeding from that point opens a browse dialog box like that shown in Figure 316.

#### Control Buttons:

- **Acquire:** Clicking on **Acquire** initiates a data-collection run in which all data frames are stored.
- **Focus:** Clicking on **Focus** initiates a data-collection run in which the data is not stored until Start Storage is selected.
- **OK:** Click on **OK** to save the changes and close the Experiment Setup window without initiating a data collection run.
- **Cancel:** Click on this button to close the Experiment Setup window without making any changes.

Help: Opens context-sensitive help for whichever tab page is on top.

## Screen Saver Configuration dialog box

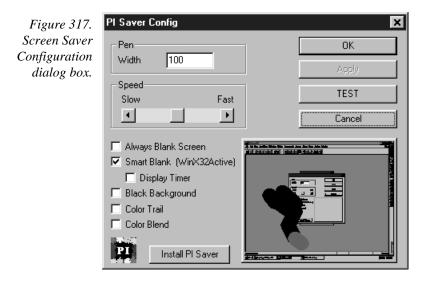

This dialog box sets the parameters for the PI Screen Saver.

#### Parameters

- **Pen Width:** Sets the width of the randomly directional trail that will be traced on the monitor screen. Default setting is 100.
- **Speed:** Sets the speed at which the trail advances.
- Always Blank Screen: If checked, screen will be blanked when screen saver activates and remain blanked until keyboard or mouse activity takes place.
- **Smart Blank:** Screen is blanked during data acquisition. When data is not being collected, random trail screen saver function is active.
- **Display Timer:** Causes elapsed time to be displayed on otherwise blanked screen. Note clicking in the time cell of the status bar will initiated a count-down timer display mode.

| WinView/32 Manual                                                                                                    | Version 2.4.M                                |
|----------------------------------------------------------------------------------------------------|----------------------------------------------|
| <b>Black Background:</b> Trail will be plotted on black background. Oth background color is preserved.                                                                                                    | erwise original                              |
| <b>Color Trail:</b> Ongoing trail continues to be displayed with the color a which was active when that portion of the trail was plotted.                                                                                                    | t any location that                          |
| <b>Color Blend:</b> Portion of trial being currently plotted is in color, with into black as the trail develops.                                                                                                    | n the color blending                         |
| <b>OK:</b> Current settings are saved (but not installed) and configuration s                                                                                                    | creen closes.                                |
| <b>Apply:</b> Current settings are saved (but not installed) and configuration open.                                                                                                    | on screen remains                            |
| <b>Test:</b> Screen saver operates on overall screen for a few seconds so th evaluated.                                                                                                    | at its action can be                         |
| Clear: Screen closes with original settings intact.                                                                                                    |                                              |
| <b>Install PI Saver:</b> Open the Win/95 Control Panel Display Properties<br>page, shown below. This screen allows you to select the screen<br>have active (presumably PI saver for operation with WinView<br>timer that controls the wait before the screen saver activates. With the settings, press <b>OK</b> . | en saver you wish to $v/32$ ) and to set the |
| Display Properties ? X<br>Background Screen Saver Appearance Settings                                                                                                    |                                              |

| Figure 318.  | Display Properties ? 🗙                      |
|--------------|---------------------------------------------|
| Display      | Background Screen Saver Appearance Settings |
| Properties   |                                             |
| screen-saver |                                             |
| page.        |                                             |
|              |                                             |
|              |                                             |
|              |                                             |
|              |                                             |
|              |                                             |
|              |                                             |
|              | Screen Saver                                |
|              |                                             |
|              | Password protectedhange Wait: 1 🚔 minutes   |
|              | Energy saving features of monitor           |
|              | 🗌 Low-power standby 15 🚍 minutes            |
|              | 🕼 🖅 🗖 Shut off monitor 🛛 15 🚍 minutes       |
|              |                                             |
|              | OK Cancel Apply                             |
|              |                                             |

## **Sequential Pulsing Setup**

See:

**DG-535:** pg. 258 **PG-200:** pg. 319 **PTG:** pg. 339

۲

Þ

### Setup menu

```
      Setup
      Options
      Window

      Setup menu.
      Hardware...
      Blemish Removal Patter

      Detector Temperature...
      Virtual Chip...

      Yirtual Chip...
      Eusers...

      Environment...
      Custom Toolbar...

      Load Factory Defaults
```

**Diagnostics** 

- **Hardware:** Opens the Hardware Setup window (page 281), which contains the tab pages that tailor the software to the user's particular system components.
- Blemish Removal Pattern: Not fully functional in early releases of the software
- **Detector Temperature...:** Opens the Detector Temperature dialog box, used to set the detector temperature if the controller is a MicroMAX, ST-133, or V/ICCD. *See discussion on page 252 for additional information.*
- Virtual Chip:...: Opens the Virtual Chip dialog box (page 378), which allows data acquisition in excess of 100 frames per second to be obtained with appropriately configured systems.
- **Pulsers...:** Opens a secondary menu that allows the specific pulser to be selected. See Chapter 13 (page 181) for additional information.
- **Environment...:** This selection opens the Environment dialog box. The Environment dialog box determines the amount of memory that will be placed in the DMA buffer for data acquisition when the computer is next booted. *See discussion on page 270 for additional information.*
- **<u>C</u>ustom Toolbar...:** Opens the Customize Toolbar dialog box, used to specify the buttons to be included on the Custom Toolbar. *See discussion on page* 242 *for additional information.*
- **Load Factory Defaults...:** This selection gives you the choice (Figure 320) of restoring the parameter setting defaults from an \*.INI file or of reading them from the controller's non-volatile RAM (NV RAM). *See discussion on page 294 for additional information*.

From INI <u>F</u>ile... From <u>C</u>ontroller...

Figure 320. Defaults source selection.

**Diagnostics:** This command opens the Diagnostics menu, which allows the different diagnostics commands to be selected. *See discussion of Diagnostics menu on page 265 for additional information.* 

# **Setup Wizard**

The Hardware Setup Wizard runs the first time you select Setup – Hardware. The Wizard directly leads you through the Controller type, detector chip type and interface selections. It then exits to the Hardware Setup dialog box, where you can make the remaining selections and review those made via the Wizard.

**Note:** If a PIHWDEF.INI file has been copied to your WinView/32 directory, the selections specified in the PIHWDEF.INI will be implemented and the Setup Wizard won't run.

### **Controller Selection**

The first Setup Wizard dialog box (Figure 321) selects the Controller type. The selected Controller type appears in the text box. Clicking on the button at the end of the box causes the list of available controllers to drop down. The new selection is made by simply clicking on the type designation. The buttons are as follows. The Controller type selection is critical because it determines and nature and type of the other selections that will be available, including the detector or camera type, display orientation options, interface type, cleans & skips, and user defined chip parameters. No single controller provides all possible selections, and only the ones applicable to the selected controller are listed on the Hardware Setup dialog box tab pages.

### **Control Buttons:**

Back: Not active on first wizard screen.

Next: Advance to second wizard screen.

Cancel: Closes the wizard; previous selections remain in effect.

**Help:** Accesses context-sensitive help.

| Figure 321.                                    | Controller Type                                             |
|------------------------------------------------|-------------------------------------------------------------|
| Controller Type<br>Setup Wizard<br>dialog box. | Select the type of controller which your system is running: |
|                                                | <back next=""> Cancel Help</back>                           |

#### Detector/Camera/CCD Selection

The second Setup Wizard dialog box (Figure 322) selects the Detector/Camera type. The selected Detector, Camera, or CCD appears in the text box. Clicking on the button at the end of the box causes the list of available selections to drop down. The new selection is made by simply clicking on the type designation. The buttons are as follows.

#### **Control Buttons:**

Back: Returns to the first (Controller Type) wizard screen.

Next: Advance to third (Interface) wizard screen.

**Cancel:** Closes the wizard; previous selections remain in effect.

**Help:** Accesses context-sensitive help.

| Figure 322.                                                 | Detector/Camera/CCD                                                     |
|-------------------------------------------------------------|-------------------------------------------------------------------------|
| Detector/Camera<br>selection Setup<br>Wizard dialog<br>box. | Select the type of detector or camera which your controller is running: |
|                                                             | < <u>B</u> ack Next > Cancel Help                                       |

### Interface Selection

The third Setup Wizard dialog box (Figure 323) selects the Interface Card. The selected Interface appears in the text box. Clicking on the button at the end of the box causes the list of available selections to drop down. The new selection is made by simply clicking on the type designation. The buttons are as follows.

### **Control Buttons:**

Back: Returns you to the previous wizard screen.

Finish: Implements all wizard selections and exits to Hardware Setup dialog box.

**Cancel:** Closes the wizard; previous selections remain in effect.

**Help:** Accesses context-sensitive help.

| Figure 323.                              | Interface                                          |
|------------------------------------------|----------------------------------------------------|
| Interface Setup<br>Wizard dialog<br>box. | Select the type of interface card your system has: |
|                                          | < Back Finish Cancel Help                          |

## Sharpening

General discussion: Chapter 10. Input tab page: pg. 286 Parameters tab page: pg. 313 Output tab page: pg. 307

## Smoothing

General discussion: Chapter 10. Input tab page: pg. 286 Parameters tab page: pg. 314 Output tab page: pg. 307

# **Snap-Ins Toolbar**

Figure 324. Snap-Ins Toolbar

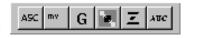

The Snap-Ins Toolbar provides quick mouse-access to the installed snap-ins if suitable icons have been provided.

To display or hide the Snap-Ins Toolbar, choose **Toolbars** and then **Snap-Ins** from the View menu. Note that the toolbar's configuration can be changed by clicking and dragging a corner.

### Snap-Ins Toolbar Buttons:

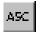

**Convert to ASCII:** Opens the .SPE to ASCII Conversion dialog box, used to convert a WinX .SPE image file into an ASCII file.

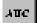

**Area Under Curve Analysis:** The Area Under Curve (AUC) Snap-In computes the area of every pixel in a data set that is above the set threshold. The computation results, including the sum of the individual areas, are reported in a data window that can be saved as either an Excel text file or as a standard text file.

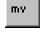

**Movie Playback:** Opens the WinX32 Data Playback dialog box. This Snap-In plays back as movies multiple-frame image files collected using the WinX32 program.

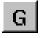

**Grams:** WinX32 Grams Snap-In is used to convert or export an image file to Grams.

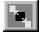

**Split Frames:** Split Frames Snap-In is used to split a file into its component frames, each of which is saved in a separate file.

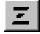

**Zap to Grams:** This Snap-In transfers the data set in the active window directly to Grams. *The Grams software must already be open*.

# Split Frame dialog box

| Figure 325.                | Split Frame 🗙                                              |
|----------------------------|------------------------------------------------------------|
| Split-Frame<br>dialog box. | Please enter the name of the file you would like to split. |
| ululog box.                | *.SPE Browse                                               |
|                            | File type to save split frames as:                         |
|                            | © SPE O TIFF                                               |
|                            | Cancel                                                     |

Allows you to split a multi-frame file into its constituent frames. The original file is retained and each frame is saved in a separate located in the same folder as the original. Numbers are appended to indicate the frame number. For example, if the original file contained ten frames and was named **Minney.spe**, the individual frame files would be named **Minney1.spe**, **Minney2.spe**... **Minney10.spe**.

### **Control Buttons:**

- **Browse:** Opens a browser to aid in selecting the file to be split. When selected, the name of the file will appear in the adjacent text box. Alternatively, the file name may be directly entered in the text box.
- **OK:** Once the file to be split has been specified, clicking on OK will initiate the split routine, which then runs until all of the frames have been split. A message indicating completion of the split process is displayed.

#### Standard toolbar buttons:

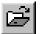

**Open:** Open an existing datafile.

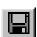

**Save:** Save the active datafile.

충

**Cut:** Cut the selection and put it on the clipboard. *Not operational in early releases of the software.* 

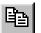

**Copy:** Copy the selection and put it on the clipboard.

**Paste:** Insert the clipboard contents. *Not operational in early releases of the software*.

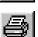

E

**Print:** Print the active data file.

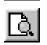

Print Preview: Display full pages.

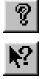

**Help Topics:** List Help Topics. Equivalent to selecting Search for Help On on the Help menu.

**Context Sensitive Help:** Note that this is a two-step operation. The first step is to click on this button. The second is to click on the men item, button, or dialog box selection for which you would like to have additional information.

# Statistics dialog box

Figure 326. Statistics dialog box.

| Statistics         | - Output-         |
|--------------------|-------------------|
| circuit.spe        | Display Window    |
| D:\winview32\DATA\ | -Window Options-  |
| Frame              | C Brief 💿 Full    |
| 1 🚍 to 1 🚍         |                   |
| -X Range           | 🗖 Output To File  |
| 1 🕂 to 268 🚔       | File Options      |
| Y Range            | C Overwrite       |
| 1 🗧 to 248 🚍       | C Append          |
|                    | Output File Name: |
| Datatype: UINT16   |                   |
| Mouse              |                   |

This box allows basic statistics to be calculated on a data file, or on a specified region of the data, and the resulting report saved to a text file. Reported are the:

Rectangular Region Area Location of Center of Mass Location of maximum intensity Location of minimum intensity Number of Pixels in Region Intensity maximum minimum total average and sigma

The ROI for which the statistics are calculated can be entered directly or specified by dragging a mouse. If the data file contains multiple frames, you can specify the frames for which the statistics are to be calculated, with the default being all. The report can be displayed and/or saved to a file. If there is a statistics report with the same name, you have the option of appending or overwriting it.

#### Input Parameters

- **Name:** The file for which the statistics are to be calculated appears in the Input text box. If there is an active data file, its name will be automatically selected. If not, you can use the browser accessed by clicking the button at the end of the text box to conveniently specify the name and location of the file. This information is indicated below the Input text box.
- **Frame:** The two Frame text boxes allow the frame range to be specified. If the data set contains one frame, the indicated range will be 1 to 1. If the data set contains multiple frames, the default is to select all frames. For example, if there were 10 frames, the frame range would be 1 to 10 and statistics would be reported for all. Either value can be changed. For example, if you only wanted statistics for frames three through seven, it would only be necessary to change the Frame range values to 3 and 7 respectively.
- **X Range and Y Range:** The statistics can be computed for the full data set (default) or for a specified subset. For the latter, you can enter the range values directly or define an ROI by using the mouse. The data set must be displayed and a region defined by dragging the mouse to specify the desired ROI. *See discussion of Mouse parameter below.* Clicking on the button labeled **Mouse** will cause the X and Y range values for the ROI to be entered in the X Range and Y Range text boxes.

**Datatype:** The datatype of the file is reported and cannot be changed.

- **Mouse:** Clicking on this button causes the mouse-defined ROI values to be entered in the X and Y range text boxes. It is first necessary that the file be displayed and that the ROI be defined. To define an ROI with the mouse:
  - Position the mouse cursor at one corner of the region to be defined.
  - Press the left mouse button and, while it is held down, drag the mouse to the diagonally opposite corner of the region being defined.
  - Release the mouse button.

#### **Output Parameters**

**Display Window:** Checking this box causes the statistics report to be displayed on the computer monitor.

#### Window Options

Brief: Statistics are provided with minimum explanation.

Full: Statistics are provided with expanded explanation.

**Output to File:** Check this box if you want the statistics report to be saved as an ASCII text file. Saving does not actually take place until the OK button is pressed.

#### **File Options**

**Overwrite:** If writing to an existing file, this radio button causes the new report to overwrite the old one.

**Append:** If writing to an existing file, this radio button causes the new report to be appended to the old one.

#### **Control Buttons:**

- **OK:** Implements Statistics selections. If Display Window is selected, report will be displayed. If an output file was designated, report will be written to disk. Both output to file and output to window can be selected.
- **Cancel:** Closes Statistics window without implementing any selections.
- Help: Accesses context-sensitive help for the Statistics window.

#### Statistics Report

Figure 327. Statistics report sample; Full.

| Statistics Results     |                                     |                                              |
|------------------------|-------------------------------------|----------------------------------------------|
| Fri Jun 20 14:10:19 1  | 997                                 |                                              |
| Region of interest sta | atistics ı                          | using the file D:\winview32\DATA\circuit.spe |
| Frame 1                |                                     |                                              |
| Rectangular Region /   | Area                                | : ( 1, 1 ) to ( 268, 248 )                   |
| Location of center of  | mass                                | : ( 133.852, 124.782 )                       |
| Location of max inter  | nsity                               | : ( 251, 190 )                               |
| Location of min inten  | sity                                | : [ 22, 2 ]                                  |
| Intensity Levels :     | ma×<br>min<br>total<br>a∨g<br>sigma | : 3.56384e+008                               |
| Number of Pixels in I  | Region                              | : 66464                                      |
|                        |                                     |                                              |
|                        |                                     |                                              |

- **Frame:** The frame for which the ROI statistics are being reported. If the file contains only one frame, the reported value will be "1." If the file contains multiple frames, the reported value will be a number from 1 to n, where n is the number of frames in the file.
- **Rectangular Region Area:** The coordinates that define the ROI are reported; first are the minimum X and Y values then the maximum X and Y values.
- **Location of center of mass:** X,Y coordinate of the "balance point." If you think of the intensity at each point in the ROI as being expressed in units of mass, there will b e some point on the X and Y plane of the ROI data where the plane could be balanced on an imaginary needle. Points outside the ROI have no influence.
- **Location of max intensity:** X-Y Coordinate of the pixel in the ROI with the highest intensity.
- **Location of min intensity:** X-Y Coordinate of the pixel in the ROI with the lowest intensity.

#### **Intensity Levels**

Max: Maximum intensity level in the ROI.Min: Minimum intensity level in the ROI.total: Sum of all intensity values in the ROI.avg: Sum of all intensity values divided by the number of pixels.sigma: Standard deviation of all the intensity values in the ROI.

Number of Pixels in Region: Number of pixels in the ROI.

### Status bar

| Figure 328. | For Help, press F1 | Frames: 9 Accums: 0 45% | STORE | 00:00:10 |
|-------------|--------------------|-------------------------|-------|----------|
| Status bar. |                    |                         |       |          |

The status bar is displayed at the bottom of the WinView/32 window. To display or hide the status bar, use the Status Bar command in the View menu.

The Status bar displays a variety of different kinds of information about the system status and data collection. The bar is divided into sections or panes. Progressing from left to right, the information provided in each section is as follows.

- **Prompts and Hints:** The left section of the bar provides prompts and tips. More specifically, this section of the status bar describes actions of menu items as you use the arrow keys to navigate through menus. This area similarly shows messages that describe the actions of toolbar buttons as you depress them, before releasing them. If after viewing the description of the toolbar button command you wish not to execute the command, then release the mouse button while the pointer is off the toolbar button.
- **Progress bar:** Next is the progress bar, which advances in increments as the measurement progresses. The experiment progress can be gauged by the length of the progress bar. For example, when the bar reaches half of the pane width, the measurement will be approximately half complete.
- **Progress Messages:** The next pane reports the measurement progress in terms of Frames, Accumulations and % completion.
- **Collection Status:** The next pane reports the run status. Typical messages you might see in this pane would include RUNNING, STORING, COMPLETE, and OVERRUN. Left-clicking on the Collection Status pane will cause it to display the rate at which the currently active window is being refreshed during data collection (most useful for focus mode). The fastest possible refresh rate is obtained by setting the Zoom to 1:1 and having both the axes and cross-sections display OFF.

Clicking again will revert to the collection status message (RUNNING or STORING). The pane always shows COMPLETE or OVERRUN when data collection is stopped.

**Timer:** The right-most pane is the Data Collection Timer. During an acquisition, it reports the elapsed time since initiating the run. Otherwise it reports the computer clock time. Clicking on this pane allows you to toggle the count up or down.

WinView/32 Manual

### Temperature

See Detector Temperature dialog box on page 252.

### **Threshold and Clipping**

General discussion: Chapter 11. Input tab page: pg. 286 Parameters tab page: pg. 315 Output tab page: pg. 307

### Thresholding

See Processes tab page discussion on page 331.

## Timing Generator Interactive Pulse Width and Delay dialog box

| Figure 329. | Timing Generator Interactive Pulse Width and Delay |  |  |  |  |  |  |
|-------------|----------------------------------------------------|--|--|--|--|--|--|
| Timing      | Pulse Width                                        |  |  |  |  |  |  |
| Generator   |                                                    |  |  |  |  |  |  |
| Interactive |                                                    |  |  |  |  |  |  |
| Pulse Width |                                                    |  |  |  |  |  |  |
| and Delay   | OK Cancel Help                                     |  |  |  |  |  |  |
| dialog box. |                                                    |  |  |  |  |  |  |

The Interactive Pulse Width and Delay dialog box, accessed with the button of the Custom toolbar, allows you to control the Pulse Width and Pulse Delay parameters of a PTG or DG-535 Timing Generator while acquiring data.

#### Parameters

- **Pulse Width:** The pulse width is the duration of the pulse applied to the PI-MAX intensifier to gate the photocathode. The units available are nanoseconds (nsec), microseconds (µsec), or milliseconds (msec). Only some values are allowed, so the Timing Generator will adjust the input value to the nearest allowable value.
- **Pulse Delay:** The pulse delay is the time between the beginning of the trigger pulse (either internal or external) and the beginning of the photocathode gate pulse. The units available are nanoseconds (nsec), microseconds (μsec), or milliseconds (msec). Only some values are allowed, so the Timing Generator will adjust the input value to the nearest allowable value.

#### Control Buttons:

- **OK:** Click on this button to close the Timing Generator Interactive Pulse Width and Delay dialog box. On clicking on **OK**, the new parameter values are sent to the Timing Generator.
- **Cancel:** The **Cancel** button exits the Timing Generator Interactive Pulse Width and Delay dialog box without saving any settings.

**Help:** Click on this button to open the online help for this window.

### **Timing Generator Interactive Trigger Setup dialog box**

| Figure 330.                  | Timing Generator | Interactive Trig | ger Setup 🛛 🗙 |
|------------------------------|------------------|------------------|---------------|
| Timing<br>Generator          | Internal         | Frequency : 10   | 000 + Hz      |
| Interactive<br>Trigger Setup | C External       |                  |               |
| dialog box.                  | OK               | Cancel           | Help          |

The Timing Gen Interactive Trig Setup dialog box, accessed by clicking on the button of the Custom toolbar, allows you to select the PTG or DG-535 Trigger mode (Internal or External) and, if Internal is selected, to set the Frequency, while acquiring data.

#### Parameters

Trigger Frequency: The trigger frequency is used with internal triggering.

**Trigger Mode radio buttons:** The trigger mode determines whether the Timing Generator will create its own trigger signals (**Internal** selected), or will itself be triggered by trigger signals that originate in an external piece of equipment (**External** selected).

### **Control Buttons:**

- **OK:** Click on this button to close the Timing Generator Interactive Trigger Setup dialog box. On clicking on **OK**, the new parameter values are sent to the Timing Generator.
- **Cancel:** The **Cancel** button exits the Timing Generator Trigger Setup dialog box without saving any settings.
- **Help:** Click on this button to open the online help for this window.

TRIG

## Timing tab page

| Figure 331.         | Experiment Setup 🛛 🕅                                                        |  |  |  |  |  |  |
|---------------------|-----------------------------------------------------------------------------|--|--|--|--|--|--|
| Timing tab<br>page. | Main Data File ROI Setup Data Corrections<br>ADC Timing Processes Save/Load |  |  |  |  |  |  |
|                     | Timing Mode                                                                 |  |  |  |  |  |  |
|                     | Shutter Control                                                             |  |  |  |  |  |  |
|                     | C Full Speed (sync) © Safe Mode (async)                                     |  |  |  |  |  |  |
|                     | Delay Time: 0.000 🔹 Seconds                                                 |  |  |  |  |  |  |
|                     | 🗖 Wait For TTL TTL Line: 🚺 🛨                                                |  |  |  |  |  |  |
|                     | Edge Trigger: 🕞 edge 💽                                                      |  |  |  |  |  |  |
|                     | Acquire Focus OK Cancel Help                                                |  |  |  |  |  |  |

This page controls the controller timing parameters. Although all of the possible selections are discussed in the following paragraphs, note that not all of them will be available with any particular controller model.

#### Parameters

- **Timing Mode:** The Timing Mode determines how the system will respond to external TTL signals. The choices are:
- Free Run: Collects data continuously without need for synchronization with an external signal.
- **External Sync:** Data acquisition is synchronized with an externally derived signal. Best suited to synchronized acquisition of repetitive signals. See controller or system hardware manual for information on how this is done with your particular system.
- **IEC (Internal Exposure Control):** Applies only to the special Double Image MicroMAX, which can capture two fast full-frame images before reading out. In this timing mode, capture of the first mode begins on application of an external trigger. The second capture immediately follows the first. The exposure time is that set via the Experiment Setup **Main** tab page.
- **EEC (External Exposure Control):** Applies only to the special Double Image MicroMAX, which can capture two fast full-frame images before reading out. In this timing mode, timing of an externally derived trigger sets the exposure time of the first image, while the Experiment Setup **Main** tab page sets the exposure time of the second image. The second image capture follows immediately after the first.

- **ESABI (Electronic Shutter Active Between Images):** Applies only to the special Double Image MicroMAX, which can capture two fast full-frame images before reading out. In this timing mode, the Experiment Setup **Main** tab page sets the exposure time of the both images. Two triggers are required, one that initiates the first image capture and a second one to initiates the second image capture, thus allowing the second capture to be delayed after completion of the first one.
- **Continuous Cleans:** In addition to the standard "cleaning" of the array that occurs after the controller is enabled, Continuous Cleans will remove any charge from the array until External Trigger pulse is detected. Continuous cleaning stops as soon as the current row is shifted and frame collection begins. See the hardware manual for additional information.
- **Triggered Mode (ST-130, ST-138):** Triggered Mode operates in conjunction with External Trigger operation. It facilitates experiments where a single event is to be captured. The system continuously acquires and discards data until a TTL trigger is applied to the Controller's Trigger In connector. The data from the acquisition following trigger detection is stored. Note that this mode and Continuous Cleans provide two different ways of conditioning the array before externally triggered acquisition in single-event experiments.

**Note:** This mode formerly was referred to as the Store Strobe mode and may be identified by that name in your hardware manuals.

Shutter Mode: There are three shutter-control modes, as follows.

**Open:** Shutter is held continuously open.

**Closed:** Shutter is held continuously closed.

**Normal:** Shutter opens and closes synchronously with the system timing.

- Int Sync (PI-MAX with PTG only): When selected On, puts the PTG in the internal sync mode, in which readout cycles are initiated by passing a signal from the PTG back through the backplane to the Controller acquisition/readout circuits. This differs from operation with other pulsers/timing generators in which a readout cycle is initiated by connecting the appropriate signal to the Controller's **Ext. Sync** connector.
- **Pre Open:** For most experiments, the shutter should remain open until the trigger or sync signal is received telling the system to collect an exposure. In experiments where the event occurs before the shutter would have time to open, Pre Open operation can be selected to open the shutter before a signal is received. The shutter will be opened as soon as the system is ready to collect data without waiting for a synchronizing signal. This mode is best suited to capturing single "flash" events with a dark field. PreOpen is not available in free-run operation.
- **Full Speed (sync):** When Full Speed is selected, the system collects data according to hardware timing. Once collection begins, the system is not controlled by the computer. The computer will store data and display it as quickly as possible but may lag behind.

Full Speed data collection therefore is used when actual data is being collected, that is, when data collection has the highest top priority. During setup or initial data collection, it will generally prove more convenient to select Safe Mode operation. See the controller or system hardware manual for a complete description of this function.

**Note:** In previous versions of WinView, this mode was called Synchronous, and may still be identified by that term in your hardware manuals.

**Safe Mode (async):** When Safe Mode is selected, the computer controls the system. Each exposure is collected, stored, and displayed. Only then is the system allowed to collect the next exposure. This is the recommended mode for initial data collection so that the display will have high priority and adjustments will be simpler.

**Note:** In previous versions of WinView, this mode was referred to as Asynchronous or "operation with Synchronous deselected" and may still be identified in that way in your hardware manuals.

- **Delay Time:** Allows delay to be inserted between successive frame acquisitions. This parameter is only active in Safe Mode (asynchronous) operation, in which each frame must be completely processed before the next one can be taken. The Delay Time inserts an additional delay after the computer has finished processing the previous frame before the next one can be acquired.
- Edge Trigger (PentaMAX, V/ICCD, V/ICCD Controller Box): When using External Sync function, determines whether synchronization will take place on the positive-going or negative-going edge of the External Sync signal.
- **Use Interrupt (ST-138 only):** With the ST-138, the user has the option of allowing data transfer to be controlled by a timer or by the computer interrupts. If there are no conflict problems, using the interrupts will give faster speed. If any reliability problems occur while operating under interrupt control, the Use Interrupt box should be left unchecked.
- Wait for TTL (ST-133, MicroMAX & PentaMAX): When checked, acquisition won't begin until a TTL 1 is detected on the specified line of the Controller's TTL In/Out connector. For example, suppose Wait for TTL and TTL Line 2 were selected, and you then clicked on Focus or Acquire. Data collection would not begin until additionally, a TTL 1 were detected on TTL Line 2 of the controller's TTL In/Out connector. Note that data acquisition, once initiated, cannot be halted by reversing the TTL state on the selected line. Note also that, in the case of the PentaMAX, TTL Line selection is not available.

With **Wait for TTL** selected in **Ext. Sync.** mode operation, after detecting a TTL 1 on the specified line, the system still waits for the External Sync edge before data acquisition is initiated.

**TTL Line:** Specifies the line which will be monitored for the TTL level.

#### **Control Buttons:**

**Acquire:** Clicking on Acquire initiates a data-collection run in which all data frames are stored.

| Chapter 15 | Menus and Dialog Boxes 371                                                                                                    |
|------------|----------------------------------------------------------------------------------------------------|
|            | <b>Focus:</b> Clicking on <b>Focus</b> initiates a data-collection run in which the data is not stored until Start Storage is selected. |
|            | <b>OK:</b> Click on <b>OK</b> to save the changes and close the Experiment Setup window without initiating a data collection run.       |
|            | <b>Cancel:</b> Click on this button to close the Experiment Setup window without making any changes.                                    |
|            | Help: Opens context-sensitive help for whichever tab page is on top.                                                                    |
| Tools      |                                                                                                    |

Figure 332. Menu bar with tools.

| <u>File Edit View Acquisition Display Tools Process Macro Setup Options Window</u> | 분<br>동: 1    | √inVie       | ew/32                     |             |                 |               |                 |               |               |                 |                             |
|------------------------------------------------------------------------------------|--------------|--------------|---------------------------|-------------|-----------------|---------------|-----------------|---------------|---------------|-----------------|-----------------------------|
|                                                                                    | <u>F</u> ile | <u>E</u> dit | $\underline{\forall} iew$ | Acquisition | <u>D</u> isplay | <u>T</u> ools | <u>P</u> rocess | <u>M</u> acro | <u>S</u> etup | <u>O</u> ptions | $\underline{W}\text{indow}$ |

If Visual C++ Snap-Ins or Visual Basic Add-Ons have been installed, the **Tools** selection will appear on the menu bar as shown in Figure 332. Clicking on Tools will drop a menu listing the available Snap-Ins and Add-Ons. If more than one version of WinView/32 and/or WinSpec/32 has been installed, the **Tools** selection and listed Snap-Ins and Add-Ons will be available to all.

# **Tools Menu**

Figure 333. Tools menu. 
 Iools
 Process
 Macro

 Example Snap-In
 Convert To ASCII
 Area Under Curve

 Movie Playback
 Grams Link
 Split Frames

 Zap To Grams
 Carms
 Carms

Lists the Snap-Ins and Add-Ons that have been installed. Clicking on an Add-On or Snap-In name will open the dialog box for the selection or execute it directly.

See:

Convert to ASCII: pg. 203 Area Under Curve: pg. 214 Movie Playback: pg. 385 Grams Link: pg. 386 Split Frames: pg. 361 Zap to Grams: pg. 386

### Triggers tab page

See:

DG-535 Triggers tab page: pg. 262. PG-200 Triggers tab page: pg. 323. PTG Triggers tab page: pg. 343.

# **TTL Diagnostics dialog box**

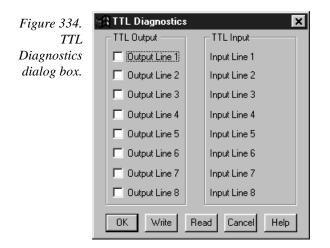

This screen allows the Controller's TTL communications to be tested. This function would ordinarily be used in conjunction with an external TTL Test box which would be connected to the TTL port of the Controller. Once this is done, you can use the TTL Diagnostics dialog box to write to the TTL port or to read the TTL levels applied to it.

### TTL In

The user controls the 8 TTL Input lines from an external source, setting them high (+5 V; TTL 1; bit ON) or low (0 V; TTL 0; bit OFF). When the lines are read, the state of each bit can be read from the TTL Diagnostics dialog box. An ON or OFF will appear after each Input Line designation to show that bit's state.

### Buffered vs. Latched Inputs

In controlling the TTL IN lines, users also have the choice of two input-line states, *buffered* or *latched*. In the buffered state, the line levels must remain at the intended levels until they are read. In the latched state, the applied levels continue to be available until read, even if they should change at the TTL IN/OUT connector.

This control is accomplished using the EN/CLK TTL input (pin 6). If EN/CLK is open or high, *buffered* operation is established and the levels reported will be those in effect when the READ is made. If, on the other hand, EN/CLK were made to go low while TTL IN 1 and TTL IN 2 were high, the value values would be *latched* for *as long as EN/CLK remained low*.

#### TTL Out

The state of the TTL OUT lines can be set from the TTL Diagnostics dialog box. Checking the box associated with an output bit designation sets it's level high (+5 V; bit ON). If the box is left unchecked, the output bit is low (0 V; bit OFF).

### Versions & More box

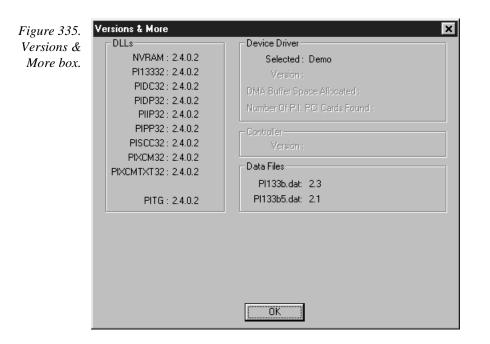

This box reports a variety of kinds of ancillary information, including the installed DLL versions, selected device driver and its version, DMA buffer space allocated, and the number of PCI cards found. The Controller version is also reported. This information would not ordinarily be required by an operator, but could prove invaluable when contacting PI's Technical Support department for assistance.

Not all of the indicated information is reported in early versions of the software.

**OK Button:** Closes the dialog box.

# V/ICCD Focus - Camera tab page

| Figure 336.         | Viccd Focus                                                       | ×                           |
|---------------------|-------------------------------------------------------------------|-----------------------------|
| V/ICCD Focus        | Camera                                                            |                             |
| Camera tab<br>page. | Settings for C<br>C A<br>Exposure<br>CCD Gain                     | àroup<br>С В<br>0.0<br>70.0 |
|                     | Intensifier                                                       |                             |
|                     | Temperature                                                       | -5.0                        |
|                     | Automatic     Automatic     Gamma Cir     Automatic     Automatic | Brightness<br>cuit (~.43)   |
|                     | Close                                                             | Help                        |

This tab page (Figure 336), accessed by selecting **Video Focus** on the Acquisition Setup menu with V/ICCD as the selected controller, gives you software control over the basic V/ICCD operating parameters.

### Parameters

- **Exposure:** There is no difference between setting the exposure time here or setting it from the Main tab page of the Experiment Setup window.
- **CCD Gain:** This is the post-CCD preamplifier gain. The default setting is 70. Users are advised not to change the CCD Gain without first carefully reviewing the V/ICCD manual to obtain a thorough understanding of all possible consequences.
- **Intensifier:** This sets the intensifier gain. Users are advised not to change the default value of 10 without first carefully reviewing the V/ICCD manual to obtain a thorough understanding of all possible consequences.
- **Temperature:** Sets the control temperature. The default temperature setting is -5°.
- Automatic Gain: When checked, Automatic Gain Control (AGC) adjusts video gain to bring peak white level of signal up to nearly 100% of the standard RS170 signal.
- Automatic Brightness: When checked, Automatic Brightness Control (ABC) adjusts the intensifier's MCP voltage in response to changes in the input light conditions up to 80% of maximum voltage.

- **Gamma Circuit:** When checked, turns on the gamma function, displaying the video with a gamma of nominally 0.45. The effect is an overall brightening of the midrange values in the picture. In effect, the brightness scaling of the scene is compressed to achieve greater dynamic range at the expense of linearity. For quantitative work, it is generally better to leave the gamma unchecked, since the 0.45 value is nominal only. Cameras may need to be individually calibrated. Note that the amount of post CCD gain also affects gamma.
- Automatic Black: When checked, together with AGC, provides an automatic contrast stretch function. It attempts to darken the darkest portions of the image to black. Although its range is limited by hardware constraints and its usefulness depends on scene contrast, it can be quite helpful in viewing low contrast images.

#### **Control Buttons:**

**Close:** Implements any setting changes and closes the window.

**Help:** Displays context-sensitive help for the V/ICCD (Focus) tab page.

### V/ICCD Control Box Focus Window

Selecting **Video Focus** on the Acquisition Setup menu with V/ICCD Control box as the selected controller opens the Control Box window (Figure 337). This window contains two tab pages, Camera and Box. The Camera tab page is identical to the V/ICCD Focus Camera tab page previously described. The Box tab page gives software control over the V/ICCD Control Box parameters as described in the following paragraphs.

| Figure 337.           | Control Box Focus                                                     | Control Box Focus     |
|-----------------------|-----------------------------------------------------------------------|-----------------------|
| V/ICCD<br>Control Box | Camera Box                                                            | Camera Box            |
| Focus tab<br>pages.   | Settings for Group                                                    | Offset 10.0           |
| puges.                | Exposure 0.0                                                          |                       |
|                       |                                                                       | Edge Enhance 50.0     |
|                       | CCD Gain 70.0                                                         |                       |
|                       |                                                                       | Vertical Shade 50.0   |
|                       | Intensifier 10.0                                                      |                       |
|                       | Temperature -5.0                                                      | Horizontal Shade 50.0 |
|                       |                                                                       |                       |
|                       | ✓ Automatic Gain ✓ Automatic Brightness                               | Edge Enhance          |
|                       | <ul> <li>✓ Gamma Circuit (~.43)</li> <li>✓ Automatic Black</li> </ul> | Gray Scale            |
|                       | Close Help                                                            | Close Help            |

#### Parameters

**Offset:** The Offset parameter allows the video to be shifted negatively. The range is in arbitrary units from 0 to 99 and the default setting is 10.0. The higher the setting, the larger the offset that will be subtracted from every pixel in the image, in effect shifting the entire image towards black. Used in conjunction with the intensifier gain setting, this is particularly useful in applications where images have very low contrast. You can offset the gray level down to black and then increase the intensifier gain to bring up the residual contrast for the best possible image. Note, however, that CCD well capacity limitations constrain the amount of contrast enhancement that can be achieved.

The Automatic Gain and Automatic Black function should be OFF for the Offset function to have any significant effect.

- **Edge Enhance:** This function increases the video high-frequency response, causing edges in the image to become crisper. The range is 0 to 99 and the default setting is 50. Note that the Edge Enhance box must be checked as well to activate the Edge Enhance function.
- **Vertical Shade & Horizontal Shade:** These parameters allow you to independently set the amount of vertical and horizontal shading to be applied to the image to compensate for illumination non-uniformity. The range is 0 to 99 and the default is 50 for both parameters. With respect to actual screen illumination, the range is nominally 30%. If the field illumination non-uniformity exceeds this range, it will be necessary to correct it at the experiment level. The Shading box must be checked for the shading to be applied.
- **Edge Enhance box:** Checking this box causes the edge-enhance function to be applied.
- **Shading:** Checking this box causes the horizontal and vertical shading functions to be applied.
- **Gray Scale:** When checked, causes a full-range grayscale bar image to be displayed. This display is very convenient in setting the monitor's brightness and contrast controls. For the best image in most situations, the darkest bar should be black and the brightest should be full white.

### Control Buttons:

**Close:** Implements any setting changes and closes the window.

**Help:** Displays context-sensitive help for the V/ICCD (Focus) tab page.

### View menu

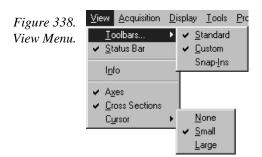

This menu (Figure 338) provides user control over the items that will appear on the WinView/32 desktop. A description of each function follows.

- **Toolbars:** Allows you to choose which toolbar(s) will be displayed. *Note that the Data Window Toolbar is selected from the* **Display** *menu.*
- **Status Bar:** Determines whether the Status bar at the bottom of the WinView/32 desktop will be displayed.
- **Info:** If checked, Information box will be displayed. This box provides information about the image. *See page 286 for additional information*.
- **Axes:** Adds or removes scaled X and Y axes to the current image. In an image display, the X axis is scaled in pixels and the Y axis in strips. In a graph display, the X axis is scaled in pixels and the Y axis in intensity. *See page 217 for additional information*.
- **Cross Sections:** Adds or removes cross sections in the current image. The Y cross section appears to the left of the image and the X cross section appears below the image. The cursor position defines the column and row that are profiled in the cross section displays. Cursor projections intersect the cross sections to show the relative intensity of the pixel corresponding to the cursor position. *See 234 for additional information*.
- **Cursor:** Determines whether an image cursor will be displayed. Choices are None, Small, and Large. The large "crosshair" cursor can be particularly useful, for example, if the scale and/or cross-section functions are active. As shown in Figure 339, the precise pixel position of the cursor can be read from the scales using the crosshair. *See page 237 for additional information*.

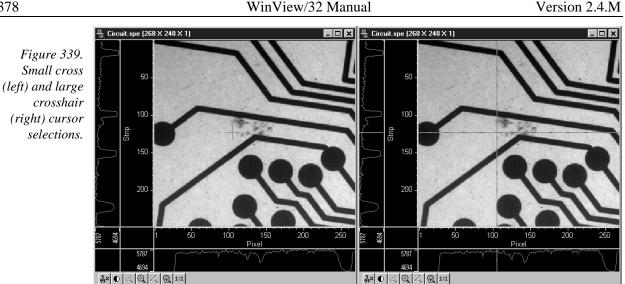

# Virtual Chip dialog box

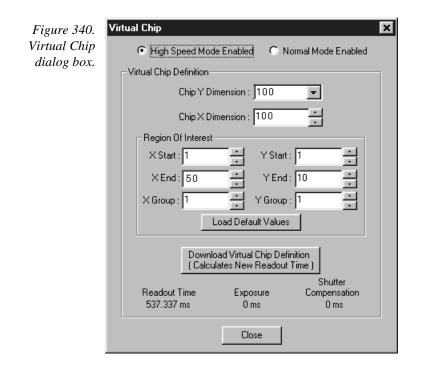

Clicking Virtual Chip on the Setup menu opens the Virtual Chip dialog box as shown in Figure 340. This screen is used to set the parameters for Virtual Chip operation, a special fast-acquisition technique that allows frame rates in excess of 100 fps to be obtained. For the Virtual Chip selection to be present, it is necessary that:

- the system be a PentaMAX, MicroMAX (1 MHz or 5 MHz) or ST-133,
- that the camera have a frame transfer chip such as the EEV  $512 \times 1024$  FT, and,

• that the file WXvchip.opt be present in the same directory as the executable WinView/32 program. *Contact Tech Support for information regarding the availability of Wxvchip.opt.* 

This method of data acquisition requires that the chip be masked as shown in Figure 341. The mask can be a static one (fixed dimensions) in which case, multiple masks should be made to accommodate a variety of imaging conditions. Alternatively, a more flexible mask can be manufactured by taking two thin metal sheets with a square hole the size of the exposed region of the CCD cut in the center. This would be 512 x 512 pixels at 15 microns per pixel = 7.68 mm x 7.68 mm for the non-intensified PentaMAX. *For cameras with a fiber-optic taper, the aperture will have to be larger since the intensifier is coupled via a taper with a net reduction*. These masks should be very flat. These two sheets can then be slid relative to one another to achieve any rectangular shape required. The sheets should be placed flat in the optical plane and their openings should be centered on the optical axis. Ideally they should be able to move with an accuracy of 2-3 pixels per step (30-45 microns for non-intensified and 46-70 microns in the intensified PentaMAX) in the X and Y directions.

In operation, images are continually piped down the CCD at extraordinarily high rates. The mini-frame transfer region is defined by an ROI as illustrated in Figure 341. The charge from this ROI is shifted under the frame-transfer mask, followed by a readout cycle of an ROI sized region under the mask. Since the ROI is far from the serial register, the stored image is just shifted repeatedly with the read out and the first few images collected will not contain useful data. After the readout period (which is also the exposure period), the next frame is shifted under the mask and another ROI sized frame is read out. The net result is a series of images, separated by spacer regions, streaming up the CCD under the mask.

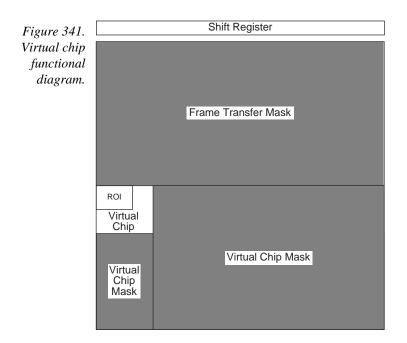

| WinView/32 Manual                                                                                                    | Version 2.4.M                              |
|----------------------------------------------------------------------------------------------------|--------------------------------------------|
| Mode: Radio buttons allow the choice of High Speed Mode Enabled<br>Mode Enabled. In the normal mode, the external masks would<br>withdrawn, allowing normal frame-transfer operation. All of the<br>settings on the screen are grayed out if Normal Mode Enabled<br>When High Speed Mode Enabled is selected, high speed fram<br>the virtual chip can be obtained as described above. | ordinarily be<br>parameter<br>is selected. |
| Chip Y Dimension: This is the Y range established by the external max                                                                                                    | sk.                                        |
| Chip X Dimension: This is the X range established by the external mat                                                                                                    | sk.                                        |
| <b>ROI:</b> The X and Y Start, End and Binning (Group) values can be entered be as large as the virtual chip area established by the external ma subregion.                                                                                                    |                                            |
| Load Default Values: Establishes the default virtual chip parameter va                                                                                                    | alues.                                     |
| <b>Download Virtual Chip Definition:</b> Sends the virtual chip parameter<br>Controller's non-volatile. If a virtual chip definition is already sto<br>will be given an overwrite warning.                                                                                                    |                                            |
| <b>Readout Time:</b> Reported readout time that will result with the current v parameter values.                                                                                                    | virtual-chip                               |
| <b>Exposure Time:</b> Reported current exposure time that will result with the parameter values.                                                                                                    | ne current                                 |
| Shutter Compensation Time: Reported value; depends on selected s                                                                                                    | hutter type.                               |
| <b>Close:</b> Closes Virtual Chip dialog box.                                                                                                    |                                            |

### Window Control Boxes

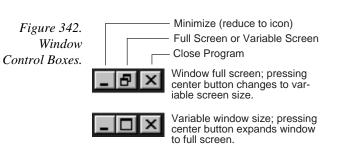

As shown in Figure 342, there are three control boxes. The leftmost button minimizes the window, reducing it to an icon on the Task bar. A minimized window can be expanded by clicking on the icon that represents it. The center button determines whether the window will be in the full-screen or variable-screen configuration and the button's appearance changes accordingly as shown in the figure. In the variable size configuration, you can click on a corner or edge of the window and drag it to size the window to match your requirement. In the full-screen configuration, the window simply expands to where it occupies all available screen space. The right hand button closes the program.

#### 381

### Window menu

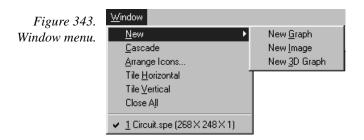

The Window menu (Figure 343) is primarily concerned with how data windows are displayed on the desktop. Descriptions follow.

New <u>G</u>raph New Image

New <u>3</u>D Graph If a data file is open and active, selecting New Graph, New Image New: or New 3D Graph will cause a second window containing the selected data to be displayed in the selected format.

Cascade: If multiple data files are open, selecting Cascade will cause them to be arranged in an overlapping fashion as depicted in Figure 344.

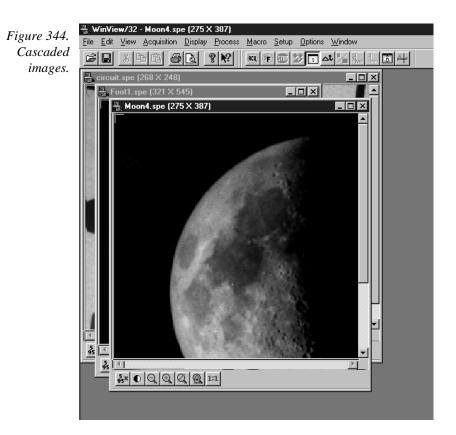

**Arrange lcons:** If images have been reduced to icons by minimizing them, selecting Arrange Icons will arrange the icons in a neat row at the bottom of the desktop. If there is an open data file window at the bottom of the main window, then some or all of the icons may not be visible because they will be underneath this data file window. Figure 345 shows three iconized images randomly positioned (left) and after executing Arrange Icons (right).

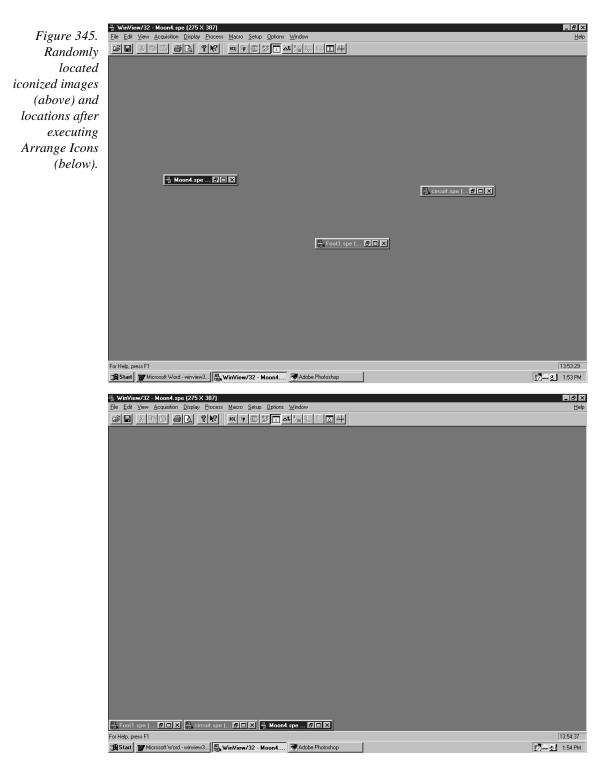

**Tile Horizontally:** If multiple data files are open, selecting Tile Horizontally will arrange the data windows one beneath the other and compressed vertically so that they all fit on the screen. The aspect ratio of image data windows is constrained and the windows may not be full screen width. In the case of windows containing data displayed as a graph, on the other hand, there are no constraints, allowing full-width data windows. Figure 346 shows three image files tiled horizontally.

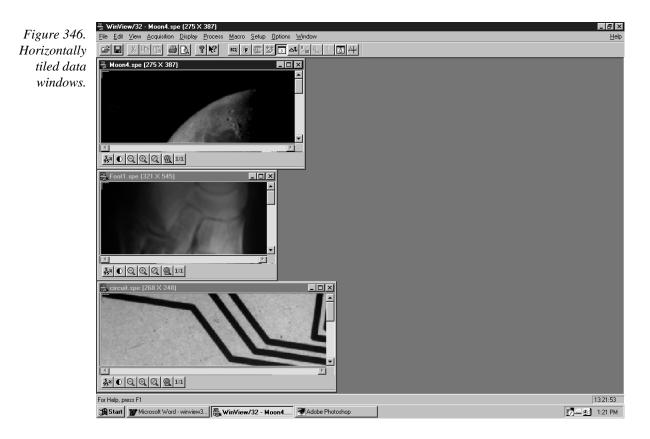

**Tile Vertically:** If multiple data files are open, selecting Tile Vertically will arrange the data windows side by side and compressed horizontally so that they all fit on the screen. Figure 347 shows three image files tiled vertically.

WinView/32 Manual

Version 2.4.M

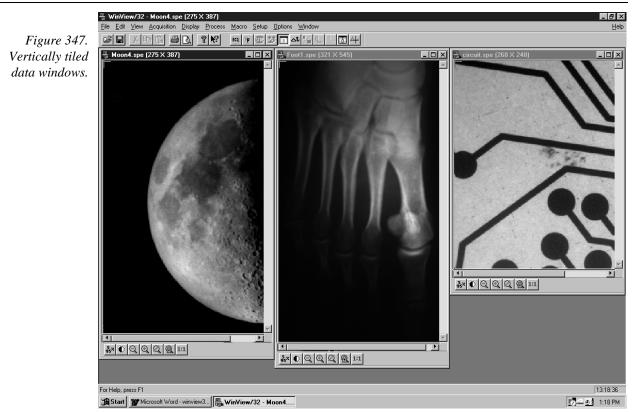

Close All: This selection closes all open data windows.

**1, 2, 3....:** Open files are listed in numerical sequence at the end of the menu. Selecting a file on the list, either by clicking on the name of the file or by simply keying the file number with the menu displayed, will make that file the active one. It will become uppermost on the display and its title bar will be highlighted.

The Next (CTRL+F6) and Previous (SHIFT+CTRL+F6) commands supplement the numerical selection list. **Next** selects the next file in the list to be active while **Previous** selects the preceding file to be active. For example, suppose there were five files in the list and File 3 was active. CTRL+F6 would make File 4 active. SHIFT+CTRL+F6 would make File 2 active.

| Figure 348.           | WinX Data Player                                                                                          | ×                         |
|-----------------------|----------------------------------------------------------------------------------------------------|---------------------------|
| WinX Data             | Select WinX Data File                                                                                     | Done                      |
| Player dialog<br>box. |                                                                                                    | Help                      |
|                       | << < Start > >> [                                                                                         |                           |
|                       | Playback Mode     Playback S       Stop at End     J       C Loop     0       C Loop Back and Forth     I | Speed<br>1000<br>ms delay |
|                       | Playback Range                                                                                            |                           |
|                       | _Max                                                                                                    |                           |

The WinX32 Data Playback Snap-In plays back as a movie a multiple-frame image file collected with the WinX32 program. The "movie" is displayed in the standard Data Window.

#### Parameters and Buttons:

**Select WinX Data File:** Opens a browser that can be used to select the data file to be viewed. The name of the file appears in the associated text box. Alternatively, the file name can be directly entered in the text box.

**Done:** Closes the dialog box.

**Help:** Opens context-sensitive help for the WinX Data Player dialog box.

- **<<:** Sets the view to frame one.
- >>: Sets the view to the last frame.
- <: Steps the view one frame at a time moving towards the start of the file.
- >: Steps the view one frame at a time moving towards the end of the file.
- **Start:** Initiates the movie playback. *This button is named* **Stop** *while a playback is in progress.*
- **Stop:** Halts a movie playback in progress. *This button is named* **Start** *when a playback is not taking place.*
- **Playback Mode:** There are three playback modes as follows.
  - Stop at End: Movie plays through once and then stops.
  - Loop: Movie plays from beginning to end until halted with **Stop** button.
  - **Loop Back and Forth:** Movie playback cycles from beginning to end and then from the end to the beginning. Cycling repeats until halted with **Stop** button.

- **Playback Speed:** Determines the playback speed by inserting a delay of the specified interval between each frame. Delay setting appears in the associated box.
- **Playback Range:** Allows a contiguous subset of the frames to be specified. The **Min** and **Max** sliders set the range. The **Playback Selection Only** check box must be checked for the subset to be played. If not checked, all frames are played back.

# WinX Grams Link dialog box

Figure 349. WinX Grams Link dialog box.

| WinX Grams Link                                                                    | - 🗆 ×       |
|------------------------------------------------------------------------------------|-------------|
| Select WinX Data File                                                              | Done        |
|                                                                                    | Help        |
| Convert<br>Export Process Export Data<br>None C Derivative<br>C Smooth C Integrate | X Axis Unit |

The WinX32 Grams Snap-In is used to convert or export a WinX32 image file to Grams.

#### Parameters and Buttons:

**Select WinX Data File:** Click to open dialog box used to select data file for conversion or export.

**Text Box:** Used to select the WinX data file path.

**Convert:** Click to convert to Grams format.

**Export:** Click to export to Grams

Process Export Data radio buttons: Export with data processing options, Smooth, Derivative or Integrate.

### Zap to Grams

This Tools Menu selection transfers the data set in the active window directly to Grams. *The Grams software must already be open.* 

# **Appendix A**

# **Data Structure**

## Version 1.43 Header

All WinView or WinSpec files (version 1.43) must begin with the following 4100 byte header:

|     | typedef WINXHEAD {             |                                          |    |
|-----|--------------------------------|------------------------------------------|----|
| 0   | int dioden;                    | /* CCD X dimension.                      | */ |
| 2   | int avgexp;                    | /* Not used by WinView                   | */ |
| 4   | int exposure;                  | /* exposure if -1 see lexpos             | */ |
| б   | int datarange;                 | /* Not used by WinView                   | */ |
| 8   | int mode;                      | /* Not used by WinView                   | */ |
| 10  | float wexsy;                   | /* Not used by WinView                   | */ |
| 14  | int asyavg;                    | /* Not used by WinView                   | */ |
| 16  | int asyseq;                    | /* Not used by WinView                   | */ |
| 18  | int linefreq;                  | /* Not used by WinView                   | */ |
| 20  | int date0;                     | /* Not used by WinView                   | */ |
| 22  | int date1;                     | /* Not used by WinView                   | */ |
| 24  | int date2;                     | /* Not used by WinView                   | */ |
| 26  | int date3;                     | /* Not used by WinView                   | */ |
| 28  | int date4;                     | /* Not used by WinView                   | */ |
| 30  | int ehour;                     | /* Not used by WinView                   | */ |
| 32  | int eminute;                   | /* Not used by WinView                   | */ |
| 34  | int noscan;                    | /* # of stripes collected if -1 see      | */ |
|     |                                | /* lnoscan.                              | */ |
| 36  | int fastacc;                   | /* Not used by WinView                   | */ |
| 38  | int avgtime;                   | /* Not used by WinView                   | */ |
| 40  | int dmatotal;                  | /* Not used by WinView                   | */ |
| 42  | int faccount;                  | /* X dimension : Actual dim of image.    | */ |
| 44  | int stdiode;                   | /* Not used by WinView                   | */ |
| 46  | float nanox;                   | /* Not used by WinView                   | */ |
| 50  | float calibdio[10];            | /* Not used by WinView                   | */ |
| 90  | <pre>char fastfile[16];</pre>  | /* fast access file. Not used by WinView | */ |
| 106 | int asynen;                    | /* Not used by WinView                   | */ |
| 108 | int datatype;                  | /* 0 -> float (4 byte)                   | */ |
|     |                                | /* 1 -> long integer (4 byte)            | */ |
|     |                                | /* 2 -> integer (2 byte)                 | */ |
|     |                                | /* 3 -> unsigned integer (2 byte)        | */ |
|     |                                | /* 4 -> String/char (1 byte)             | */ |
|     |                                | /* 5 -> double (8 bytes) Not implemented | */ |
|     |                                | /* 6 -> byte (1 byte)                    | */ |
|     |                                | /* 7 -> unsigned byte (1 byte)           | */ |
| 110 | <pre>float calibnan[10];</pre> | /* Not used by WinView                   | */ |
|     |                                |                                          |    |

| 150<br>152 |                                                           | /   |
|------------|-----------------------------------------------------------|-----|
| 154        | _                                                         |     |
| 156        |                                                           | ./  |
| 158        | -                                                         | ./  |
| 190        |                                                           |     |
| 192        | -                                                         | ./  |
| 194        |                                                           | ./  |
| 196        | _                                                         |     |
| 198        |                                                           | ./  |
| 200        | -                                                         | /   |
| 600        |                                                           | /   |
| 602        | -                                                         | ./  |
| 618        | -                                                         | /   |
| 620        |                                                           | ./  |
| 622        |                                                           | ./  |
| 638        | _                                                         |     |
| 654        |                                                           | /   |
| 656        | int stripe; /* number of strips per frame */              |     |
| 658        |                                                           | /   |
| 660        | long lexpos; /* exposure val 32-bits(when exposure=-1) *  | /   |
| 664        |                                                           | /   |
| 668        | long lavgexp; /* no. of accum 32-bits(when avgexp = -1) * | /   |
| 672        | char stripfil[16]; /* strip file. Not used by WinView *   | 1   |
| 688        |                                                           | /   |
| 704        | int controller_type; /* 1-new st120, 2-old st120, *       | 1   |
|            |                                                           | 1   |
|            |                                                           | /   |
|            | /* YT_FILE_HEADER */                                      | . / |
| 706        | -                                                         | /   |
| 708        |                                                           | /   |
| 710        |                                                           | /   |
| 712        |                                                           | /   |
| 736        |                                                           | /   |
| 832        |                                                           | /   |
| 836        |                                                           | ./  |
| 840        |                                                           | /   |
|            |                                                           | /   |

};

### **Version 1.6 Header**

All WinView/WinSpec files (version1.6) and WinView/32 and WinSpec/32 data files must begin with the following 4100 byte header. Data files created under previous versions of WinView/WinSpec *can still be read correctly*. However, files created under the new versions (1.6 and higher) *cannot* be read by previous versions of WinView/WinSpec.

#### **Header Structure Listing**

Decimal Byte

|                     |                          |          | Offs   | et                                                            |          |
|---------------------|--------------------------|----------|--------|---------------------------------------------------------------|----------|
|                     | diadan .                 | <br>/+   |        |                                                               | */       |
| unsigned int<br>int | dioden;                  | /*<br>/* | 0<br>2 | num of physical pixels (X axis)                               | ^/<br>*/ |
| IIIC                | avgexp;                  | /*       | Z      | number of accumulations per scan<br>if > 32767, set to -1 and | */       |
|                     |                          | /*       |        | see lavgexp below (668)                                       | */       |
| int                 | exposure;                | /*       | 4      | exposure time (in milliseconds)                               | */       |
| IIIC                | cxpobule/                | /*       | 1      | if > $32767$ , set to $-1$ and                                | */       |
|                     |                          | /*       |        | see lexpos below (660)                                        | */       |
| unsigned int        | xDimDet;                 | /*       | 6      | Detector x dimension of chip                                  | */       |
| int                 | mode;                    | /*       | 8      | timing mode                                                   | */       |
| float               | exp_sec;                 | /*       | 10     | alternative exposure, in secs.                                | */       |
| int                 | asyavg;                  | /*       | 14     | number of asynchron averages                                  | */       |
| int                 | asyseq;                  | /*       | 16     | number of asynchron sequential                                | */       |
| unsigned int        | yDimDet;                 | /*       | 18     | y dimension of CCD or detector.                               | */       |
| char                | _<br>date[10];           | /*       | 20     | date as MM/DD/YY                                              | */       |
| int                 | ehour;                   | /*       | 30     | Experiment Time: Hours (as binary)                            | */       |
| int                 | eminute;                 | /*       | 32     | Experiment Time: Minutes(as binary)                           | )*/      |
| int                 | noscan;                  | /*       | 34     | number of multiple scans                                      | */       |
|                     |                          | /*       |        | if noscan == -1 use lnoscan                                   | */       |
| int                 | fastacc;                 | /*       | 36     |                                                               | */       |
| int                 | seconds;                 | /*       | 38     | Experiment Time: Seconds(as binary)                           | )*/      |
| int                 | DetType;                 | /*       | 40     | CCD/DiodeArray type                                           | */       |
| unsigned int        | xdim;                    | /*       | 42     | actual # of pixels on x axis                                  | */       |
| int                 | stdiode;                 | /*       | 44     | trigger diode                                                 | */       |
| float               | nanox;                   | /*       | 46     |                                                               | */       |
| float               | calibdio[10];            | /*       | 50     | calibration diodes                                            | */       |
| char                | fastfile[16];            | /*       | 90     | name of pixel control file                                    | */       |
| int                 | asynen;                  | /*       | 106    | asynchron enable flag $0 = off$                               | */       |
| int                 | datatype;                | /*       | 108    | experiment data type                                          | */       |
|                     |                          | /*       |        | 0 = FLOATING POINT                                            | */       |
|                     |                          | /*       |        | 1 = LONG INTEGER                                              | */       |
|                     |                          | /*       |        | 2 = INTEGER                                                   | */       |
|                     |                          | /*       |        | 3 = UNSIGNED INTEGER                                          | */       |
| float               | calibnan[10];            | /*       | 110    | calibration nanometer                                         | */       |
| int                 | BackGrndApplied;         | /*       | 150    | set to 1 if background sub done                               | */       |
| int                 | astdiode;                | /*       | 152    |                                                               | */       |
| unsigned int        | minblk;                  | /*       | 154    | min. # of strips per skips                                    | */       |
| unsigned int        | numminblk;               | /*       | 156    | # of min-blocks before geo skps                               | */       |
| double<br>*/        | calibpol[4];             | /*       | 158    | calibration coefficients                                      |          |
| unsigned int        | ADCrate;                 | /*       | 190    | ADC rate                                                      | */       |
| unsigned int        | ADCtype;                 | /*       | 192    | ADC type                                                      | */       |
| unsigned int        | ADCresolution;           | /*       | 194    | ADC resolution                                                | */       |
| unsigned int        | ADCbitAdjust;            | /*       | 196    | ADC bit adjust                                                | */       |
| unsigned int        | gain;                    | /*       | 198    | gain                                                          | */       |
| char                | exprem[5][80];           | /*       | 200    | experiment remarks                                            | */       |
| unsigned int        | geometric;               | /*       | 600    | geometric operations rotate 0x01                              | */       |
|                     |                          | /*       |        | reverse 0x02, flip 0x04                                       | */       |
| char                | <pre>xlabel[16];</pre>   | /*       | 602    | Intensity display string                                      | */       |
| unsigned int        | cleans;                  | /*       | 618    | cleans                                                        | */       |
| unsigned int        | NumSkpPerCln;            | /*       | 620    | number of skips per clean.                                    | */       |
| char                | <pre>califile[16];</pre> | /*       | 622    | calibration file name (CSMA)                                  | */       |
| char                | <pre>bkgdfile[16];</pre> | /*       | 638    | background file name                                          | */       |

| int                 |                              | /*       | 6E1          | numbers of gourge gome diadag                                           | */       |
|---------------------|------------------------------|----------|--------------|-------------------------------------------------------------------------|----------|
| int<br>unsigned int | <pre>srccmp; ydim;</pre>     | /*<br>/* | 654<br>656   | ±                                                                       | */       |
| int                 | scramble;                    | /*       | 658          | -                                                                       | */       |
| long                | lexpos;                      | /*       | 660          |                                                                         | */       |
| TOIR                | ICAPODI                      | /*       | 000          | used if exposure set to -1                                              | */       |
| long                | lnoscan;                     | /*       | 664          |                                                                         | */       |
| 20119               | 2110,000,000,000             | /*       | 001          | used if noscan set to -1                                                | */       |
| long                | lavgexp;                     | /*       | 668          | long num of accumulations                                               | */       |
|                     | 511                          | /*       |              | used if avgexp set to -1                                                | */       |
| char                | <pre>stripfil[16];</pre>     | /*       | 672          | stripe file (st130)                                                     | */       |
| char                | version[16];                 | /*       | 688          | -                                                                       | */       |
| int                 | type;                        | /*       | 704          | 1 = new120 (Type II)                                                    | */       |
|                     |                              | /*       |              | 2 = old120 (Type I )                                                    | */       |
|                     |                              | /*       |              | 3 = ST130                                                               | */       |
|                     |                              | /*       |              | 4 = ST121                                                               | */       |
|                     |                              | /*       |              | 5 = ST138                                                               | */       |
|                     |                              | /*       |              | 6 = DC131 (PentaMAX)                                                    | */       |
|                     |                              | /*       |              | 7 = ST133 (MicroMAX/SpectroMax),                                        | */       |
|                     |                              | /*       |              | 8 = ST135 (GPIB)                                                        | */       |
|                     |                              | /*       |              | 9 = VICCD                                                               | */       |
|                     |                              | /*       |              | 10 = ST116 (GPIB)                                                       | */       |
|                     |                              | /*       |              | 11 = OMA3 (GPIB)                                                        | */       |
|                     |                              | /*       |              | 12 = OMA4                                                               | */       |
| int                 | flatFieldApplied;            | /*       | 706          | 11                                                                      |          |
| int                 | spare[8];                    | /*       | 708          |                                                                         | */<br>*/ |
| int<br>char         | kin_trig_mode                | /*<br>/* | 724<br>726   | 55                                                                      | */       |
| float               | empty[702];<br>clkspd_us;    |          |              | Vert Clock Speed in micro-sec                                           | */       |
| int                 | HWaccumFlag;                 |          |              | set to 1 if accum done by Hardware                                      | */       |
| int                 | StoreSync;                   |          |              | set to 1 if store sync used.                                            | */       |
| int                 | BlemishApplied;              |          |              | set to 1 if blemish removal applied                                     |          |
| int                 | CosmicApplied;               |          |              | set to 1 if cosmic ray removal done                                     |          |
| int                 | CosmicType;                  |          |              | if cosmic ray applied, this is type                                     |          |
| float               | CosmicThreshold;             |          |              | Threshold of cosmic ray removal.                                        | */       |
| long                | NumFrames;                   |          |              | number of frames in file.                                               | */       |
| float               | MaxIntensity;                | /*       | 1450         | max intensity of data (future)                                          | */       |
| float               | MinIntensity;                |          |              | min intensity of data (future)                                          | */       |
| char                | <pre>ylabel[LABELMAX];</pre> | /*       | 1458         | y axis label.                                                           | */       |
| unsigned int        | ShutterType;                 | /*       | 1474         | shutter type.                                                           | */       |
| float               | shutterComp;                 | /*       | 1476         | shutter compensation time.                                              | */       |
| unsigned int        | readoutMode;                 | /*       | 1480         | Readout mode, full, kinetics, etc.                                      | */       |
| unsigned int        | WindowSize;                  |          |              | window size for kinetics only.                                          | */       |
| unsigned int        | clkspd;                      | /*       | 1484         | clock speed for kinetics &                                              | */       |
|                     |                              | /*       |              | frame transfer.                                                         | */       |
| unsigned int        | interface_type;              | /*       | 1486         | computer interface (isa-taxi,                                           | */       |
|                     |                              | /*       |              | pci, eisa, etc.)                                                        | */       |
| unsigned long       |                              |          |              | I/O address of interface card.                                          | */       |
| unsigned long       |                              |          |              | if more than one address for card.                                      | */       |
| unsigned long       |                              |          | 1496         |                                                                         | */       |
| unsigned int        |                              |          |              | interrupt level interface card                                          | */       |
| unsigned int        |                              |          | 1502         |                                                                         | */<br>*/ |
| unsigned int        |                              |          | 1504<br>1506 | GPIB controller address (if used)                                       | */       |
| unsigned int        | controllerNum;               | /*       | T200         | if multiple controller system will<br>have controller # data came from. | */       |
|                     |                              | /        |              | have concrotter # data came Ifom.                                       | /        |

|               |                             | ( .h. |                                         | -l- / |
|---------------|-----------------------------|-------|-----------------------------------------|-------|
|               | ora 1 .                     | /*    | (Future Item)                           | */    |
| unsigned int  |                             |       | 1508 Software which created this file   | */    |
| int           | NumROI;                     | ,     | 1510 number of ROIs used. if 0 assume 1 | */    |
|               |                             | ,     | 1512 - 1630 ROI information             | */    |
| struct ROIinf | C C                         | /*    |                                         | */    |
| unsigned int  |                             |       | left x start value.                     | */    |
| unsigned int  |                             |       | right x value.                          | */    |
| unsigned int  |                             |       | amount x is binned/grouped in hw.       | */    |
| unsigned int  | -                           | /*    | top y start value.                      | */    |
| unsigned int  | endy;                       | /*    | bottom y value.                         | */    |
| unsigned int  |                             | /*    | amount y is binned/grouped in hw.       | */    |
| } ROIinfoblk[ | 10];                        | /*    | ROI Starting Offsets:                   | */    |
|               |                             | /*    | ROI 1 = 1512                            | */    |
|               |                             | /*    | ROI 2 = 1524                            | */    |
|               |                             | /*    | ROI 3 = 1536                            | */    |
|               |                             | /*    | ROI 4 = 1548                            | */    |
|               |                             | /*    | ROI 5 = 1560                            | */    |
|               |                             | /*    | ROI 6 = 1572                            | */    |
|               |                             | /*    | ROI 7 = 1584                            | */    |
|               |                             | /*    | ROI 8 = 1596                            | */    |
|               |                             | /*    | ROI 9 = 1608                            | */    |
|               |                             | /*    | ROI 10 = 1620                           | */    |
| char          | <pre>FlatField[120];</pre>  | /*    | 1632 Flat field file name.              | */    |
| char          | <pre>background[120];</pre> | /*    | 1752 Background sub. file name.         | */    |
| char          | <pre>blemish[120];</pre>    | /*    | 1872 Blemish file name.                 | */    |
| float         | software ver;               | /*    | 1992 Software version.                  | */    |
| char          |                             | /*    | 1996-2995 user data.                    | */    |
| long          | WinView id;                 | /*    | 2996 Set to 0x01234567L if file was     | */    |
| 2             | —                           | /*    | created by WinX                         | */    |
|               |                             |       | -                                       |       |

\_\_\_\_\_

# **Calibration Structures**

There are three structures for the calibrations

• The Area Inside the Calibration Structure (below) is repeated two times.

| xcalibration, | /* | 3000 - | 3488 x axis calibration | */ |
|---------------|----|--------|-------------------------|----|
| ycalibration, | /* | 3489 - | 3977 y axis calibration | */ |

### Start of X Calibration Structure

| double | offset;                | /* 3000 | offset for absolute data scaling | */ |
|--------|------------------------|---------|----------------------------------|----|
| double | factor;                | /* 3008 | factor for absolute data scaling | */ |
| char   | current_unit;          | /* 3016 | selected scaling unit            | */ |
| char   | reserved1;             | /* 3017 | reserved                         | */ |
| char   | <pre>string[40];</pre> | /* 3018 | special string for scaling       | */ |
| char   | reserved2[40];         | /* 3058 | reserved                         | */ |
| char   | calib_valid;           | /* 3098 | flag if calibration is valid     | */ |
| char   | input_unit;            | /* 3099 | current input units for          | */ |
|        |                        | /*      | "calib_value"                    | */ |
| char   | polynom_unit;          | /* 3100 | linear UNIT and used             | */ |

\_\_\_\_\_

|               |                             | /* |      | in the "polynom_coeff"           | */ |
|---------------|-----------------------------|----|------|----------------------------------|----|
| char          | polynom_order;              | /* | 3101 | ORDER of calibration POLYNOM     | */ |
| char          | calib_count;                | /* | 3102 | valid calibration data pairs     | */ |
| double        | pixel_position[10];         | /* | 3103 | pixel pos. of calibration data   | */ |
| double        | <pre>calib_value[10];</pre> | /* | 3183 | calibration VALUE at above pos   | */ |
| double        | polynom_coeff[6];           | /* | 3263 | polynom COEFFICIENTS             | */ |
| double        | laser_position;             | /* | 3311 | laser wavenumber for relativ WN  | */ |
| char          | reserved3;                  | /* | 3319 | reserved                         | */ |
| unsigned char | new_calib_flag;             | /* | 3320 | If set to 200, valid label below | */ |
| char          | calib_label[81];            | /* | 3321 | Calibration label (NULL term'd)  | */ |
| char          | expansion[87];              | /* | 3402 | Calibration Expansion area       | */ |
|               |                             |    |      |                                  |    |

\_\_\_\_\_

#### **Start of Y Calibration Structure**

| double        | offset;                      | /*  | 3489 | offset for absolute data scaling | */ |
|---------------|------------------------------|-----|------|----------------------------------|----|
| double        | factor;                      | /*  | 3497 | factor for absolute data scaling | */ |
| char          | current_unit;                | /*  | 3505 | selected scaling unit            | */ |
| char          | reserved1;                   | /*  | 3506 | reserved                         | */ |
| char          | <pre>string[40];</pre>       | /*  | 3507 | special string for scaling       | */ |
| char          | reserved2[40];               | /*  | 3547 | reserved                         | */ |
| char          | calib_valid;                 | /*  | 3587 | flag if calibration is valid     | */ |
| char          | input_unit;                  | /*  | 3588 | current input units for          | */ |
|               |                              | /*  |      | "calib_value"                    | */ |
| char          | polynom_unit;                | /*  | 3589 | linear UNIT and used             | */ |
|               |                              | /*  |      | in the "polynom_coeff"           | */ |
| char          | polynom_order;               | /*  | 3590 | ORDER of calibration POLYNOM     | */ |
| char          | calib_count;                 | /*  | 3591 | valid calibration data pairs     | */ |
| double        | pixel_position[10]           | ;/* | 3592 | pixel pos. of calibration data   | */ |
| double        | <pre>calib_value[10];</pre>  | /*  | 3672 | calibration VALUE at above pos   | */ |
| double        | <pre>polynom_coeff[6];</pre> | /*  | 3752 | polynom COEFFICIENTS             | */ |
| double        | laser_position;              | /*  | 3800 | laser wavenumber for relative WN | */ |
| char          | reserved3;                   | /*  | 3808 | reserved                         | */ |
| unsigned char | new calib flag;              | /*  | 3809 | If set to 200, valid label below | */ |
| char          | calib label[81];             | /*  | 3810 | Calibration label (NULL term'd)  | */ |
| char          | expansion[87];               | /*  | 3891 | Calibration Expansion area       | */ |
| -             |                              |     |      | - <b>L</b>                       |    |

### **End of Calibration Structures**

| char | <pre>Istring[40];</pre> | /* | 3978 | special Intensity scaling string */    | / |
|------|-------------------------|----|------|----------------------------------------|---|
| char | empty3[80];             | /* | 4018 | empty block to reach 4100 bytes */     | / |
| int  | lastvalue;              | /* | 4098 | Always the LAST value in the header */ | / |

\_\_\_\_\_

# WINX Header Structure (with actual offsets)

### (12-June-96)

| dioden   | 0 | 0 |
|----------|---|---|
| avgexp   | 2 | 2 |
| exposure | 4 | 4 |
| xDimDet  | б | 6 |

| Appendix A | Data Structur            | re           |            |  |
|------------|--------------------------|--------------|------------|--|
|            | mode                     | 8            | 8          |  |
|            | exp sec                  | 10           | A          |  |
|            | asyavg                   | 14           | Е          |  |
|            | asyseq                   | 16           | 10         |  |
|            | yDimDet                  | 18           | 12         |  |
|            | date                     | 20           | 14         |  |
|            | ehour<br>eminute         | 30<br>32     | 1E<br>20   |  |
|            | noscan                   | 34           | 22         |  |
|            | fastacc                  | 36           | 24         |  |
|            | seconds                  | 38           | 26         |  |
|            | DetType                  | 40           | 28         |  |
|            |                          | 42           | 2A         |  |
|            | stdiode<br>nanox         | 44<br>46     | 2C<br>2E   |  |
|            | calibdio (10 x float)    | -10<br>50    | 32         |  |
|            | fastfile                 | 90           | 5A         |  |
|            | asynen                   | 106          | бA         |  |
|            | datatype                 | 108          | 6C         |  |
|            | calibnan (10 x float)    | 110          | 6E         |  |
|            | BackGrndApplied          | 150<br>152   | 96<br>98   |  |
|            | astdiode<br>minblk       | 152          | 98<br>9A   |  |
|            | numminblk                | 156          | 9C         |  |
|            | calibpol (4 x double)    | 158          | 9E         |  |
|            | ADCrate                  | 190          | BE         |  |
|            | ADCtype                  | 192          | CO         |  |
|            | ADCresolution            | 194          | C2         |  |
|            | ADCbitAdjust             | 196<br>198   | C4<br>C6   |  |
|            | exprem[0] (comment 1)    | 200          | C8         |  |
|            | exprem[1] (comment 2)    | 280          | 118        |  |
|            | exprem[2] (comment 3)    | 360          | 168        |  |
|            | exprem[3] (comment 4)    | 440          | 1B8        |  |
|            | exprem[4] (comment 5)    | 520<br>600   | 208<br>258 |  |
|            | xlabel                   | 602          | 25A        |  |
|            | cleans                   | 618          | 26A        |  |
|            | NumSkpPerCln             | 620          | 26C        |  |
|            | califile                 | 622          | 26E        |  |
|            | bkgdfile                 | 638<br>654   | 27E<br>28E |  |
|            | srccmpydim               | 656          | 290        |  |
|            | scramble                 | 658          | 292        |  |
|            | lexpos                   | 660          | 294        |  |
|            | lnoscan                  | 664          | 298        |  |
|            | lavgexp                  | 668          | 29C        |  |
|            | version                  | 672<br>688   | 2A0<br>2B0 |  |
|            | type                     | 704          | 2C0        |  |
|            | flatFieldApplied         | 706          | 2C2        |  |
|            | spare                    | 708          | 2C4        |  |
|            | kin_trig_mode            | 724          | 2D4        |  |
|            | empty                    | 726          | 2D6<br>594 |  |
|            | clkspd_us<br>HWaccumFlag | 1428<br>1432 | 594        |  |
|            | StoreSync                |              | 59A        |  |
|            | BlemishApplied           |              | 59C        |  |
|            | CosmicApplied            |              | 59E        |  |
|            | CosmicType               |              | 5A0        |  |
|            | CosmicThreshold          |              | 5A2<br>5A6 |  |
|            | MaxIntensity             |              | 5AA        |  |
|            | MinIntensity             | 1454         | 5AE        |  |
|            | ylabel                   | 1458         | 5B2        |  |
|            | ShutterType              | 14′/4        | 5C2        |  |
|            |                          |              |            |  |

| shutterComp    |     | · · · · · · · · · · · · · · · · · · · | 1476 | 5C4 |
|----------------|-----|---------------------------------------|------|-----|
| readoutMode    |     |                                       | 1480 | 5C8 |
|                |     |                                       |      |     |
| WindowSize     | ••  |                                       | 1482 | 5CA |
| clkspd         |     |                                       | 1484 | 5CC |
| interface_type |     |                                       | 1486 | 5CE |
| ioAdd1         | •   |                                       | 1488 | 5D0 |
|                | ••• | •••••••••••                           |      |     |
| ioAdd2         |     |                                       | 1492 | 5D4 |
| ioAdd3         |     |                                       | 1496 | 5D8 |
| intLevel       |     |                                       | 1500 | 5DC |
|                |     |                                       |      |     |
| GPIBadd        | ••  | •••••••••••••                         | 1502 | 5DE |
| ControlAdd     |     |                                       | 1504 | 5E0 |
| controllerNum  |     | · · · · · · · · · · · · · · · · · · · | 1506 | 5E2 |
| SWmade         |     |                                       | 1508 | 5E4 |
|                | ••  | • • • • • • • • • • • • • • • • •     |      |     |
| NumROI         | ••  |                                       | 1510 | 5E6 |
| ROIinfoblk[1]  | -   | startx                                | 1512 | 5E8 |
| ROIinfoblk[1]  | _   | endx                                  | 1514 | 5EA |
| ROIinfoblk[1]  |     |                                       | 1516 | -   |
|                |     |                                       |      | 5EC |
| ROIinfoblk[1]  | -   | starty                                | 1518 | 5EE |
| ROIinfoblk[1]  | -   | endy 1                                | 1520 | 5F0 |
| ROIinfoblk[1]  | _   |                                       | 1522 | 5F2 |
|                |     |                                       | 1524 |     |
| ROIinfoblk[2]  | -   |                                       |      | 5F4 |
| ROIinfoblk[2]  | -   | endx 1                                | 1526 | 5F6 |
| ROIinfoblk[2]  | _   | groupx                                | 1528 | 5F8 |
| ROIinfoblk[2]  | _   |                                       | 1530 | 5FA |
| · · · ·        |     |                                       |      |     |
| ROIinfoblk[2]  | -   |                                       | 1532 | 5FC |
| ROIinfoblk[2]  | -   | groupy                                | 1534 | 5FE |
| ROIinfoblk[3]  | _   |                                       | 1536 | 600 |
| ROIinfoblk[3]  | _   |                                       | 1538 | 602 |
|                |     |                                       |      |     |
| ROIinfoblk[3]  | -   |                                       | 1540 | 604 |
| ROIinfoblk[3]  | -   | starty                                | 1542 | 606 |
| ROIinfoblk[3]  | _   |                                       | 1544 | 608 |
| ROIinfoblk[3]  | _   | 1                                     | 1546 | 60A |
|                |     | 5 11                                  |      |     |
| ROIinfoblk[4]  | -   |                                       | 1548 | 60C |
| ROIinfoblk[4]  | -   | endx 1                                | 1550 | 60E |
| ROIinfoblk[4]  | _   | groupx                                | 1552 | 610 |
| ROIinfoblk[4]  | _   | 5 1                                   | 1554 | 612 |
|                | _   | ······                                |      |     |
| ROIinfoblk[4]  |     | -                                     | 1556 | 614 |
| ROIinfoblk[4]  | -   | groupy                                | 1558 | 616 |
| ROIinfoblk[5]  | -   | startx                                | 1560 | 618 |
| ROIinfoblk[5]  | _   | endx 2                                | 1562 | 61A |
|                | _   |                                       |      |     |
| ROIinfoblk[5]  |     | 5 1                                   | 1564 | 61C |
| ROIinfoblk[5]  | -   |                                       | 1566 | 61E |
| ROIinfoblk[5]  | _   | endy 2                                | 1568 | 620 |
| ROIinfoblk[5]  | _   |                                       | 1570 | 622 |
|                |     |                                       |      |     |
| ROIinfoblk[6]  | -   |                                       | 1572 | 624 |
| ROIinfoblk[6]  | -   | endx 1                                | 1574 | 626 |
| ROIinfoblk[6]  | _   | groupx                                | 1576 | 628 |
| ROIinfoblk[6]  | _   |                                       | 1578 | 62A |
|                | _   |                                       | 1580 | 62C |
| ROIinfoblk[6]  |     |                                       |      |     |
| ROIinfoblk[6]  | -   | groupy                                | 1582 | 62E |
| ROIinfoblk[7]  | _   | startx                                | 1584 | 630 |
| ROIinfoblk[7]  | _   | endx                                  | 1586 | 632 |
|                |     |                                       |      | 634 |
| ROIinfoblk[7]  | -   |                                       | 1588 |     |
| ROIinfoblk[7]  | -   | starty                                | 1590 | 636 |
| ROIinfoblk[7]  | _   | endy 1                                | 1592 | 638 |
| ROIinfoblk[7]  | _   |                                       | 1594 | 63A |
| · · · ·        | _   |                                       |      | 63C |
| ROIinfoblk[8]  |     |                                       | 1596 |     |
| ROIinfoblk[8]  | -   |                                       | 1598 | 63E |
| ROIinfoblk[8]  | -   | groupx                                | 1600 | 640 |
| ROIinfoblk[8]  | _   |                                       | 1602 | 642 |
| ROIinfoblk[8]  | _   | -                                     | 1604 | 644 |
|                |     |                                       |      |     |
| ROIinfoblk[8]  | -   | 5 11                                  | 1606 | 646 |
| ROIinfoblk[9]  | -   |                                       | 1608 | 648 |
| ROIinfoblk[9]  | -   | endx                                  | 1610 | 64A |
| ROIinfoblk[9]  | _   |                                       | 1612 | 64C |
| ROIinfoblk[9]  | _   |                                       | 1612 | 64E |
| KOTTHEODIK[3]  | -   | starty                                | TOT# | OHE |
|                |     |                                       |      |     |

| ROIinfob             | lk[9] - endy                                 | 1616         | 650        |
|----------------------|----------------------------------------------|--------------|------------|
| ROIInfob             |                                              | 1618         | 652        |
| ROIInfob             |                                              | 1620         | 654        |
| ROIInfob             |                                              | 1622         | 656        |
| ROIInfob             |                                              | 1624         | 658        |
|                      |                                              | 1624         | 65A        |
| ROIinfob             |                                              | 1628         |            |
| ROIinfob             |                                              |              | 65C        |
| RULINIOD             | lk[10] - groupy                              | 1630         | 65E        |
|                      | d                                            | 1632         | 660        |
|                      | nd                                           | 1752         | 6D8        |
| blemish              |                                              | 1872         | 750        |
|                      | _ver                                         | 1992         | 7C8        |
| UserInfo             | •••••                                        | 1996         | 7CC        |
|                      | id                                           | 2996         | BB4        |
| X Calib:             | offset                                       | 3000         | BB8        |
| X Calib:             | factor                                       | 3008         | BC0        |
| X Calib:             | current_unit                                 | 3016         | BC8        |
| X Calib:             | reserved1                                    | 3017         | BC9        |
| X Calib:             | string                                       | 3018         | BCA        |
| X Calib:             | reserved2                                    | 3058         | BF2        |
| X Calib:             | calib_valid                                  | 3098         | C1A        |
| X Calib:             | input_unit                                   | 3099         | C1B        |
| X Calib:             | polynom_unit                                 | 3100         | ClC        |
| X Calib:             | polynom_order                                | 3101         | C1D        |
| X Calib:             | calib_count                                  | 3102         | ClE        |
| X Calib:             | pixel_position[1]                            | 3103         | C1F        |
| X Calib:             | pixel_position[2]                            | 3111         | C27        |
| X Calib:             | pixel_position[3]                            | 3119         | C2F        |
| X Calib:             | pixel_position[4]                            | 3127         | C37        |
| X Calib:             | pixel_position[5]                            | 3135         | C3F        |
| X Calib:             | pixel_position[6]                            | 3143         | C47        |
| X Calib:             | pixel_position[7]                            | 3151         | C4F        |
| X Calib:             | pixel_position[8]                            | 3159         | C57        |
| X Calib:             | pixel_position[9]                            | 3167         | C5F        |
| X Calib:             | pixel_position[10]                           | 3175         | C67        |
| X Calib:             | calib_value[1]                               | 3183         | C6F        |
| X Calib:             | calib value[2]                               | 3191         | C77        |
| X Calib:             | calib value[3]                               | 3199         | C7F        |
| X Calib:             | calib_value[4]                               | 3207         | C87        |
| X Calib:             | calib value[5]                               | 3215         | C8F        |
| X Calib:             | calib value[6]                               | 3223         | C97        |
| X Calib:             | calib value[7]                               | 3231         | C9F        |
| X Calib:             | calib value[8]                               | 3231         | CA7        |
| X Calib:             | calib value[9]                               | 3239         | CAF        |
| X Calib:             | calib value[10]                              | 3255         | CB7        |
|                      | polynom_coeff[1]                             | 3263         |            |
| X Calib:<br>X Calib: | polynom_coeff[2]                             | 3203         | CBF<br>CC7 |
| X Calib:             | <pre>polynom_coeff[2] polynom_coeff[3]</pre> | 3279         | CCF        |
|                      |                                              |              |            |
| X Calib:<br>X Calib: | polynom_coeff[4]                             | 3287         | CD7        |
|                      | polynom_coeff[5]                             | 3295<br>3303 | CDF        |
|                      | polynom_coeff[6]                             |              | CE7        |
| X Calib:             | laser_position                               | 3311         | CEF        |
| X Calib:             | reserved3                                    | 3319         | CF7        |
| X Calib:             | new_calib_flag                               | 3320         | CF8        |
| X Calib:             | calib_label                                  | 3321         | CF9        |
| X Calib:             | expansion                                    | 3402         | D4A        |
| Y Calib:             | offset                                       | 3489         | DA1        |
| Y Calib:             | factor                                       | 3497         | DA9        |
| Y Calib:             | current_unit                                 | 3505         | DB1        |
| Y Calib:             | reserved1                                    | 3506         | DB2        |
| Y Calib:             | string                                       | 3507         | DB3        |
| Y Calib:             | reserved2                                    | 3547         | DDB        |
| Y Calib:             | calib_valid                                  | 3587         | E03        |
| Y Calib:             | input_unit                                   | 3588         | E04        |
| Y Calib:             | polynom_unit                                 | 3589         | E05        |
| Y Calib:             | polynom_order                                | 3590         | E06        |
|                      |                                              |              |            |

| Y Calib: pixel_position[9] 365<br>Y Calib: pixel_position[10] 366<br>Y Calib: calib_value[1] 367<br>Y Calib: calib_value[2] 368<br>Y Calib: calib_value[3] 368<br>Y Calib: calib_value[3] 369<br>Y Calib: calib_value[4] 369<br>Y Calib: calib_value[5] 370<br>Y Calib: calib_value[6] 371<br>Y Calib: calib_value[6] 372<br>Y Calib: calib_value[7] 372<br>Y Calib: calib_value[8] 372<br>Y Calib: calib_value[9] 373<br>Y Calib: calib_value[9] 374<br>Y Calib: polynom_coeff[1] 376<br>Y Calib: polynom_coeff[3] 376<br>Y Calib: polynom_coeff[4] 377<br>Y Calib: polynom_coeff[5] 378 | 6       E70         4       E78         2       E80         0       E88         8       E90         6       E98         4       EA0         2       EA8         0       EB0         8       EB8         6       EC0         4       EC8 |
|----------------------------------------------------------------------------------------------------|----------------------------------------------------------------------------------------------------|
| Y Calib: polynom_coeff[4] 377                                                                                                    | 6 ECO                                                                                                    |
| Y Calib: polynom_coeff[5] 378<br>Y Calib: polynom_coeff[6] 379<br>Y Calib: laser_position 380                                                                                                    | 2 ED0<br>0 ED8                                                                                                    |
| Y Calib: reserved3 380<br>Y Calib: new_calib_flag 380<br>Y Calib: calib_label 381<br>Y Calib: expansion 389<br>Istring 397<br>empty3 401<br>lastvalue 409                                                                                                    | 9 EE1<br>0 EE2<br>1 F33<br>8 F8A<br>8 F82                                                                                                    |

### Start of Data

The data follows the header beginning at offset 4100.

In WinView/WinSpec, the data is always stored exactly as it is collected. The order of the data depends on the placement of the shift register.

In the diagram below, the shift register is on the RIGHT SIDE of the chip. Each COLUMN of data is first shifted RIGHT into the shift register and then DOWN. The data is read (and stored) in this order:

| First column r       | read:        | XnYm, XnYm-1, | XnY2         | , XnY            | 71 |
|----------------------|--------------|---------------|--------------|------------------|----|
| Last column re       | ead :        | XlYm, XlYm-1, | X1Y2         | , X1Y            | 1  |
| <br>  X1Y1<br>  X1Y2 | X2Y1<br>X2Y2 | ····<br>···   | XnY1<br>XnY2 | <br>  S  <br>  н |    |
| :                    | :            |               | :            | İΙΪ              | i  |
| X1Ym-1               | X2Ym-1       | · · · ·       | XnYm-1       | F                | V  |
| XlYm                 | X2Ym         |               | XnYm         | T                |    |
| `                    |              |               |              |                  |    |

---->

| `----> A/D

In the diagram below, the shift register is on the BOTTOM of the chip. Each ROW of data is first shifted DOWN into the shift register and then RIGHT. The data is read (and stored) in this order:

| First row read: | XnYm, | X2Ym,          | XlYm     |   |
|-----------------|-------|----------------|----------|---|
| Last row read : | XnYl, | x2Y1,          | X1Y1     |   |
|                 |       |                | <br>XnY1 | • |
|                 | X2Y2  | · · ·<br>· · · | XnY2     |   |
| :               | :     |                | :        |   |
| X1Ym-1          |       | •••            | XnYm-1   | V |
| X1Ym            | X2Ym  | •••            | XnYm     |   |
| SHIFT REGISTER  |       |                |          |   |
| ><br>`> A/D     |       |                |          |   |
|                 | · •   |                |          |   |

This page intentionally left blank.

# **Appendix B**

## CD ROM Failure Work-arounds

Although not common, there are CD drives that are not compatible with the Win '95 long filename convention. Attempting to install on such a system causes the filenames to be truncated and the install fails, causing a message like:

#### An error occurred during the move data process: -113 Component: Application\WinXSystem File Group: WinXSystem

Fortunately there are a couple of workarounds, both involving copying the install files to the customer's hard drive first, then installing the software from that location.

- 1. If possible, copy the files to the customer's hard drive via another computer that supports long file names. If the customer's computer is part of a network then the files can be copied first to the hard drive of a computer that supports long file names, then transferred through the network to the customer's hard drive. Check the list of files below to make sure that the long filenames remain intact. Then install the software from this location on the hard drive.
- 2. Copy the files to the customer's hard drive from the customer's CD-ROM, then fix the names of the files that were truncated. There are only 7 files that are not DOS compatible (8 + 3), so this at most is a 10 minute job. Here are their abbreviated and full filenames. (Not all of these files are used in the standard installation but all are present on the CD.)
  - CLSSNA~1.CLS, rename to clsSnapIn.cls
  - PIXCMT~1.DLL, rename to PIXCMTXT32.dll
  - WINX\_R~1.DOC, rename to WinX\_readme.doc
  - WINX32~1.BAS, rename to Winx32Test.bas
  - WINX32~1.DOC, rename to Winx32 Automation VB Version.doc
  - WINX32~1.FRM, rename to Winx32Test.frm
  - WINX32~1.FRX, rename to Winx32Test.frx

This page intentionally left blank.

### Index

# of Images, 296 .SPE to ASCII convert snap-in, 203 3152 Frame Grabber, 87 3152 tab page, 211 3D graph cursor control, 238 3D Graph display, 116 3D Layout tab page 3D Mode. 204 3D Properties, 205 Marker Curves, 206 Z Axis Endpoint, 125, 205 3D Mode Multi-Strip, Same Frame, 205 Same Strip, multiframe, 205 **3D** Properties Highlight cursor curve, 205 Remove hidden line, 205 Show hidden surface, 205 5 MHz MicroMAX ADC Offset, 213 camera type, 60 controller type selection, 60 controller version, 60 Controller/Camera page, 60 hardware selection, 60 Readout mode, 60 RS170 type, 61 shutter type, 60 user defined chip, 61 5%-95% data window button, 249 A page (math), 208 A page parameters Datatype, 208 Frame, 208 Input A, 208 X Range, 208 Y Range, 208 A/D 3152 tab page, 211 About Winview, 282 Absolute image math operation, 148, 305 Absolute Value, 147 Access pattern how to store, 139 Accumulations, 297 Acquire Flat Field, 210 Acquisition buffer, 271

Acquisition menu Acquire, 209 Acquire Background, 210 Acquire Flat Field, 210 Experiment Setup, 209 Exposure/Intensity, 210 Focus, 209 Hardware LUT..., 210 Pulse Counter, 210 Readout Time, 210 RS170, 210 Start Storage, 210 Stop Acquisition, 210 Video Focus, 209 ADC Offset, 213 ADC tab page, 212 Bit Adjust, 213 Controller Gain, 213 Rate, 213 Resolution, 213 Type, 212 Add/Remove Programs, 41 Addition, 147 Addition image math operation, 147, 304 AND image math operation, 148, 305 Anticipator, 338 Append Statistics, 363 Arrange Icons, 382 Aspect Ratio fixed, 283 Asynchronous (Safe Mode), 370 Auto data window button, 249 Auto save and prompts, 245 Auto Select at least three strips, 100, 279 Data display types, 99, 278 eleven or more strips, 100, 279 one strip, 100, 279 two strips, 100, 279 Auto Select algorithm, 99, 107, 278, 303 Auto Select Image, Graph or 3D Graph, 99 Automatic Black function, 375 Automatic Brightness, 374 Automatic Gain, 374 AUX DLY'D TRIG OUT, 183 Auxiliary buttons Open dialog box, 302

Auxiliary Trigger Output, 333 Axes (View menu), 377 Axes selection, 279 Axis labeling, 114 B page (math), 219 B page parameters Datatype, 219 Frame, 219 Input B, 219 X Range, 219 Y Range, 219 Background subtraction, 141, 142 acquiring background files, 141 automatic, 142 Binary image math operations, 149 Binary NOT, 147 **Binary Operations**, 306 Binning, 138, 350 constraints with PCI card, 138 Interactive Camera Operation dialog box, 290, 292 Binning and Skipping restrictions and liminations, 173 Binning and Skipping (post processing), 172, 219 Binning and Skipping Parameters tab page, 308 Binning and Skipping procedure, 172 Bit Adjust, 213 Bit Range 0-128 mapped to video monitor display, 281 Bit Range 0-256 mapped to video monitor display, 281 Bit Range 0-64 mapped to video monitor display, 280 Bit Range 16-4096 mapped to video monitor display, 281 Bit Range 2-512 mapped to video monitor display, 281 Bit Range 4-1024 mapped to video monitor display, 281 Bit Range 8-2048 mapped to video monitor display, 281 Bitwise AND, 147 Bitwise Complement, 147 Bitwise Exclusive OR, 147 Bitwise image math operations, 148 Bitwise Operations, 305 Bitwise OR, 147 Black background (screen saver), 356 Black Clamping Level, 211 Block size, 225 Bracket Gating (PI-MAX), 257, 338 Brightness display function, 220, 284

**Brightness scaling** compression of with gamma function, 375 Brightness/Contrast dialog box, 220 Brightness, 220, 284 Contrast, 220, 284 Function type Gaussian, 221 Histogram, 221 Linear, 221 Log, 221 Square Root, 221 Palette type Color, 221 Grayscale, 221 Inverted, 221 **Buttons** access, 50 command, 53 spin, 50 Byte data type, 245 C page (math), 222 C page parameters Datatype, 222 **Display Result**, 222 Frame, 222 Output C, 222 X Range, 222 Y Range, 222 Calibration structures, 391 Camera state dialog box, 223 camera type, 62, 64 Camera Type selection, 232 Cancel Open dialog box, 303 Cascade, 381 Cautions changing Cleans and Skips settings, 224 custom chip tab page, 238 Custom Timing tab page, 239 running different versions simultaneously, 39 user defined chip, 80 user defined timing, 81, 233 WinView/32 and WinSpec/32 in same directory, 31 CCD Blemish removal, 144 CCD Gain, 374 Check boxes, 52 Choose Destination dialog box, 31 Cleaning Logic Out output, 233 CLEANING signal, 67 Cleans/Skips tab page, 224 Cleans/Skips tab page parameters Cleans, 224

Minimum Block Size, 225 Number of Blocks, 225 Number of Cleans, 224 Number of Strips per Clean, 224 vertical skips, 225 Clipping and Threshold procedure, 169 Clipping and Threshold procedure, 169 Close, 231 active data file window only, 231 application, 231 Close All, 384 Close ROI. 349 Closing a data file, 103 Color, 225 axes and labels, 115 font, 277 Color Bar, 283 Color blend (screen saver), 356 Color Display item select buttons, 226 Color Display Layout tab page, 225 Color Display Layout tab page selections Active 3D color, 226 axis color, 226 Background color, 226 Cursor, 226 Marker Curve color, 226 Normal Graphs color, 226 Normal Hidden Surface color, 226 Color palette type, 221 Color trail (screen saver), 356 Colorbar, 215, 247 Command buttons, 53 Compatibility of WinView/16 and WinView/32, 39 Complement image math operation, 149, 306 Computer requirement, 25 Contents (Help menu), 282 Context window, 250 Context window parameters Auto 5%-95%, 250 Autoscale, 250 Cursor, 251 Display Layout, 252 New Graph and New Image, 251 Toolbar, 252 UnZoom All, 251 Zoom In, 251 Zoomo Out, 251 Continuous Cleans, 369 Continuous Pulsing dialog box, 228 Contrast display function, 220, 284 Control Box Focus window

Box tab page Edge Enhance, 229 Edge Enhance box, 230 Gray Scale, 230 Offset, 229 Shading, 230 Vertical Shade & Horizontal Shade, 230 Camera tab page, 229 overview, 229 Control menu, 230 Close, 45, 231 Maximize, 45, 231 Minimize, 45, 231 Move, 45, 230 Restore, 45, 230 Size, 45, 230 Control Panel, 40 Controller Gain, 213 Controller Registers dialog box, 234 Controller Type selection, 232 Controller Version selection, 232 Controller/Camera page 5 MHz MicroMAX, 60 MicroMAX, 58 MicroView, 62 MSP-100, 64 Controller/Camera tab page, 231 Camera Type, 232 Comm Port, 233 Controller Type, 232 Controller Version, 232 External Trigger enabled or disabled, 233 External Trigger polarity, 233 Frame Grabber, 233 Logic Out, 233 Readout Mode, 232, 233 Shutter Type, 232 Vertical Shift, 232 Waveform Mode, 233 Controller/CCD page PentaMAX, 66 Copying Files dialog box, 35 Correction techniques, 141 Cosmic Ray removal, 144 Cross Section Parameters tab page, 309 Cross sectional profiles, 234 Cross Sections discussion of, 234 Cross Sections (post processing), 170, 236 Cross Sections (View menu), 377 Cross sections procedure, 171 Cross Sections selection, 279 Current Temperature Locked or Unlocked, 252

Cursor control of on 3D graph, 238 control of on single strip graph, 238 Cursor (View menu), 377 Cursor color, 226 Cursor Curve, 124 Cursor functions data displayed as graph or image, 123 Cursor tab page cursor style, 237 cursor visible, 237 line type, 237 ROI box display, 237 Cursors type and functions, 237 Custom Chip tab page, 80, 238 Custom filter, 164 Custom Filter Matrix tab page, 276 Custom filter procedure, 166 Custom Filter window, 238 Custom installation selections, 34 Custom Timing tab page, 81, 239 Custom Toolbar adding an available button, 198 customization of, 197 display, 197 removing a button, 198 settings, 197 Custom Toolbar buttons, 239 Acq, 239 Acquire Background, 241 Acquire Flatfield, 241 Color Bar. 240 Cursor Size, 240 CW Mode, 241 End Frame/Strip, 241 Fast Forward, 240 Fast Reverse, 240 Focus, 239 Gain. 242 Gate Mode, 241 Lin/Log, 240 Next, 240 Online ET. 239 Previous, 240 Pulse Counts, 241 ROI/Line, 241 Safe Mode, 242 Separator, 242 Setup Pulser, 241 Smooth, 241 Sobel Edge Detection, 241 Start Frame/Strip, 240 Start Store, 239

Statistics, 241 Stop, 239 Timing Generator Interactive Pulse Width and Delay, 241 **Timing Generator Interactive Trigger** Setup, 241 Toggle Axes, 240 Toggle Color Palette, 239 Toggle Cross sections, 240 Toggle Info, 240 Toggle Status bar, 239 Video Focus, 241 Custom Toolbar dialog box Add, 198 Available Buttons, 198 Close, 198 Help, 198 Move Down, 199 Move Up, 199 Remove, 198 Reset, 198 Toolbar Buttons, 198 Customize Toolbar dialog box, 242 Dark charge, 142 Data collection (Initial), 85 Experiment Setup procedure steps common to all controller types, 87 MicroMAX or ST-133, 92 focusing, 92 PentaMAX, 93 data collection, 94 focusing, 94 Skips and Cleans, 86 temperature control, 86 V/ICCD data collection, 95 focusing, 95 V/ICCD Control Box data collection, 96 focusing, 96 Data Collection (Initial) procedure for all controllers, 97 Data correction techniques, 141 Data Corrections tab page, 242 Background, 242 CCD Blemishes, 243 Cosmic Ray Removal, 243 Flatfield, 243 Data cursor, 237 Data display font selection, 114 Data display types, 99, 107, 278 Data displayed as 3D graph, 116 Data displayed as graph

5%-95% display range, 120 context window, 126 cursor, 123 Cursor Curve, 124 cursor functions, 123 displaying one strip, 122 hidden surfaces, 125 Information box, 121 Marker Curve, 124 multiple strips, 124 ROI, 120 strip selection, 124 Zoom In, 120 Data displayed as image autoranging ROI, 113 axes and cross sections, 112 axes labeling, 114 brightness, 109 brightness/contrast control, 109 color of axes and labels, 115 context window, 126 cursor functions, 123 Display Layout Range tab page, 116 information box. 113 ROI. 110 Data file compatibility, 99 Data file display, 53 Data File tab page, 103 overview. 244 Data File window parameters Auto Increment File Name Enable, 245 Current Value, 245 Data File Name, 244 Data Type Autoselect, 245 Data Type Manual, 245 Overwrite Confirmation, 245 Data files closing, 103 file window control box, 103 closing via Close All (Window menu), 104 closing via Control menu, 104 closing via CTRL+F4 keys, 104 closing via file menu, 104 deleting, 104 via File menu, 104 deleting multiple files, 105 iconizing, 104 maximum number of, 53 opening, 99 reducing to icon, 104 Data Files Save All, 102 Save As, 102

Data Files Save. 102 saving, 102 Data Files (temporary) saving, 102 Data Overrun errors, 271 Data start. 396 Data Structure WinView/WinSpec 1.43, 387 WinView/WinSpec 1.6, WinView/32 and WinSpec/32, 388 Data Translation 3152 Frame Grabber, 87, 211 Data Type Save As, 102, 353 Data Type definitions and ranges byte, 245 floating point, 245 long, 245 signed integer, 245 unsigned integer, 245 Data window overview, 247 Data window buttons 5%-95%, 249 Auto, 249 Toggle Fixed Zoom Factor On/Off, 249 UnZoom All, 249 Zoom In. 249 Zoom Out, 249 Data Window context menu overview, 250 Data Window Context menu, 126 Decimation Interactive Camera Operation dialog box, 290, 292 Default directories, 37 Define custom colors button, 227 Defining custom colors, 227 Delay Time, 370 Delayed Trigger Out, 183 Deleting data files, 104 Demo interface, 84 Detector Temperature, 357 Detector Temperature dialog box overview, 252 Detector Temperature dialog box parameters Current Temperature (Locked or Unlocked), 252 Read Temperature, 252 Set Temperature, 252 Target Temperature, 252 DG-535 active mode, 193

bracket pulsing, 193 Comm Port tab page, 253 continuous exponential mode, 194 continuous linear mode, 194 Continuous Pulsing dialog box, 254 continuous pulsing setup, 194 Download to DG-535, 253 Interactive Trigger Setup dialog box, 256 operation of, 191 port address, 192 pulse delay, 255 Pulse Sequence Setup **Exponential Increment**, 259 Fast Amplitude parameter, 260 Fast decay and Slow decay, 259 Fixed Increment, 259 Number of Spectra, 258 Pulse Delay, 259 Pulse Width, 259 sequential exponential algorithm, 259 Slow Amplitude parameter, 260 Time Constant parameter, 260Time Constant, 260 Pulse Sequence Setup dialog box, 258 pulse width, 255 Pulsing tab page, 193, 256 sequential pulsing setup, 194 slope, threshold & impedance, 193 trigger frequency, 256 trigger mode, 192 trigger mode radio buttons, 256 Triggers tab page, 262 DG-535 Digital Delay/Pulse Generator, 181 DG-535 Init button, 253 DG-535/GPIB diagnostics dialog box, 254 Diagnostics Controller Registers dialog box, 264 Diagnostics menu, 265 Dialog box access buttons, 50 Dialog boxes, 49 Display Label Settings dialog box, 266 Display Layout Cursor tab page, 237 Display Layout window, 111 overview, 266 Display menu, 267 Auto 5%-95%, 268 AutoScale, 267 Colorbar, 268 Infobar, 268

Layout, 267 Palette, 267 Toolbar, 268 Unzoom All, 268 Zoom In, 268 Zoom Out, 268 Display Properties Screen Saver tab page, 356 Display tab page, 269 Flip, 269 Reverse, 269 Rotate, 269 Thumbnail Graphics, 269 Display Tab page Flip, 82 Reverse, 82 Rotate, 82 Display Tab Page, 82 Display timer (screen saver), 355 Displaying circuit.spe, 108 Displaying data as 3D graph, 116 Displaying moon4.spe, 117 Division, 147 Division image math operation, 147, 304 DLL versions, 373 Documentation additional, 24 Download to PTG, 338 EBI. 142 ECP interface, 84 Edge Enhance, 229, 376 Edge Enhance box, 230, 376 Edge Enhancement, 151, 270 Edge Enhancement Parameters tab page, 310 Edge Enhancement procedure, 154 Edge Trigger, 370 Edit boxes, 50 Edit menu Copy function, 270 Cut and Paste, 270 Edit/New Pattern, 350 EEC timing, 368 EN/CLK, 372 Enable On-Line Thresholding, 331 Environment dialog box optimizing for data collection, 271 overview, 270 Erase Labels, 349 ESABI timing, 369 Exclusive OR image math operation, 149, 305 Execute Macro, 295 Exit Setup button, 38

Experiment Setup window overview, 272 Exponential Data type (DG-535 Sequential), 259 Exponential Data type (PG-200 Sequential), 321 Exposure Control Interactive Operation dialog box, 291 Exposure Time, 288, 296 Exposure/Intensity dialog box overview, 274 External Sync, 368, 369 **External Trigger** enabled, 78 polarity, 78 **V/ICCD**, 78 Factory Defaults dialog box, 294 File menu Close, 275 Exit. 275 Open, 275 Print, 275 Print Preview, 275 Print Setup, 275 Save, 275 Save All, 275 Save As, 275 File Name Open dialog box, 302 Files of Type Open dialog box, 302 Files of Type text box, 100 Filter Matrix tab page, 276 custom filter, 165 Find (Help menu), 282 Fixed Increment type (DG-535 Sequential), 259 Fixed Increment type (PG-200 Sequential), 320 Fixed Zoom Factor, 251, 268, 283 Flatfield corrections, 143 acquiring a flatfield file, 143 automatic, 143 Flip, 269, 285 Float data type, 245 Font. 277 Font sample, 277 Font selections, 114 Fonts labeling of vertical axes, 215 Fonts dialog box Color, 277 Effects, 277 Font selection, 277

Font Style, 277 overview, 277 Sample, 277 Script, 277 Size, 277 Frame (Image Orientation box), 285 Frame grabber, 78, 211 Frame Transfer readout mode, 232 Free Run, 368 FT IMAGE SHIFT signal, 67 Full Speed (synchronous), 369 Full-Frame readout mode, 232 Gamma Circuit, 375 Gamma data mapping to video monitor display, 280 Gamma function brightness scaling, 375 effect of, 375 quantitative measurements, 375 Gate Mode, 297 Gaussian display function, 221 General Display Layout tab page Axes, 279 Cross Sections, 279 display type, 278 Keep Window Placement, 279 overview, 278 GPIB default address setting, 191 Grams Snap-In, 386 Graphical interface, 43 Graphics card, 26 Graphs labeling, 126 Gray Scale, 230, 376 Grayscale palette type, 221 Group, 350 Grouping, 138 Grouping (binning), 350 Hard disk, 25 Hardware binning, 351 Hardware LUT, 210, 291 Hardware LUT dialog box Bit Range 0-128, 281 Bit Range 0-256, 281 Bit Range 0-64, 280 Bit Range 16-4096, 281 Bit Range 2-512, 281 Bit Range 4-1024, 281 Bit Range 8-2048, 281 Gamma, 280 Inverse Linear, 280 Inverse Log, 280 Linear, 280 Log, 280

overview, 280 Square Root, 280 Hardware requirements, 25 Hardware setup overview, 55 Hardware Setup Custom Chip tab page, 80 Custom Timing tab page, 81 Display Tab Page, 82 Interface tab page, 83 ST-130, 72 ST-133, 74 ST-138.76 User Defined Chip, 80 User Defined Timing, 81 **V/ICCD**, 78 V/ICCD Control Box, 79 Hardware setup window OK, Cancel & Help, 59, 61, 63, 65, 67 Hardware Setup window overview, 281 Hardware Setup Wizard, 55 Header Structure with actual offsets, 392 Help menu About WinView, 282 Contents, 282 Contents, 282 Find, 282 Index. 282 Context Help, 282 Help On, 282 How to Use Help, 282 Help On, 282 Hidden surfaces, 125 High Intensity histogram parameters, 311 High Speed ISA, 83 High speed ISA interface, 83 High speed PCI interface, 83 Highlight cursor curve, 205 Histogram cumulative, 174, 311 standard. 311 Histogram (post processing), 174 Histogram display function, 221 Histogram parameters tab page, 311 Histogram procedure, 174 Histograms standard, 174 How to Use Help, 282 I/O address, 84 I/O Address 2 & 3, 84 IEC timing, 368 IEEE-488 GPIB link, 263 IEEE-488 GPIB port, 191

Image display cursor, 238 Image Layout tab page, 283 Aspect Ratio Fixed, 283 Color Bar, 283 Fixed Zoom Factor, 251, 268, 283 Image math procedure, 149 Image Math, 145 A, B and C tab pages, 146 data types byte, 146 float, 146 int, 146 long, 146 unint, 146 file tab pages, 146 operations single file, 146 single file and constant, 147 two file, 147 Parameters, 146 data type, 146 display result, 146 Frame, 146 Input (Output) file name, 146 X and Y Range, 146 Image Orientation dialog box Datatype (input), 285 Datatype (output), 285 **Display Result**, 285 Flip, 285 Frame, 285 Input, 285 output, 285 overview, 284 Reverse, 285 Rotate, 285 X Range and Y Range, 285 Image, Graph and 3D Graph selection, 107 Images labeling, 126 Imaging data collection (Initial) MicroMAX or ST-133 data collection, 93 Index (Help menu), 282 Info (View menu), 377 Infobar, 215, 247 Information box overview, 286 Information box as active window, 122 Initial Autoscaling, 346, 347 Initial Full Range, 348 Input tab page, 287 Custom filter, 164

edge enhancement, 151 morphological, 161 sharpening, 155 smoothing, 158 Install PI Saver (screen saver), 356 Install Shield, 26 Installation aborting, 38 from FTP site, 27 multiple versions of WinView/32, 38 software, 25 Installing WinView/32, 25 Intensifier, 374 Intensifier gain effect on dark charge, 142 Intensifier Gain, 297 Intensity, 347 Intensity profiles, 234 Interactive Camera Operation dialog box Binning, 290, 292 Decimation, 290, 292 Exposure Time, 288 offset, 289 overview, 288 Pan, 290, 292 PentaMAX, 291 RS170 Intensity Scaling, 288 Zoom, 290, 292 Interactive Operation dialog box Hardware LUT, 291 Interactive Pulse Width and Delay, 366 Interactive Pulse Width and Delay dialog box, 255 Interactive Trig Setup, 367 Interface tab page, 83, 292 interrupt level, 84 Type, 83 Demo, 84 ECP, 84 High Speed ISA, 83 high-speed PCI, 83 PCI Timer, 83 Serial, 84 Type B, 84 Interline readout mode, 232 Internal Sync, 369 Interrupt (Use with ST-138), 370 Interrupt level, 84 Interrupt tab page I/O address, 84 I/O address 2 and 3, 84 Inverse Linear data mapping to video monitor display, 280

Inverse Log data mapping to video monitor display, 280 Inverted palette type, 221 Keep Window Placement, 279 Kinetics, 232 Kinetics readout mode, 232 Label Display, 349 Labeling graphs and images, 126 Laplacian masks, 153 License Agreement, 30 Linear data mapping to video monitor display, 280 Linear display function, 221 Linear image math operations, 147 Linear Operations, 304 List box, 51 List view, 51 Live Auto All Scans, 346, 347 Load Factory Defaults From NVRAM dialog box, 295 Log data mapping to video monitor display, 280 Log display function, 221 Log10, 146 Log10 image math operation, 148, 305 Logic 0 Logic Out output, 233 Logic 0 PentaMAX output, 67 Logic 1 Logic Out output, 233 Logic 1 PentaMAX output, 67 Logic Out MicroMAX, 59, 60 PentaMAX, 67 SpectroMAX, 68 ST-133, 75 Logic Out Output, 60 Logic Out parameters Cleaning, 233 Logic 0, 233 Logic 1, 233 Not FT Image Shift, 233 Not Ready, 233 Not Scan, 233 Shutter Monitor, 233 Long data type, 245 Look In, 302 Look Up Table (process menu), 167 Look-In box, 108 Look-Up Table procedure, 167 Low Intensity histogram parameters, 311 Macro Execute dialog box, 272 Macro menu, 295 Main tab page # of Images, 296 Accumulations, 297

Amplifier, 297 Exposure Time, 296 High Capacity, 297 Intensifier Gain, 297 Low Noise, 297 overview, 295 Use Full Chip, 296 Use Region of Interest, 296 Manual Scan Patterns dialog box, 298 Marker Curves, 206 mask. 276 Math A page, 208 Math A page parameters, 208 Math B page, 219 Math C page, 222 Math dialog box overview, 299 Matrix mask, 276 Max, 147 MAX image math operation, 148, 305 Maximize, 231 MCP bracket gating, 257, 338 Media provided, 26 Memory management, 270 Memory requirements, 25 Menu bar, 45, 300 MicroMAX camera type, 58 controller type selection, 58 controller version, 58 Controller/Camera page, 58 hardware selection, 58 Readout mode, 59 RS170 type, 59 shutter type, 58 user defined chip, 59 vertical shift, 59 MicroView controller type selection, 62, 64 controller version, 62 Controller/Camera page, 62 hardware selection, 62 readout mode, 62 shutter type, 62 Min, 147 MIN image math operation, 147, 304 Minimize, 231 Morphological, 161, 300 Close, 161 Dilation, 161 Erode, 161 Iterations, 161 Open, 161 Morphological Parameters tab page, 312 Morphological procedure, 163 Mouse cursor, 44, 237 Mouse requirement, 26 Move, 230 Move (window or dialog box), 230 MSP-100, 64 controller version. 64 Controller/Camera page, 64 readout mode, 64 shutter compensation time, 64 user defined chip, 64 Multiplication, 147 Multiplication image math operation, 147, 304 Multi-Strip, Same Frame, 205 Natural Log, 146 Natural Log image math operation, 148, 305 Next CTRL+F6, 384 Non-Linear image math operations, 148 Non-Linear Operations, 305 Normal graphs, 226 Not FT Image Shift Logic Out output, 233 NOT image math operation, 149, 306 Not Ready Logic Out output, 233 NOT READY signal, 67 Not Scan Logic Out output, 233 NOTSCAN signal, 67 NT log-on requirements, 26 NT non-paged memory, 271 Number of Images, 320, 339 Number of Spectra, 258 Number Stored, 350 Offset, 376 use of to improve image view, 289 Offset (control box), 229 On Line Thresholding setup, 301 Online Exposure dialog box, 300 Online Help overview, 23 Open Open dialog box, 303 Open dialog box auxiliary buttons, 302 Cancel, 303 Display Layout, 303 File Name, 302 Files of type, 302 Look In, 302 Open Button, 303 Open Display As, 302 overview, 302 right-click shortcut menus, 303 Open Display As

Open dialog box, 302 Opening data files, 99 multiple files, 101 Opening, Closing and Saving data files introduction to, 99 Operating system requirement, 26 Operation page Absolute, 305 Addition. 304 AND, 305 Complement, 306 Division, 304 Exclusive OR, 305 Image Math, 304 Log10, 305 MAX, 305 MIN, 304 Multiplication, 304 Natural Log, 305 NOT, 306 OR, 305 Square Root, 305 Squared, 305 Subtraction, 304 Operations Absolute, 148 Addition, 147 AND, 148 Complement, 149 Division, 147 Exclusive OR, 149 Log10, 148 MAX, 148 MIN, 147 Multiplication, 147 Natural Log, 148 NOT, 149 OR, 149 Square Root, 148 Squared, 148 Subtraction, 147 Options menu, 306 OR image math operation, 149, 305 Output tab page custom filter, 165 edge enhancement, 154 morphological, 163 sharpening, 156 smoothing, 159 Output tab page (post processing), 307 Overwrite statistics, 363 Palette selection, 221 Palette type, 221

#### Pan Interactive Camera Operation dialog box, 290, 292 Parameters binning and skipping, 308 cross section, 309 histogram, 311 morphological, 312 Parameters tab page edge enhancement, 152, 165 Edge Enhancement, 310 morphological, 161 Morphological, 312 sharpening, 156 Sharpening, 313 smoothing, 159 Smoothing, 314 Threshold and Clipping, 315 PCI interface constraints on binning, 138 PCI Timer interface, 83 PDW files, 322 Pen Width, 355 PentaMAX CCD type, 66 controller type selection, 66 controller version, 66 Controller/CCD page, 66 hardware selection, 66 readout mode, 66 RS170 type, 67 shutter type, 66 user defined chip, 67 Pentium, 25 PG-200 Apply all settings, 316, 318, 325, 326 Apply changed settings, 316, 318, 324, 326 continuous exponential mode, 185 continuous linear mode, 185 continuous pulsing setup, 184 Enable/Disable radio buttons, 318 operation of, 182 Pulse Sequence Setup dialog box, 319 Pulse Width and Delay, 318 sequential pulsing setup, 185 PG-200 Comm Port tab page, 316 PG-200 Continuous Pulsing dialog box, 317 PG-200 Gate Pulse tab page, 318 PG-200 Init button, 316 PG-200 Pulse Sequence Setup **Exponential Increment**, 321 Fast Amplitude parameter, 321

Fast decay and Slow decay, 321 Fixed Increment, 320 Number of Images, 320 Pulse Delay, 320 Pulse Width, 320 sequential exponential algorithm, 321 Slow Amplitude parameter, 322 Time Constant parameter, 322 Time Constant, 321 PG-200 pulser, 181 PG-200 tab page parameter descriptions, 324 PG-200 Triggers tab page, 324 PG-200 window description, 325 Photon Estimation, 331 filter matrix. 165 PI Shell Extension, 332 PIHWDEF.INI. 39, 55 PI-MAX detector, 257, 338 PI-MAX Intensified CCD Camera, 181 Pixels binning or grouping, 138 Polarity External Trigger, 233 Post processing Binning and Skipping, 172 Post processing histograms, 174 Post processing options cross sections, 170 Post-acquisition mask-process options, 151 custom filter, 164 Edge Enhancement, 151 Morphological, 161 Sharpening, 155 Smoothing, 158 Pre Open, 369 Previous SHIFT+CTRL+F6, 384 Print dialog box overview, 327 Print Preview, 178 Print Preview buttons Close, 179 Next Page, 178 Prev Page, 178 Print, 178 Two Page, 178 Zoom In, 179 Zoom Out, 179 Print Preview screen, 327 Close, 328 Next Page, 327 Prev Page, 328

Print, 327 Two Page, 328 Zoom In, 328 Zoom Out, 328 Print Progress box overview, 328 Print Setup dialog box overview, 329 Printing, 177 color mapping, 178 saving as \*. TIF file before printing, 180 screen capture, 179 Process menu overview, 329 Processes tab page Thresholding, 331 Properties window, 332 PTG active mode, 189 Anticipator, 338 Auxiliary Trigger Output, 333 bracket pulsing, 189 Burst On/Off, 338 Comm Port tab page, 334 continuous exponential mode, 190 continuous linear mode, 190 Continuous Pulsing dialog box, 335 continuous pulsing setup, 189 download to, 338 Interactive Pulse Width and Delay dialog box, 335 Interactive Trigger Setup dialog box, 336 internal sync, 369 operation of, 186 pulse counter, 345 Pulse Counter, 337 pulse delay, 255, 336 Pulse Sequence Setup Exponential Increment, 340 Fast decay and Slow decay, 340 sequential exponential algorithm, 340 Pulse Sequence Setup Fast Amplitude parameter, 341 Fixed Increment, 340 Number of Images, 339 Pulse Delay, 340 Pulse Width, 340 Slow Amplitude parameter, 341 Time Constant parameter, 341

Time Constant, 341 Pulse Sequence Setup dialog box, 339 pulse width, 255, 335 Pulse Width and Delay Range Message, 340 Pulsing tab page, 337 Pulsing tab page, 188 sequential pulsing setup, 190 slope, threshold & impedance, 188 trigger mode, 188 Triggers tab page, 343 Pulse Counter, 210, 337 Pulse Counter dialog box, 345 Pulse Delay (DG-535 Sequential), 259 Pulse Delay (PG-200 Sequential), 320 Pulse Width (DG-535 Sequential), 259 Pulse Width (PG-200 Sequential), 320 Pulse Width (PTG Sequential), 340 Pulser operation, 181 Pulsers dialog box, 345 Radio buttons, 52 Range Display Layout tab page Frame, 348 Intensity, 347 overview, 346 Set to Full Range, 348 Step By, 348 Read Temperature, 252 Readout Mode selections Frame Transfer, 232 Full-Frame, 232 Interline, 232 Kinetics, 232 Readout Time, 210 Readout Time box overview, 348 Record Macro, 295 Record Macro dialog box, 349 Registration Confirmation box, 31 Registry, 26 Reinstallation of WinView/32, 39 Remove hidden line, 205 Restore, 230 Restore defaults, 223 Restore last settings, 223 Reverse, 269, 285 Right click shortcut menus, 353 Right-click shortcut menus Open dialog box, 303 ROI defining a single region, 135 defining multiple regions, 137 graphical input (mouse), 138

statistics, 362 **ROI** and **Binning** access pattern storage, 139 overview, 135 ROI context menu, 349 ROI Setup tab page Cancel Changes, 351 Clear All button, 351 Clear button, 351 Edit/New Pattern, 350 Full button, 351 Group, 350 Mouse button, 351 Number Stored, 350 overview, 349 STORE button, 351 X End and Y End, 350 X Start and Y Start, 350 Rotate, 269, 285 RS170, 210 RS170 Intensity Scaling, 288 Safe mode, 223 Safe Mode, 297 Safe Mode (asynchronous), 370 Same Strip, multiframe, 205 Save as Default check box, 207 Save As dialog box auxiliary buttons, 352 Cancel button, 353 File Name, 352 overview, 352 right-click shortcut menus, 353 Save as Type, 102, 353 Save button, 353 Save In, 352 Save as Type, 102, 353 Save Factory Defaults, 353 Save In, 352 Save Sequence Values to File, 261 Save/Load Setup tab page Load, 354 overview, 354 Save, 354 Saving data files, 102 Saving temporary data files, 102 SCAN signal, 67 Screen capture printing, 179 Screen saver, 271 Screen saver configuration dialog box, 355 Script, 277 Scroll bars, 53 Select Components dialog box, 35 Sequence Values File box, 322

Serial interface, 84 SESSION.DAT. 39 Set Temperature, 252 Set to Full Range, 348 Setup Custom, 33 load. 354 save, 354 Standard, 33 Standard ISA, 33 Standard PCI, 33 Setup menu Custom Toolbar, 357 Detector Temperature, 357 Diagnostics, 358 Environment, 357 Hardware, 357 Load Factory Defaults, 357 Pulsers, 357 Virtual Chip, 357 Setup program, 26 Setup Type, 33 Setup Wizard, 55 controller selection, 55 Controller selection, 358 detector/camera/CCD selection, 56 Detector/Camera/CCD selection, 359 interface selection, 57 Interface selection, 359 overview, 358 Shading, 230, 376 Sharpening, 155, 360 Sharpening Parameters tab page, 313 Sharpening procedure, 157 Shortcut menus, 303, 353 Show hidden surface, 205 Shutter Logic Out output, 233 Shutter Mode, 297, 369 Closed, 369 Normal, 369 Open, 369 SHUTTER MONITOR signal, 67 Shutter Type selection, 232 Single strip display, 107 Single strip graph cursor control, 238 Size, 230 font, 277 Size (window), 230 Sliders, 50 Smart blank (screen saver). 355 Smoothing, 158, 360 Smoothing Parameters tab page, 314 Smoothing procedure, 160

Snap-Ins Toolbar, 360 Sobel edge detection, 153 Software Accumulations, 262 Software Accumulations (PG-200 Sequential), 323 Software Accumulations (PTG Sequential), 342 Software binning, 350 SpectroMAX camera type, 68 controller type selection, 68 controller version, 68 Controller/Camera page, 68 shutter type, 68 user defined chip, 69 Speed (screen saver), 355 Spin buttons, 50 Splash window, 43 Split-Frame dialog box, 361 Square Root, 146 Square Root data mapping to video monitor display, 280 Square Root display function, 221 Square Root image math operation, 148, 305 Squared, 147 Squared image math operation, 148, 305 ST-121 controller type, 70 detector type, 70 reversal, 70 ST-121 Controller hardware selection, 70 ST-130 controller type selection, 72 Controller/Detector page, 72 ST-133 camera type, 74 controller type selection, 74 controller version, 74 Controller/Camera page, 74 readout mode, 75 RS170 type, 75 shutter type, 74 user defined chip, 75 ST-138 camera type, 76 controller type selection, 76 Controller/Camera page, 76 readout mode, 76 shutter type, 76 user defined chip, 77 user defined timing, 77 vertical shift, 76

Standard Tool buttons Context Sensitive Help, 362 Copy, 361 Cut, 361 Help Topics, 362 Open, 361 Paste, 361 Print, 361 Print Preview, 361 Stop, 361 Start Menu folder, 35 Start Storage, 210 **Statistics** input parameters, 363 output parameters, 363 overview, 362 Statistics dialog box, 362 Statistics report, 364 Frame, 364 intensity levels average, 365 maximum, 365 minimum, 365 standard deviation, 365 total. 365 location of center of mass, 364 location of maximum intensity, 364 Location of minimum intensity, 364 number of pixels in region, 365 Rectangular Region Area, 364 Status bar Collection Status, 365 overview, 365 Progress bar, 365 Progress Messages, 365 Prompts and Hints, 365 Time, 366 Status Bar (View menu), 377 Status Bar messages, 24 Step By, 348 Stop Acquisition, 210 Store Strobe mode, 369 Strip selection Shift End key combination, 124 Shift Home key combination, 124 via Custom Toolbar, 124 Style font, 277 Subtraction, 147 Subtraction image math operation, 147, 304 Super pixels, 350 Synchronous (Full Speed), 369 Synchronous deselected, 370 Target Temperature, 252

Temperature, 366 how done with each controller type, 86 Temperature control, 86 Test (screen saver), 356 Text boxes, 50 Text cursor, 237 Threshold and Clipping, 366 Threshold and Clipping Parameters tab page, 315 Thumbnail Graphics, 269 TIFF files, 180 Tile Horizontally, 383 Tile Vertically, 383 Timing Gen Interactive Trig Setup, 367 **Timing Generator** Interactive Pulse Width and Delay, 366 Timing Mode External Sync, 368 Free Run, 368 Timing tab page Continuous Cleans, 369 Edge Trigger, 370 Full Speed (synchronous), 369 overview, 368 Pre Open, 369 Safe Mode (async), 370 Shutter Mode, 369 Timing Mode, 368 Trigger Mode, 369 Use Interrupt, 370 Title Bar, 44 Tool tips, 24 Toolbars (Standard & Custom), 48 Toolbars (View menu), 377 Tools (on Menu bar), 371 Tools menu, 371 Triggered Mode, 369 Triggers tab page, 262, 324, 343 TTL buffered vs latched inputs, 372 TTL diagnostics, 372 TTL In, 372 TTL Line, 370 **TTL Out**, 373 Type B interface, 84 Uninstalling WinView/32, 39 UnZoom All data window button, 249 Use Full Chip, 296 Use Interrupt, 370 Use Region of Interest, 296 User Information dialog box, 30 V/ICCD com port, 78

controller type selection, 78 Controller/Detector page, 78 detector type, 78 External Trigger, 78 Enabled, 78 frame grabber, 78 readout mode, 78 waveform mode, 78 V/ICCD & V/ICCD Box difference explained, 78, 79 V/ICCD Box Comm Port, 79 controller type selection, 79 detector type, 79 external trigger, 79 enabled, 79 polarity, 79 frame grabber, 79 readout mode, 79 waveform mode, 79 V/ICCD Control Box Focus window Box tab page Edge Enhance, 376 Edge Enhance box, 376 Gray Scale, 376 Offset, 376 Shading, 376 Vertical Shade & Horizontal Shade, 376 Camera tab page, 375 overview, 375 V/ICCD Focus Camera tab page Automatic Black, 375 Automatic Brightness, 374 Automatic Gain, 374 CCD Gain. 374 Exposure, 374 Gamma Circuit, 375 Intensifier, 374 overview, 374 Temperature, 374 V/ICCDBox Controller/Detector page, 79

Versions and More box, 373 Vertical Shade & Horizontal Shade, 230, 376 Vertical Shift, 232 View Menu, 377 Axes, 377 Cross Sections, 377 Cursor, 377 Info, 377 Status bar, 377 Toolbars, 377 View Width/Delay Sequence, 261 Virtual Chip setup, 378 Wait for TTL, 370 Warnings susceptibility of intensified cameras to light overload damage, 86 Waveform mode, 78 Welcome dialog box, 27 White Clamping Level, 211 Width/Delay Sequence box, 322 Window Control boxes, 45 overview, 380 Window Menu. 381 1, 2, 3, ..., 384 Arrange Icons, 382 Cascade, 381 New, 381 Tile Horizontally, 383 Tile Vertically, 383 WinView/32 & WinView/16 in same computer, 39 X End and Y End, 350 X Start and Y Start, 350 Z Axis Endpoint, 125, 205 Zap to Grams, 386 Zoom Interactive Camera Operation dialog box, 290, 292 Zoom Factor, 251, 268, 283 Zoom In data window button, 249 Zoom Out data window button, 249

Free Manuals Download Website <u>http://myh66.com</u> <u>http://usermanuals.us</u> <u>http://www.somanuals.com</u> <u>http://www.4manuals.cc</u> <u>http://www.4manuals.cc</u> <u>http://www.4manuals.cc</u> <u>http://www.4manuals.com</u> <u>http://www.404manual.com</u> <u>http://www.luxmanual.com</u> <u>http://aubethermostatmanual.com</u> Golf course search by state

http://golfingnear.com Email search by domain

http://emailbydomain.com Auto manuals search

http://auto.somanuals.com TV manuals search

http://tv.somanuals.com